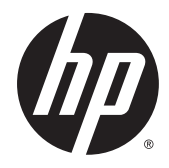

# HP ThinPro 5.0

Guida dell'amministratore

© Copyright 2014 Hewlett-Packard Development Company, L.P.

Microsoft, Windows e Windows Vista sono marchi registrati negli Stati Uniti del gruppo di società Microsoft.

Software per computer riservato. Il possesso, l'utilizzo o la copia del software richiedono la concessione da parte di HP di una licenza valida. In conformità con quanto previsto da FAR 12.211 e 12.212, il Software commerciale per computer, la documentazione del Software per computer e i dati tecnici per articoli commerciali vengono concessi in licenza al Governo degli Stati Uniti in base alla licenza commerciale standard del fornitore.

Le informazioni contenute in questo documento sono soggette a modifiche senza preavviso. Le sole garanzie relative ai prodotti e ai servizi HP sono esposte sotto forma di dichiarazioni di garanzia insieme a tali prodotti e servizi. Nulla di quanto contenuto nel presente documento va interpretato come costituente una garanzia aggiuntiva. HP non risponde di eventuali errori tecnici ed editoriali o di omissioni presenti in questo documento.

Seconda edizione: Agosto 2014

Prima edizione: Giugno 2014

Numero di parte del documento: 761886-062

#### Software open source

Questo prodotto include un software distribuito con licenza software open source, ad esempio la GNU General Public License e la GNU Lesser General Public License o altra licenza open source. Nella misura in cui HP è in obbligo o a sua sola discrezione, sceglie di rendere disponibile tale codice sorgente per tale software in base alla licenza del software open source disponibile, il codice sorgente del software può essere ottenuto inviando una richiesta online a [ftp://ftp.hp.com/pub/](ftp://ftp.hp.com/pub/tcdebian/pool/thinpro50/source/) [tcdebian/pool/thinpro50/source/.](ftp://ftp.hp.com/pub/tcdebian/pool/thinpro50/source/)

## Informazioni su questa guida

In questa guida sono utilizzati gli stili seguenti per distinguere gli elementi di testo:

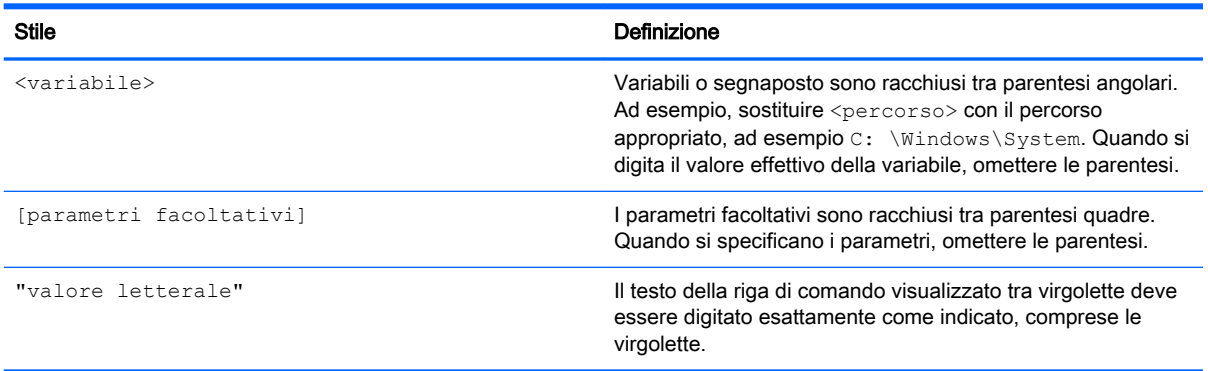

# **Sommario**

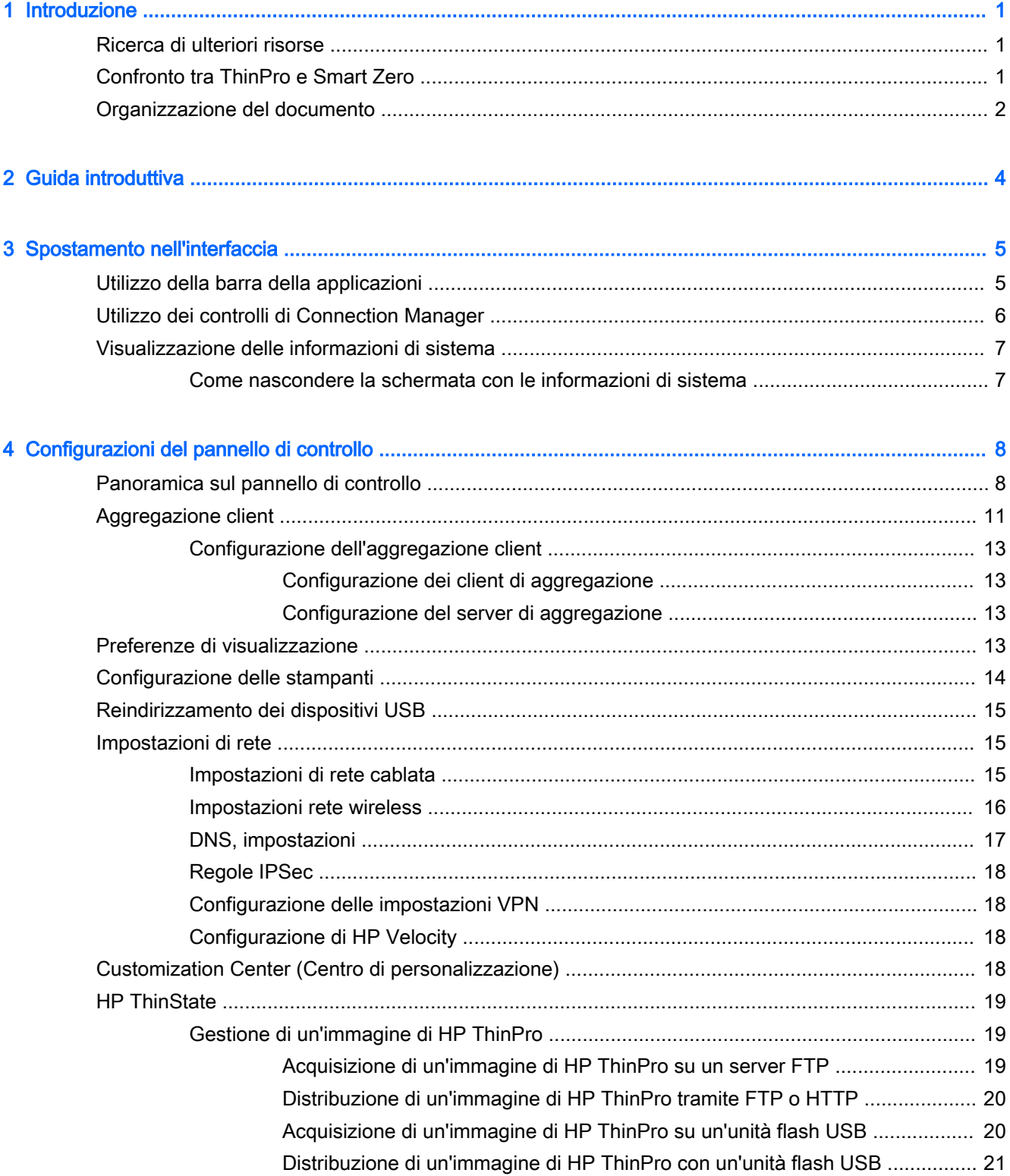

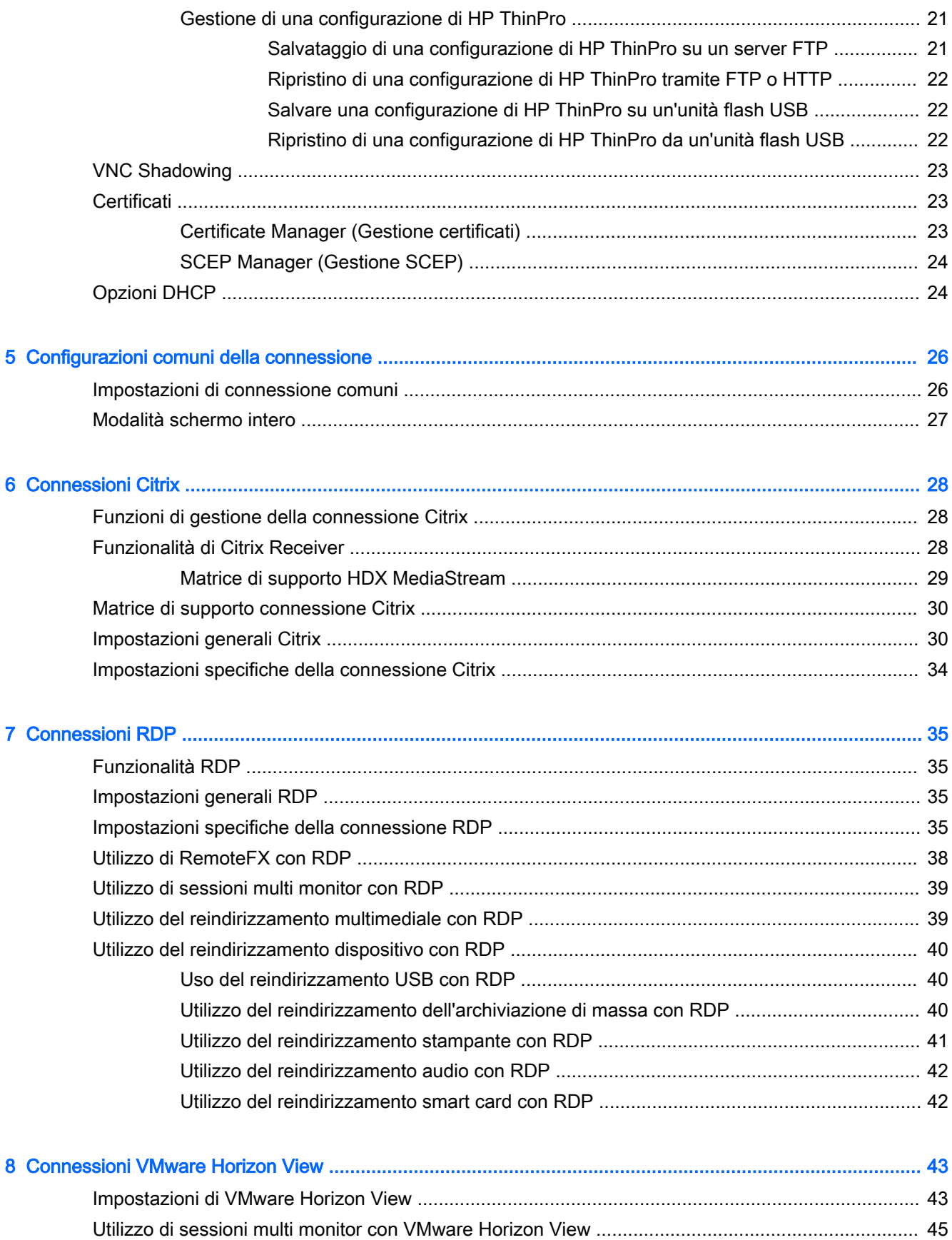

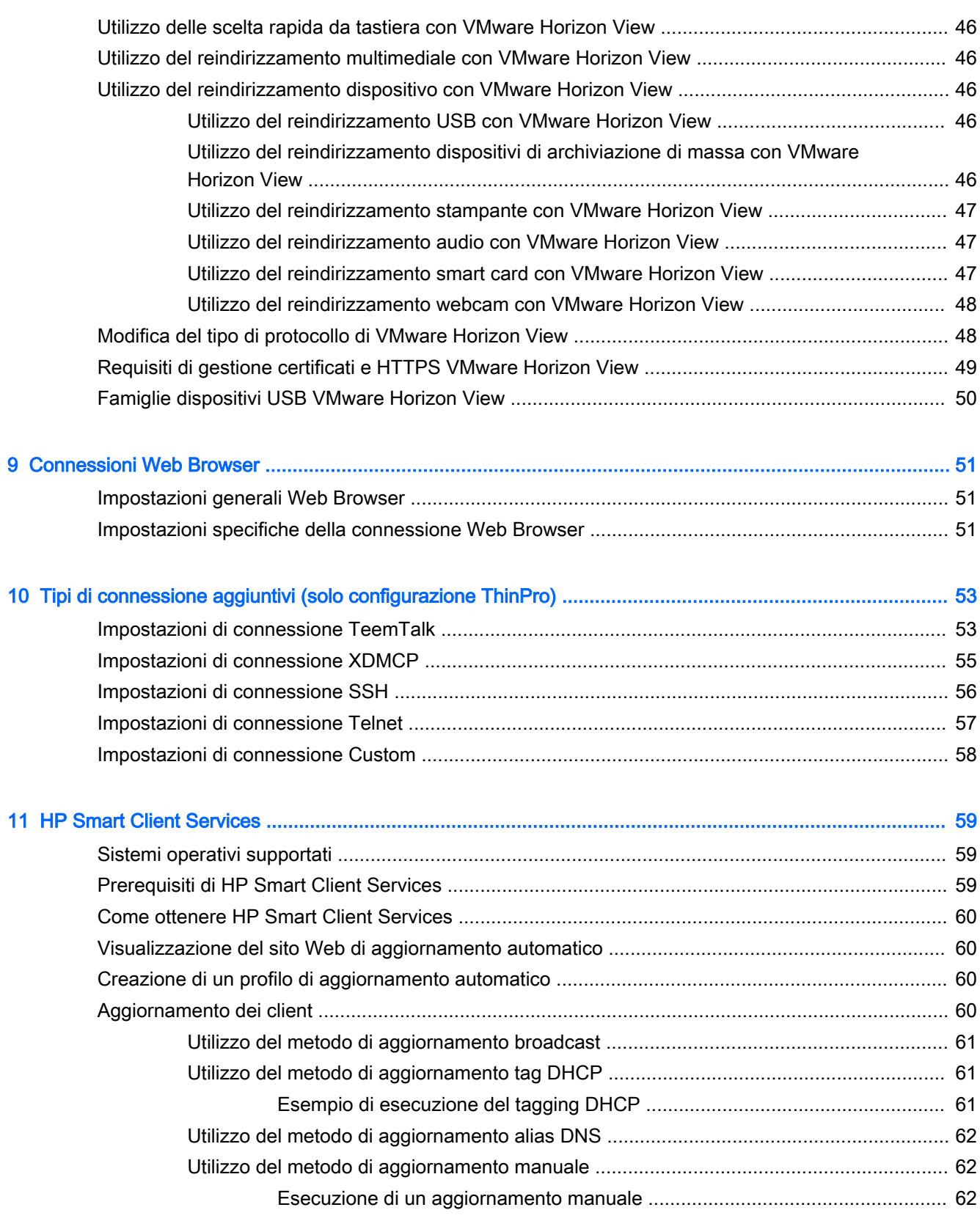

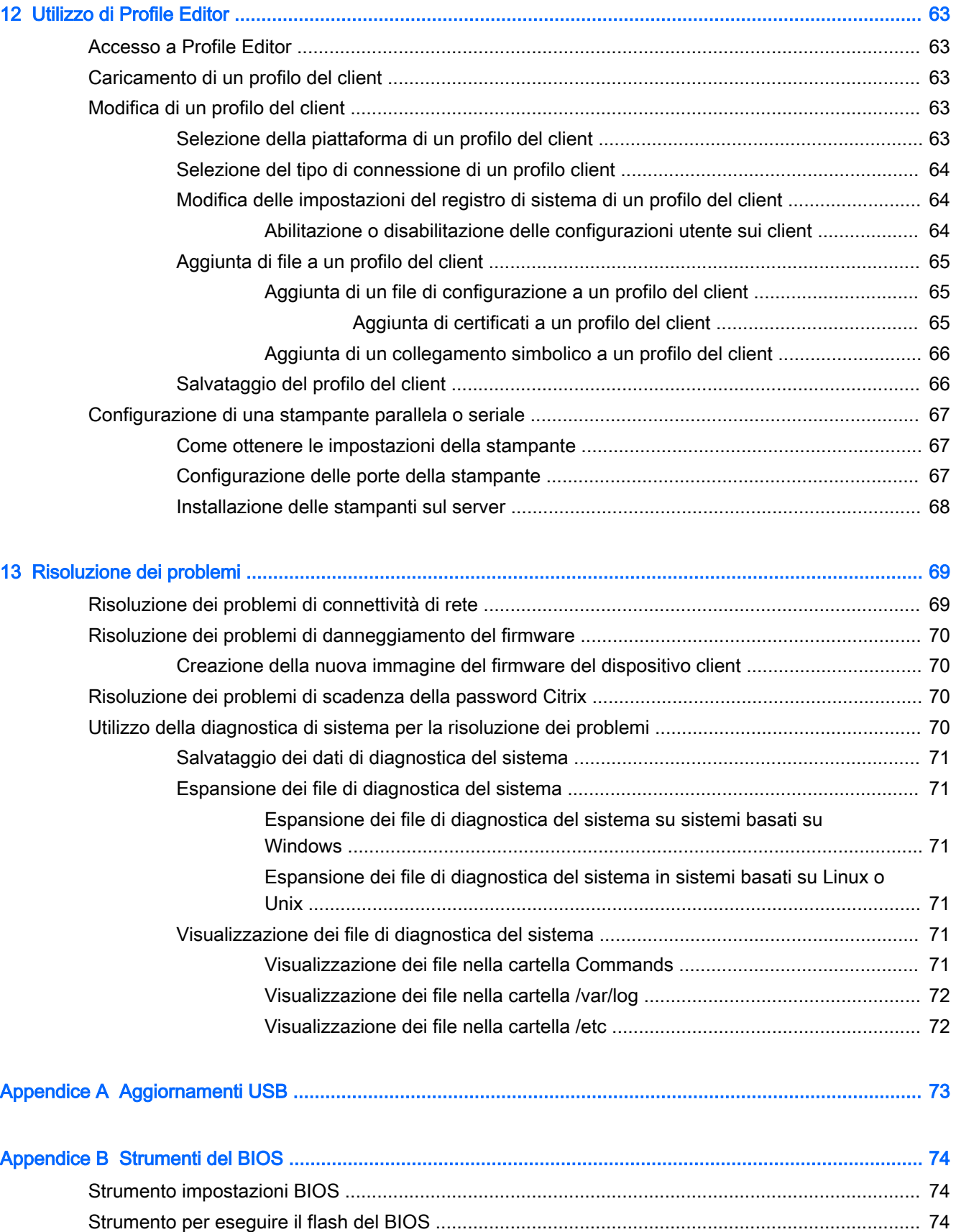

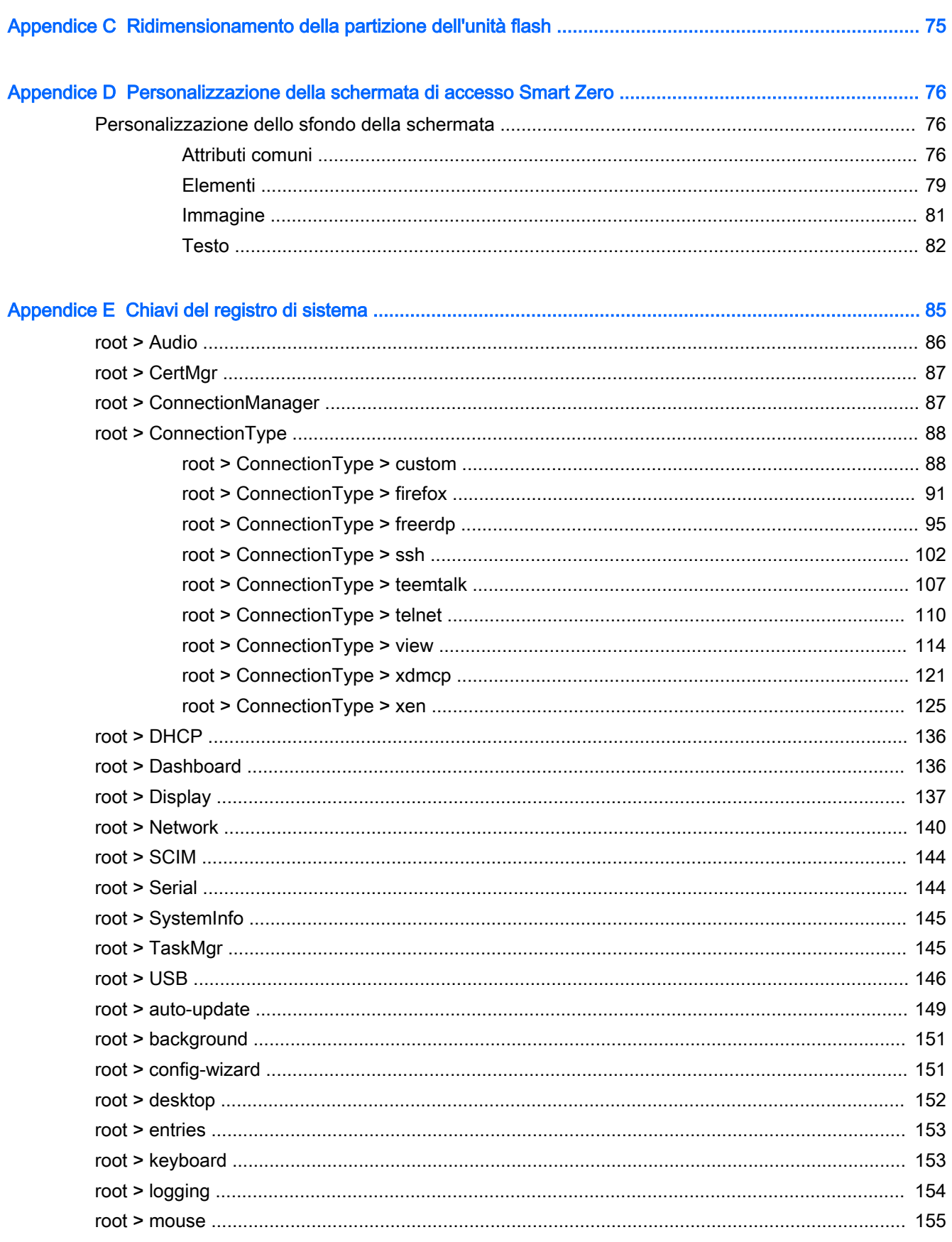

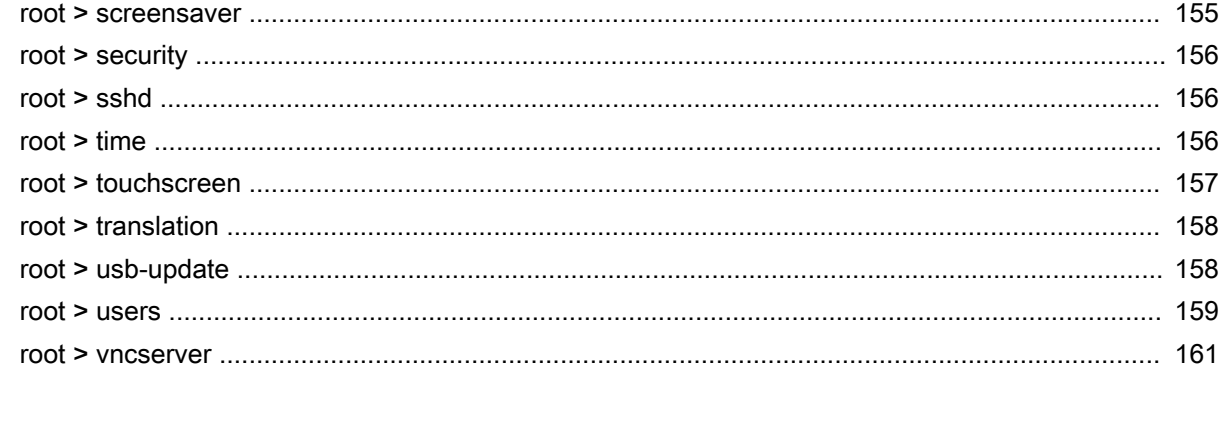

# <span id="page-12-0"></span>1 Introduzione

Questa guida è stata realizzata per gli amministratori dei modelli thin client HP basati sul sistema operativo HP ThinPro. Si presuppone che si utilizzi l'immagine più recente fornita da HP e che si esegua l'accesso come amministratore quando si effettuano le configurazioni o si accede alle utility di amministrazione.

## Ricerca di ulteriori risorse

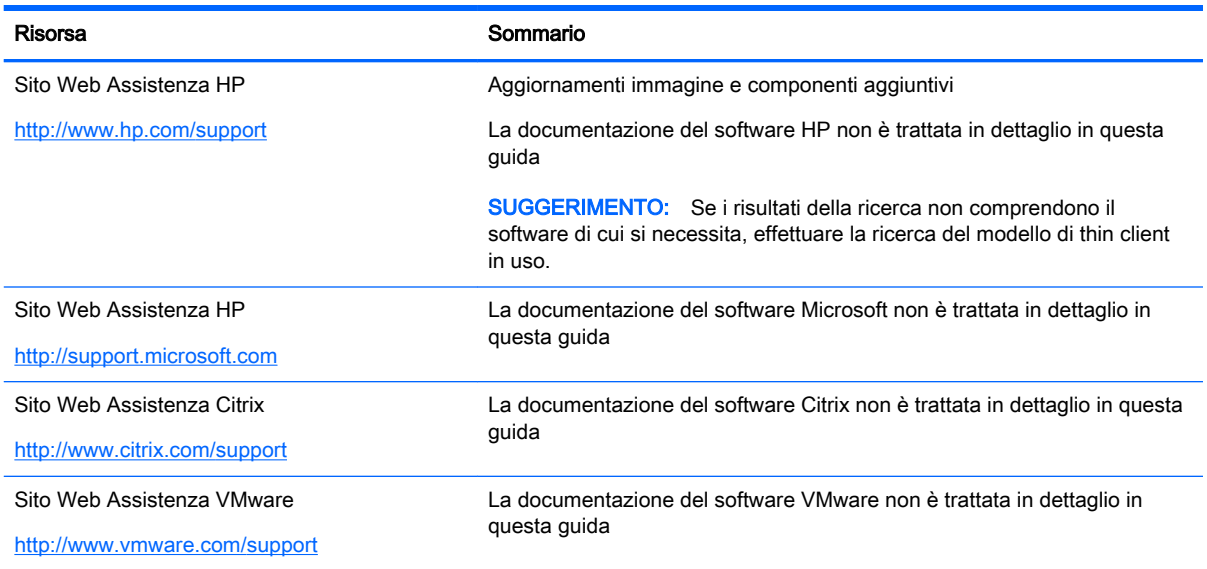

## Confronto tra ThinPro e Smart Zero

A partire da HP ThinPro 5.0, ThinPro e Smart Zero sono due diverse configurazioni della stessa immagine del sistema operativo. È possibile passare facilmente tra le due configurazioni utilizzando un'opzione nel Pannello di controllo. Per un confronto tra ThinPro e Smart Zero, vedere la tabella seguente.

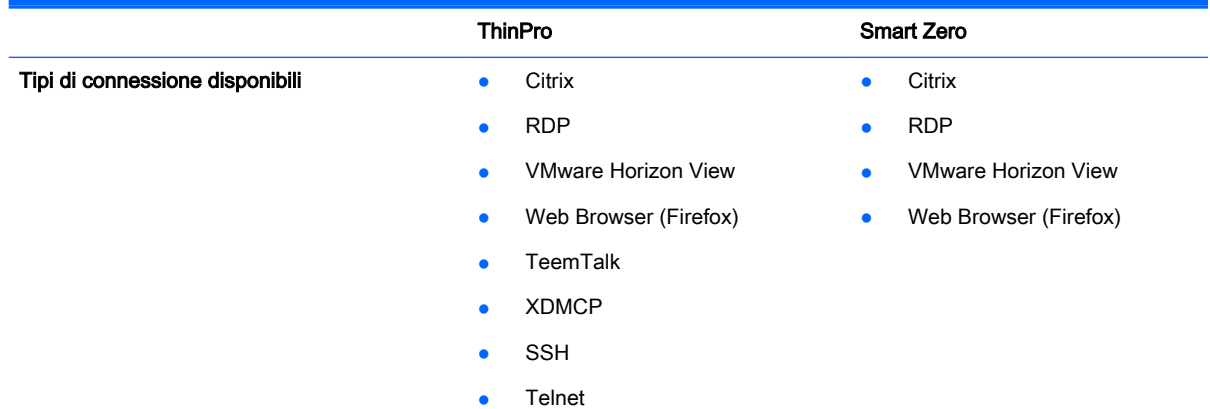

<span id="page-13-0"></span>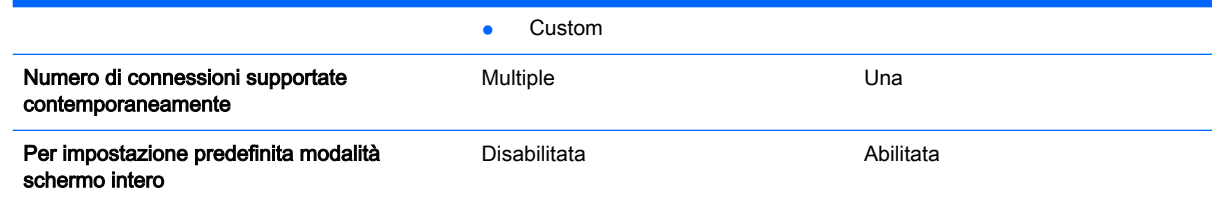

## Organizzazione del documento

Questa guida è suddivisa nei seguenti capitoli e appendici:

- [Guida introduttiva a pagina 4:](#page-15-0) descrive i punti di base per la distribuzione di un thin client che esegue HP ThinPro.
- [Spostamento nell'interfaccia a pagina 5](#page-16-0): fornisce una panoramica dei diversi componenti dell'interfaccia.
- [Configurazioni del pannello di controllo a pagina 8](#page-19-0): descrive le impostazioni di connessione e le configurazioni nel Pannello di controllo e i dettagli di alcune delle configurazioni più avanzate.
- [Configurazioni comuni della connessione a pagina 26:](#page-37-0) descrive le impostazioni comuni per tutti i tipi di connessione e la configurazione di un client per la modalità schermo intero.
- [Connessioni Citrix a pagina 28:](#page-39-0) descrive le impostazioni e le configurazioni per il tipo di connessione Citrix.
- [Connessioni RDP a pagina 35:](#page-46-0) descrive le impostazioni e le configurazioni per il tipo di connessione RDP.
- [Connessioni VMware Horizon View a pagina 43](#page-54-0): descrive le impostazioni e le configurazioni per il tipo di connessione di VMware Horizon View.
- [Connessioni Web Browser a pagina 51:](#page-62-0) descrive le impostazioni per il tipo di connessione Web Browser.
- [Tipi di connessione aggiuntivi \(solo configurazione ThinPro\) a pagina 53](#page-64-0): descrive le impostazioni per i tipi di connessione TeemTalk, XDMCP, SSH, Telnet e Custom.
- [HP Smart Client Services a pagina 59:](#page-70-0) descrive come utilizzare HP Smart Client Services per gestire in remoto numerosi thin client che utilizzano gli aggiornamenti automatici.
- [Utilizzo di Profile Editor a pagina 63:](#page-74-0) descrive l'uso di Profile Editor per configurare e modificare profili client che contengono informazioni sulla connessione, impostazioni e file utilizzati nel processo di configurazione automatica.
- [Risoluzione dei problemi a pagina 69:](#page-80-0) descrive le soluzioni e i problemi più comuni.
- [Aggiornamenti USB a pagina 73:](#page-84-0) descrive come installare aggiornamenti di profilo e moduli aggiuntivi da un'unità flash USB.
- [Strumenti del BIOS a pagina 74:](#page-85-0) descrive come visualizzare e aggiornare impostazioni BIOS ed eseguire il flash di una nuova versione del BIOS.
- [Ridimensionamento della partizione dell'unità flash a pagina 75](#page-86-0): descrive come aumentare la dimensione della partizione dell'unità flash.
- [Personalizzazione della schermata di accesso Smart Zero a pagina 76](#page-87-0): descrive gli attributi comuni e gli elementi utilizzati nella personalizzazione dello sfondo dello schermo di accesso del client.
- [Chiavi del registro di sistema a pagina 85:](#page-96-0) elenca i percorsi, le funzioni e le opzioni delle chiavi del registro di sistema di HP ThinPro.

## <span id="page-15-0"></span>2 Guida introduttiva

Quando si accende per la prima volta un nuovo thin client che esegue HP ThinPro, viene avviata una utility di configurazione.

Innanzitutto, l'utility di configurazione verifica la disponibilità di una connessione di rete. Se sono richieste impostazioni di rete specifiche, fare clic sul pulsante Network Settings (Impostazioni di rete) per aprire il Network Manager (Gestione di rete, vedere *Impostazioni di rete a pagina 15* per ulteriori informazioni).

L'utility di configurazione controlla quindi se il thin client è gestito da HP Smart Client Services o da HP Device Manager (HPDM). Se il thin client è gestito da uno dei programmi, l'utility di configurazione si chiude e il programma di gestione esegue configurazioni predefinite nel thin client.

**WOTA:** Per informazioni su [HP Smart Client Services](#page-70-0), vedere HP Smart Client Services [a pagina 59](#page-70-0). Per ulteriori informazioni su HPDM, visitare la pagina [http://www.hp.com/go/hpdm.](http://www.hp.com/go/hpdm)

Se il thin client non è gestito da HP Smart Client Services o da HPDM, l'utility verifica se è disponibile da HP un aggiornamento dell'immagine. Se è disponibile, fare clic su Install now (Installa ora) nella scheda Software Update (Aggiornamento software) per aggiornare l'immagine.

SUGGERIMENTO: Se si desidera eseguire la manutenzione del sito interno per gli aggiornamenti dell'immagine, è possibile personalizzare l'ubicazione il cui il sistema operativo cerca gli aggiornamenti, modificando la seguente chiave del registro di sistema:

root/config-wizard/FirmwareUpdate/firmwareUpdateURL

Se si desidera verificare la disponibilità di service pack o aggiornamenti del pacchetto, fare clic su Easy Update (Aggiornamento Easy) per avviare HP Easy Tools.

Se è necessario configurare manualmente l'agente HPDM o le impostazioni di aggiornamento automatico per HP Smart Client Services, fare clic sulla scheda di Device Management (Gestione dispositivo) dell'utility di configurazione e scegliere l'opzione appropriata.

 $\frac{1}{2}$  SUGGERIMENTO: Se si desidera verificare la disponibilità di aggiornamenti software a ogni avvio del thin client, selezionare l'opzione Check for software updates every boot (Controlla aggiornamenti software a ogni avvio).

Dopo aver chiuso l'utility di configurazione, se non sono configurate connessioni, viene chiesto di configurare una connessione.

**EX NOTA:** Questa procedura guidata della connessione iniziale offre un processo di installazione più veloce rispetto alla procedura guidata standard di Connection Manager.

Se si prevede di configurare un singolo thin client, quindi copiare e distribuire le sue configurazioni in altri thin client mediante HP ThinState (vedere [HP ThinState a pagina 19](#page-30-0)), utilizzare il Pannello di controllo per effettuare prima tutte le configurazioni desiderate. Per ulteriori informazioni vedere [Spostamento nell'interfaccia a pagina 5](#page-16-0) e [Configurazioni del pannello di controllo a pagina 8.](#page-19-0)

# <span id="page-16-0"></span>3 Spostamento nell'interfaccia

Questo capitolo illustra i seguenti argomenti:

- Utilizzo della barra della applicazioni
- [Utilizzo dei controlli di Connection Manager](#page-17-0)
- [Visualizzazione delle informazioni di sistema](#page-18-0)

## Utilizzo della barra della applicazioni

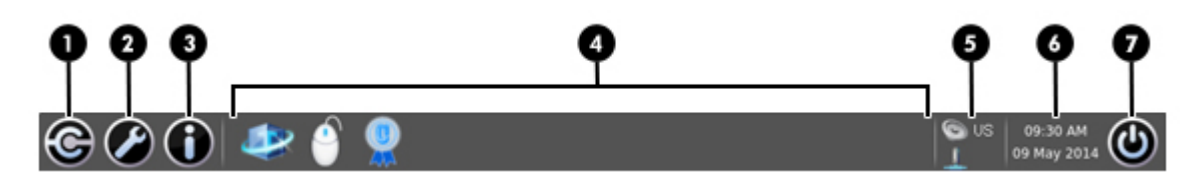

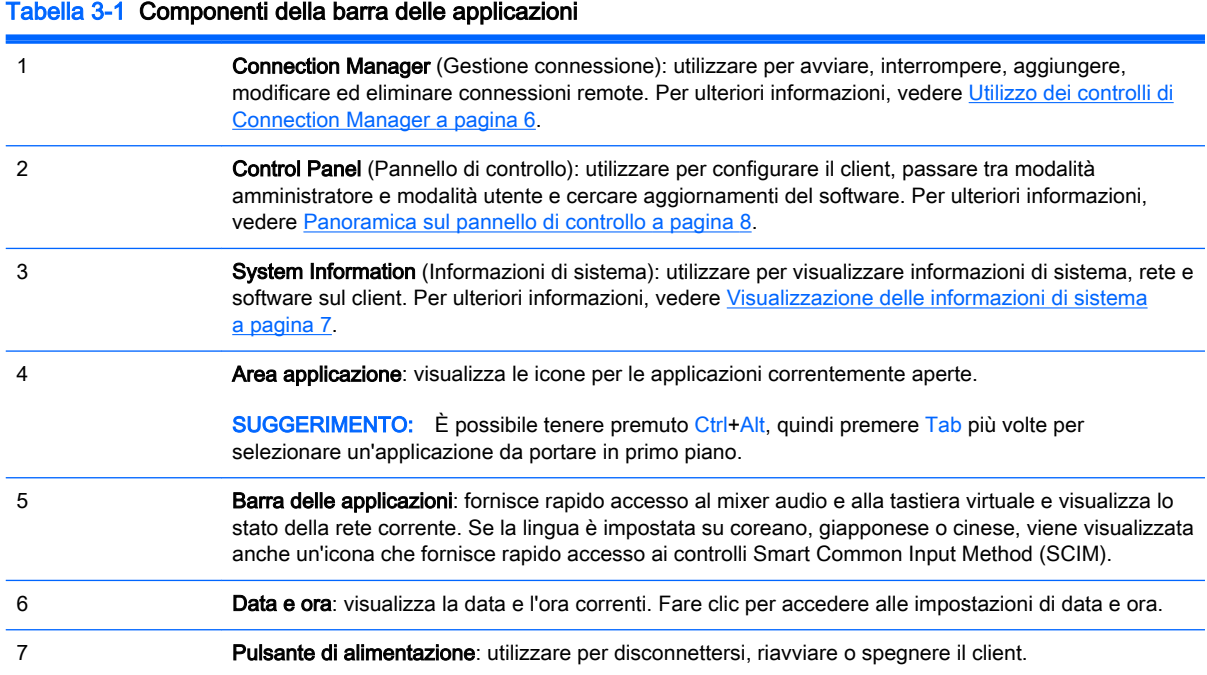

## <span id="page-17-0"></span>Utilizzo dei controlli di Connection Manager

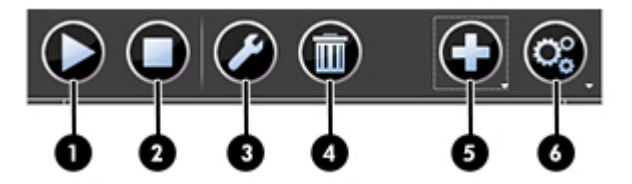

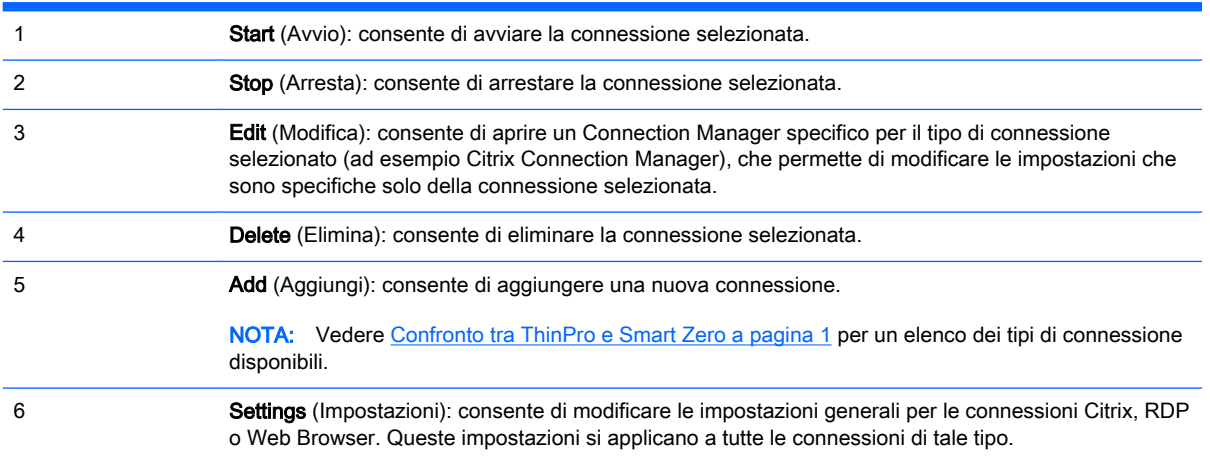

Per ulteriori informazioni sulla configurazione delle connessioni, vedere:

- [Configurazioni comuni della connessione a pagina 26](#page-37-0)
- [Connessioni Citrix a pagina 28](#page-39-0)
- [Connessioni RDP a pagina 35](#page-46-0)
- [Connessioni VMware Horizon View a pagina 43](#page-54-0)
- [Connessioni Web Browser a pagina 51](#page-62-0)
- [Tipi di connessione aggiuntivi \(solo configurazione ThinPro\) a pagina 53](#page-64-0)

## <span id="page-18-0"></span>Visualizzazione delle informazioni di sistema

Fare clic sul pulsante System Information (Informazioni di sistema) sulla barra delle applicazioni per visualizzare le informazioni su sistema, rete e software sul client. La tabella seguente descrive le informazioni visualizzate su ciascuna scheda.

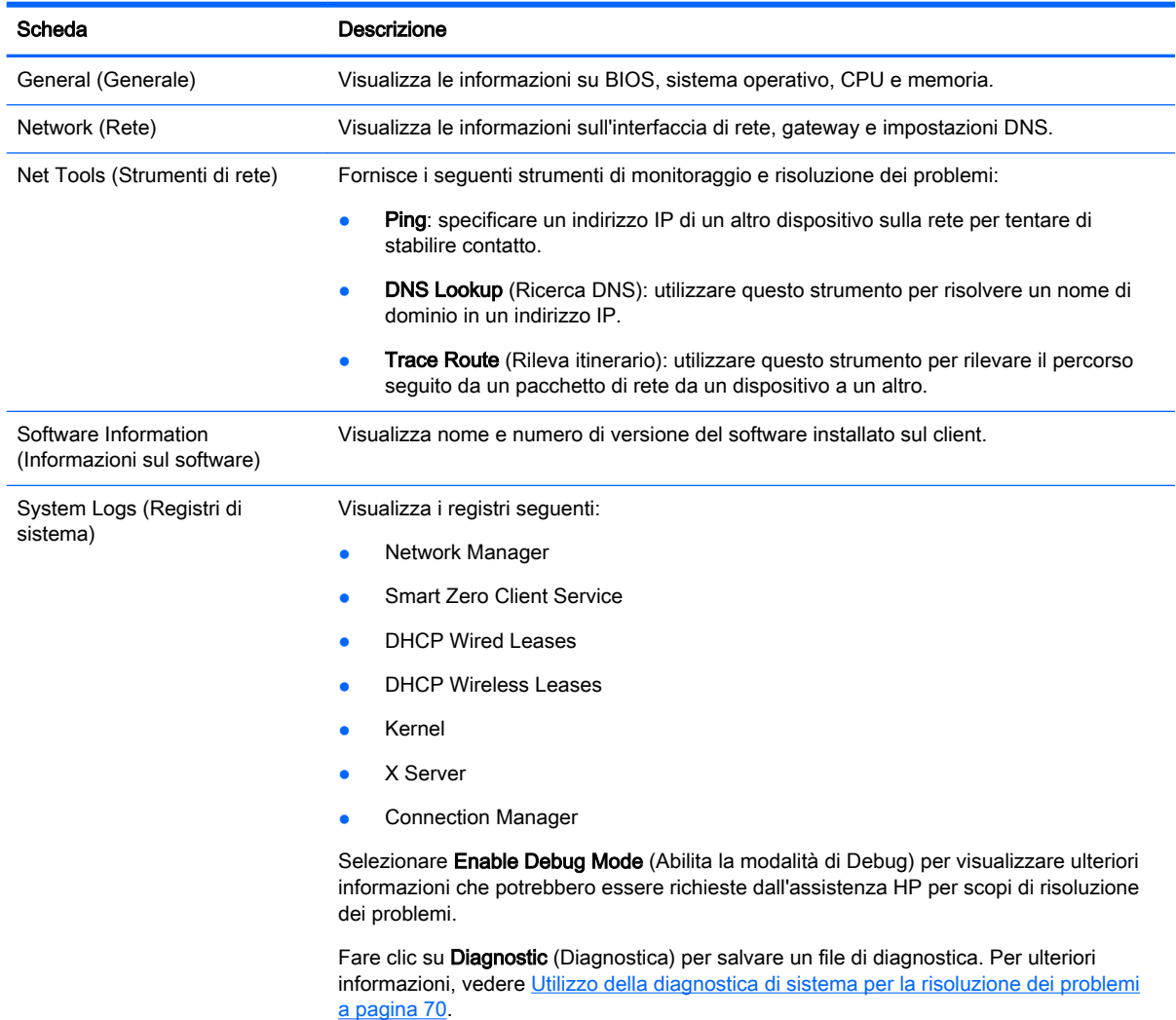

#### Tabella 3-2 Schede System Information (Informazioni di sistema)

## Come nascondere la schermata con le informazioni di sistema

Vedere [root > SystemInfo a pagina 145](#page-156-0) per informazioni sulle chiave del registro di sistema che è possibile utilizzare per nascondere la schermata System Information (Informazioni di sistema).

# <span id="page-19-0"></span>4 Configurazioni del pannello di controllo

Questo capitolo contiene gli argomenti seguenti:

- Panoramica sul pannello di controllo
- **[Aggregazione client](#page-22-0)**
- [Preferenze di visualizzazione](#page-24-0)
- [Configurazione delle stampanti](#page-25-0)
- [Reindirizzamento dei dispositivi USB](#page-26-0)
- [Impostazioni di rete](#page-26-0)
- [Customization Center \(Centro di personalizzazione\)](#page-29-0)
- **[HP ThinState](#page-30-0)**
- **[VNC Shadowing](#page-34-0)**
- **[Certificati](#page-34-0)**
- **[Opzioni DHCP](#page-35-0)**

## Panoramica sul pannello di controllo

Il pannello di controllo consente di accedere alle utility per la configurazione del client. Tutte le utility sono accessibili in modalità amministratore. Quando si è in modalità utente, sono accessibili solo le utility abilitate dall'amministratore per l'utilizzo da parte degli utenti.

Per passare tra le modalità amministratore e utente:

**▲** Selezionare Administrator/User Mode Switch (Cambia modalità amministratore/utente) nel pannello di controllo.

La prima volta che si passa alla modalità amministratore, viene chiesto di impostare una password amministratore. Immettere la password amministratore ogni volta successiva che si passa alla modalità amministratore.

 $\frac{1}{2}$  SUGGERIMENTO: Quando si è in modalità amministratore, la schermata è circondata da un bordo rosso.

Le tabelle seguenti descrivono le utility del pannello di controllo disponibili in ciascuna delle categorie di menu.

 $\frac{1}{2}$  **SUGGERIMENTO:** Per specificare a quali utility hanno accesso gli utenti standard, selezionare Setup > Customization Center (Impostazione > Centro di personalizzazione) nel pannello di controllo e selezionare o deselezionare le utility nell'elenco Applications (Applicazioni).

#### Tabella 4-1 Control Panel (Pannello di controllo) > Peripherals (Periferiche)

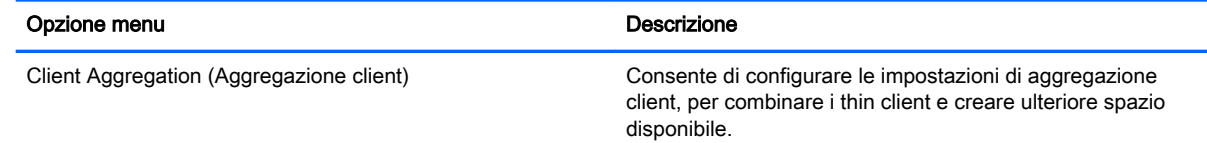

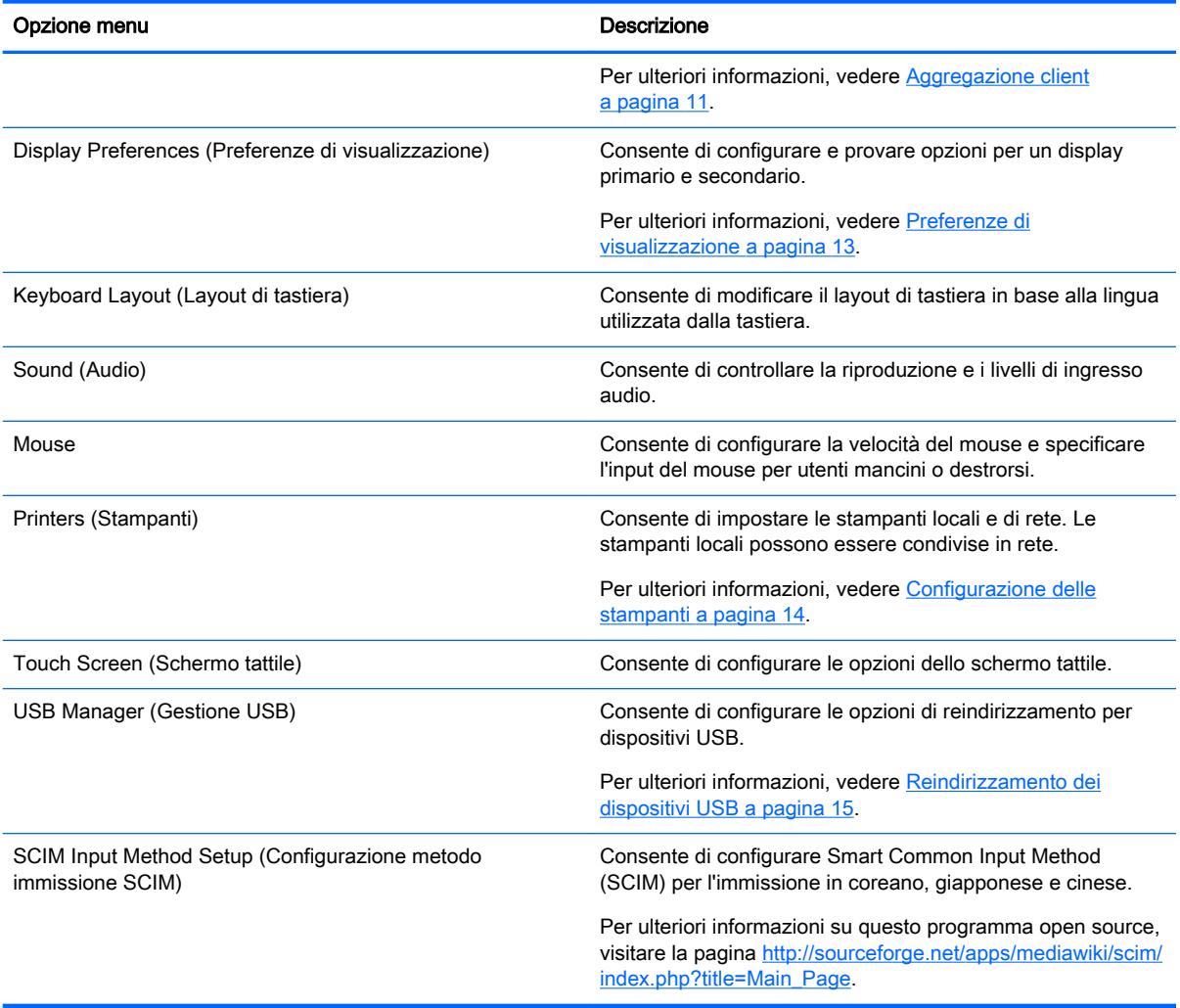

#### Tabella 4-1 Control Panel (Pannello di controllo) > Peripherals (Periferiche) (continuazione)

#### Tabella 4-2 Control Panel (Pannello di controllo) > Setup (Configurazione)

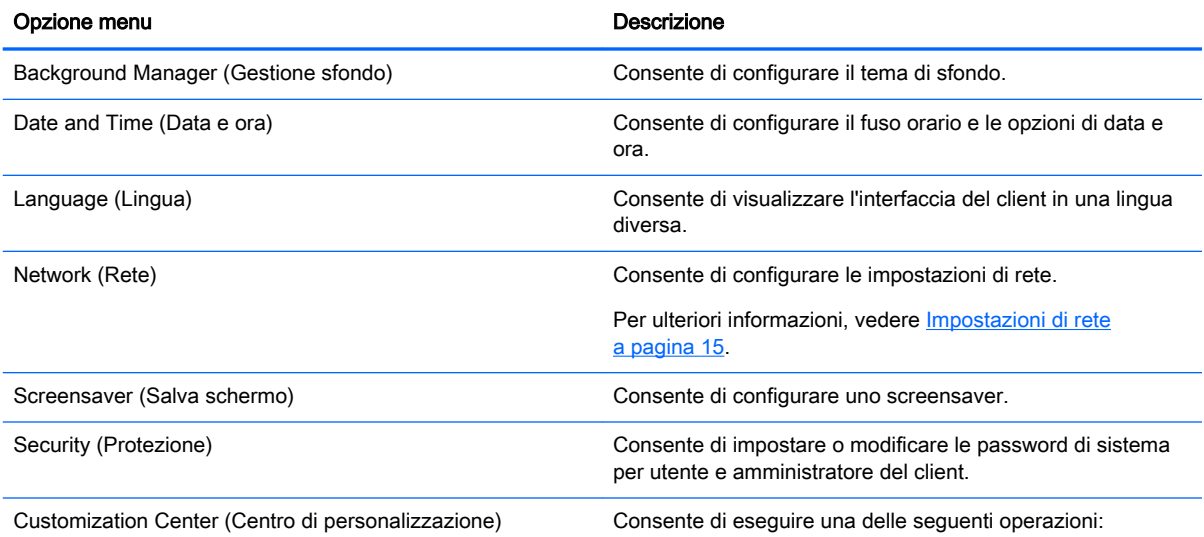

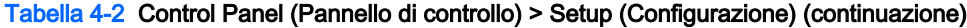

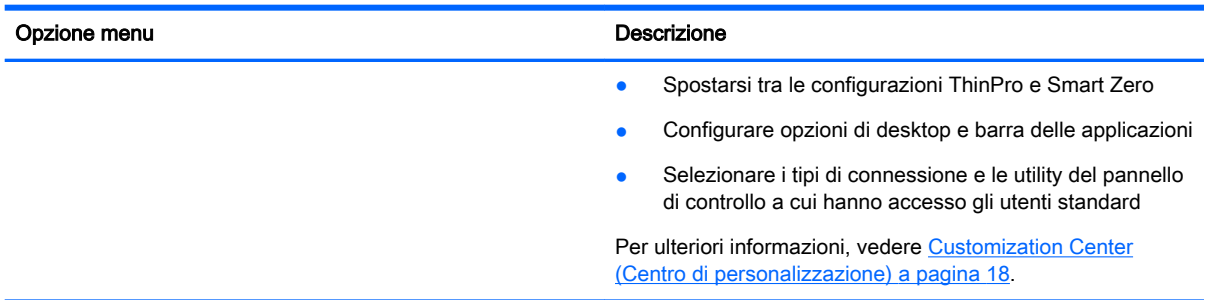

#### Tabella 4-3 Control Panel (Pannello di controllo) > Management (Gestione)

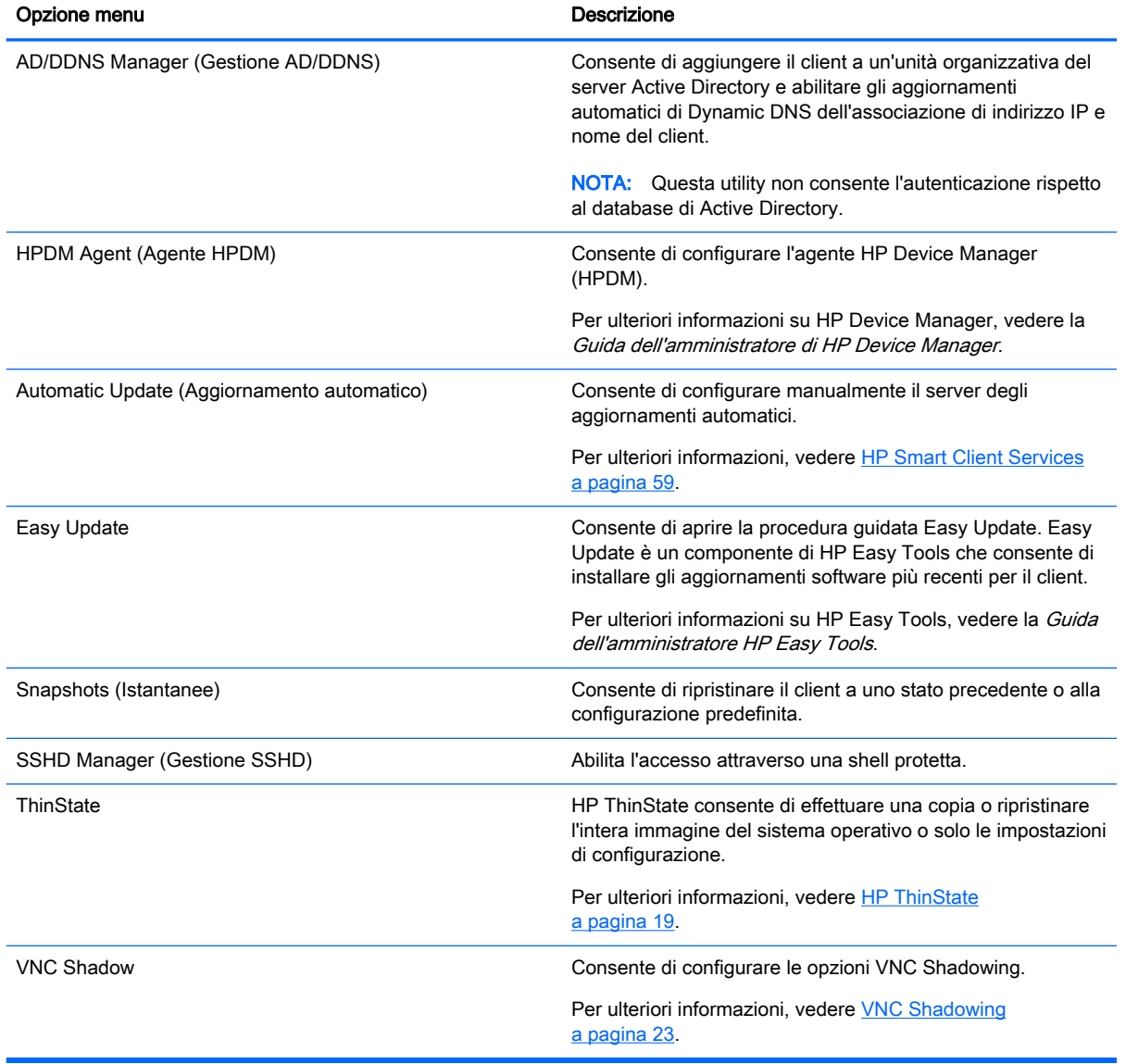

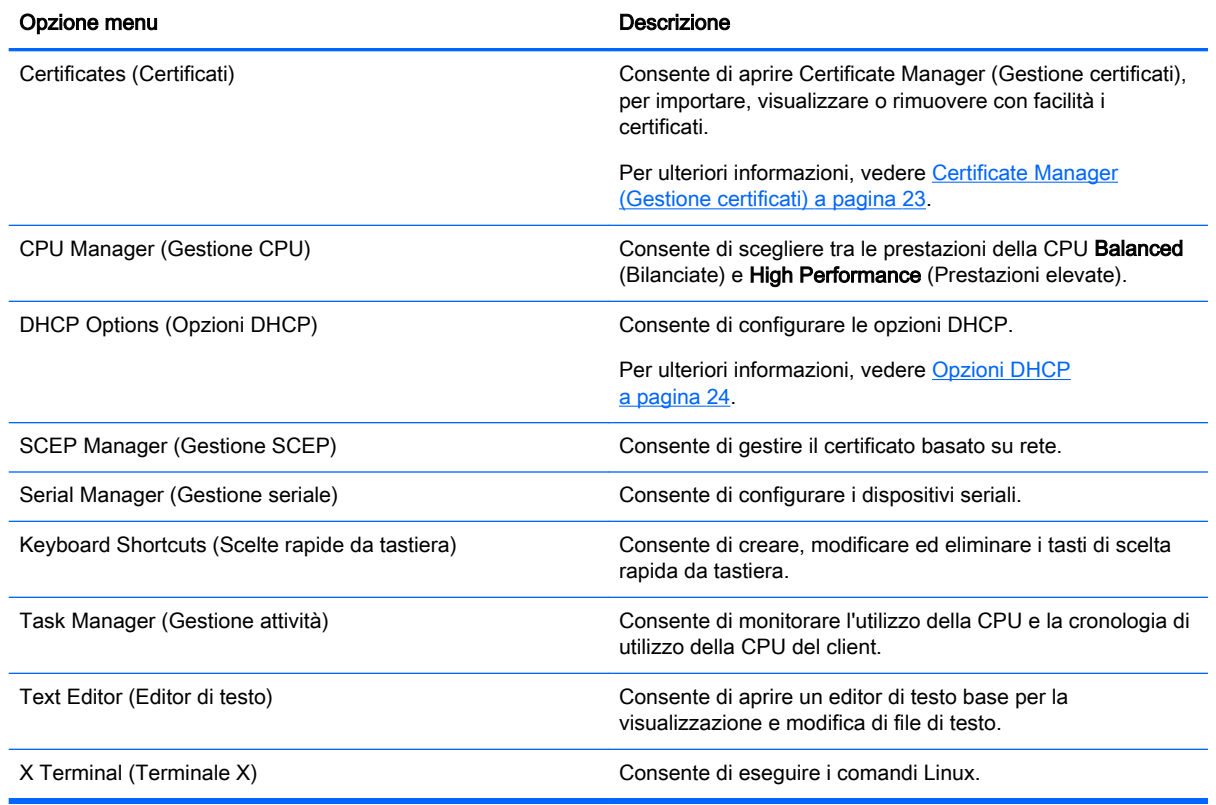

#### <span id="page-22-0"></span>Tabella 4-4 Control Panel (Pannello di controllo) > Advanced (Avanzate)

## Aggregazione client

I client che eseguono HP ThinPro supportano fino a quattro monitor, in base al modello hardware. Se occorre ulteriore spazio sullo schermo, l'aggregazione dei client consente di combinare insieme fino a quattro client, consentendo di avere un totale di 16 monitor controllati da una singola tastiera e mouse, senza la necessità di ulteriore hardware o software.

Si supponga di avere quattro client, ciascuno con quattro monitor configurati come una matrice 2x2 come illustrato di seguito.

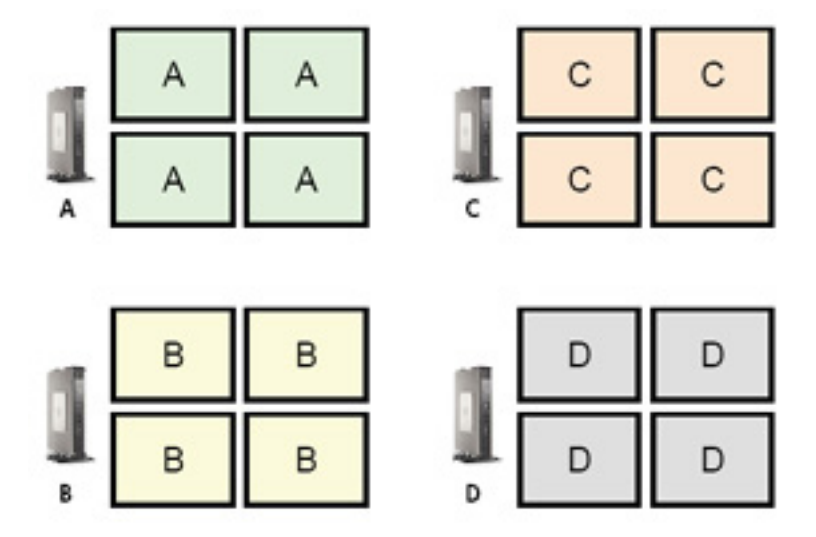

L'aggregazione dei client consente di disporre i quattro client su una griglia 4x4. L'illustrazione seguente mostra una possibile disposizione.

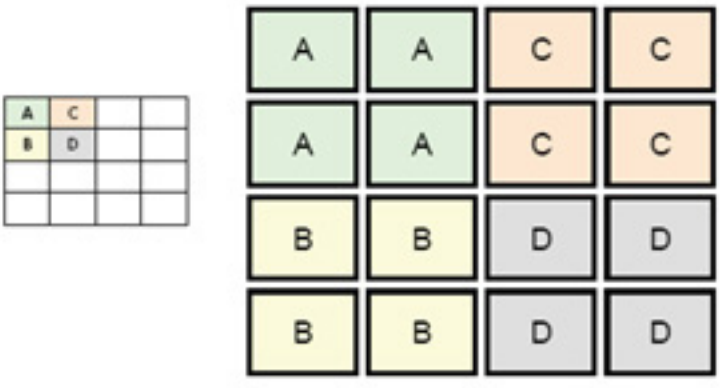

Quando si sposta il puntatore del mouse al di fuori del lato destro dei monitor del thin client A, ad esempio, il puntatore appare sul lato sinistro dei monitor del thin client C. Analogamente, l'immissione dalla tastiera verrà reindirizzata dal thin client A al thin client C.

L'illustrazione seguente mostra un'altra possibile disposizione.

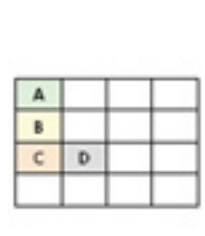

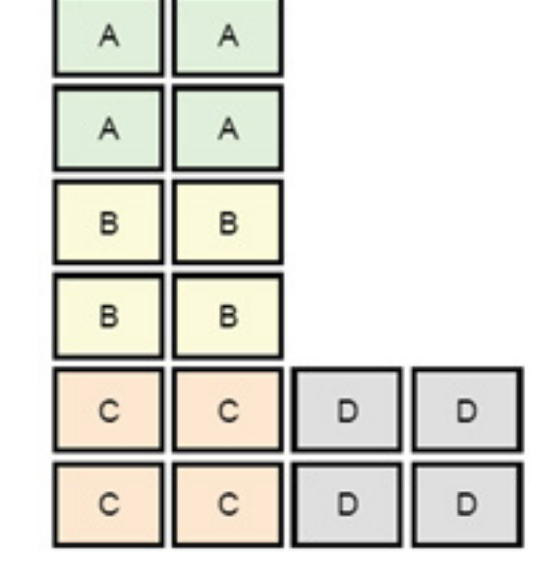

In questa configurazione, spostando il puntatore del mouse al di fuori del lato destro dei monitor del thin client A si causa la sua comparsa sul terzo superiore del lato sinistro dei monitor del thin client D. Analogamente, spostando il puntatore del mouse al di fuori del lato destro dei monitor del thin client B si causa la sua comparsa sul terzo centrale del lato sinistro dei monitor del thin client D. Infine, spostando il puntatore del mouse al di fuori del lato destro dei monitor del thin client C si causa la sua comparsa sul terzo inferiore del lato sinistro dei monitor del thin client D.

 $\mathbb{R}^n$  NOTA: Le finestre del desktop non possono estendersi né possono essere spostate tra i client. In genere, ciascun client crea finestre in base alla propria connessione a un computer remoto associato e non è necessario spostare le finestre tra i client.

Il client connesso fisicamente alla tastiera e al mouse viene definito server di aggregazione. Gli altri client sono definiti client di aggregazione. Quando il puntatore del mouse si trova su uno dei client di aggregazione, gli input di mouse e tastiera (dal server di aggregazione) sono crittografati e inviati in

<span id="page-24-0"></span>rete a quel client di aggregazione. Il client di aggregazione decifra gli input di mouse e tastiera e li trasmette al desktop locale del client di aggregazione.

Il client di aggregazione si basa su un pacchetto software open source denominato Synergy, con la crittografia fornita da un pacchetto chiamato stunnel.

#### Configurazione dell'aggregazione client

La configurazione di aggregazione dei client è un processo in due fasi:

- 1. Configurazione dei client di aggregazione a pagina 13
- 2. Configurazione del server di aggregazione a pagina 13

#### Configurazione dei client di aggregazione

Eseguire questa procedura su ciascun client di aggregazione:

- 1. Selezionare Peripherals (Periferiche) > Client Aggregation (Aggregazione client) nel Pannello di controllo.
- 2. Fare clic su Client.
- 3. Digitare il nome host del server o l'indirizzo IP del server di aggregazione nel campo.
- 4. Fare clic su Apply (Applica).

#### Configurazione del server di aggregazione

Per configurare il server di aggregazione:

- 1. Selezionare Peripherals (Periferiche) > Client Aggregation (Aggregazione client) nel Pannello di controllo.
- 2. Fare clic su Server.
- 3. Il server di aggregazione viene visualizzato in una casella blu che contiene il suo nome host. Fare clic e trascinare il server di aggregazione nella posizione desiderata nella griglia 4x4.
- 4. Fare clic sulla posizione nella griglia 4x4 in cui si desidera collocare il primo client di aggregazione, digitarne il nome host o indirizzo IP, quindi premere invio. Il client di aggregazione viene visualizzato in una casella verde.
- 5. Se si desidera, aggiungere fino a due ulteriori client di aggregazione nella griglia 4x4.

Il posizionamento del server di aggregazione e dei client di aggregazione nella griglia 4x4 può essere modificato in qualsiasi momento trascinando un computer client selezionato su una nuova posizione.

Una volta configurati, i client di aggregazione e il server di aggregazione tentano automaticamente di stabilire comunicazioni crittografate fra di loro. Fare clic su Status (Stato) per visualizzare lo stato di connessione fra i computer.

## Preferenze di visualizzazione

HP ThinPro consente di creare i profili delle preferenze di visualizzazione e applicare diversi profili a diversi monitor. Un profilo include risoluzione, frequenza di aggiornamento, profondità di bit e orientamento.

<span id="page-25-0"></span>Per configurare i profili di visualizzazione:

- 1. Selezionare Peripherals (Periferiche) > Display Preferences (Preferenze di visualizzazione) nel Pannello di controllo.
- 2. Configurare le opzioni in base alle esigenze, quindi fare clic su Apply (Applica).

 $\mathbb{R}$  NOTA: Le opzioni possono variare in base al modello di hardware.

Vedere i seguenti suggerimenti sull'utilità della personalizzazione dei profili di visualizzazione:

- Per il corretto funzionamento, alcune applicazioni possono richiedere una risoluzione specifica o una profondità di bit.
- Alcune applicazioni possono richiedere la rotazione del display.
- L'utilizzo di una profondità di colore a 16 bit deve migliorare le prestazioni di connessione Citrix e RDP, in quanto un minor numero di dati deve essere trasmesso sulla rete o inviato al chip grafico.
- Un amministratore potrebbe voler standardizzare su un profilo di visualizzazione, sebbene siano presenti diversi monitor nell'organizzazione.

## Configurazione delle stampanti

Per configurare una stampante:

- 1. Selezionare Peripherals (Periferiche) > Printers (Stampanti) nel Pannello di controllo.
- 2. Nella finestra di dialogo Printing (Stampa), fare clic su Add (Aggiungi).
- 3. Nella finestra di dialogo New Printer (Nuova stampante), selezionare la stampante da configurare, quindi fare clic su Forward (Avanti).
- $\mathbb{R}^n$  NOTA: Se si seleziona una stampante seriale, assicurarsi di immettere le impostazioni corrette sul lato destro della finestra di dialogo, altrimenti la stampante potrebbe non funzionare correttamente.
- 4. Selezionare la marca della stampante. In caso di dubbio, selezionare l'opzione Generic (recommended) (Generica, consigliata), quindi fare clic su Forward (Avanti).
- 5. Selezionare il modello e il driver della stampante, quindi fare clic su Forward (Avanti).
- **W** NOTA: Se non si è certi del modello di stampante o del driver da utilizzare, oppure se il modello di stampante non è elencato, fare clic su **Back (Indietro)** e provare a utilizzare l'opzione Generic (recommended) per la marca della stampante.

Se si utilizza la marca Generic (recommended), verificare di selezionare text-only (recommended) (solo testo, consigliato) per il modello e Generic text-only printer [en] (recommended) (Stampante generica solo testo [en], consigliato) per il driver.

- 6. Specificare le informazioni opzionali sulla stampante, ad esempio nome e posizione.
- **WOTA:** HP consiglia di specificare il nome di driver corretto nella casella Windows Driver (Driver Windows). Senza un driver a cui associare la stampante quando ci si collega a una sessione remota, Windows potrebbe non utilizzare il driver corretto e la stampa potrebbe non avviarsi. Per il corretto funzionamento della stampante, il driver deve anche essere installato sul server Windows.
- 7. Fare clic su Apply (Applica), quindi stampare una pagina di prova, se si desidera.

<span id="page-26-0"></span>Ripetere questa procedura per configurare ulteriori stampanti, se necessario.

**※ SUGGERIMENTO:** Il problema più comune è l'uso del driver errato per la stampante. Per cambiare il driver, fare clic con il pulsante destro del mouse sulla stampante e selezionare Properties (Proprietà), quindi cambiare marca e modello.

## Reindirizzamento dei dispositivi USB

Per reindirizzare i dispositivi USB:

- 1. Selezionare Peripherals (Periferiche) > USB Manager (Gestore USB) nel Pannello di controllo.
- 2. Nella pagina Protocol (Protocollo), selezionare un protocollo remoto.

Se l'impostazione è Local (Locale), è inoltre possibile specificare le opzioni allow devices to be mounted (consenti di montare dispositivi) e mount devices read-only (monta dispositivi sola lettura).

- 3. Nella pagina Devices (Dispositivi), è possibile modificare le opzioni di reindirizzamento per i singoli dispositivi, se necessario. A tal fine, fare clic sulla casella a sinistra del nome del dispositivo per spostarsi tra le seguenti opzioni di reindirizzamento:
	- Use Defaults (Usa impostazioni predefinite)
	- Redirect (Reindirizza)
	- Do Not Redirect (Non reindirizzare)
- 4. Al termine, fare clic su OK.

## Impostazioni di rete

È possibile configurare le impostazioni di rete mediante Network Manager (Gestione rete). Per aprire Network Manager:

**▲** Selezionare Setup (Configurazione) > Network (Rete) nel Pannello di controllo.

Vedere le sezioni seguenti per ulteriori informazioni sulle diverse schede in Network Manager:

- Impostazioni di rete cablata
- [Impostazioni rete wireless](#page-27-0)
- [DNS, impostazioni](#page-28-0)
- **[Regole IPSec](#page-29-0)**
- [Configurazione delle impostazioni VPN](#page-29-0)
- [Configurazione di HP Velocity](#page-29-0)

#### Impostazioni di rete cablata

La tabella seguente descrive le opzioni disponibili nella scheda Wired (Cablata) di Network Manager.

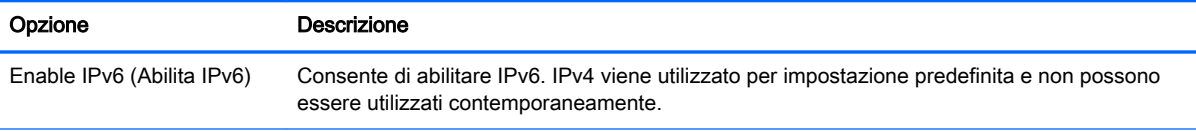

<span id="page-27-0"></span>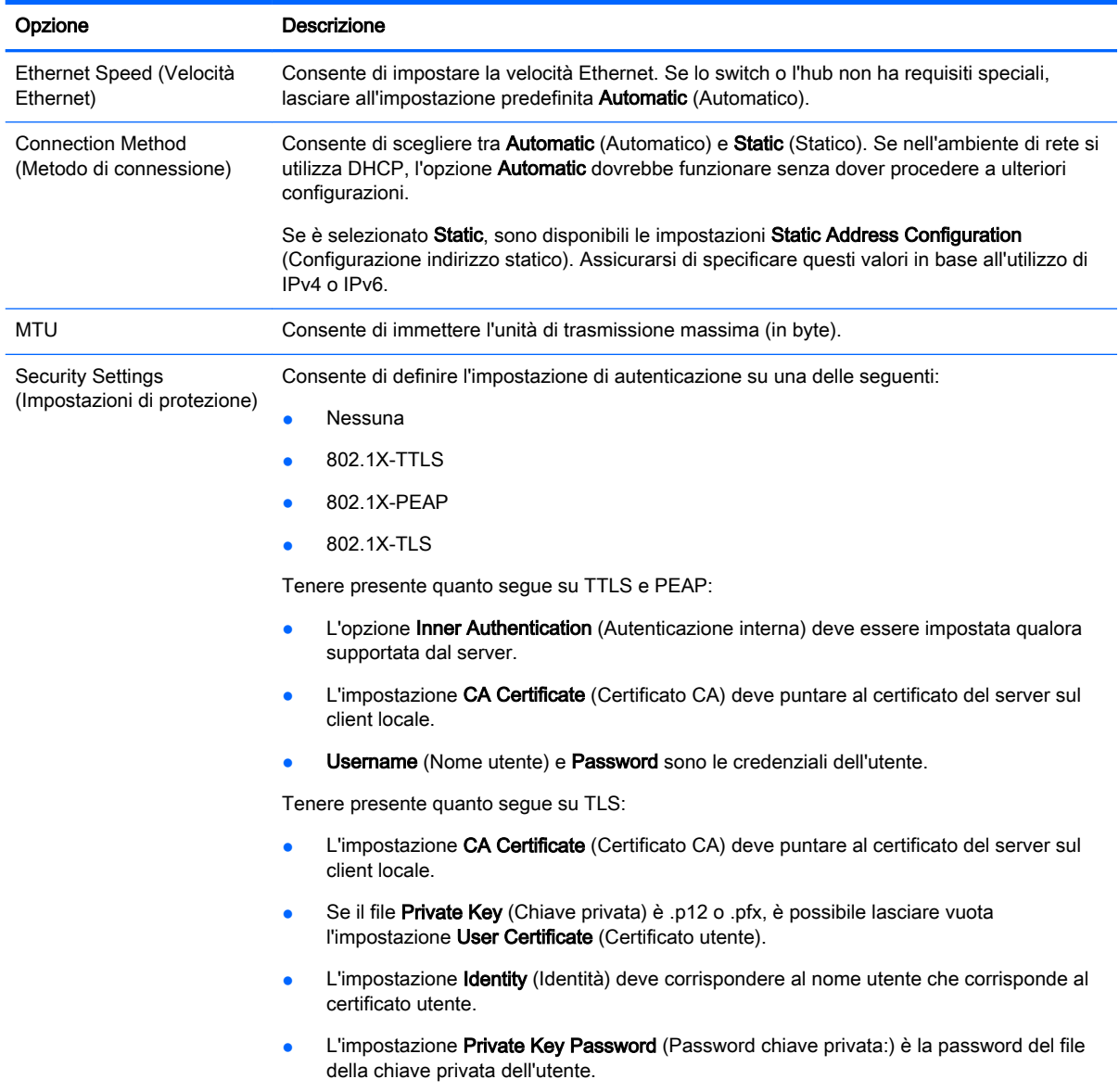

## Impostazioni rete wireless

La tabella seguente descrive le opzioni disponibili nella scheda Wireless di Network Manager.

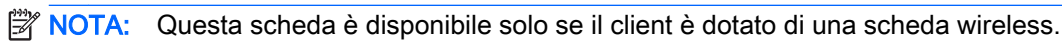

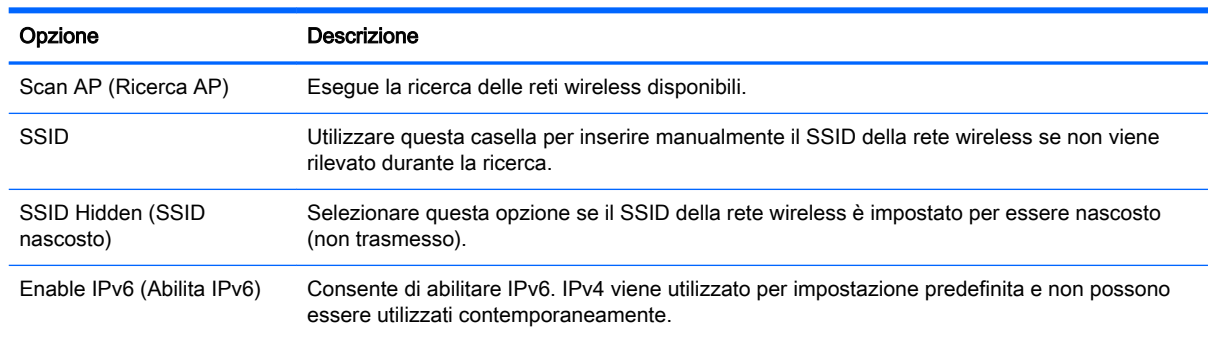

<span id="page-28-0"></span>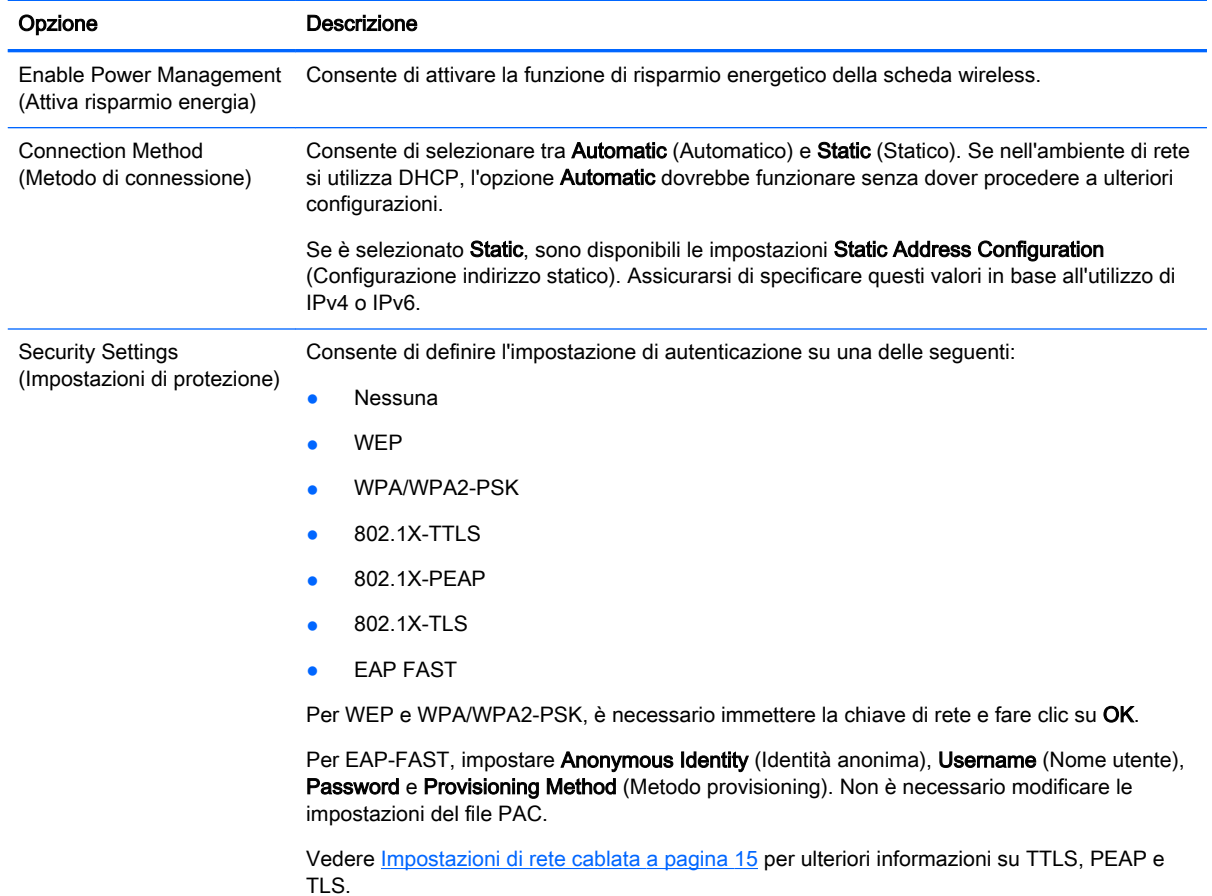

## DNS, impostazioni

La tabella seguente descrive le opzioni disponibili nella scheda DNS di Network Manager.

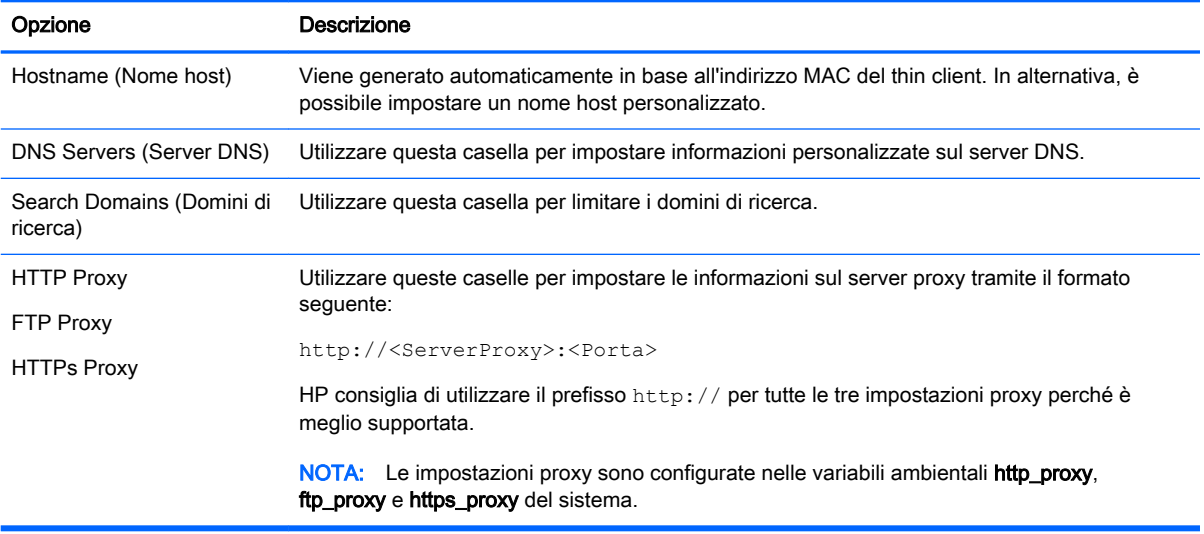

## <span id="page-29-0"></span>Regole IPSec

Utilizzare questa scheda per aggiungere, modificare ed eliminare regole IPSec. La regola IPSec dovrebbe essere uguale per ciascun sistema che utilizza IPSec per comunicare.

Durante la configurazione di una regola IPSec, utilizzare la scheda General (Generale) per impostare informazioni, indirizzi e metodo di autenticazione della regola. Il Source Address (Indirizzo di origine) è l'indirizzo IP del thin client e Destination Address (Indirizzo di destinazione) è l'indirizzo IP del sistema con cui comunica il client.

 $\mathbb{R}^n$  NOTA: Sono supportati solo i tipi di autenticazione PSK e Certificate (Certificato). L'autenticazione Kerberos non è supportata.

Utilizzare la scheda Tunnel per configurare le impostazioni della modalità tunnel.

Utilizzare le schede Phase I (Fase I) e Phase II (Fase II) per configurare impostazioni di protezione avanzate. Le impostazioni devono essere uguali per tutti i sistemi peer che comunicano tra loro.

**EX NOTA:** È possibile utilizzare una regola IPSec per comunicare con un computer con sistema operativo Windows.

## Configurazione delle impostazioni VPN

HP ThinPro supporta due tipi di VPN:

- Cisco
- **PPTP**

Selezionare l'opzione Auto Start (Avvio automatico) per avviare automaticamente la VPN.

Tenere presente quanto segue sulla creazione di una VPN tramite Cisco:

- Il gateway è l'indirizzo IP o il nome host del gateway.
- Il nome del gruppo e la password del gruppo sono l'ID e la password IPSec.
- L'impostazione del dominio è opzionale.
- Il nome utente e la password utente sono le credenziali utente che dispongono delle autorizzazioni per creare una connessione VPN lato server.
- Il Security Type (Tipo di protezione) deve essere configurato così come lo è lato server.

Tenere presente quanto segue sulla creazione di una VPN tramite PPTP:

- Il gateway è l'indirizzo IP o il nome host del gateway.
- L'impostazione di NT Domain (Dominio NT) è opzionale.
- Il nome utente e la password utente sono le credenziali utente che dispongono delle autorizzazioni per creare una connessione VPN lato server.

## Configurazione di HP Velocity

Utilizzare la scheda HP Velocity per configurare le impostazioni di HP Velocity. Per ulteriori informazioni sulle modalità di HP Velocity, visitare la pagina [http://www.hp.com/go/velocity.](http://www.hp.com/go/velocity)

## Customization Center (Centro di personalizzazione)

Per aprire il Customization Center (Centro di personalizzazione):

<span id="page-30-0"></span>**▲** Selezionare Setup (Configurazione) > Customization Center (Centro personalizzazione) nel Pannello di controllo.

Il pulsante nella parte superiore della pagina Desktop consente di spostarsi tra le configurazioni ThinPro e Smart Zero. Vedere [Confronto tra ThinPro e Smart Zero a pagina 1](#page-12-0) per ulteriori informazioni sulle differenze tra le due configurazioni.

 $\mathbb{R}^n$  NOTA: Quando si passa da ThinPro a Smart Zero, se è stata configurata una singola connessione, essa viene utilizzata automaticamente come la connessione Smart Zero. Se sono state configurate più connessioni, viene chiesto di selezionare la connessione da utilizzare.

La tabella seguente descrive le rimanenti opzioni disponibili nella pagina Desktop.

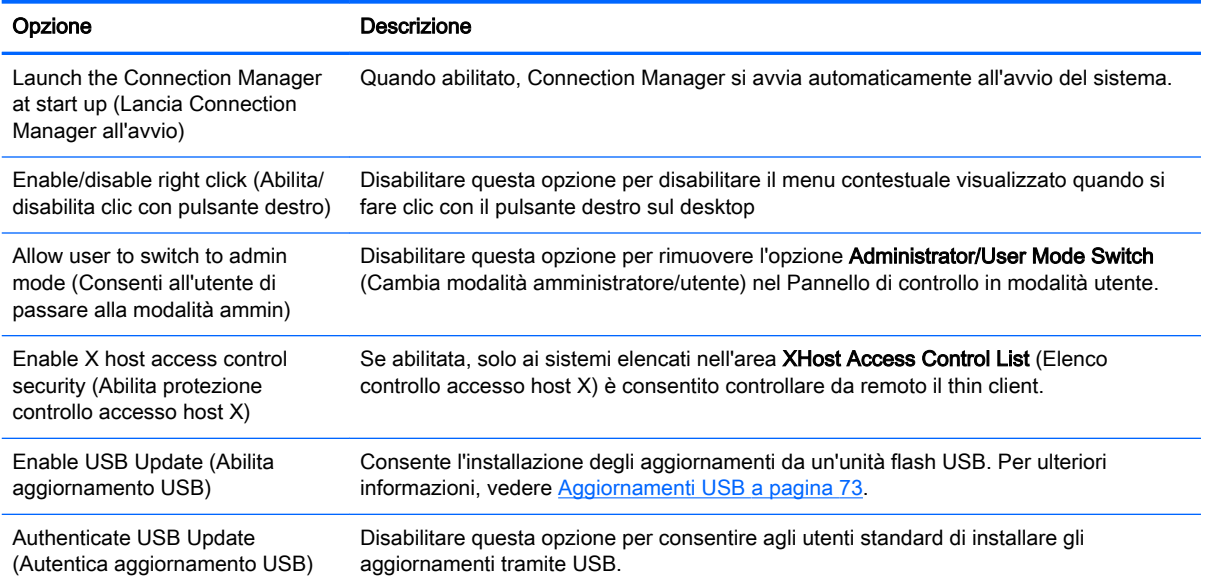

Utilizzare le pagine Connections (Connessioni) e Applications (Applicazioni) per selezionare i tipi di connessione e le applicazioni del Pannello di controllo disponibili in modalità utente.

Per configurare la barra delle applicazioni, utilizzare la pagina **Taskbar** (Barra delle applicazioni).

## HP ThinState

HP ThinState consente di acquisire e distribuire un'immagine o configurazione di HP ThinPro su un altro client di modello e hardware compatibili.

## Gestione di un'immagine di HP ThinPro

#### Acquisizione di un'immagine di HP ThinPro su un server FTP

Per acquisire un'immagine di HP ThinPro su un server FTP:

- $\mathbb{Z}$  IMPORTANTE: La directory sul server FTP su cui si desidera salvare l'immagine acquisita deve esistere già prima di avviare l'acquisizione.
	- 1. Selezionare Management (Gestione) > ThinState nel pannello di controllo.
	- 2. Selezionare HP ThinPro image (Immagine HP ThinPro), quindi fare clic su Next (Avanti).
- <span id="page-31-0"></span>3. Selezionare make a copy of the HP ThinPro image (fare una copia dell'immagine HP ThinPro), quindi fare clic su Next (Avanti).
- 4. Selezionare un server FTP, quindi fare clic su Next (Avanti).
- 5. Immettere le informazioni sul server FTP nei campi.
- **EX NOTA:** Il nome del file di immagine corrisponde per impostazione predefinita al nome host del client.

Se si desidera comprimere l'immagine acquisita, selezionare **Compress the image** (Comprimi l'immagine).

- **EX NOTA:** Il file di immagine di HP ThinPro è un semplice dump del disco. La dimensione non compressa è di circa 1 GB e un'immagine compressa senza moduli aggiuntivi è di circa 500 MB.
- 6. Fare clic su Finish (Fine).

Quando inizia l'acquisizione dell'immagine, tutte le applicazioni si arrestano e viene visualizzata una nuova finestra che mostra l'avanzamento. Se si verifica un problema, fare clic su Details (Dettagli) per informazioni. Il desktop viene di nuovo visualizzato al termine dell'acquisizione.

#### Distribuzione di un'immagine di HP ThinPro tramite FTP o HTTP

**IMPORTANTE:** Se si interrompe una distribuzione, l'immagine precedente non verrà ripristinata e il contenuto dell'unità flash del client viene danneggiato.

Per distribuire un'immagine di HP ThinPro tramite FTP o HTTP:

- 1. Selezionare Management (Gestione) > ThinState nel pannello di controllo.
- 2. Selezionare HP ThinPro image (Immagine HP ThinPro), quindi fare clic su Next (Avanti).
- 3. Selezionare restore an HP ThinPro image (ripristina un'immagine HP ThinPro), quindi fare clic su Next (Avanti).
- 4. Selezionare il protocollo FTP o HTTP, quindi immettere le informazioni sul server nei campi.
- **W** NOTA: I campi Username (Nome utente) e Password non sono richiesti se si utilizza il protocollo HTTP.
- 5. Fare clic su Finish (Fine).

Quando inizia la distribuzione dell'immagine, tutte le applicazioni si arrestano e viene visualizzata una nuova finestra che mostra l'avanzamento. Se si verifica un problema, fare clic su Details (Dettagli) per informazioni. Il desktop viene di nuovo visualizzato al termine della distribuzione.

 $\mathbb{R}^n$  NOTA: Un controllo MD5sum viene eseguito solo se il file MD5 è presente sul server.

#### Acquisizione di un'immagine di HP ThinPro su un'unità flash USB

Per acquisire un'immagine di HP ThinPro su un'unità flash USB:

- **IMPORTANTE:** Eseguire il backup di tutti i dati sull'unità flash USB prima di iniziare. HP ThinState formatta automaticamente l'unità flash per creare un'unità flash USB di avvio. Questo processo elimina tutti i dati presenti sull'unità flash.
	- 1. Inserire un'unità flash USB in una porta USB del client.
	- 2. Selezionare Management (Gestione) > ThinState nel pannello di controllo.
- <span id="page-32-0"></span>3. Selezionare HP ThinPro image (Immagine HP ThinPro), quindi fare clic su Next (Avanti).
- 4. Selezionare make a copy of the HP ThinPro image (fai una copia dell'immagine HP ThinPro), quindi fare clic su Next (Avanti).
- 5. Selezionare create a bootable USB flash drive (crea un'unità flash USB di avvio), quindi fare clic su **Next** (Avanti).
- 6. Selezionare l'unità flash USB di avvio, quindi fare clic su Finish (Fine).

Quando inizia l'acquisizione dell'immagine, tutte le applicazioni si arrestano e viene visualizzata una nuova finestra che mostra l'avanzamento. Se si verifica un problema, fare clic su Details (Dettagli) per informazioni. Il desktop viene di nuovo visualizzato al termine dell'acquisizione.

#### Distribuzione di un'immagine di HP ThinPro con un'unità flash USB

Per distribuire un'immagine di HP ThinPro con un'unità flash USB:

- **IMPORTANTE:** Se si interrompe una distribuzione, l'immagine precedente non verrà ripristinata e il contenuto dell'unità flash del client viene danneggiato.
	- 1. Spegnere il client di destinazione.
	- 2. Inserire l'unità flash USB.
	- 3. Accendere il client.

**WAOTA:** Lo schermo rimane nero per circa 10-15 secondi mentre il client rileva l'unità flash USB da cui si avvia. Se il client non si avvia dall'unità flash USB, provare a scollegare tutti gli altri dispositivi USB e ripetere la procedura.

#### Gestione di una configurazione di HP ThinPro

Un file di configurazione di HP ThinPro contiene le connessioni e le impostazioni configurate mediante le utility del pannello di controllo. Un file di configurazione è specifico della versione di HP ThinPro in cui si è stato creato.

#### Salvataggio di una configurazione di HP ThinPro su un server FTP

Per salvare una configurazione di HP ThinPro su un server FTP:

- IMPORTANTE: La directory sul server FTP su cui si desidera salvare il file di configurazione deve esistere già prima di avviare il salvataggio.
	- 1. Selezionare Management (Gestione) > ThinState nel pannello di controllo.
	- 2. Selezionare HP ThinPro configuration (Configurazione HP ThinPro), quindi fare clic su Next (Avanti).
	- 3. Selezionare save the configuration (salva la configurazione), quindi fare clic su Next (Avanti).
	- 4. Selezionare on a FTP server (su server FTP), quindi fare clic su Next (Avanti).
	- 5. Immettere le informazioni sul server FTP nei campi.
	- 6. Fare clic su Finish (Fine).

#### <span id="page-33-0"></span>Ripristino di una configurazione di HP ThinPro tramite FTP o HTTP

Per ripristinare una configurazione di HP ThinPro tramite FTP o HTTP:

- 1. Selezionare Management (Gestione) > ThinState nel pannello di controllo.
- 2. Selezionare HP ThinPro configuration (Configurazione HP ThinPro), quindi fare clic su Next (Avanti).
- 3. Selezionare restore a configuration (ripristina una configurazione), quindi fare clic su Next (Avanti).
- 4. Selezionare on a remote server (su un server remoto), quindi fare clic su Next (Avanti).
- 5. Selezionare il protocollo FTP o HTTP, quindi digitare i dati del server nei campi.
- **WANTA:** I campi Username (Nome utente) e Password non sono richiesti se si utilizza il protocollo HTTP.
- 6. Fare clic su Finish (Fine).

#### Salvare una configurazione di HP ThinPro su un'unità flash USB

Per salvare una configurazione di HP ThinPro su un'unità flash USB:

- 1. Inserire un'unità flash USB in una porta USB del client.
- 2. Selezionare Management (Gestione) > ThinState nel pannello di controllo.
- 3. Selezionare HP ThinPro configuration (Configurazione HP ThinPro), quindi fare clic su Next (Avanti).
- 4. Selezionare save the configuration (salva la configurazione), quindi fare clic su Next (Avanti).
- 5. Selezionare on a USB key (su chiavetta USB), quindi fare clic su Next (Avanti).
- 6. Selezionare l'unità flash USB.
- 7. Fare clic su Browse (Sfoglia).
- 8. Passare alla posizione desiderata sull'unità flash USB e assegnare un nome di file al profilo.
- 9. Fare clic su Save (Salva).
- 10. Fare clic su Finish (Fine).

#### Ripristino di una configurazione di HP ThinPro da un'unità flash USB

Per ripristinare una configurazione di HP ThinPro da un'unità flash USB:

- 1. Inserire l'unità flash USB contenente il file di configurazione in una porta USB sul client di destinazione.
- 2. Selezionare Management (Gestione) > ThinState nel pannello di controllo.
- 3. Selezionare HP ThinPro configuration (Configurazione HP ThinPro), quindi fare clic su Next (Avanti).
- 4. Selezionare restore a configuration (ripristina una configurazione), quindi fare clic su Next (Avanti).
- 5. Selezionare on a USB key (su chiavetta USB), quindi fare clic su Next (Avanti).
- 6. Selezionare la chiavetta USB.
- <span id="page-34-0"></span>7. Fare clic su Browse (Sfoglia).
- 8. Fare doppio clic sul file di configurazione desiderato sulla chiavetta USB.
- 9. Fare clic su Finish (Fine).

## VNC Shadowing

Virtual Network Computing (VNC) è un programma desktop remoto che consente di vedere il desktop di un computer remoto e controllarlo con tastiera e mouse locali.

Per accedere all'utility VNC Shadow:

**▲** Selezionare Management (Gestione) > VNC Shadow nel pannello di controllo.

 $\mathbb{R}^n$  NOTA: Per applicare le modifiche alle opzioni VNC Shadowing, occorre riavviare il client.

La tabella seguente descrive le opzioni disponibili nell'utility VNC Shadow.

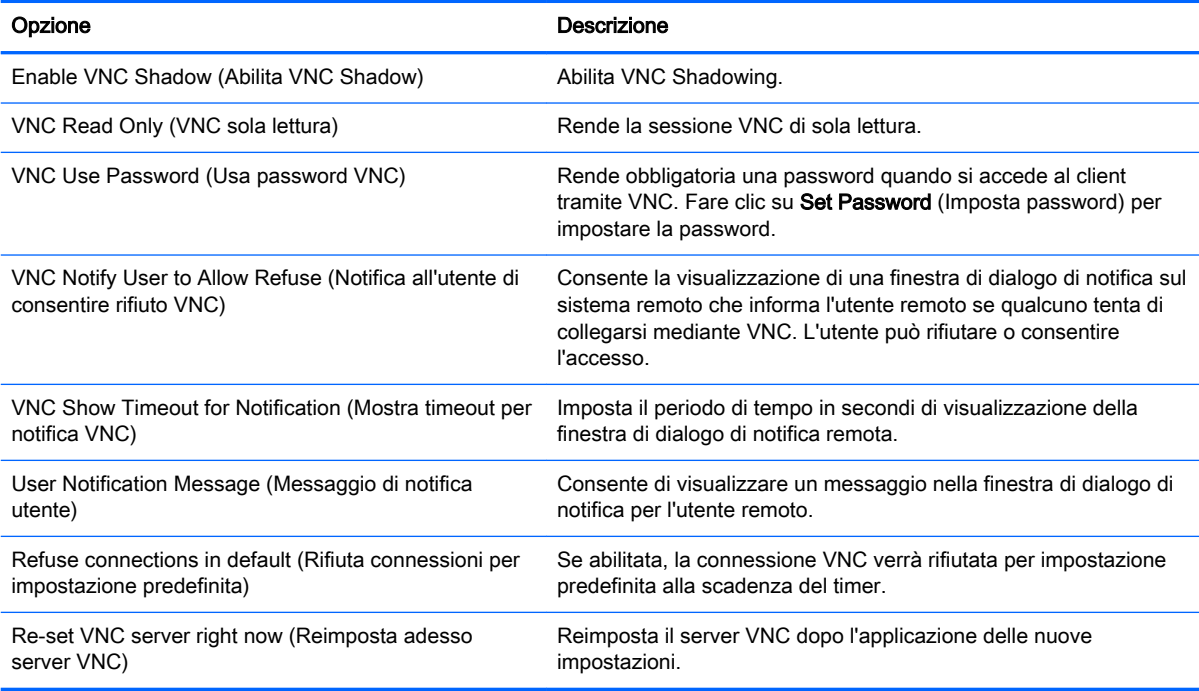

## **Certificati**

**EX NOTA:** Per ulteriori informazioni sull'uso dei certificati in Linux, visitare la pagina [http://www.openssl.org/docs/apps/x509.html.](http://www.openssl.org/docs/apps/x509.html)

## Certificate Manager (Gestione certificati)

Per aprire Certificate Manager:

```
▲ Selezionare Advanced (Avanzate) > Certificates (Certificati) nel pannello di controllo.
```
Utilizzare Certificate Manager per installare manualmente un certificato da un'autorità di certificazione (CA). Quest'azione consente di copiare il certificato nell'archivio certificati locale dell'utente (/usr/local/ <span id="page-35-0"></span>share/ca-certificates) e di configurare OpenSSL per l'uso del certificato per la verifica della connessione.

Se si desidera, utilizzare il Profile Editor per allegare il certificato a un profilo, come descritto in [Aggiunta di certificati a un profilo del client a pagina 65.](#page-76-0)

 $\mathbb{R}^n$  NOTA: In generale, un certificato autofirmato funzionerà purché sia valido secondo la specifica e possa essere verificato da OpenSSL.

## SCEP Manager (Gestione SCEP)

Per aprire SCEP Manager:

Selezionare Advanced (Avanzate) > SCEP Manager (Gestione SCEP) nel pannello di controllo.

Utilizzare SCEP Manager se occorre registrare o rinnovare certificati lato client da un'autorità di certificazione (CA).

Durante una registrazione o un rinnovo, SCEP Manager genera la chiave privata del client e la richiesta di certificato, quindi invia la richiesta all'autorità di certificazione sul server SCEP. Quando la CA emette il certificato, quest'ultimo viene restituito e collocato nell'archivio certificati del client. OpenSSL utilizza il certificato per la verifica della connessione.

 $\mathbb{R}^n$  NOTA: Prima della registrazione, accertarsi che il server SCEP sia configurato correttamente.

Utilizzare la scheda Identifying (Identificazione) di SCEP Manager per immettere, se si desidera, informazioni sull'utente.

**WOTA:** Il Common Name (Nome comune) è richiesto e corrisponde per impostazione predefinita al FQDN (Fully Qualified Domain Name). Le altre informazioni sono tutte opzionali. Il paese o regione viene specificato con due lettere, ad esempio US per gli Stati Uniti e CN per la Cina.

Utilizzare la scheda Servers di SCEP Manager per aggiungere server SCEP e registrare o rinnovare certificati.

SUGGERIMENTO: Quando si immette un nuovo server SCEP, salvare prima le informazioni sul server, quindi utilizzare il pulsante Settings (Impostazioni) per tornare indietro ed eseguire una registrazione.

## Opzioni DHCP

Per aprire DHCP Option Manager (Gestione opzione DHCP):

**▲** Selezionare Advanced (Avanzate) > DHCP Options (Opzioni DHCP) nel pannello di controllo.

DHCP Option Manager visualizza i dettagli delle opzioni DHCP richieste dal client.

※ SUGGERIMENTO: L'elenco a discesa nell'angolo inferiore sinistro di DHCP Option Manager consente di filtrare i tag DHCP da visualizzare.

Per indicare al client di richiedere o ignorare opzioni specifiche di DHCP:

Selezionare o deselezionare le caselle di controllo nella colonna Requested (Richiesta).

Se nella colonna DHCP Code (Codice DHCP) compare una matita, è possibile modificare il numero di codice nel caso si verifichi un conflitto sul server DHCP per un particolare numero di codice.
Per modificare un codice DHCP:

- **▲** Fare doppio clic sul codice DHCP e digitare un nuovo numero.
- **NOTA:** I codici DHCP modificabili possono essere modificati solo quando la corrispondente opzione DHCP è abilitata nella colonna Requested (Richiesta).

Per ulteriori informazioni su come viene utilizzata un'opzione DHCP sul client e sul server DHCP:

**▲** Fare clic sull'icona nella colonna Info di tale opzione.

# <span id="page-37-0"></span>5 Configurazioni comuni della connessione

Questo capitolo descrive le configurazioni comuni per tutti i tipi di connessione.

- Impostazioni di connessione comuni
- [Modalità schermo intero](#page-38-0)

## Impostazioni di connessione comuni

La tabella seguente descrive le impostazioni disponibili nella pagina finale della procedura guidata di Connection Manager per ogni tipo di connessione. Queste impostazioni sono specifiche della connessione e si applicano solo alla connessione che viene configurata.

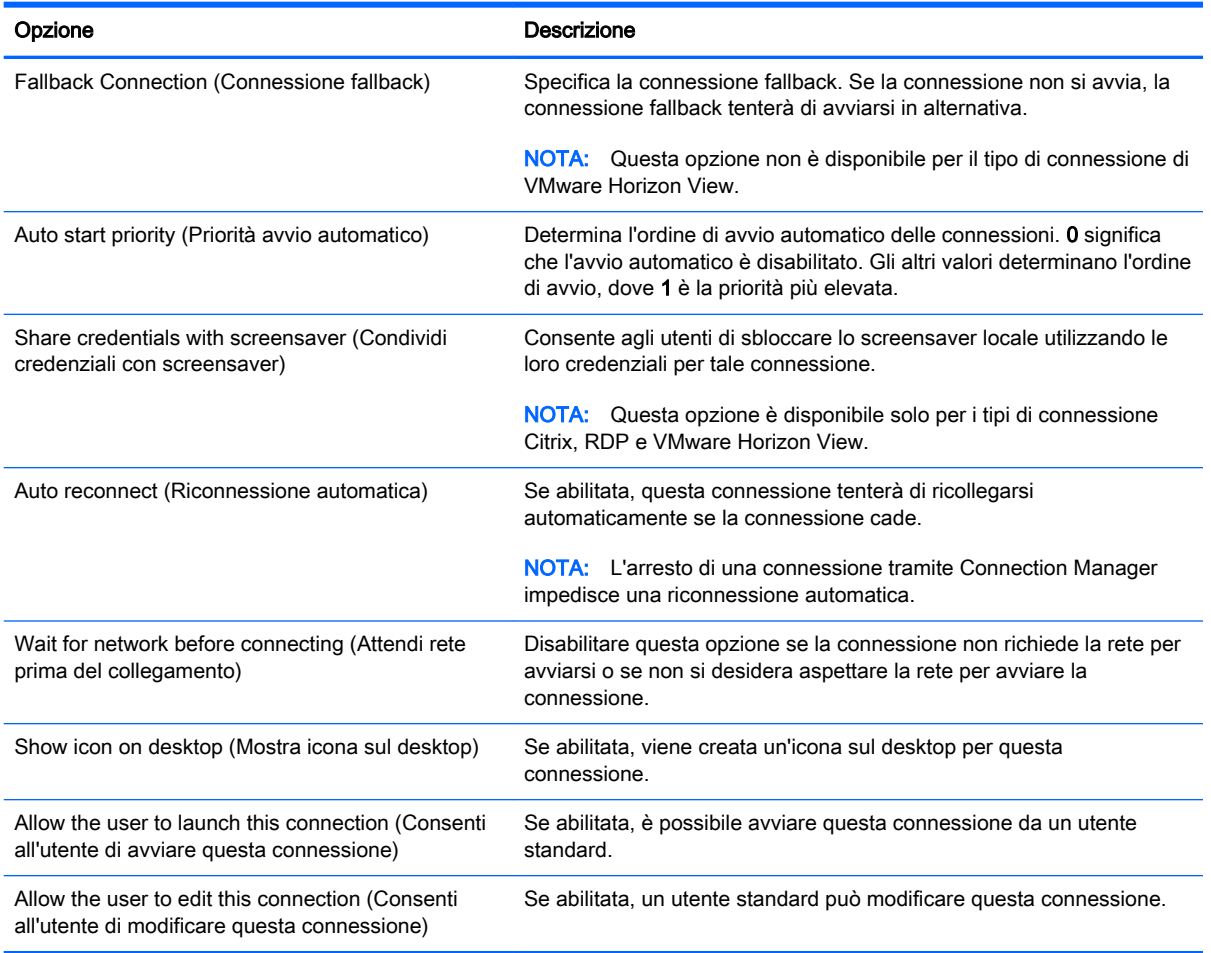

#### Tabella 5-1 Impostazioni di connessione comuni

# <span id="page-38-0"></span>Modalità schermo intero

Un thin client, se è configurato per la modalità schermo intero, esegue un accesso automatico per la connessione predefinita all'avvio utilizzando le credenziali predefinite dell'utente. Se si perde la connessione a causa di disconnessione o errore di rete, la riconnessione è automatica non appena può essere ripristinata.

 $\frac{1}{2}$  SUGGERIMENTO: L'host remoto può essere configurato per l'avvio automatico di applicazioni all'accesso, rendendo la modalità schermo intero una esperienza senza interruzioni.

Il modo più semplice di configurare un thin client per la modalità schermo intero è passare alla configurazione Smart Zero (vedere [Customization Center \(Centro di personalizzazione\) a pagina 18](#page-29-0)) e configurare una connessione. Quando si esegue questa operazione, vengono impostate automaticamente le impostazioni seguenti:

- La barra delle applicazioni si nasconde automaticamente.
- La connessione si avvia automaticamente.
- La connessione si ricollega automaticamente.
- La connessione condivide le credenziali dell'utente con screensaver locale.
- Il tema del desktop viene configurato su quello predefinito del tipo di connessione.
- Il protocollo del reindirizzamento USB in USB Manager è impostato sul protocollo del tipo di connessione.

Se si desidera configurare un thin client per la modalità schermo intero nella configurazione di ThinPro (ad esempio, se si desidera utilizzare un tipo di connessione disponibile solo con ThinPro), è necessario configurare le impostazioni seguenti manualmente per la connessione desiderata:

- In Customization Center (Centro di personalizzazione), impostare la barra delle applicazioni su Auto hide (Nascondi automaticamente).
- In Connection Manager della connessione, procedere come seque:
	- Impostare Auto start priority (Priorità avvio automatico) a 1.
	- Abilitare Auto reconnect (Riconnessione automatica).
	- Abilitare Share credentials with screensaver (Condividi credenziali con screensaver), se disponibile.
	- Solo per una connessione Web Browser, selezionare l'opzione Enable kiosk mode (Abilita modalità schermo intero).
- In USB Manager, impostare il protocollo di reindirizzamento USB appropriato, se necessario.
- SUGGERIMENTO: In modalità schermo intero, per ridurre la connessione e tornare al desktop locale, premere Ctrl+Alt+Fine.

# 6 Connessioni Citrix

- Funzioni di gestione della connessione Citrix
- **Funzionalità di Citrix Receiver**
- [Matrice di supporto connessione Citrix](#page-41-0)
- [Impostazioni generali Citrix](#page-41-0)
- [Impostazioni specifiche della connessione Citrix](#page-45-0)

## Funzioni di gestione della connessione Citrix

Quando si utilizza una connessione Citrix, è possibile configurare il client per eseguire automaticamente le funzioni seguenti:

- Lanciare le risorse quando viene pubblicata una sola risorsa
- Lanciare una risorsa specificata
- Lanciare un desktop pubblicato
- Riconnettere le sessioni all'avvio di una connessione
- Disconnettersi dalla connessione dopo un timeout specificato
- Lanciare le risorse pubbliche utilizzando i seguenti collegamenti configurabili:
	- Icone del desktop
	- Icone del menu Start
	- Icone della barra delle applicazioni

### Funzionalità di Citrix Receiver

Citrix Receiver presenta le seguenti funzionalità:

- Impostazioni di dimensioni e profondità finestra
- Supporto della finestra continuo
- Impostazioni qualità dell'audio
- Mappatura dell'unità statica
- Mappatura dell'unità dinamica
- Reindirizzamento USB per XenDesktop e VDI-in-a-Box
- **EX NOTA:** In base a test e convalida interni, HP ha rilevato che le prestazioni di una webcam collegata tramite una connessione Citrix che utilizza il reindirizzamento USB di base non sono soddisfacenti. HP consiglia di non utilizzare questa configurazione e suggerisce ai clienti che richiedono questa funzione di eseguire test con la tecnologia Citrix HDX per garantire livelli soddisfacenti di prestazioni.
- Abilitazione del canale virtuale smart card
- $\mathbb{R}^n$  NOTA: Questa funzionalità equivale a un accesso/autenticazione con smart card quando si utilizzano connessioni dirette, non PNAgent. Con una connessione PNAgent, l'abilitazione del canale virtuale smart card abilita o disabilita il canale virtuale smart card ma non fornisce autenticazione della connessione iniziale. Per l'autenticazione da smart card in XenApp e XenDesktop, utilizzare la connessione Web Browser fornita invece della connessione Citrix e accertarsi di abilitare l'accesso Web.
- Mappatura della stampante
- Mappatura della porta seriale
- HDX MediaStream (con accelerazione hardware nella maggior parte dei modelli)

**EX NOTA:** Per ulteriori informazioni, vedere Matrice di supporto HDX MediaStream a pagina 29.

- Reindirizzamento HDX Flash (solo x86)
- Compressione Webcam HDX
- $\mathbb{R}^n$  NOTA: La compressione Webcam HDX funziona meglio su unità x86. HP ha rilevato che le prestazioni delle webcam sulle unità ARM non sono soddisfacenti e consiglia di non utilizzare le unità ARM per il reindirizzamento della webcam.
- HDX RealTime (ottimizzazione MS Lync) (solo x86)
- **NOTA:** Disponibile solo su Lync 2010.
- Autenticazione su Citrix Access Gateway 5.0 e NetScaler Gateway 9.x/10.x tramite la modalità ICA Proxy
- **WANCHA:** Sono supportati solo i certificati basati su SHA-1 emessi da CA. I certificati autofirmati e basati su SHA-2 su non sono supportati.

### Matrice di supporto HDX MediaStream

**WOTA:** Le prestazioni di determinati tipi di video potrebbero non essere soddisfacenti su unità di fascia bassa. Si consigliano le unità di fascia alta per il reindirizzamento HDX media.

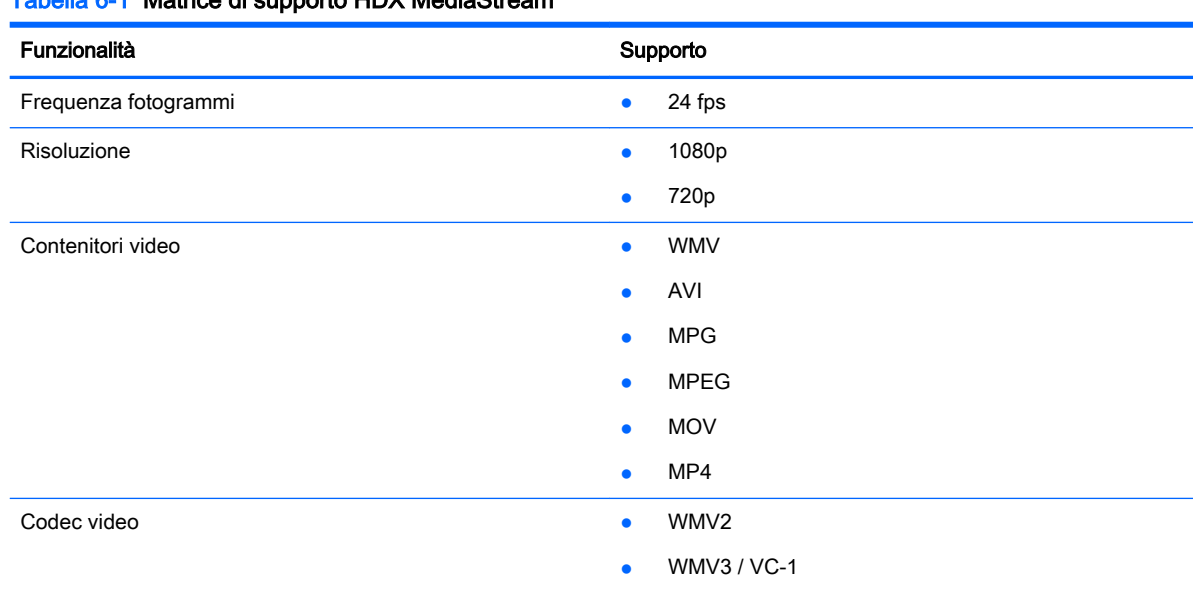

### Tabella 6-1 Matrice di supporto HDX MediaStream

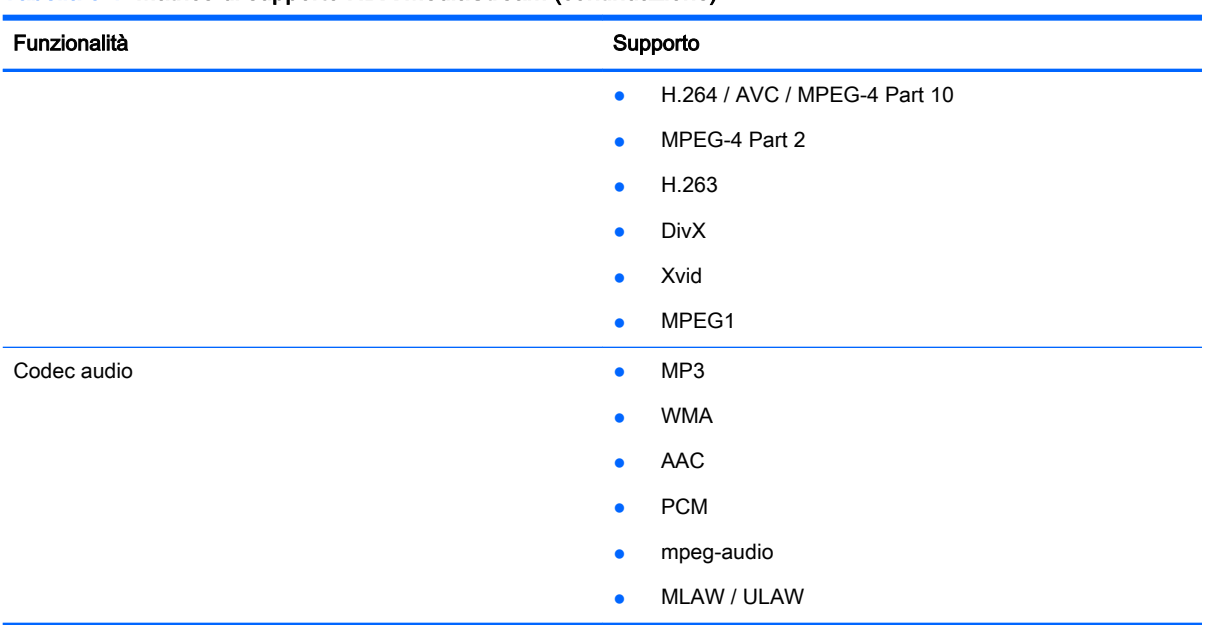

#### <span id="page-41-0"></span>Tabella 6-1 Matrice di supporto HDX MediaStream (continuazione)

## Matrice di supporto connessione Citrix

La tabella seguente descrive i backend Citrix supportati.

#### Tabella 6-2 Matrice di supporto connessione Citrix

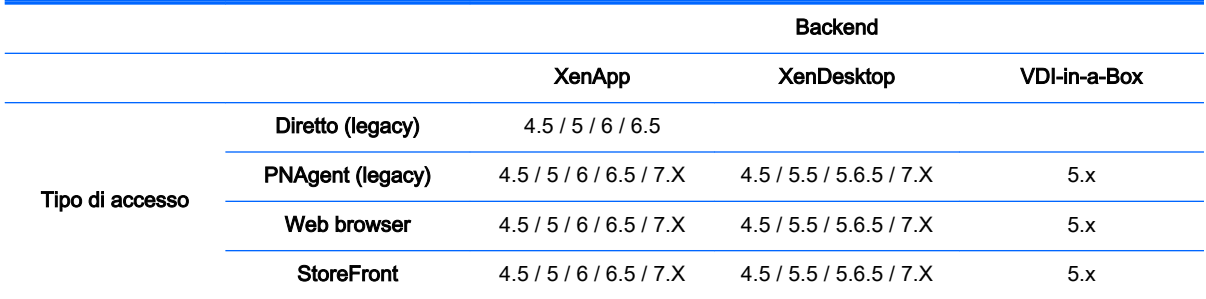

### Impostazioni generali Citrix

Le tabelle seguenti descrivono le impostazioni disponibili in XEN Connection General Settings Manager (Gestione impostazioni generali di connessione XEN). Queste impostazioni sono universali e si applicano a tutte le connessioni Citrix.

**WAOTA:** Per informazioni su come individuare queste impostazioni, vedere Utilizzo dei controlli di [Connection Manager a pagina 6](#page-17-0).

Tabella 6-3 XEN Connection General Settings Manager (Gestione impostazioni generali connessione XEN) > Options (Opzioni)

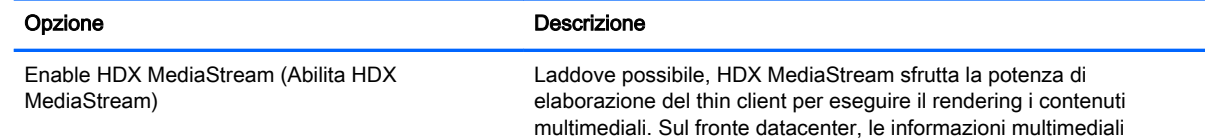

#### Tabella 6-3 XEN Connection General Settings Manager (Gestione impostazioni generali connessione XEN) > Options (Opzioni) (continuazione)

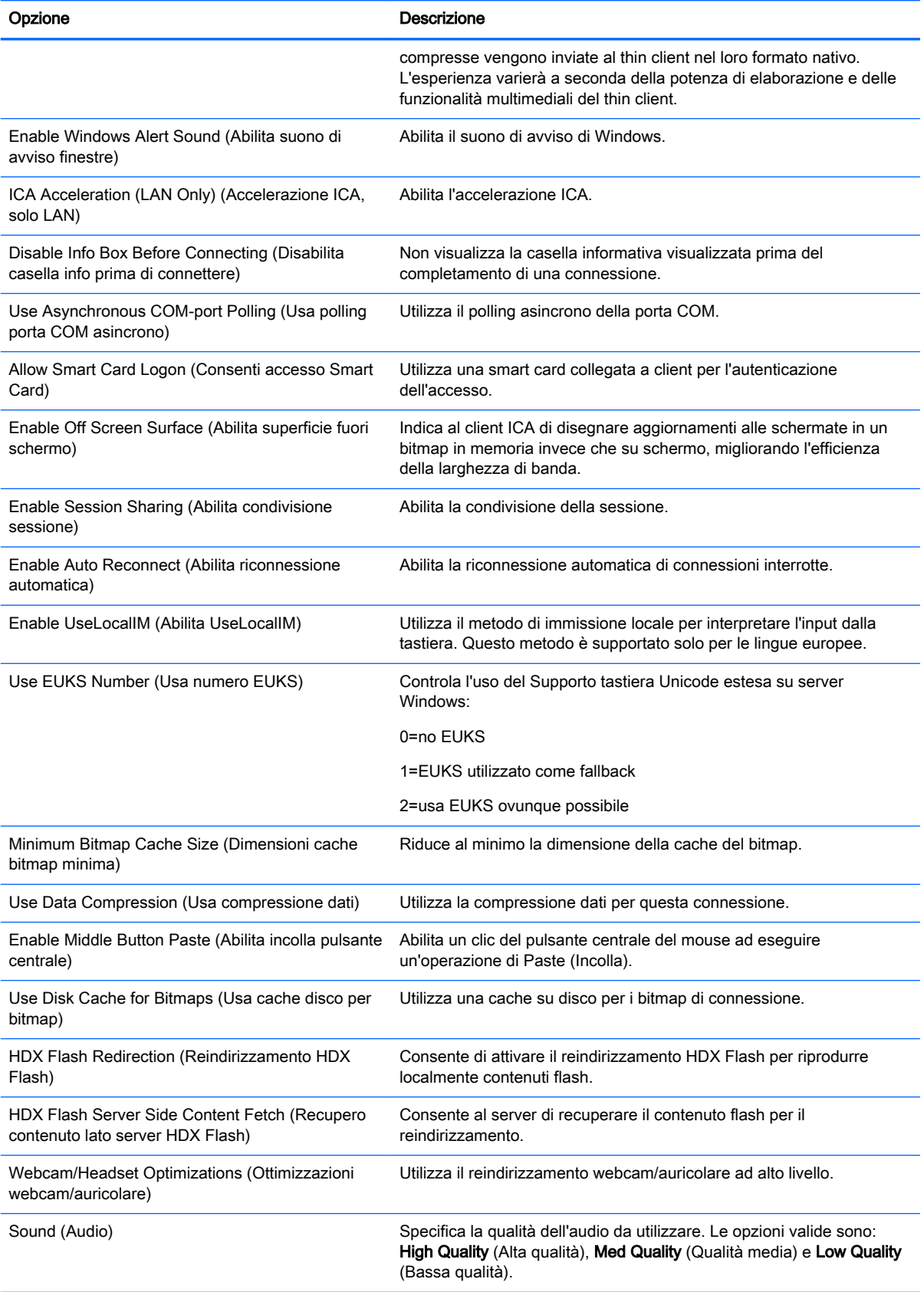

#### Tabella 6-3 XEN Connection General Settings Manager (Gestione impostazioni generali connessione XEN) > Options (Opzioni) (continuazione)

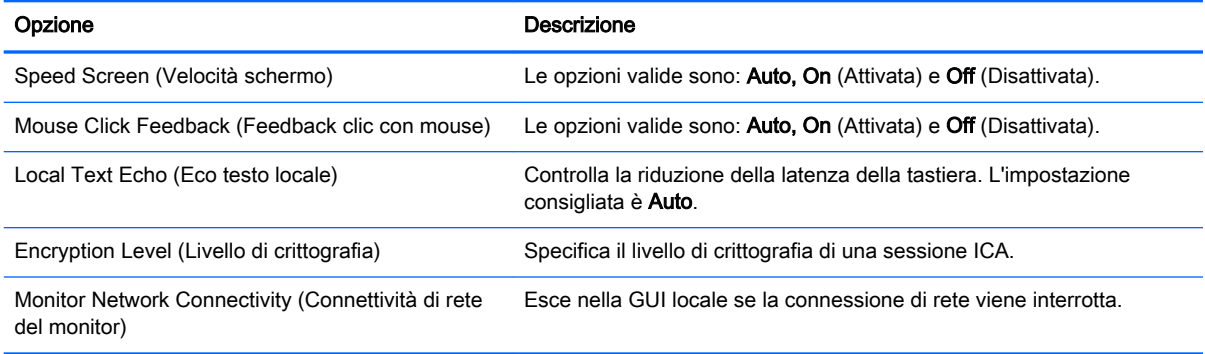

#### Tabella 6-4 XEN Connection General Settings Manager > Local Resources (Gestione impostazioni generali connessione XEN > Risorse locali)

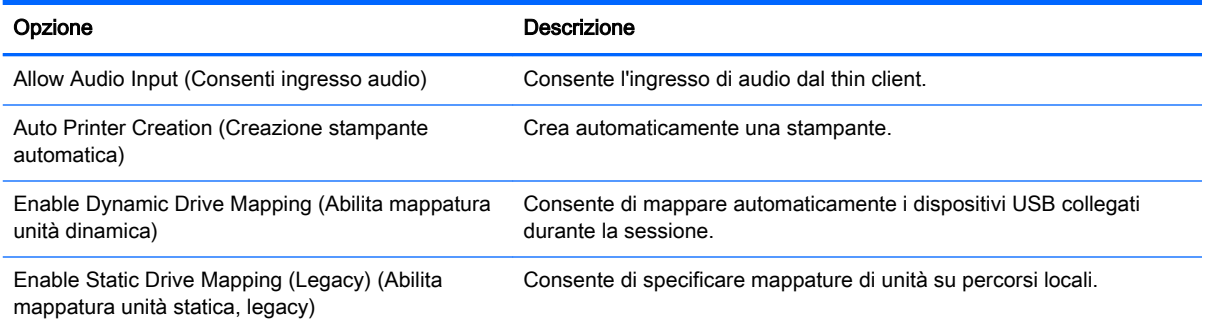

#### Tabella 6-5 XEN Connection General Settings Manager > Window (Gestione impostazioni generali connessione XEN > Finestra)

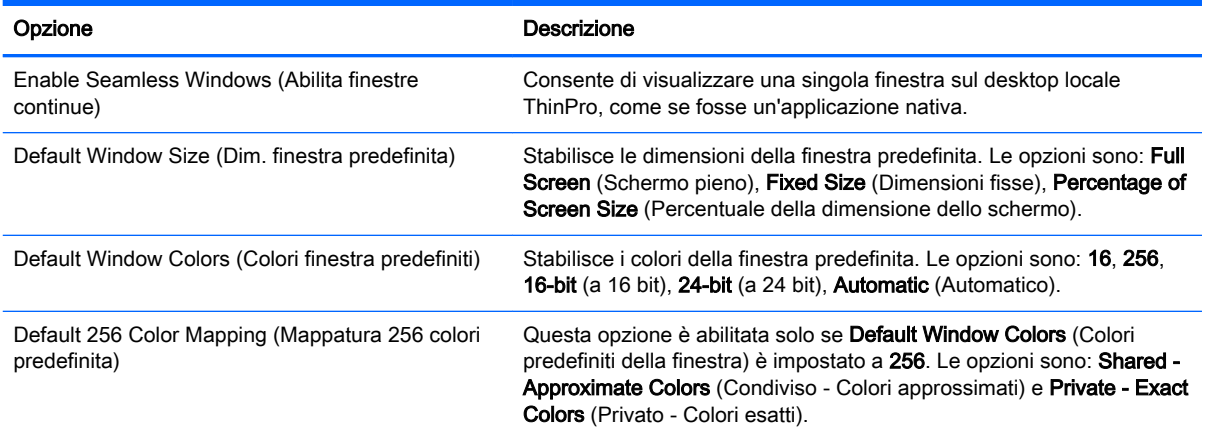

#### Tabella 6-6 XEN Connection General Settings Manager > Firewall (Gestione impostazioni generali connessione XEN > Firewall)

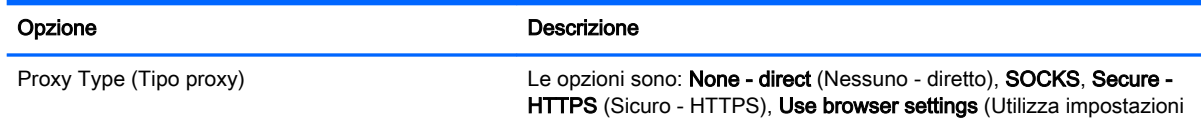

#### Tabella 6-6 XEN Connection General Settings Manager > Firewall (Gestione impostazioni generali connessione XEN > Firewall) (continuazione)

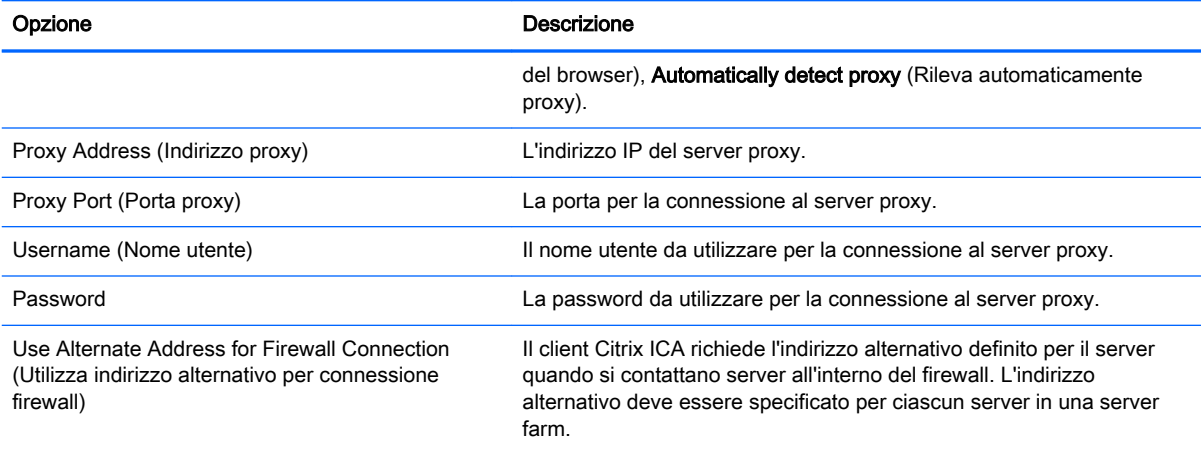

#### Tabella 6-7 XEN Connection General Settings Manager > Keyboard Shortcuts (Gestione impostazioni generali connessione XEN > Scelta rapida da tastiera)

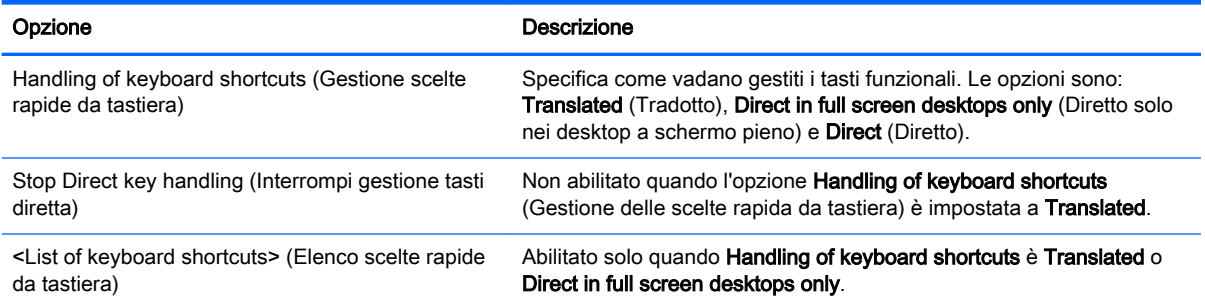

#### Tabella 6-8 XEN Connection General Settings Manager > Session (Gestione impostazioni generali connessione XEN > Sessione)

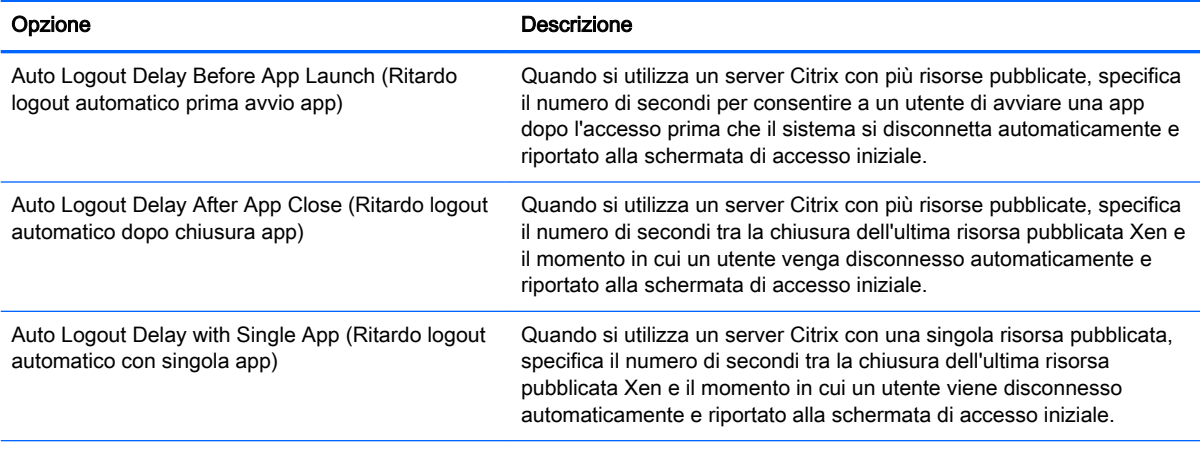

SUGGERIMENTO: L'impostazione di uno di questi valori a meno di 0 disabilita la disconnessione automatica.

NOTA: I ritardi di elaborazione Citrix possono aumentare il tempo di disconnessione automatica.

# <span id="page-45-0"></span>Impostazioni specifiche della connessione Citrix

La tabella seguente descrive le impostazioni disponibili in Citrix Connection Manager. Queste impostazioni sono specifiche della connessione e si applicano solo alla connessione Citrix in corso di configurazione.

**W NOTA:** Per informazioni su come individuare queste impostazioni, vedere Utilizzo dei controlli di [Connection Manager a pagina 6](#page-17-0).

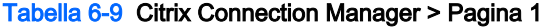

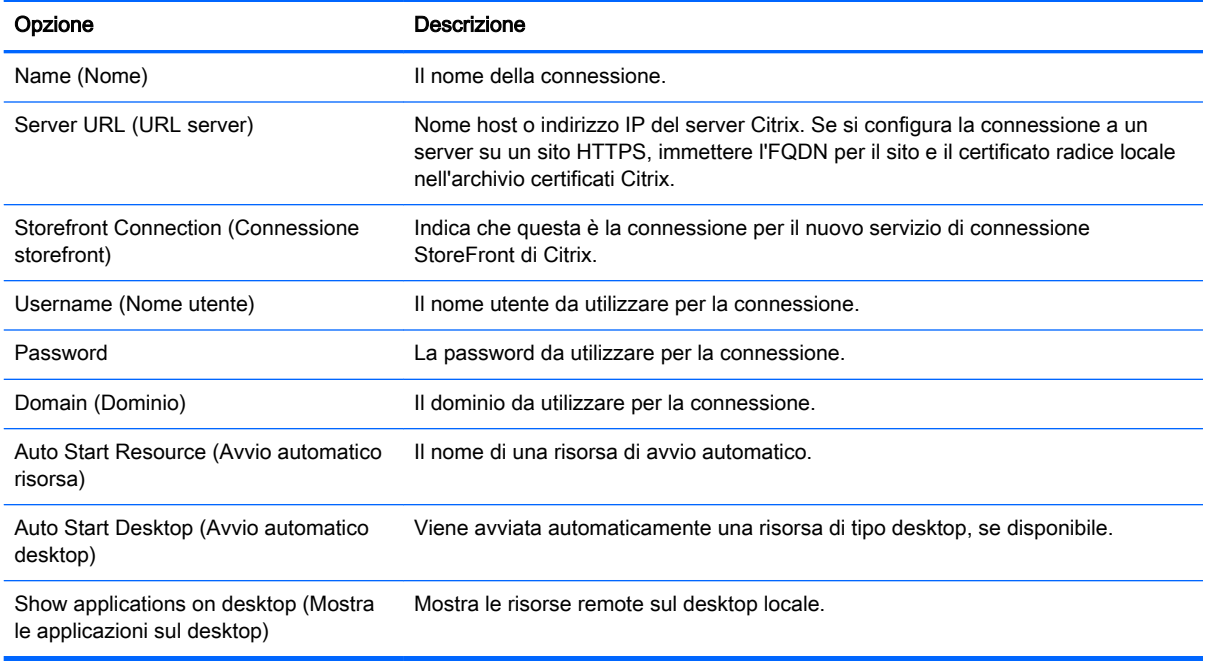

**W** NOTA: Vedere *Impostazioni di connessione comuni a pagina* 26 per informazioni sulle impostazioni disponibili nella pagina finale di Citrix Connection Manager.

# 7 Connessioni RDP

- Funzionalità RDP
- Impostazioni generali RDP
- Impostazioni specifiche della connessione RDP
- [Utilizzo di RemoteFX con RDP](#page-49-0)
- [Utilizzo di sessioni multi monitor con RDP](#page-50-0)
- [Utilizzo del reindirizzamento multimediale con RDP](#page-50-0)
- [Utilizzo del reindirizzamento dispositivo con RDP](#page-51-0)

## Funzionalità RDP

Il client RDP è basato su FreeRDP 1.1 ed è conforme con i requisiti seguenti per RDP 7.1:

- RemoteFX con accelerazione hardware
- MMR supportato durante la connessione agli host Windows con funzionalità Desktop Experience abilitata (Windows 7 o Windows Server 2008 R2)
- USBR supportati durante la connessione agli host virtuali desktop remoto Windows 7
- Audio bidirezionale
- Reale supporto multi monitor

### Impostazioni generali RDP

La tabella seguente descrive le impostazioni disponibili in RDP7 Connection General Settings Manager (Gestione impostazioni generali connessione RDP7). Queste impostazioni sono universali e si applicano a tutte le connessioni RDP.

**WY NOTA:** Per informazioni su come individuare queste impostazioni, vedere Utilizzo dei controlli di [Connection Manager a pagina 6](#page-17-0).

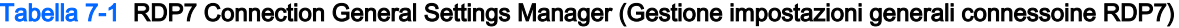

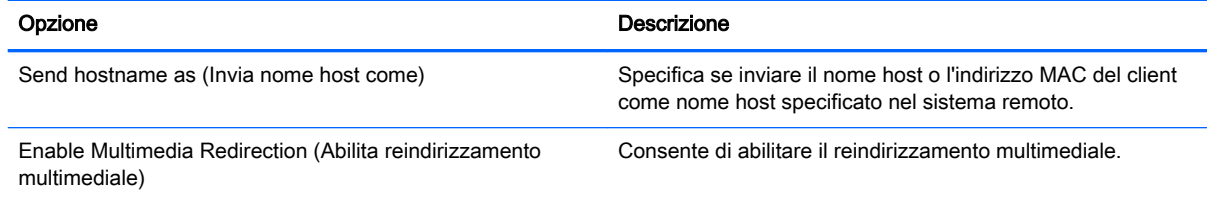

## Impostazioni specifiche della connessione RDP

Le tabelle seguenti descrivono le impostazioni disponibili in RDP7 Connection Manager (Gestione connessione RDP7). Queste impostazioni sono specifiche della connessione e si applicano solo alla connessione RDP in corso di configurazione.

### NOTA: Per informazioni su come individuare queste impostazioni, vedere Utilizzo dei controlli di [Connection Manager a pagina 6](#page-17-0).

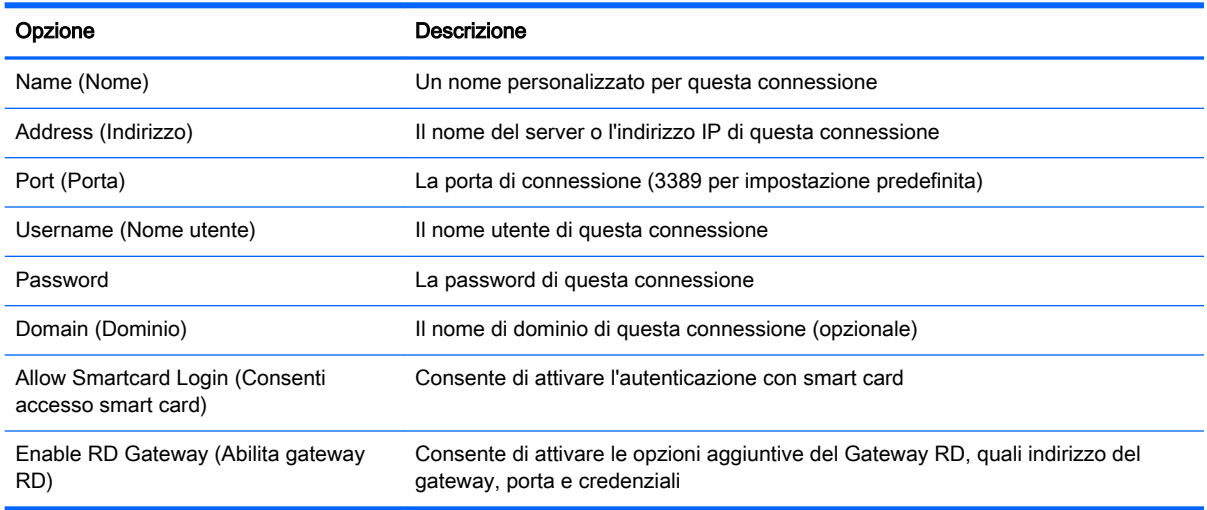

#### Tabella 7-2 RDP7 Connection Manager > Pagina 1

#### Tabella 7-3 RDP7 Connection Manager > Pagina 2

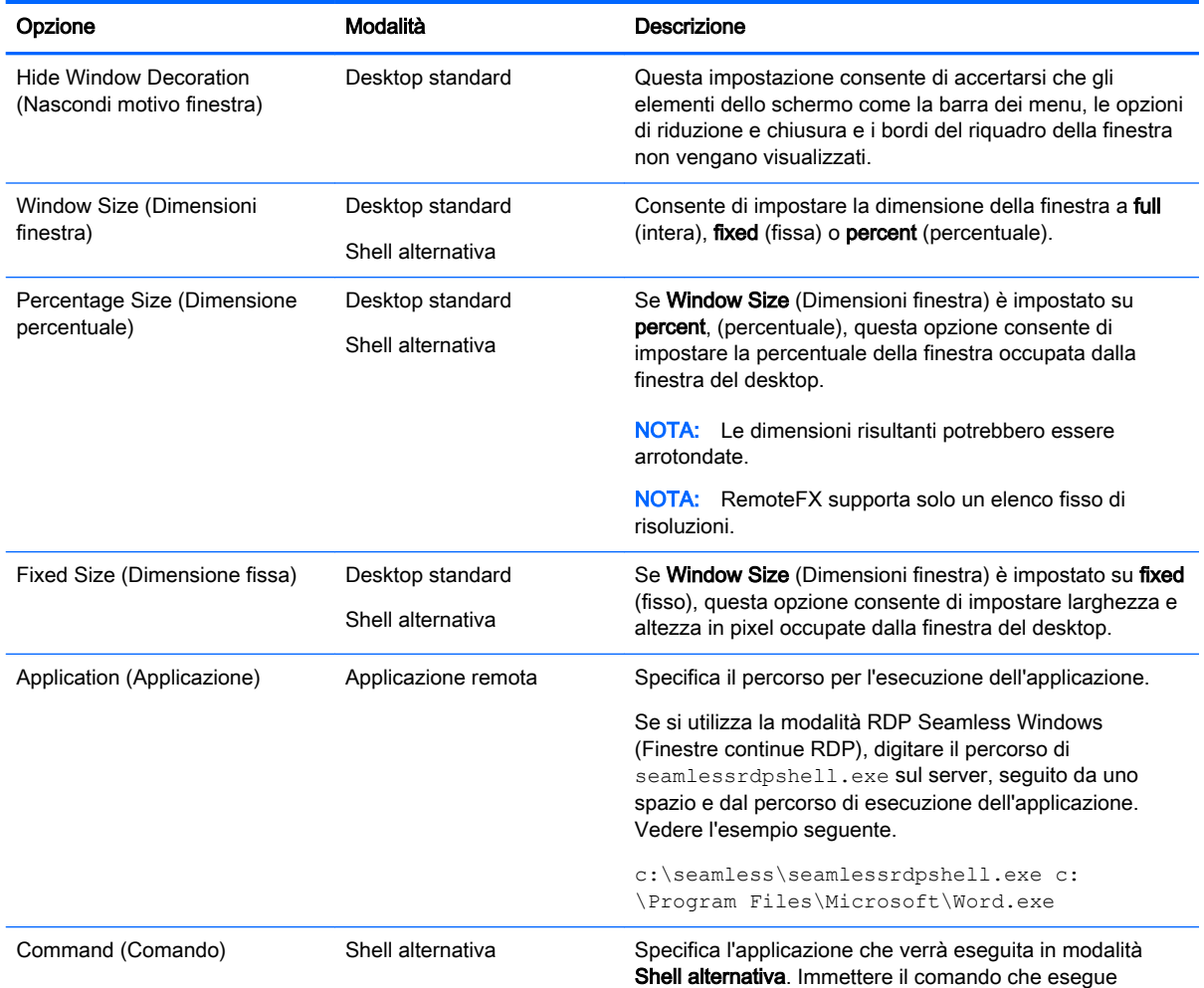

#### Tabella 7-3 RDP7 Connection Manager > Pagina 2 (continuazione)

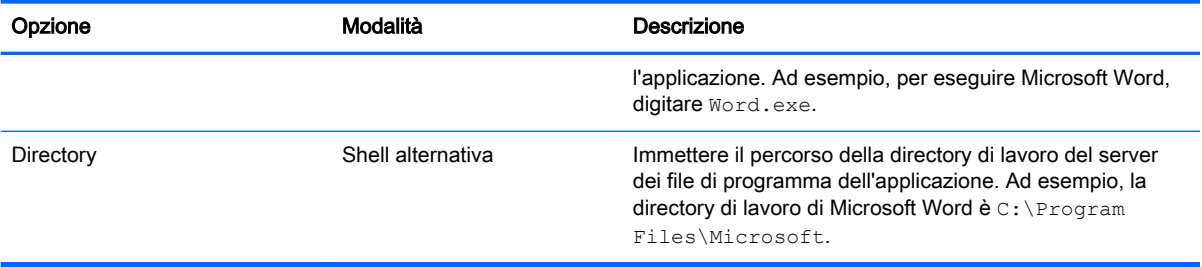

#### Tabella 7-4 RDP7 Connection Manager > Pagina 3

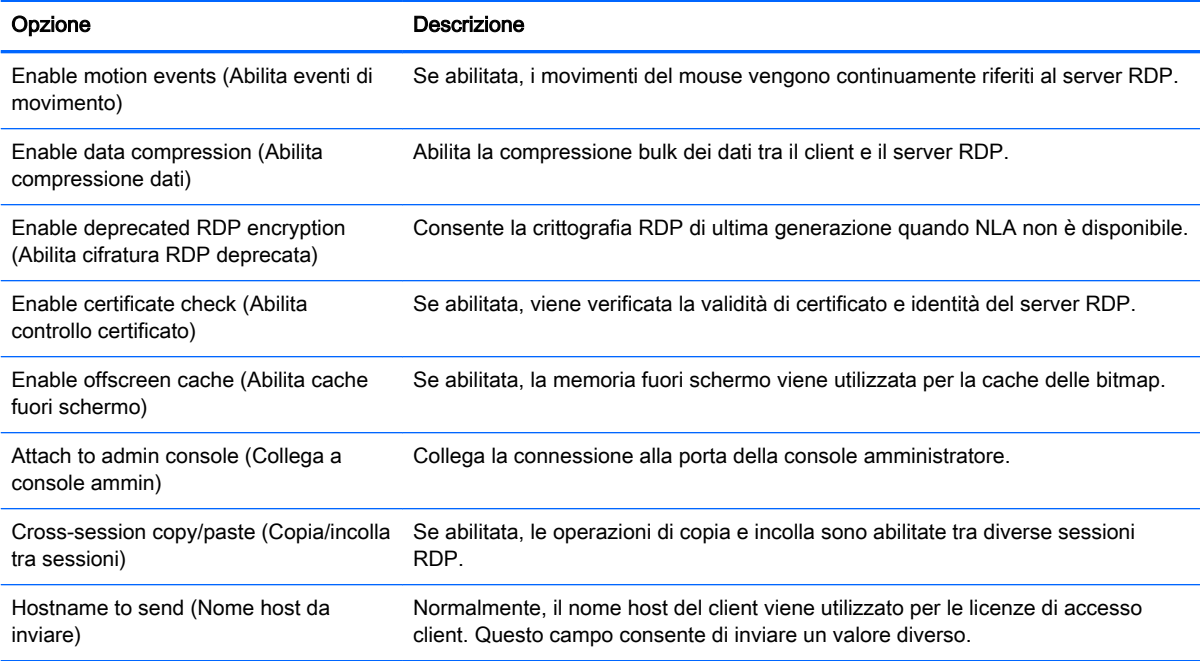

#### Tabella 7-5 RDP7 Connection Manager > Pagina 4

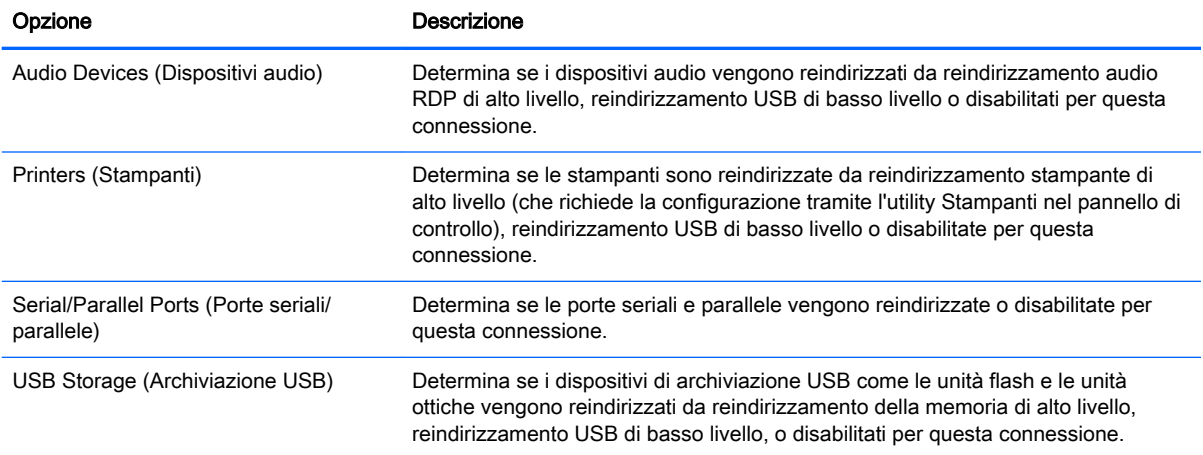

#### <span id="page-49-0"></span>Tabella 7-5 RDP7 Connection Manager > Pagina 4 (continuazione)

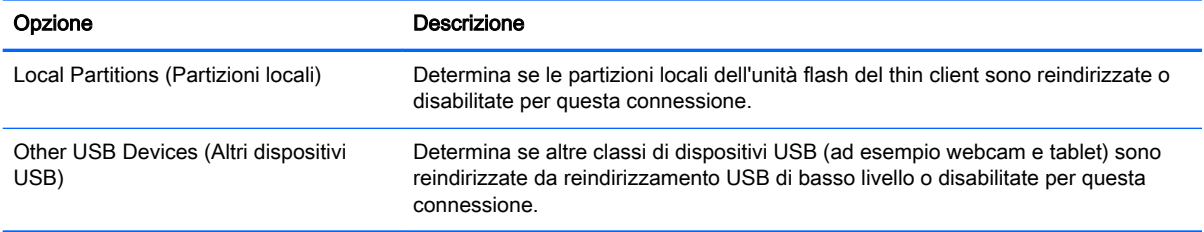

#### Tabella 7-6 RDP7 Connection Manager > Pagina 5

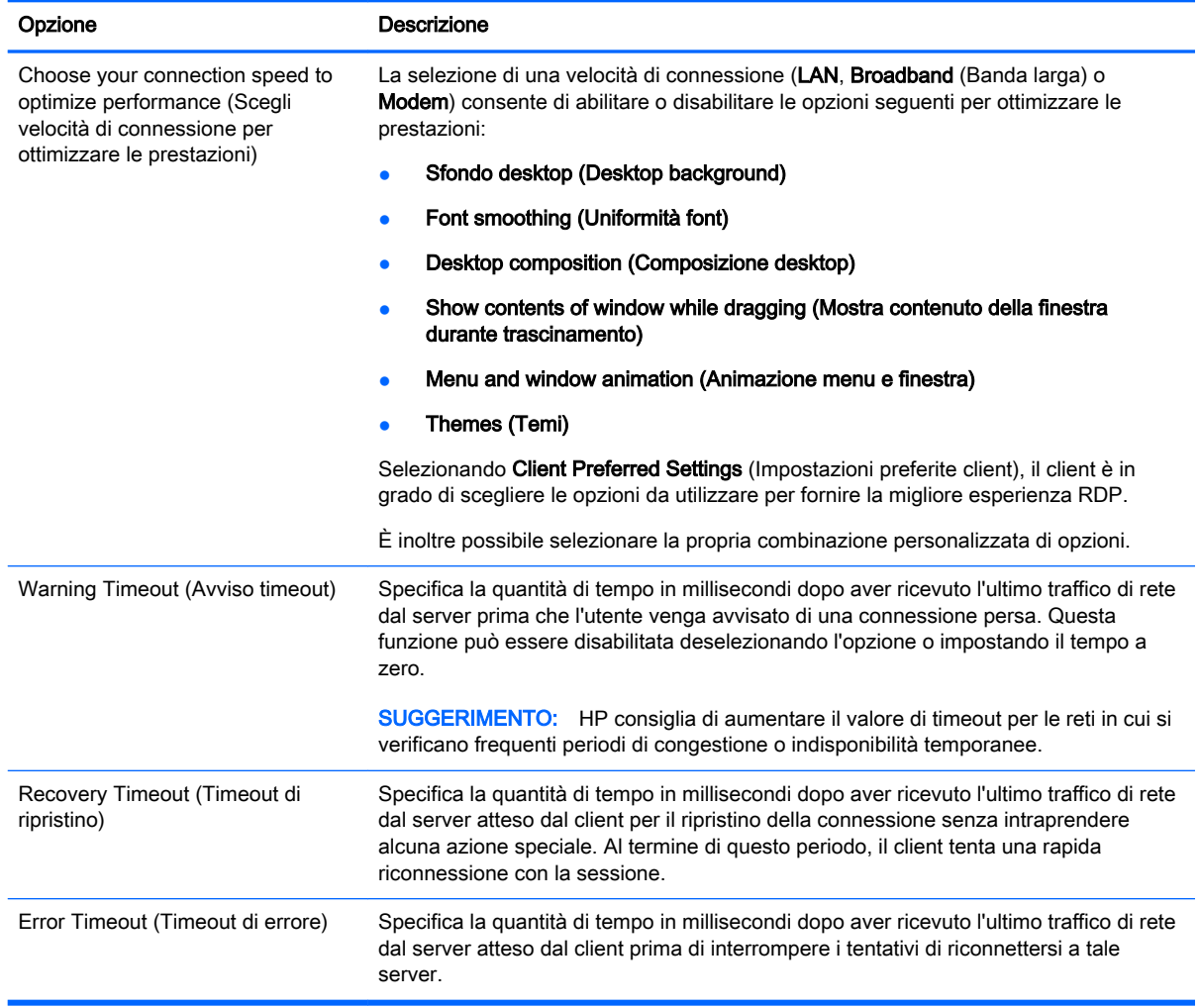

**EX NOTA:** Vedere *Impostazioni di connessione comuni a pagina* 26 per informazioni sulle impostazioni disponibili nella pagina finale di RDP7 Connection Manager.

## Utilizzo di RemoteFX con RDP

RemoteFX (RFX) è un protocollo di visualizzazione grafica avanzata progettato per sostituire il componente grafico del protocollo RDP tradizionale. Utilizza funzionalità di accelerazione hardware del server GPU per codificare il contenuto dello schermo tramite il codec RFX e inviare aggiornamenti <span id="page-50-0"></span>di schermo al client. RFX utilizza avanzate tecnologie di pipeline e grafica adattativa per assicurare che venga fornita la migliore esperienza possibile in base al tipo di contenuto, CPU, disponibilità di ampiezza di banda di rete e velocità di rendering.

RFX è abilitato per impostazione predefinita. L'amministratore o l'utente non deve modificare alcuna impostazione per abilitarlo. Il client negozia con qualsiasi server RDP che contatta e, se disponibile, utilizza RFX.

Per disabilitare RFX, impostare il seguente valore di chiave del registro di sistema a 0:

- root/ConnectionType/freerdp/connections/{UUID}/remoteFx
- ☆ SUGGERIMENTO: Per la gestione semplificata, HP consiglia di abilitare o disabilitare RFX sull'host remoto.

NOTA: Alcuni server RDP Windows non inviano contenuto RemoteFX al client abilitato per il RDP 7.1 senza modificare i criteri di gruppo. Verificare le impostazioni del criterio seguente:

Local Computer Policy (Criterio computer locale) > Computer Configuration (Configurazione computer) > Administrative Templates (Modelli amministrativi) > Windows Components (Componenti Windows) > Remote Desktop Services (Servizi desktop remoto) > Remote Desktop Session Host (Host sessione desktop remoto) > Remote Session Environment (Ambiente sessione remota) > Enable RemoteFX encoding for RemoteFX clients designed for Windows Server 2008 R2 SP1 (Abilita codifica RemoteFX per client RemoteFX progettato per Windows Server 2008 R2 SP1)

## Utilizzo di sessioni multi monitor con RDP

Il reale supporto multi monitor non richiede configurazione speciale. Il client RDP identifica automaticamente quale monitor è specificato come monitor principale nelle impostazioni locali e posiziona le icone della barra delle applicazioni e del desktop su tale monitor. Quando una finestra viene ingrandita all'interno della sessione remota, la finestra copre solo il monitor in cui è stata ingrandita.

Le preferenze di visualizzazione e le risoluzioni del monitor possono essere visualizzate ma non modificate all'interno della sessione remota. Per modificare la risoluzione della sessione, disconnettersi dalla sessione e modificare la risoluzione sul client locale.

Per impostazione predefinita, tutte le sessioni RDP sono a schermo intero e coprono tutti i monitor per ottimizzare l'esperienza di virtualizzazione. Sono disponibili ulteriori opzioni per la finestra in RDP7 Connection Manager.

 $\mathbb{R}^n$  NOTA: Quando si utilizza RFX, la risoluzione supportata dello schermo è solo 1280 x 768. Ciò provoca la comparsa di piccole barre nere sui lati della connessione.

**EX NOTA:** Le sessioni RDVH (Remote Desktop Virtualization Host, host di virtualizzazione desktop remoto) con il supporto della scheda grafica possono supportare solo determinate risoluzioni e un numero limitato di monitor. I limiti vengono specificati quando il dispositivo grafico virtuale RemoteFX viene configurato per la macchina virtuale RDVH.

# Utilizzo del reindirizzamento multimediale con RDP

Il reindirizzamento multimediale (MMR) è una tecnologia che si integra con Windows Media Player sull'host remoto e trasmette i contenuti multimediali codificati al client invece di riprodurli sull'host remoto e di ricodificarli tramite RDP. Questa tecnologia riduce il carico del server e il traffico di rete e migliora sensibilmente l'esperienza multimediale, con il supporto della riproduzione a 24 fps di video 1080p con sincronizzazione automatica dell'audio. MMR è abilitato per impostazione predefinita. Un client negozierà qualunque server RDP contattato e utilizzerà MMR se disponibile.

<span id="page-51-0"></span>MMR utilizza inoltre uno schema di rilevamento codec avanzato che identifica se il client supporta il codec richiesto dall'host remoto prima di tentare di reindirizzarlo. Come risultato, verranno reindirizzati solo i codec supportati e tutti i codec non supportati torneranno al rendering lato server.

Per disabilitare MMR sul client per tutte le connessioni RDP, impostare il seguente valore della seguente chiave del registro di sistema a 0:

● root/ConnectionType/freerdp/general/enableMMR

Poiché RemoteFX fornisce già prestazioni multimediali accettabili, è possibile disabilitare MMR con RFX impostando il valore della seguente chiave del registro di sistema a 1:

- root/ConnectionType/freerdp/connections/{UUID}/disableMMRwithRFX
- $\mathcal{R}$  SUGGERIMENTO: Per una gestione semplificata, HP consiglia di abilitare o disabilitare MMR sull'host remoto.

### Utilizzo del reindirizzamento dispositivo con RDP

Il reindirizzamento del dispositivo consente di accertare che quando un utente collega un dispositivo al client, il dispositivo venga rilevato automaticamente e risulti accessibile nella sessione remota. RDP supporta il reindirizzamento di molti tipi diversi di dispositivi.

### Uso del reindirizzamento USB con RDP

Il reindirizzamento USB funziona tramite trasmissione di chiamate di protocollo USB di basso livello all'host remoto. Qualsiasi dispositivo USB collegato all'host locale viene visualizzato all'interno dell'host remoto come un dispositivo USB nativo, come se fosse collegato localmente. I driver standard di Windows supportano il dispositivo nella sessione remota e tutti i tipi di dispositivi sono supportati senza richiedere ulteriori driver sul client.

Non tutti i dispositivi sono predisposti per il reindirizzamento USB. Ad esempio, tastiere, mouse e altri dispositivi di input USB in genere non sono predisposti per il reindirizzamento, in quanto la sessione remota si aspetta l'input dal client. Alcuni dispositivi, come i dispositivi di archiviazione di massa, stampanti e dispositivi audio potrebbero utilizzare opzioni aggiuntive per il reindirizzamento.

Tenere presente le seguenti informazioni aggiuntive sul reindirizzamento USB con RDP:

- Il server deve supportare il reindirizzamento USB affinché sia disponibile per il client. Il reindirizzamento USB generico è supportato con i server RDVH con RemoteFX, Windows 8 e Windows Server 2012.
- Il protocollo in USB Manager nel pannello di controllo deve essere impostato su RDP.
- Per le connessioni RDP, i controlli in USB Manager determinano se un dispositivo USB è reindirizzato. Le impostazioni per la singola connessione determinano come viene reindirizzato un dispositivo USB.

### Utilizzo del reindirizzamento dell'archiviazione di massa con RDP

Per impostazione predefinita, la sessione RDP reindirizza tutti i dispositivi di archiviazione di massa all'host remoto utilizzando il reindirizzamento unità ad alto livello. Quando un dispositivo come un'unità flash USB, un'unità DVD-ROM USB o un'unità disco rigido esterna USB viene collegata al sistema, il client rileva e monta l'unità sul file system locale. RDP rileva quindi un'unità montata e la reindirizza all'host remoto. Nell'host remoto, viene visualizzata come nuova unità disco in Esplora risorse di Windows, con il nome <etichetta dispositivo > su < nome host client >; ad esempio, Bill USB su HP04ab598100ff.

<span id="page-52-0"></span>Esistono tre limitazioni relative a questo tipo di reindirizzamento.

- Il dispositivo non viene visualizzato nella barra delle applicazioni sull'host remoto con un'icona per la rimozione del dispositivo. Per questo motivo, accertarsi di concedere al dispositivo un tempo sufficiente per la sincronizzazione dei dati dopo una copia, prima di rimuoverlo per essere certi che il dispositivo non si danneggi. In genere, è necessario meno di un secondo dopo la chiusura della finestra di dialogo di copia file, ma possono essere necessari fino a 10 secondi in base alla velocità di scrittura del dispositivo e alla latenza della rete.
- Vengono montati solo i file system supportati dal client. I file system supportati sono FAT32, NTFS, ISO9660 (CD-ROM), UDF (DVD-ROM) ed ext3.
- Il dispositivo viene considerato come una directory; attività comuni dell'unità, come formattazione e modifica dell'etichetta del disco non sono disponibili.

Il reindirizzamento USB dei dispositivi di archiviazione può essere disabilitato nelle impostazioni di una singola connessione. Se si desidera, è possibile disabilitare tutto il reindirizzamento per dispositivi di archiviazione di massa. Per questo scopo, disattivare il reindirizzamento USB, quindi modificare le chiavi del registro di sistema, come descritto nella tabella seguente.

| Voce registro di sistema         | Valore da impostare | <b>Descrizione</b>                                                                                                    |
|----------------------------------|---------------------|----------------------------------------------------------------------------------------------------|
| root/USB/root/holdProtocolStatic |                     | Consente di accertare che il tipo USBR non verrà<br>modificato automaticamente quando si imposta o si<br>annulla l'impostazione di una connessione |
| root/USB/root/protocol           | local               | Consente di accertare che la connessione RDP non tenti<br>di reindirizzare i dispositivi alla sessione remota                                      |

Tabella 7-7 Disabilitazione del reindirizzamento USB

Per disabilitare completamente il montaggio dei dispositivi di archiviazione di massa USB o per disabilitare il reindirizzamento dei dispositivi di archiviazione di massa USB ma consentire il reindirizzamento di altri dispositivi, nel file system del client, eliminare la regola udev /etc/udev/ rules.d/010\_usbdrive.rules.

### Utilizzo del reindirizzamento stampante con RDP

Per impostazione predefinita, in RDP sono abilitati due metodi di reindirizzamento stampante:

- Reindirizzamento USB: qualsiasi stampante USB collegata al dispositivo viene visualizzata come stampante locale nella sessione remota. Se la stampante non è già installata sull'host remoto, il processo di installazione della stampante standard deve avvenire nella sessione remota. Non vi sono impostazioni da gestire localmente.
- Reindirizzamento ad alto livello: se uno dei reindirizzamenti USB non è disponibile nell'host remoto o se la stampante è di tipo parallelo o seriale, utilizzare il reindirizzamento di alto livello. Configurare la stampante per l'uso di uno spooler di stampante locale e il client RDP imposta automaticamente una stampante remota che invia comandi di spooling di stampa tramite un canale virtuale dall'host remoto al client.

Questo metodo richiede che la stampante sia configurata sul client e che venga specificato un driver di Windows sul client perché il client RDP deve specificare sull'host remoto quale driver utilizzare per la stampante remota. Questo driver Windows deve corrispondere al driver che la stampante utilizzerebbe se collegata localmente a un sistema operativo Windows. Queste informazioni sono in genere disponibili in Modello nelle proprietà della stampante.

**EX NOTA:** Per ulteriori informazioni, vedere [Configurazione di una stampante parallela o seriale](#page-78-0) [a pagina 67](#page-78-0).

### <span id="page-53-0"></span>Utilizzo del reindirizzamento audio con RDP

Per impostazione predefinita, il reindirizzamento audio di alto livello reindirizza l'audio dall'host remoto al client. È necessario configurare il controllo vocale di base e RDP 7.1 contiene diverse funzionalità di reindirizzamento audio avanzate che possono richiedere una configurazione aggiuntiva.

Consultare le note seguenti sull'utilizzo del reindirizzamento audio con RDP:

- RDP assicura l'audio della migliore qualità in base a quanto consentito dall'ampiezza di banda della rete. RDP riduce la qualità dell'audio per poter avviare la riproduzione su connessioni con ampiezza di banda ridotta.
- Non sono disponibili in RDP standard meccanismi di sincronizzazione audio o video nativi. Video più lunghi potrebbero non essere sincronizzati con l'audio. MMR o RemoteFX possono risolvere questo problema.
- HP consiglia il reindirizzamento audio di alto livello, ma il reindirizzamento USB dei dispositivi audio è possibile se sono presenti altre funzionalità, ad esempio un controllo del volume digitale. Solo il reindirizzamento di alto livello è disponibile per i dispositivi analogici.
- Il reindirizzamento del microfono è attivato per impostazione predefinita. Potrebbe essere necessario regolare il volume del microfono predefinito sul client. Nei server Windows RDP obsoleti occorre modificare le impostazioni per abilitare l'ingresso audio.
- Le impostazioni di volume locali e remote influiscono sul volume finale. HP consiglia di impostare il volume locale al massimo e di regolarlo nell'host remoto.

### Utilizzo del reindirizzamento smart card con RDP

Per impostazione predefinita, per le smart card si utilizza il reindirizzamento di alto livello, consentendone l'uso per accedere alla sessione e ad altre applicazioni remote.

Per abilitare l'accesso con smart card per una connessione RDP:

**▲** Selezionare Allow Smartcard Login (Consenti accesso con smart card) in RDP7 Connection Manager.

Ciò consente all'utente di collegarsi senza prima specificare le credenziali. Il client RDP avvierà la sessione RDP e all'utente verrà chiesto di eseguire l'autenticazione tramite smart card.

Questa tecnologia richiede l'installazione sul client del driver per il lettore di smart card. Per impostazione predefinita, sono installati i driver CCID e Gemalto, che aggiungono supporto per la maggior parte dei lettori di smart card disponibili. È possibile installare ulteriori driver aggiungendoli a /usr/lib/pkcs11/.

 $\mathbb{R}^n$  NOTA: Quando è abilitato l'accesso tramite smart card, l'autenticazione a livello di rete non è supportata e viene disattivata automaticamente.

# 8 Connessioni VMware Horizon View

- Impostazioni di VMware Horizon View
- [Utilizzo di sessioni multi monitor con VMware Horizon View](#page-56-0)
- [Utilizzo delle scelta rapida da tastiera con VMware Horizon View](#page-57-0)
- [Utilizzo del reindirizzamento multimediale con VMware Horizon View](#page-57-0)
- [Utilizzo del reindirizzamento dispositivo con VMware Horizon View](#page-57-0)
- [Modifica del tipo di protocollo di VMware Horizon View](#page-59-0)
- [Requisiti di gestione certificati e HTTPS VMware Horizon View](#page-60-0)
- **[Famiglie dispositivi USB VMware Horizon View](#page-61-0)**

### Impostazioni di VMware Horizon View

Le tabelle seguenti descrivono le impostazioni disponibili in VMware Horizon View Connection Manager (Gestione connessione VMware Horizon View). Queste impostazioni sono specifiche della connessione e si applicano solo alla connessione VMware Horizon View in corso di configurazione.

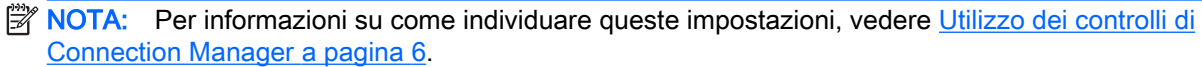

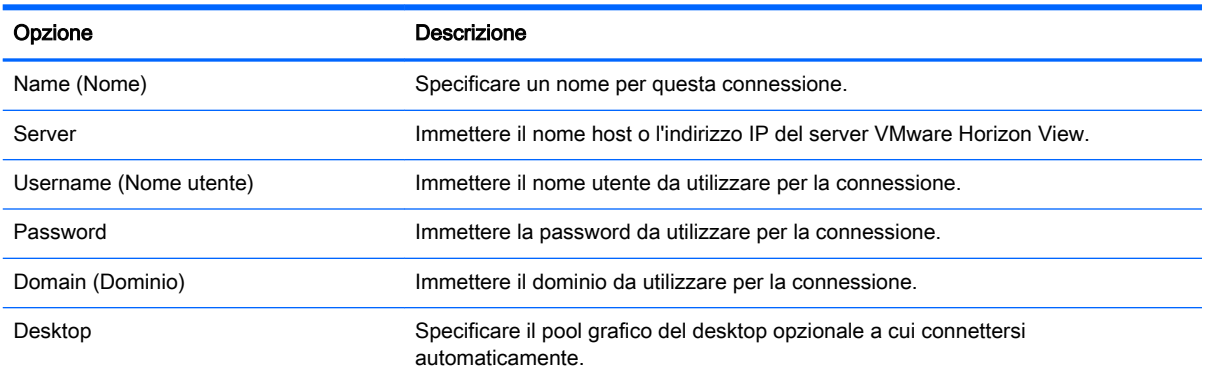

#### Tabella 8-1 VMware Horizon View Connection Manager > Pagina 1

#### Tabella 8-2 VMware Horizon View Connection Manager > Pagina 2

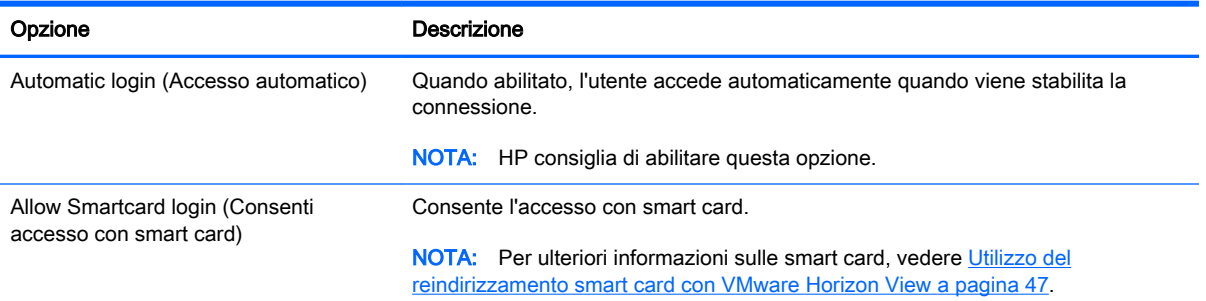

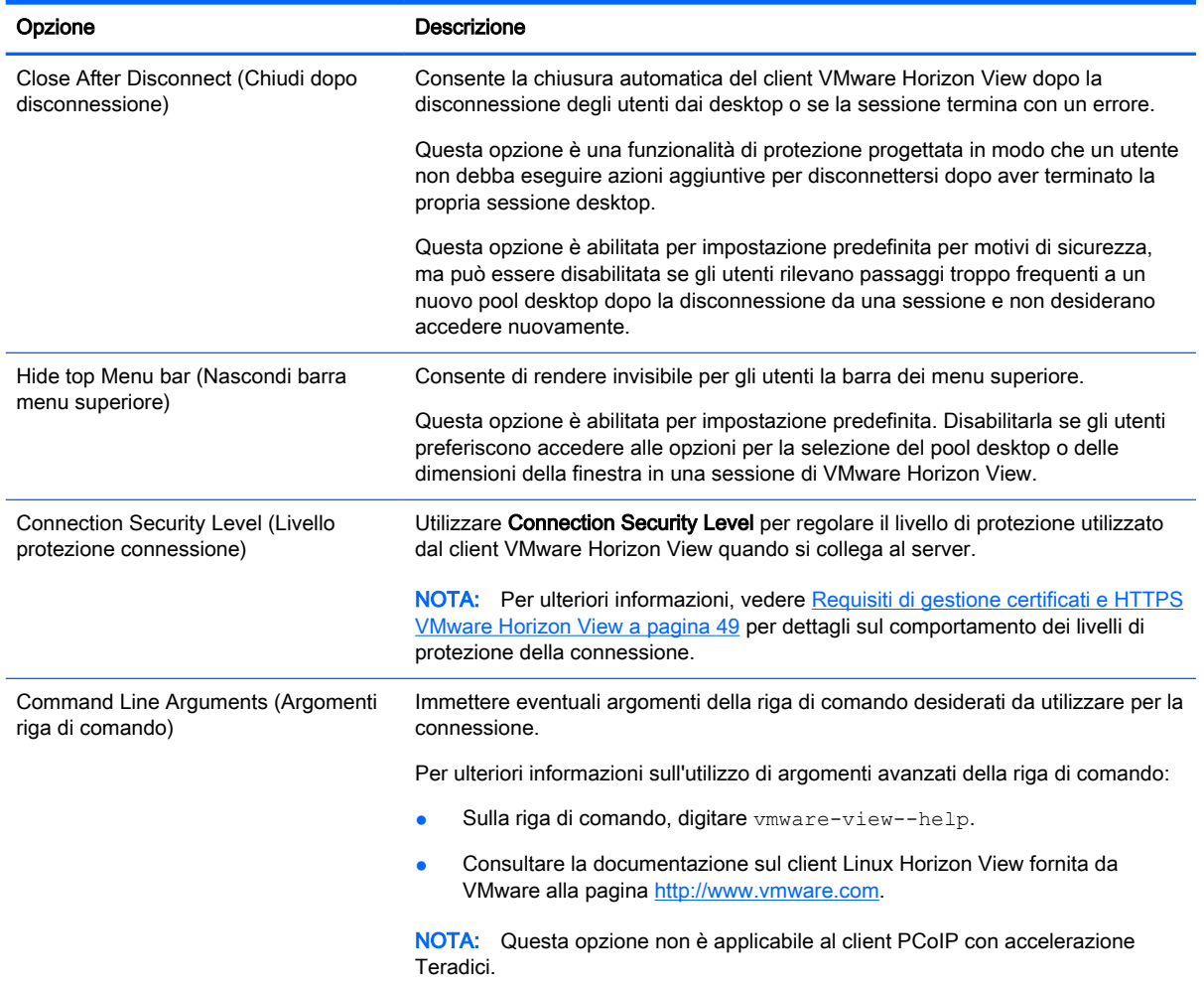

#### Tabella 8-2 VMware Horizon View Connection Manager > Pagina 2 (continuazione)

### Tabella 8-3 VMware Horizon View Connection Manager > Pagina 3

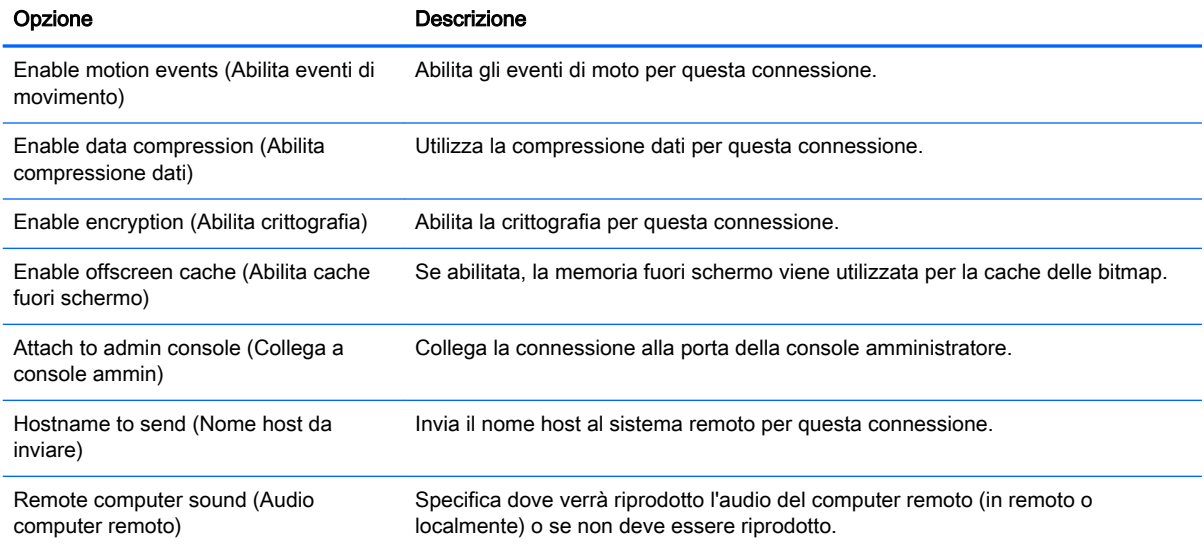

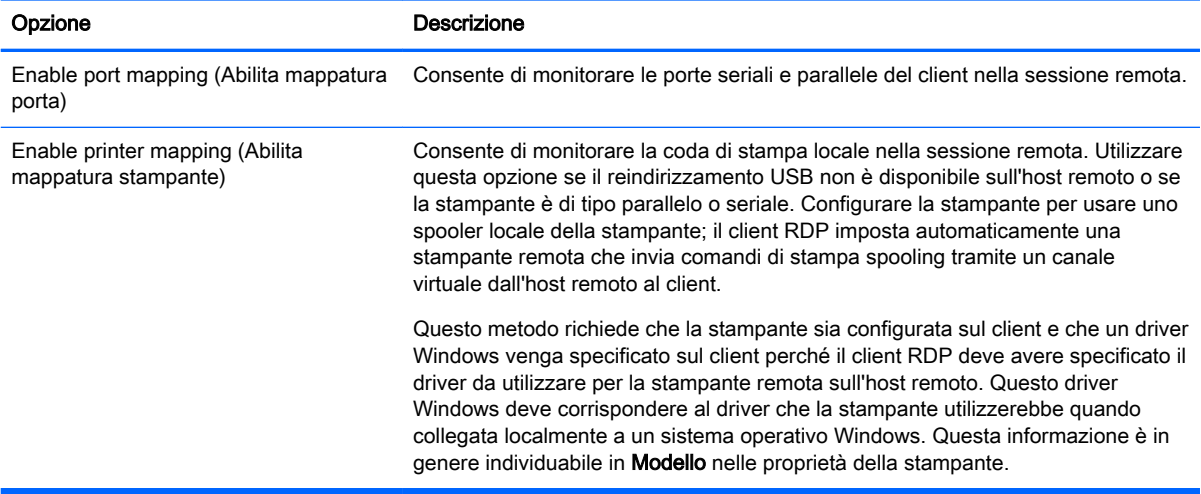

#### <span id="page-56-0"></span>Tabella 8-3 VMware Horizon View Connection Manager > Pagina 3 (continuazione)

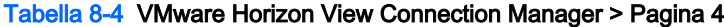

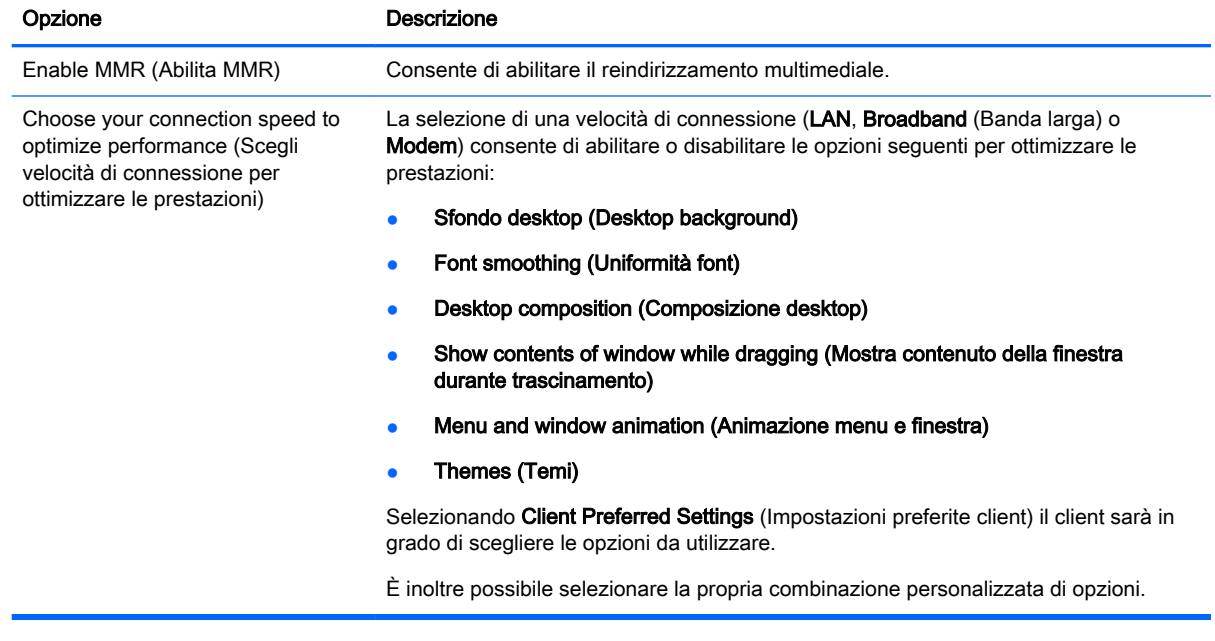

**EX NOTA:** Vedere *[Impostazioni di connessione comuni a pagina 26](#page-37-0)* per informazioni sulle impostazioni disponibili nella pagina finale di VMware Horizon View Connection Manager.

### Utilizzo di sessioni multi monitor con VMware Horizon View

VMware Horizon View supporta le sessioni multi monitor. Per ottimizzare l'esperienza di virtualizzazione, le sessioni predefinite di VMware Horizon View utilizzano lo schermo intero e si estendono su tutti i monitor. Per scegliere una diversa dimensione della finestra, selezionare Full Screen – All Monitors (Schermo intero - Tutti i monitor) nel tipo di protocollo del pool di desktop per la connessione, quindi scegliere un'altra opzione dall'elenco delle dimensioni della finestra. Alla successiva connessione a una sessione, la finestra si aprirà nelle dimensioni selezionate.

### <span id="page-57-0"></span>Utilizzo delle scelta rapida da tastiera con VMware Horizon View

#### Scelte rapide da tastiera Windows

Per consentire la gestione dei sistemi Windows, VMware Horizon View supporta le scelte rapide da tastiera di Windows. Ad esempio, quando si utilizza Ctrl+Alt+Canc, VMware Horizon View visualizza un messaggio con le opzioni seguenti:

- Inviare un comando Ctrl+Alt+Canc.
- Disconnessione dalla sessione: utilizzare se non è disponibile alcun altro modo per terminare la sessione.

Le scelte rapide da tastiera Windows vengono inoltrate alla sessione desktop remoto. Il risultato è che le scelte rapide da tastiera locali, come Ctrl+Alt+Tab e Ctrl+Alt+F4, non funzionano all'interno della sessione remota.

SUGGERIMENTO: Per potersi spostare tra le sessioni, disabilitare le opzioni Hide top Menu bar (Nascondi barra menu superiore) in VMware Horizon View Connection Manager o tramite la chiave del registro di sistema root/ConnectionType/view/connections/{UUID}/hideMenuBar.

#### Tasti multimediali

VMware Horizon View utilizza i tasti multimediali per controllare opzioni quali volume, riproduzione/ pausa e disattivazione dell'audio durante una sessione di desktop remoto. Sono supportati programmi multimediali come Windows Media Player.

### Utilizzo del reindirizzamento multimediale con VMware Horizon View

Le connessioni VMware Horizon View supportano la funzionalità MMR se utilizzate con il protocollo Microsoft RDP.

Per ulteriori informazioni, vedere [Utilizzo del reindirizzamento multimediale con RDP a pagina 39.](#page-50-0)

### Utilizzo del reindirizzamento dispositivo con VMware Horizon **View**

### Utilizzo del reindirizzamento USB con VMware Horizon View

Per attivare USBR per le connessioni VMware Horizon View, selezionare VMware Horizon View come protocollo remoto in USB Manager.

Per ulteriori informazioni su USBR, compreso il reindirizzamento specifico di dispositivo e classe, vedere [Uso del reindirizzamento USB con RDP a pagina 40.](#page-51-0)

### Utilizzo del reindirizzamento dispositivi di archiviazione di massa con VMware Horizon View

Per utilizzare il reindirizzamento dei dispositivi di archiviazione di massa con una connessione VMware Horizon View, è necessario utilizzare il protocollo di connessione RDP.

<span id="page-58-0"></span>Per eseguire il reindirizzamento di un'unità USB o SATA interna:

Aggiungere - xfreerdpoptions='/unità:\$nomecartella,percorso cartella condivisa, dispositivo condiviso' nell'opzione argomenti della riga di comando.

Ad esempio, -xfreerdpoptions='/drive:myfolder,/home/user,/dev/sda2' condivide/ home/user sull'unità /dev/sda2 come myfolder in una connessione VMware Horizon View.

Per ulteriori informazioni, vedere [Utilizzo del reindirizzamento dell'archiviazione di massa con RDP](#page-51-0) [a pagina 40](#page-51-0).

### Utilizzo del reindirizzamento stampante con VMware Horizon View

Per le connessioni effettuate con il protocollo PCoIP su unità x86, le stampanti possono essere condivise con il reindirizzamento stampante ad alto livello o USBR di VMware Horizon View. Le connessioni PCoIP sulle unità ARM supportano solo il reindirizzamento stampante USBR. Per le connessioni effettuate con il protocollo RDP, vedere [Utilizzo del reindirizzamento stampante con RDP](#page-52-0) [a pagina 41](#page-52-0) per ulteriori informazioni.

### Utilizzo del reindirizzamento audio con VMware Horizon View

Se non è necessaria la funzionalità di registrazione audio, utilizzare il reindirizzamento audio di alto livello. L'audio viene riprodotto dal jack da 3,5 mm o, per impostazione predefinita, da una cuffia USB, se collegata. Utilizzare la gestione audio locale per regolare il livello di ingresso/uscita, selezionare la riproduzione e acquisire i dispositivi.

Il client VMware Horizon View supporta il reindirizzamento registrazione audio ad alto livello solo tramite il tipo di connessione PCoIP sulle unità x86 quando ci si collega a un server che esegue VMware Horizon View 5.2 Feature Pack 2 o versione successiva. Se è necessario il supporto di registrazione audio e si utilizza una configurazione diversa, utilizzare uno dei seguenti metodi:

- Se il sistema utilizza il Client VMware Horizon View 1.7 o versione successiva, utilizzare il protocollo RDP per consentire il reindirizzamento audio ad alto livello tramite il jack da 3,5 mm o una cuffia USB.
- $\mathbb{R}^n$  NOTA: Per utilizzare il reindirizzamento registrazione audio di alto livello tramite il protocollo RDP, il server deve supportare ed essere configurato per consentire la registrazione audio attraverso una sessione remota. Il server deve essere in ambiente Windows 7 o versione successiva. Accertarsi inoltre che la chiave del registro di sistema HKLM\SYSTEM \CurrentControlSet\Control\Terminal Server\WinStations\RDP-Tcp \fDisableAudioCapture sia impostata a 0.
- Se si dispone di una cuffia USB con microfono, è possibile utilizzare USBR. Impostare la cuffia USB per il reindirizzamento nella sessione. La cuffia viene visualizzata come dispositivo audio. Per impostazione predefinita, i dispositivi audio USB non vengono reindirizzati e il client di visualizzazione utilizza il reindirizzamento audio di alto livello. Per reindirizzare la cuffia USB, utilizzare USB Manager del client e selezionare la cuffia USB da reindirizzare. Assicurarsi che sia selezionato VMware Horizon View come protocollo USBR e accertarsi che la cuffia sia selezionata nei dispositivi da reindirizzare.
- $\mathbb{R}^n$  NOTA: VMware e HP consigliano di non utilizzare USBR per le cuffie. Per la trasmissione dei dati audio con protocollo USBR è richiesta una notevole ampiezza di rete. Inoltre, con questo metodo si potrebbe ottenere una bassa qualità dell'audio.

### Utilizzo del reindirizzamento smart card con VMware Horizon View

Per utilizzare una smart card per accedere al server VMware Horizon View:

<span id="page-59-0"></span>1. Assicurarsi che l'accesso tramite smart card sia abilitato in VMware Horizon View Connection Manager.

Dopo aver avviato la connessione, il client VMware Horizon View visualizza un elenco di credenziali del server.

- 2. Per sbloccare le credenziali e accedere al server VMware Horizon View Manager, digitare il PIN appropriato per il server.
- **W** NOTA: Dopo aver fornito il PIN corretto, le credenziali dell'utente vengono utilizzate per accedere al server VMware Horizon View Manager. Consultare la documentazione di VMware Horizon View per informazioni sulla configurazione del server per il supporto dell'accesso tramite smart card. Finché il server è configurato per consentire l'accesso tramite smart card, le credenziali dell'utente vengono accettate e connesse al desktop senza dover immettere nuovamente il PIN.
- **NOTA:** Per accedere al server amministratore di VMware Horizon View Manager con una smart card, il driver della smart card locale deve essere installato sul client. Vedere [Utilizzo del](#page-53-0) [reindirizzamento smart card con RDP a pagina 42](#page-53-0) per ulteriori informazioni sull'installazione dei driver di smart card. Dopo aver effettuato l'accesso all'host remoto, la smart card viene passata all'host remoto utilizzando un canale virtuale, non USBR. Questo reindirizzamento di canale virtuale accerta che la smart card possa essere utilizzata per attività come la firma di e-mail, il blocco dello schermo e così via, ma potrebbe causare la non visualizzazione della smart card come dispositivo smart card in Gestione dispositivi di Windows.

NOTA: Nell'host remoto devono essere installati i driver di smart card corretti.

### Utilizzo del reindirizzamento webcam con VMware Horizon View

Il client VMware Horizon View supporta il reindirizzamento webcam di alto livello solo tramite RTAV con unità x86 collegate a un server back-end che esegue VMware Horizon View 5.2 Feature Pack 2 o versione successiva. Altri metodi di connessione non supportano il reindirizzamento webcam di alto livello e possono reindirizzare le webcam solo tramite USBR. In base a test e convalida interni, HP ha rilevato che le prestazioni di una webcam collegata tramite USBR di base sono insoddisfacenti. HP consiglia di non utilizzare questa configurazione e suggerisce ai clienti che richiedono questa funzione di eseguire test con unità x86 unità con tecnologia RTAV per garantire livelli soddisfacenti delle prestazioni. Con USBR, le prestazioni della webcam potrebbero essere molto basse oppure la webcam potrebbe non funzionare affatto. Per ulteriori informazioni, vedere [Uso del reindirizzamento](#page-51-0) [USB con RDP a pagina 40](#page-51-0).

# Modifica del tipo di protocollo di VMware Horizon View

Il client VMware Horizon View si collega ai desktop tramite uno dei seguenti tipi di protocollo:

- Protocollo PCoIP
- Protocollo RDP

Per modificare il tipo di connessione:

- 1. Nel client VMware Horizon View in Desktop, selezionare un pool che supporti uno dei seguenti protocolli:
	- **PCoIP**
	- RDP<sub>2</sub>
- 2. Nell'elenco a discesa, selezionare un tipo di connessione.
- <span id="page-60-0"></span>**EX NOTA:** Utilizzare VMware Horizon View Manager per configurare il protocollo di connessione da utilizzare per ogni pool di desktop.
- ※ SUGGERIMENTO: HP consiglia di utilizzare il protocollo PCoIP per ottimizzare l'esperienza desktop. Tuttavia, il protocollo RDP fornisce ulteriori opzioni per la personalizzazione e potrebbe funzionare meglio su connessioni più lente.

### Requisiti di gestione certificati e HTTPS VMware Horizon View

VMware Horizon View Client 1.5 e VMware Horizon View Server 5.0 e versioni successive richiedono HTTPS. Per impostazione predefinita, il client VMware Horizon View avvisa in caso di certificati del server non attendibili, ad esempio quelli autofirmati (come il certificato predefinito di VMware Horizon View Manager) o di certificati scaduti. Se un certificato è firmato da un'autorità di certificazione (CA) e la CA non è attendibile, la connessione restituisce un'errore e all'utente non viene consentito di connettersi.

HP consiglia di verificare un certificato firmato con una CA radice attendibile standard sul server VMware Horizon View Manager. Ciò assicura che gli utenti saranno in grado di connettersi al server senza che venga richiesto di effettuare alcuna configurazione. Se si utilizza una CA interna, la connessione del client VMware Horizon View restituisce un errore fino a quando non viene completata una delle seguenti operazioni:

- Utilizzare Certificate Manager (Gestione certificati) per importare il certificato da un file o URL.
- Utilizzare un aggiornamento profilo remoto per importare un certificato.
- **In VMware Horizon View Connection Manager, impostare Connection Security Level (Livello** protezione connessione) su Allow all connections (Consenti tutte le connessioni).

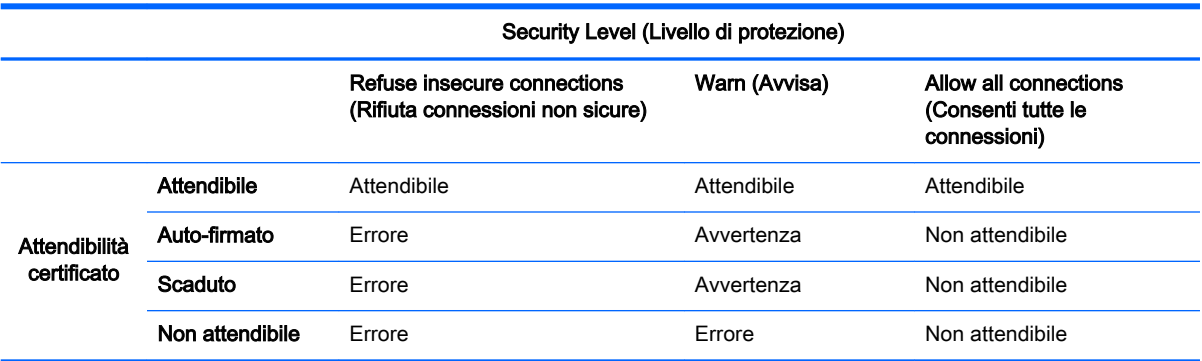

#### Tabella 8-5 VMware Horizon View, livelli protezione certificato

#### Tabella 8-6 Definizioni di livello di sicurezza certificato

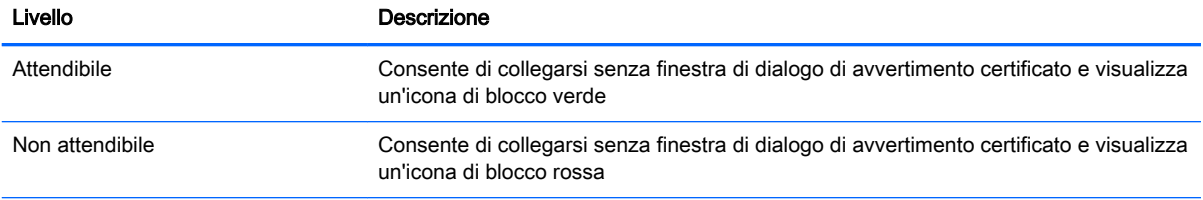

#### <span id="page-61-0"></span>Tabella 8-6 Definizioni di livello di sicurezza certificato (continuazione)

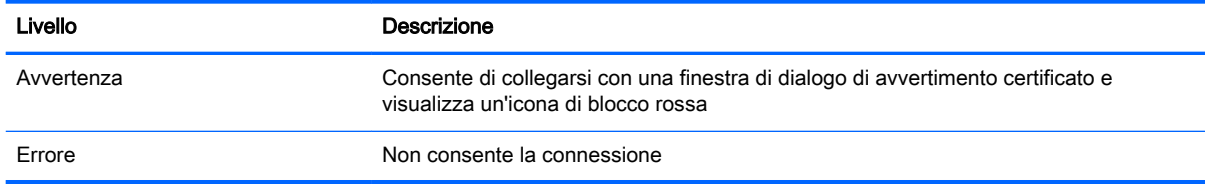

# Famiglie dispositivi USB VMware Horizon View

#### Tabella 8-7 Famiglie dispositivi USB VMware Horizon View

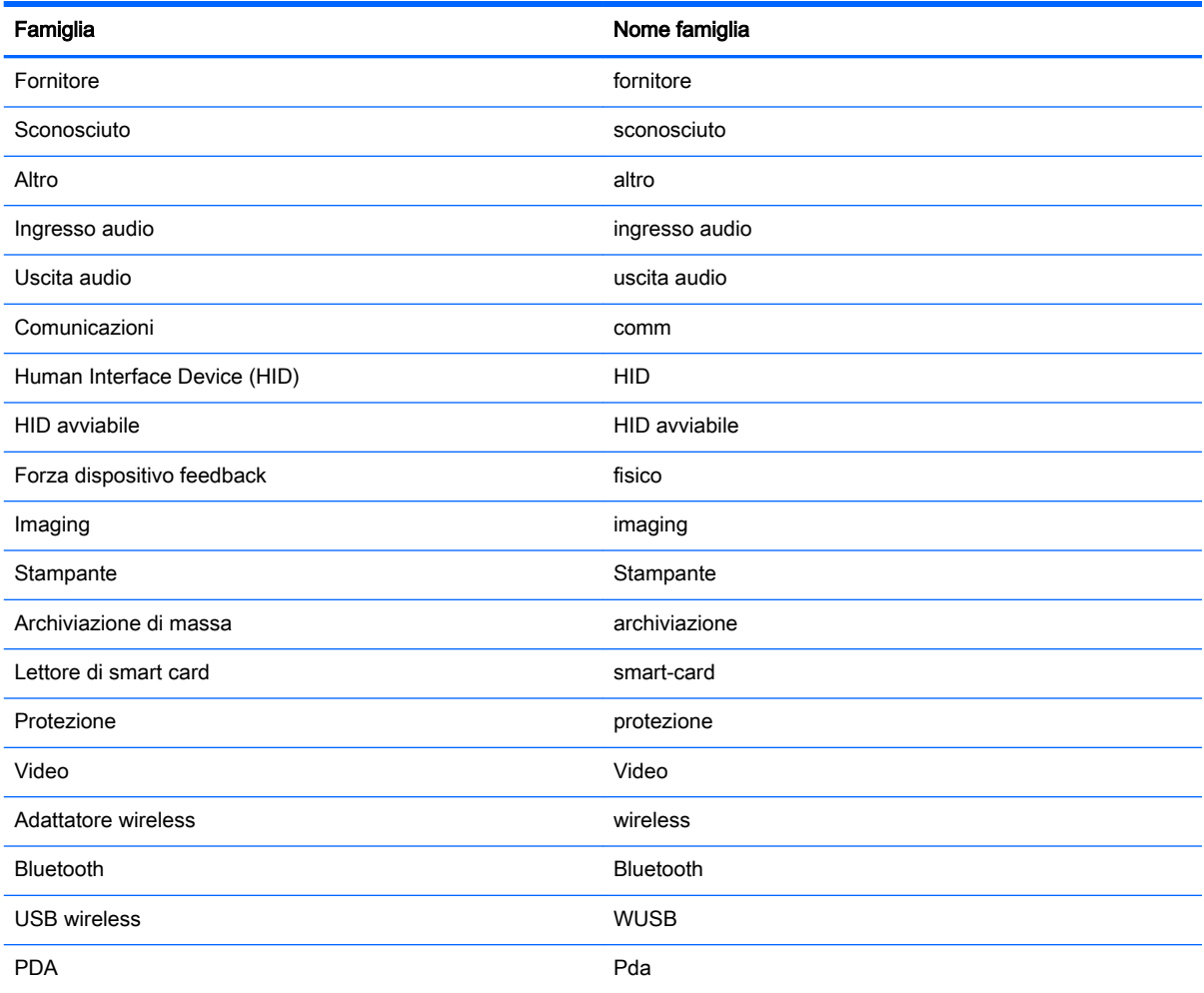

# 9 Connessioni Web Browser

- Impostazioni generali Web Browser
- Impostazioni specifiche della connessione Web Browser

### Impostazioni generali Web Browser

La tabella seguente descrive le impostazioni disponibili in Gestione impostazioni generali connessione Web Browser. Queste impostazioni sono universali e si applicano a tutte le connessioni Web Browser.

**EX NOTA:** Per informazioni su come individuare queste impostazioni, vedere Utilizzo dei controlli di [Connection Manager a pagina 6](#page-17-0).

#### Tabella 9-1 Gestione impostazioni generali connessione Web Browser

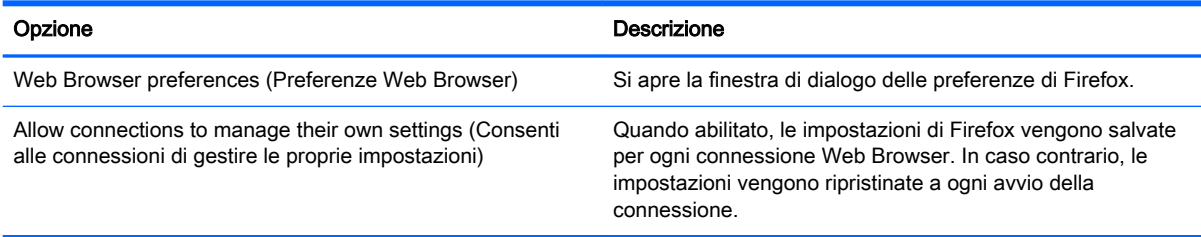

# Impostazioni specifiche della connessione Web Browser

La tabella seguente descrive le impostazioni disponibili in Web Browser Connection Manager (Gestione connessione Web Browser). Queste impostazioni sono specifiche della connessione e si applicano solo alla connessione Web Browser in corso di configurazione.

**EX NOTA:** Per informazioni su come individuare queste impostazioni, vedere Utilizzo dei controlli di [Connection Manager a pagina 6](#page-17-0).

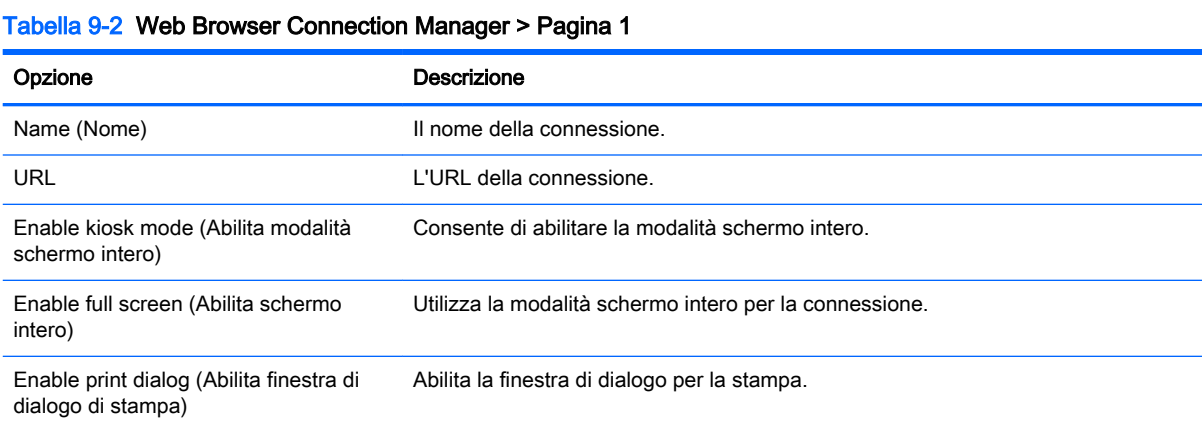

Impostazioni generali Web Browser 51

NOTA: Vedere *[Impostazioni di connessione comuni a pagina 26](#page-37-0)* per informazioni sulle impostazioni disponibili nella pagina finale di Web Browser Connection Manager.

# 10 Tipi di connessione aggiuntivi (solo configurazione ThinPro)

I tipi di connessione elencati in questo capitolo sono disponibili solo quando il client è impostato per la configurazione ThinPro. Per ulteriori informazioni, vedere [Confronto tra ThinPro e Smart Zero](#page-12-0)  [a pagina 1.](#page-12-0)

- Impostazioni di connessione TeemTalk
- [Impostazioni di connessione XDMCP](#page-66-0)
- [Impostazioni di connessione SSH](#page-67-0)
- [Impostazioni di connessione Telnet](#page-68-0)
- [Impostazioni di connessione Custom](#page-69-0)

## Impostazioni di connessione TeemTalk

※ SUGGERIMENTO: Per ulteriori informazioni su HP TeemTalk, vedere la Guida utente dell'emulatore di terminale HP TeemTalk.

La tabella seguente descrive le impostazioni disponibili in TeemTalk Connection Manager (Gestione connessione TeemTalk). Queste impostazioni sono specifiche della connessione e si applicano solo alla connessione TeemTalk in corso di configurazione.

**EX NOTA:** Per informazioni su come individuare queste impostazioni, vedere Utilizzo dei controlli di [Connection Manager a pagina 6](#page-17-0).

#### Tabella 10-1 TeemTalk Connection Manager

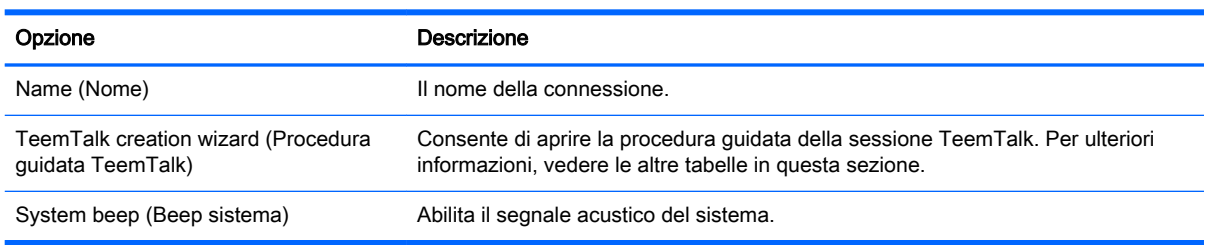

**EX NOTA:** Vedere [Impostazioni di connessione comuni a pagina 26](#page-37-0) per informazioni sulle impostazioni disponibili nella pagina finale di TeemTalk Connection Manager.

Le tabelle seguenti descrivono le impostazioni disponibili in TeemTalk Session Wizard (Procedura guidata sessione TeemTalk), che è un componente di TeemTalk Connection Manager. Queste impostazioni sono specifiche della connessione e si applicano solo alla connessione TeemTalk in corso di configurazione.

**WOTA:** Per informazioni su come individuare queste impostazioni, vedere Tabella 10-1 TeemTalk Connection Manager a pagina 53.

#### Tabella 10-2 TeemTalk Session Wizard > Pagina 1

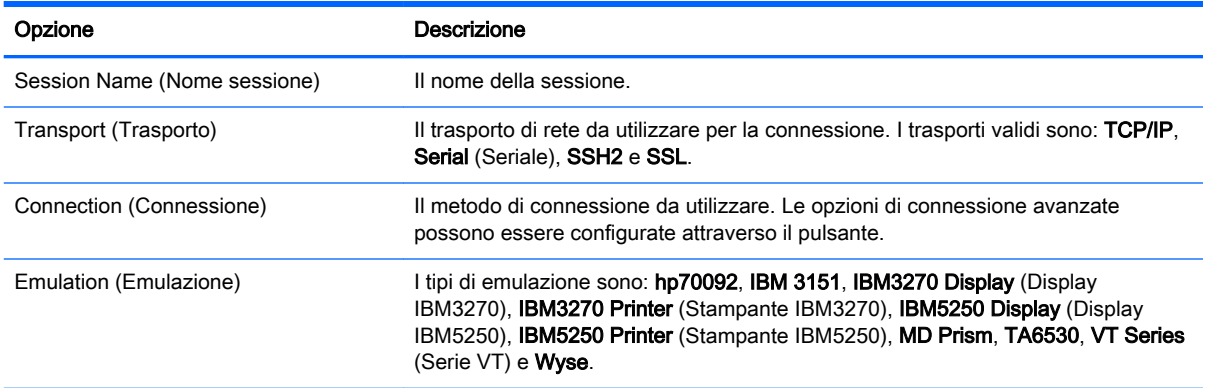

#### Tabella 10-3 TeemTalk Session Wizard > Pagina 2

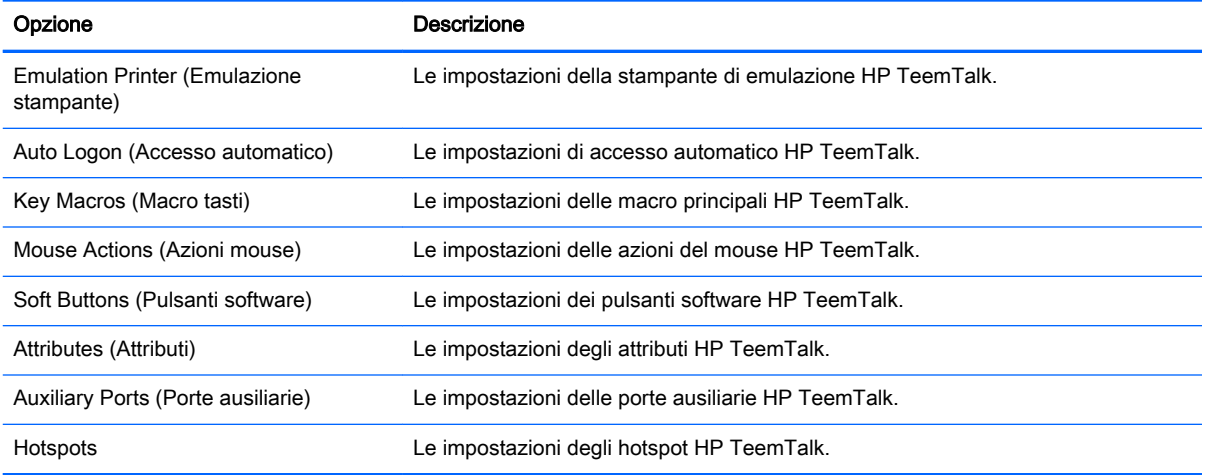

#### Tabella 10-4 TeemTalk Session Wizard > Pagina 3

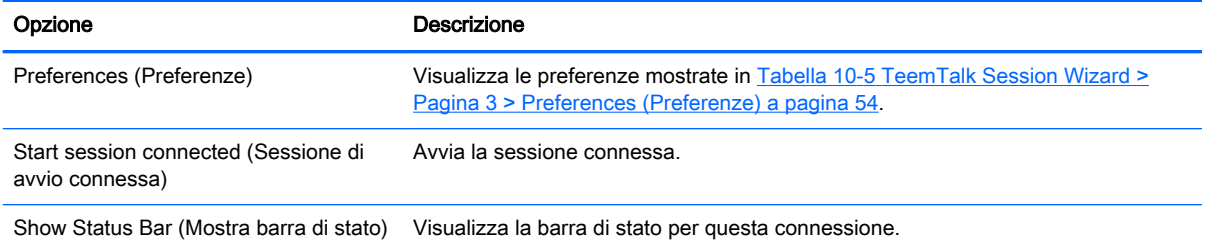

#### Tabella 10-5 TeemTalk Session Wizard > Pagina 3 > Preferences (Preferenze)

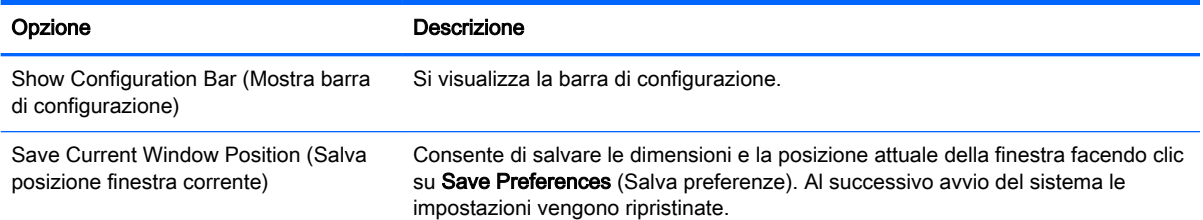

#### <span id="page-66-0"></span>Tabella 10-5 TeemTalk Session Wizard > Pagina 3 > Preferences (Preferenze) (continuazione)

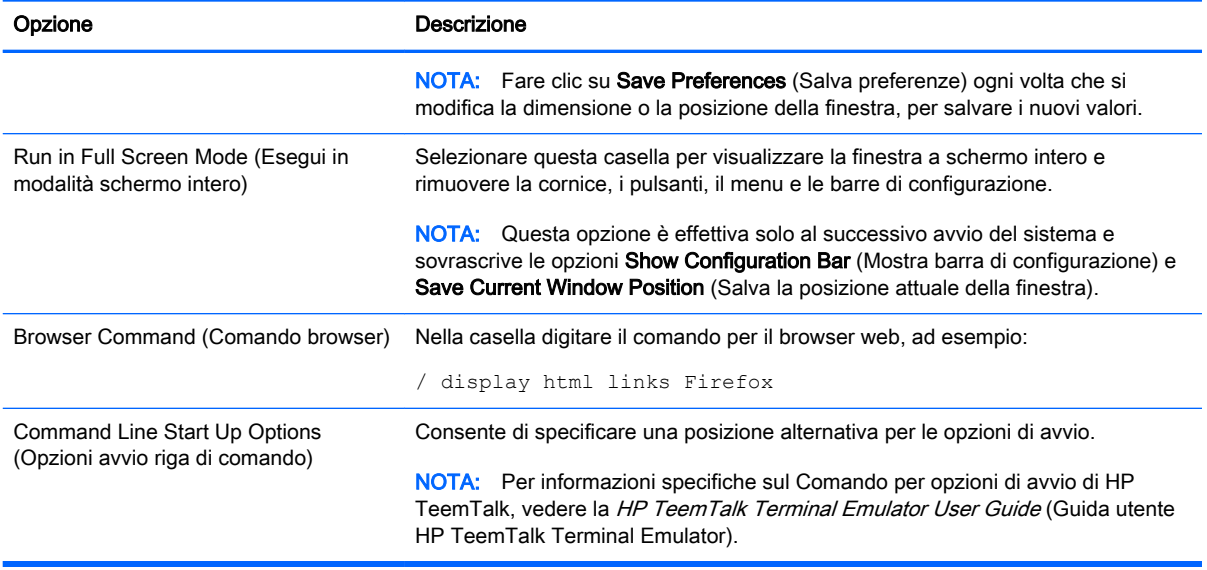

#### Tabella 10-6 TeemTalk Session Wizard > Pagina 4

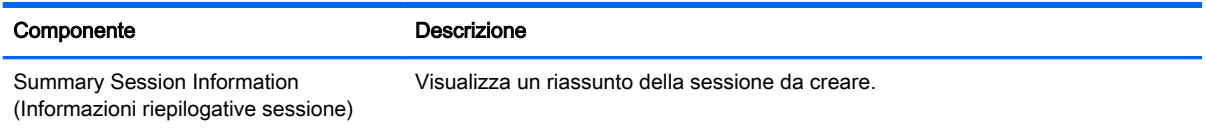

## Impostazioni di connessione XDMCP

XDMCP è un modo per connettersi direttamente ai server remoti X. I server X sono utilizzati per visualizzare grafici sulla maggior parte dei sistemi operativi simili a UNIX, come Linux, Berkeley Software Distribution (BSD) e Hewlett Packard UniX (HP-UX).

La tabella seguente descrive le impostazioni disponibili in XDMCP Connection Manager (Gestione connessione XDMCP). Queste impostazioni sono specifiche della connessione e si applicano solo alla connessione XDMCP in corso di configurazione.

**WAOTA:** Per informazioni su come individuare queste impostazioni, vedere Utilizzo dei controlli di [Connection Manager a pagina 6](#page-17-0).

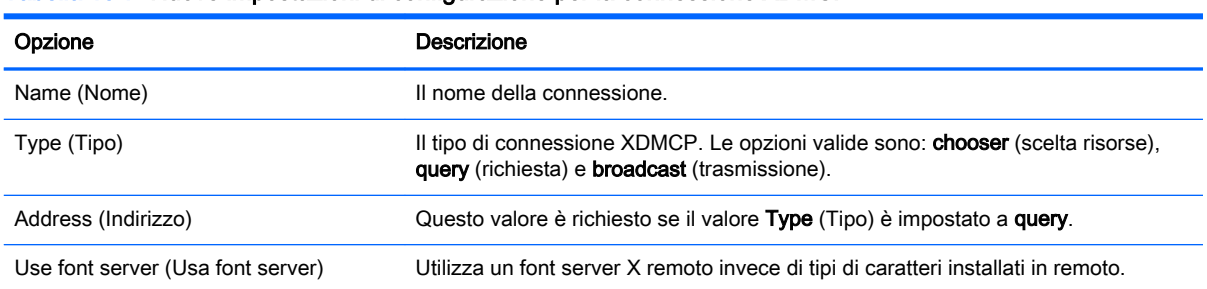

#### Tabella 10-7 Nuove impostazioni di configurazione per la connessione XDMCP

#### <span id="page-67-0"></span>Tabella 10-7 Nuove impostazioni di configurazione per la connessione XDMCP (continuazione)

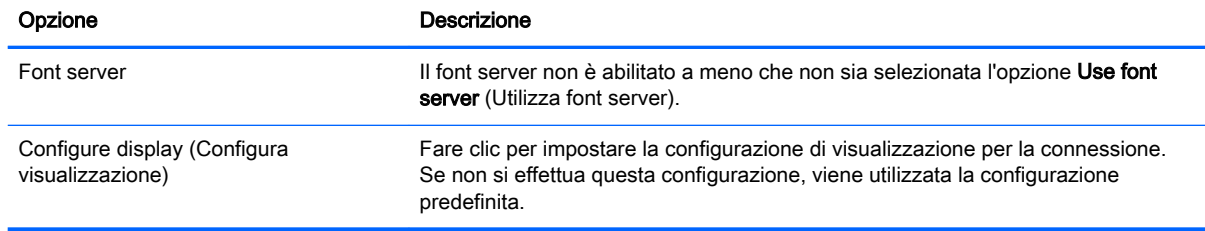

**W** NOTA: Vedere *Impostazioni di connessione comuni a pagina* 26 per informazioni sulle impostazioni disponibili nella pagina finale di XDMCP Connection Manager.

### Impostazioni di connessione SSH

Secure shell (SSH) è il modo più comune per avere accesso alla riga comandi remota per i sistemi operativi simili a UNIX, come Linux, BSD e HP-UX. SSH è anche crittografato.

La tabella seguente descrive le impostazioni disponibili in SSH Connection Manager (Gestione connessione SSH). Queste impostazioni sono specifiche della connessione e si applicano solo alla connessione SSH in corso di configurazione.

**W NOTA:** Per informazioni su come individuare queste impostazioni, vedere Utilizzo dei controlli di [Connection Manager a pagina 6](#page-17-0).

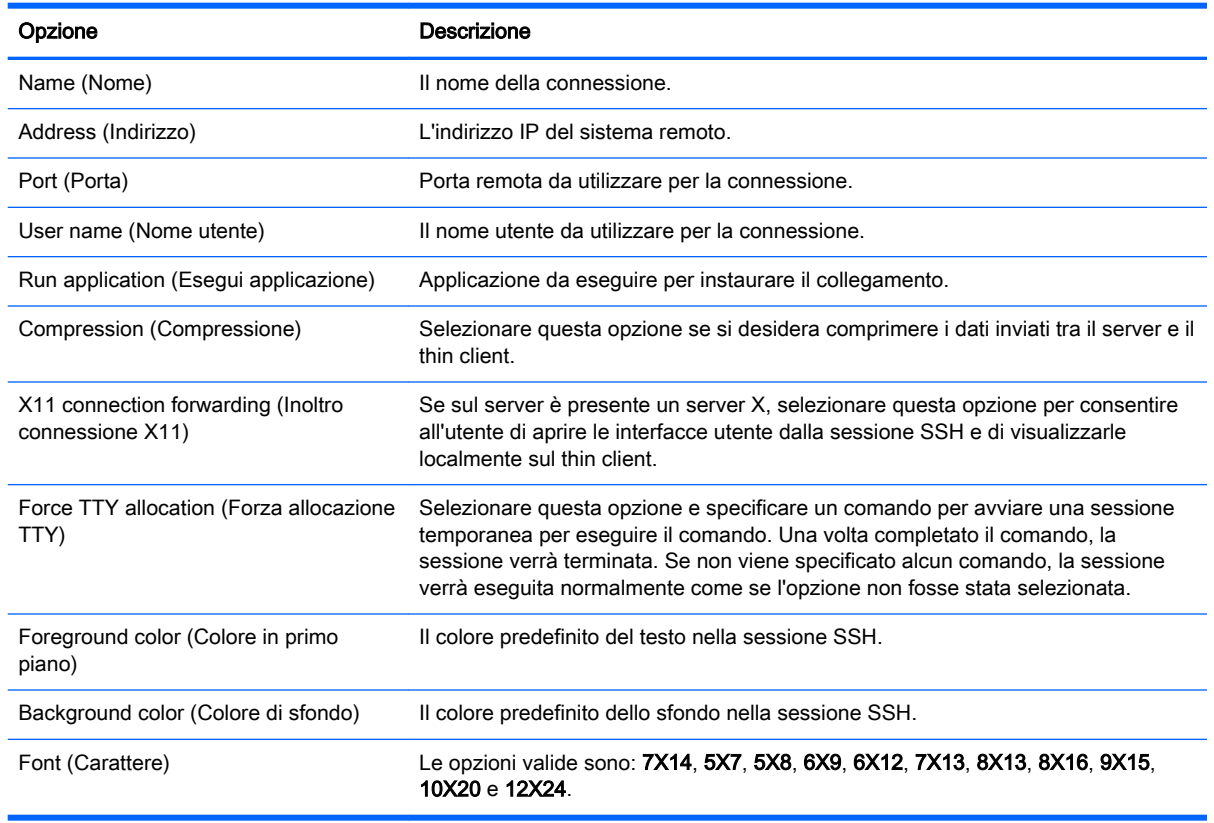

#### Tabella 10-8 Nuove impostazioni di configurazione per la connessione SSH

<span id="page-68-0"></span>**W** NOTA: Vedere [Impostazioni di connessione comuni a pagina 26](#page-37-0) per informazioni sulle impostazioni disponibili nella pagina finale di SSH Connection Manager.

## Impostazioni di connessione Telnet

Telnet è un metodo obsoleto per l'acquisizione dell'accesso remoto alla riga comandi. Non è crittografato.

La tabella seguente descrive le impostazioni disponibili in Telnet Connection Manager (Gestione connessione Telnet). Queste impostazioni sono specifiche della connessione e si applicano solo alla connessione Telnet in corso di configurazione.

**WANCHA:** Per informazioni su come individuare queste impostazioni, vedere Utilizzo dei controlli di [Connection Manager a pagina 6](#page-17-0).

#### Tabella 10-9 Nuove impostazioni di configurazione per la connessione Telnet.

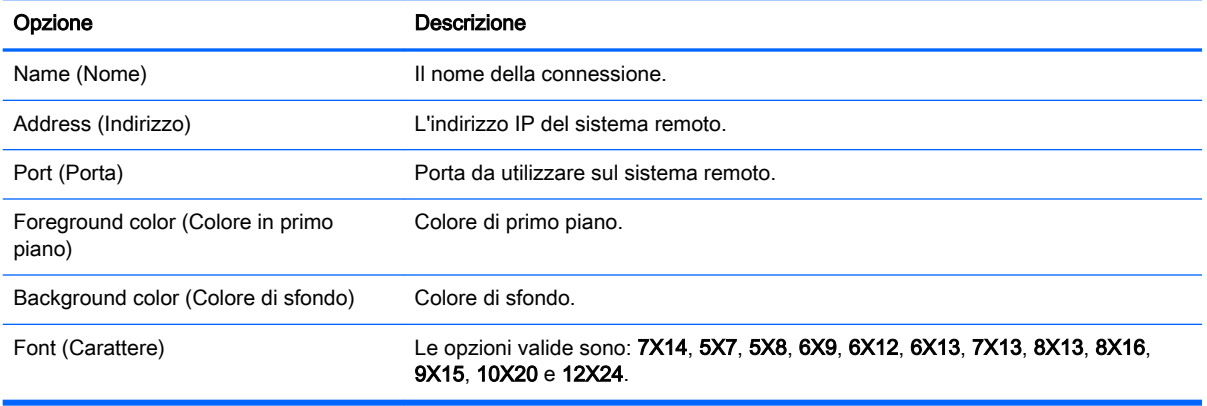

**EX NOTA:** Vedere [Impostazioni di connessione comuni a pagina 26](#page-37-0) per informazioni sulle impostazioni disponibili nella pagina finale di Telnet Connection Manager.

# <span id="page-69-0"></span>Impostazioni di connessione Custom

Se si desidera installare un'applicazione personalizzata Linux, è possibile utilizzare la connessione Custom (personalizzata) per aprire quest'applicazione tramite il gestore di connessione.

La tabella seguente descrive le impostazioni disponibili in Custom Connection Manager (Gestione connessione Custom). Queste impostazioni sono specifiche della connessione e si applicano solo alla connessione Custom in corso di configurazione.

**WAOTA:** Per informazioni su come individuare queste impostazioni, vedere Utilizzo dei controlli di [Connection Manager a pagina 6](#page-17-0).

#### Tabella 10-10 Nuove impostazioni di configurazione per la connessione Custom

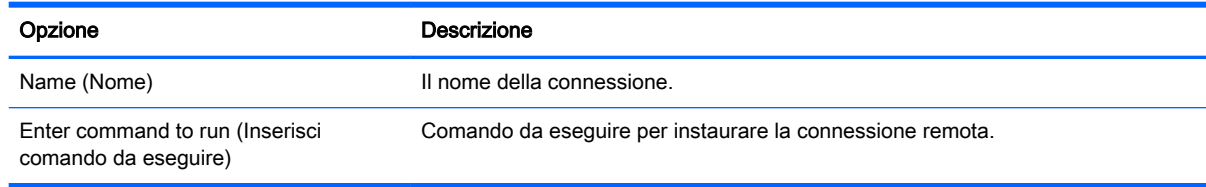

**WAOTA:** Vedere *[Impostazioni di connessione comuni a pagina 26](#page-37-0)* per informazioni sulle impostazioni disponibili nella pagina finale di Custom Connection Manager.

# 11 HP Smart Client Services

HP Smart Client Services è una serie di strumenti lato server che consentono di configurare i profili del client che possono essere distribuiti a diversi thin client. Questa funzionalità è denominata aggiornamento automatico.

I client rilevano un server di aggiornamento automatico all'avvio e si configurano di conseguenza. Questo semplifica manutenzione e installazione del dispositivo.

- Sistemi operativi supportati
- **Prerequisiti di HP Smart Client Services**
- [Come ottenere HP Smart Client Services](#page-71-0)
- [Visualizzazione del sito Web di aggiornamento automatico](#page-71-0)
- [Creazione di un profilo di aggiornamento automatico](#page-71-0)
- [Aggiornamento dei client](#page-71-0)

### Sistemi operativi supportati

HP Smart Client Services supporta i seguenti sistemi operativi:

- Windows 7
- Windows Server 2008
- Windows Server 2008 R2
- Windows Server 2003
- **Windows Vista**
- Windows XP
- $\mathbb{R}^n$  NOTA: Il programma di installazione è solo a 32 bit, sebbene sia supportato su entrambe le versioni a 32 bit e 64 bit del sistema operativo Windows.

# Prerequisiti di HP Smart Client Services

Prima di installare HP Smart Client Services, verificare lo stato di configurazione e installazione dei seguenti componenti:

- Internet Information Services (IIS)
- .NET Framework 3.5

Per informazioni sull'installazione o l'abilitazione di questi componenti nel sistema operativo utilizzato per il server, visitare la pagina <http://www.microsoft.com>.

# <span id="page-71-0"></span>Come ottenere HP Smart Client Services

Per ottenere HP Smart Client Services:

- 1. Visitare la pagina [http://www.hp.com/support.](http://www.hp.com/support)
- 2. Cercare il modello di thin client. HP Smart Client Services si trova nella categoria Software -System Management (Gestione sistema) della pagina Drivers, Software & Firmware.

# Visualizzazione del sito Web di aggiornamento automatico

- 1. Sul desktop del server, selezionare Start > Pannello di controllo, quindi fare clic su Strumenti di amministrazione.
- 2. Fare doppio clic su Gestione Internet Information Services (IIS).
- 3. Nel riquadro sinistro di Gestione IIS, espandere le voci seguenti:

"Nome server" > Siti > HP Automatic Update > auto-update (Aggiornamento automatico)

 $\mathbb{R}^n$  NOTA: L'ubicazione fisica in cui sono memorizzati i file di aggiornamento automatico è:

C:\Program Files (x86)\Hewlett-Packard\HP Smart Client Service\auto-update

### Creazione di un profilo di aggiornamento automatico

Questa sezione descrive come creare un profilo di aggiornamento automatico per un singolo indirizzo MAC.

- 1. È possibile ottenere l'indirizzo MAC del client tramite le informazioni di sistema. Ad esempio, nella procedura seguente si utilizza l'indirizzo Mac 00fcab8522ac.
- 2. Utilizzare Profile Editor per creare o modificare un profilo del client (vedere [Utilizzo di Profile](#page-74-0) [Editor a pagina 63](#page-74-0)) finché non si è pronti a salvare il profilo del client.
- 3. In Profile Editor, fare clic sul collegamento Finish (Fine) nel riquadro a sinistra per accedere al riquadro Current profile (Profilo corrente).
- 4. Fare clic su Save profile as (Salva profilo con nome) per salvare il profilo del client come segue:

C:\Program Files (x86) Hewlett-Packard\HP Smart Client Service\autoupdate\PersistentProfile\MAC\00fcab8522ac.xml

- 5. Fare clic sul pulsante Finish (Fine) nel riquadro Current profile (Profilo corrente) per uscire da Profile Editor.
- 6. Riavviare il client che utilizza l'indirizzo MAC specificato per avviare il processo di aggiornamento automatico.

### Aggiornamento dei client

- [Utilizzo del metodo di aggiornamento broadcast](#page-72-0)
- [Utilizzo del metodo di aggiornamento tag DHCP](#page-72-0)
- [Utilizzo del metodo di aggiornamento alias DNS](#page-73-0)
- [Utilizzo del metodo di aggiornamento manuale](#page-73-0)
### Utilizzo del metodo di aggiornamento broadcast

Per eseguire un aggiornamento broadcast, inserire il client nella stessa rete del server di aggiornamento. Un aggiornamento broadcast si basa su HP Smart Client Services, che funziona con IIS per inserire automaticamente gli aggiornamenti nel client.

- $\mathbb{R}^n$  NOTA: Gli aggiornamenti broadcast funzionano solo se il client è sulla stessa sotto rete del server.
- **SUGGERIMENTO:** Per verificare che gli aggiornamenti broadcast siano in funzione, avviare Profile Editor e apportare alcune modifiche. Collegare il thin client e verificare che abbia scaricato il nuovo profilo. In caso contrario, vedere [Risoluzione dei problemi a pagina 69.](#page-80-0)

### Utilizzo del metodo di aggiornamento tag DHCP

Nei sistemi Windows Server 2003 e Windows Server 2008, il tagging DHCP consente l'aggiornamento di un client. Utilizzare questo metodo per aggiornare client specifici; tuttavia, se vi sono solo uno o due client da aggiornare, utilizzare il metodo di aggiornamento manuale. In caso contrario, HP consiglia il metodo di aggiornamento broadcast.

#### Esempio di esecuzione del tagging DHCP

L'esempio in questa sezione mostra come eseguire il tagging DHCP su Windows 2008 R2 Server.

 $\mathbb{R}^n$  NOTA: Per utilizzare il tagging DHCP, consultare la documentazione del server DHCP.

- 1. Sul desktop del server, selezionare Start > Strumenti di amministrazione > DHCP.
- 2. Nel riquadro di sinistra della schermata DHCP, fare clic sul dominio in cui sono collegati i client.
- 3. Nel riquadro di destra della schermata DHCP, espandere e fare clic con il pulsante destro del mouse su IPv4, quindi fare clic su Set Predefined Options (Imposta opzioni predefinite).
- 4. Nella finestra di dialogo Predefined Options and Values (Valori e opzioni predefiniti), fare clic su Add (Aggiungi).
- 5. Nella casella Option Type (Tipo opzione), configurare le opzioni come descritto nella tabella seguente.

#### Tabella 11-1 Esempio di opzioni di tagging DHCP

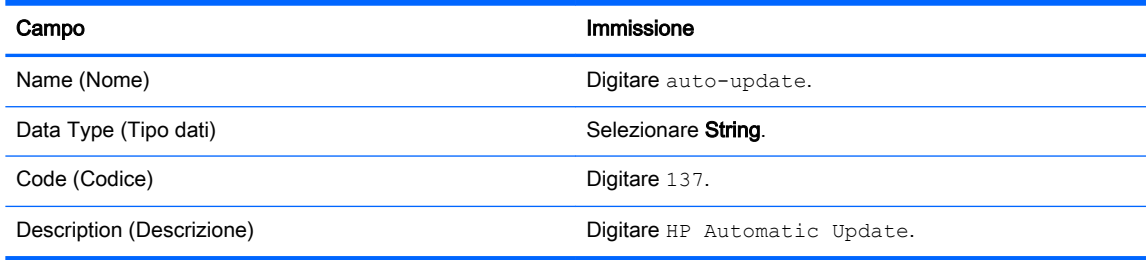

- 6. Fare clic su OK.
- 7. Nella finestra di dialogo Predefined Options and Values (Valori e opzioni predefiniti), in Value > String (Valore>Stringa), digitare l'indirizzo del server di aggiornamento nel formato dell'esempio seguente:

http://auto-update.dominio.com:18287/auto-update

8. Per completare la configurazione, fare clic su OK. Il tagging DHCP è ora pronto per aggiornare client specifici.

## Utilizzo del metodo di aggiornamento alias DNS

Durante l'avvio del sistema, l'aggiornamento automatico tenta di risolvere l'alias DNS auto-update. Questo nome host, se viene risolto, prova a cercare aggiornamenti all'indirizzo http://auto-update: 18287. Questo metodo di aggiornamento consente ai client di accedere a un singolo server di aggiornamento nell'intero dominio, semplificando così la gestione per distribuzioni con molte sottoreti e server DHCP.

Per configurare il metodo di aggiornamento alias DNS:

**▲** Modificare il nome host del server che ospita HP Smart Client Services in auto-update o creare un alias DNS di auto-update per tale server.

### Utilizzo del metodo di aggiornamento manuale

Utilizzare il metodo di aggiornamento manuale per collegare un client a un server specifico per un aggiornamento. Inoltre, utilizzare questo metodo se si desidera eseguire il test di un aggiornamento su un singolo client prima di installare l'aggiornamento in molti client, o se occorre installare aggiornamenti specifici su solo uno o due client.

- **W** NOTA: Assicurarsi di specificare il nome host del server manuale nel profilo in cui si eseguirà l'aggiornamento. In caso contrario, le impostazioni tornano su automatico quando si scarica il profilo. Utilizzare Profile Editor per modificare queste impostazioni in root/auto-update.
- NOTA: Se più client richiedono aggiornamenti specifici, utilizzare il metodo di tagging DHCP.

Se non è richiesta alcuna segregazione di aggiornamenti, utilizzare il metodo di aggiornamento broadcast.

#### Esecuzione di un aggiornamento manuale

- 1. Selezionare Management > Automatic Update (Gestione>Aggiornamento automatico) nel pannello di controllo.
- 2. Selezionare Enable manual configuration (Abilita configurazione manuale).
- 3. Impostare il Protocol (Protocollo) su http.
- 4. Nel campo Server, digitare il nome host del server di aggiornamento e la porta in questo formato: <nome host>:18287
- 5. Nel campo Path (Percorso), digitare: auto-update
- 6. Fare clic su OK, quindi il client esegue gli aggiornamenti.

# 12 Utilizzo di Profile Editor

HP Smart Client Services contiene Profile Editor, che consente agli amministratori di creare profili dei client e di caricarli nel server di aggiornamento automatico. Il profilo del client contiene informazioni sulla connessione, impostazioni e i file che i client scaricano e utilizzano nel processo di configurazione automatica.

La presente sezione include i seguenti argomenti:

- **Accesso a Profile Editor**
- Caricamento di un profilo del client
- Modifica di un profilo del client
- [Configurazione di una stampante parallela o seriale](#page-78-0)

**EX NOTA:** Vedere [Chiavi del registro di sistema a pagina 85](#page-96-0) per un elenco e una descrizione completi delle chiavi del registro di sistema.

## Accesso a Profile Editor

**▲** Fare clic su Start > Tutti i programmi > Hewlett-Packard > HP Automatic Update Server > Profile Editor.

# Caricamento di un profilo del client

Profile Editor carica automaticamente il profilo predefinito creato durante il processo di installazione di HP Smart Client Services, indicato dal collegamento Profile.xml nel riquadro Profile Editor.

Per caricare un profilo:

- 1. Nel riquadro Profile Editor, fare clic su Profile.xml.
- 2. Selezionare il profilo desiderato, quindi fare clic su Open (Apri).

# Modifica di un profilo del client

Utilizzare le varie schermate in Profile Editor per modificare un profilo del client come indicato nei seguenti argomenti:

- **Selezione della piattaforma di un profilo del client**
- [Selezione del tipo di connessione di un profilo client](#page-75-0)
- [Modifica delle impostazioni del registro di sistema di un profilo del client](#page-75-0)
- [Aggiunta di file a un profilo del client](#page-76-0)
- [Salvataggio del profilo del client](#page-77-0)

### Selezione della piattaforma di un profilo del client

Utilizzare il collegamento Platform (Piattaforma) in Profile Editor per accedere al riquadro Platform, utilizzabile per configurare le impostazioni seguenti:

- <span id="page-75-0"></span>Versioni software del client compatibili con l'hardware
- Kit client opzionali che forniscono ulteriori impostazioni del registro di sistema

Per impostare la piattaforma di profilo del client:

- 1. Nel riquadro Platform, in Smart Zero Client versions > OS Build ID (Versioni client Smart Zero)>ID build SO), selezionare un ID build del SO.
- $\mathcal{F}$  SUGGERIMENTO: Accertarsi di creare un profilo diverso per ogni tipo di hardware.
- **EX NOTA:** Se è installato un kit del client, le impostazioni del registro di sistema aggiuntive vengono visualizzate automaticamente nella casella del kit del client e nel riquadro del registro di sistema.
- 2. Impostare la configurazione Standard (ThinPro) o Zero (Smart Zero).
- **WEY NOTA:** Per le versioni di immagini precedenti, questa impostazione è disattivata e impostata automaticamente su Zero.
- 3. Al termine, fare clic su Next (Avanti).

## Selezione del tipo di connessione di un profilo client

Utilizzare il collegamento Connection (Connessione) in Profile Editor per accedere al riquadro Remote Connection Server (Server connessione remota), che consente di configurare un tipo di connessione per il profilo del client tramite la procedura seguente:

- 1. Nel riquadro Remote Connection Server (Server connessione remota), in Type (Tipo), scegliere il Connection Type (Tipo di connessione) desiderato.
- 2. In Server, digitare il nome o indirizzo IP del server da configurare.
- 3. Al termine, fare clic su Next (Avanti).

## Modifica delle impostazioni del registro di sistema di un profilo del client

Utilizzare il collegamento Registry (Registro di sistema) in Profile Editor per accedere al Registry Editor (Editor registro di sistema), che consente di modificare i valori predefiniti nelle impostazioni del profilo del client tramite la procedura seguente:

- 1. Espandere le cartelle nella struttura Registry settings (Impostazioni registro di sistema) per individuare l'opzione da modificare.
- 2. Fare clic sull'opzione, quindi modificare il valore predefinito nel campo Value (Valore).

#### Abilitazione o disabilitazione delle configurazioni utente sui client

- 1. Nella struttura Registry settings (Impostazioni registro di sistema), passare a root > user > apps.
- 2. Espandere la cartella della voce di menu in modo che risulti abilitata o disabilitata e fare clic sull'impostazione **authorized** (autorizzato).
- 3. Digitare il numero appropriato nel campo Value (Valore):
	- $0$  (disabilita)
	- $\bullet$  1 (abilita)

### <span id="page-76-0"></span>Aggiunta di file a un profilo del client

Utilizzare il collegamento Files in Profile Editor per accedere al riquadro Additional Configuration Files (File di configurazione aggiuntivi), che consente di aggiungere i file di configurazione da installare automaticamente sul client quando si installa il profilo. Ciò viene in genere utilizzato per i seguenti motivi:

- Per aggiungere certificati
- Per modificare le impostazioni del dispositivo quando non è disponibile un'impostazione del registro di sistema per la modifica
- Per modificare il comportamento del sistema inserendo script personalizzati o modificando gli script esistenti

È inoltre possibile specificare un collegamento simbolico che punti a un file già installato sul client. Utilizzare quando occorre accedere al file da più directory.

#### Aggiunta di un file di configurazione a un profilo del client

- 1. Nel riquadro Additional Configuration Files (File di configurazione aggiuntivi), fare clic su Add a file (Aggiungi un file).
- 2. Fare clic su Import File (Importa file), per individuare il file da importare, quindi fare clic su Open (Apri).
- **EX NOTA:** È inoltre possibile esportare i file mediante il pulsante **Export File** (Esporta file), se sono richiesti ulteriori dettagli sul file.
- 3. Nel campo Path (Percorso), definire il percorso in cui verrà installato il file sul client.
- 4. Nel riquadro File details (Dettagli file), impostare i campi Owner (Proprietario), Group (Gruppo) e Permissions (Autorizzazioni) ai valori appropriati.
- $\mathbb{R}^n$  NOTA: In genere, l'impostazione di proprietario e gruppo come root (radice) e le autorizzazioni come 644 è soddisfacente. Se sono necessari un proprietario, gruppo o autorizzazioni speciali, consultare le autorizzazioni dei file Unix standard per indicazioni su come cambiare i dettagli del file.
- 5. Fare clic su Save (Salva) per terminare l'aggiunta del file di configurazione al profilo del client.

**X** NOTA: Un file installato nell'ambito di un profilo sovrascirve automaticamente il file esistente nel file system nel percorso di destinazione. Inoltre, un secondo profilo senza il file collegato non ripristina i file collegati in precedenza. Tutti i file che sono stati installati tramite collegamento al profilo sono permanenti e devono essere ripristinati manualmente, oppure attraverso un ripristino delle impostazioni predefinite.

#### Aggiunta di certificati a un profilo del client

I profili del certificato client comprendono automaticamente i certificati importati in un archivio certificati standard del client per le applicazioni seguenti:

- VMware Horizon View, Citrix, RDP
- Automatic Update (Aggiornamento automatico)
- **HP Smart Client Services**
- Archivi Web browser

Per importare altri certificati in un profilo del client:

- <span id="page-77-0"></span>1. Nel riquadro Additional Configuration Files (File di configurazione aggiuntivi), fare clic su Add a file (Aggiungi un file).
- 2. Fare clic su Import File (Importa file), individuare il certificato, quindi fare clic su Open (Apri).
- $\mathbb{R}$  NOTA: Il certificato deve essere formattato come file . pem o . crt.
- 3. Nel campo Path (Percorso), impostare il percorso sul valore seguente:

/usr/local/share/ca-certificates

- 4. Fare clic su Save (Salva) per terminare l'aggiunta del certificato al profilo del client.
- 5. Dopo aver installato il profilo del client, utilizzare Certificate Manager (Gestione certificati) per confermare la corretta importazione del certificato.

#### Aggiunta di un collegamento simbolico a un profilo del client

- 1. Nel riquadro Additional Configuration Files (File di configurazione aggiuntivi), fare clic su Add a file (Aggiungi un file).
- 2. Nell'elenco a discesa Type (Tipo), selezionare Link (Collegamento).
- 3. Nel riquadro Symbolic link details (Dettalgi collegaento simbolico), impostare il campo Link (Collegamento) sul percorso del file desiderato già installato sul client.
- 4. Fare clic su Save (Salva) per terminare l'aggiunta del collegamento simbolico.

### Salvataggio del profilo del client

- 1. In Profile Editor, fare clic sul collegamento Finish (Fine) nel riquadro a sinistra per accedere al riquadro Current profile (Profilo corrente).
- 2. Fare clic su Save Profile (Salva profilo) per salvare il profilo corrente del client, oppure fare clic su Save Profile As (Salva profilo con nome) per salvarlo come nuovo profilo del client.
- **EV NOTA:** Se Save Profile (Salva profilo) è disabilitato, il profilo del client non è stato modificato dall'ultimo salvataggio.
- 3. Fare clic sul pulsante Finish (Fine) nel riquadro Current profile (Profilo corrente) per uscire da Profile Editor.

# <span id="page-78-0"></span>Configurazione di una stampante parallela o seriale

Utilizzare Profile Editor per configurare le porte della stampante seriale o parallela. Le stampanti USB vengono mappate automaticamente quando vengono collegate.

La presente sezione include i seguenti argomenti:

- Come ottenere le impostazioni della stampante
- Configurazione delle porte della stampante
- [Installazione delle stampanti sul server](#page-79-0)

#### Come ottenere le impostazioni della stampante

Prima di configurare le porte della stampante, recuperare le impostazioni della stampante. Se disponibile, verificare la documentazione della stampante prima di procedere. Se non è disponibile, seguire queste indicazioni:

- 1. Per la maggior parte delle stampanti, tenere premuto il pulsante di alimentazione carta mentre si accende il dispositivo.
- 2. Dopo alcuni secondi, rilasciare il pulsante di alimentazione carta. Ciò consente alla stampante di accedere alla modalità test e stampare le informazioni richieste.
- $\mathcal{R}$  SUGGERIMENTO: Potrebbe essere necessario spegnere la stampante per annullare la modalità test o premere di nuovo il pulsante di alimentazione carta per stampare una pagina diagnostica.

#### Configurazione delle porte della stampante

- 1. In Profile Editor, selezionare Registry (Registro di sistema), quindi selezionare la casella di controllo Show all settings (Mostra tutte le impostazioni).
- 2. Abilitare la mappatura delle porte della stampante in base al tipo di connessione:
	- Citrix: non è richiesta alcuna azione.
	- RDP: passare a root > ConnectionType > freerdp. Fare clic con il pulsante destro del mouse sulla cartella connections (connessioni), selezionare New connection (Nuova connessione), quindi fare clic su OK. Impostare la chiave del registro di sistema portMapping su 1 per abilitare la mappatura delle porte della stampante.
	- VMware Horizon View: passare a root > ConnectionType > view. Fare clic con il pulsante destro del mouse sulla cartella connections (connessioni), selezionare New connection (Nuova connessione), quindi fare clic su OK. Nella cartella xfreerdpOptions, impostare la chiave del registro di sistema portMapping a 1 per abilitare la mappatura delle porte della stampante.
- 3. Passare a root > Serial. Fare clic con il pulsante destro del mouse sulla cartella Serial, selezionare New UUID (Nuovo UUID), quindi fare clic su OK.
- 4. Nella nuova directory, impostare i valori baud, dataBits, flow e parity su quelli ottenuti in Come ottenere le impostazioni della stampante a pagina 67.

Impostare il valore device alla porta a cui verrà collegata la stampante. Ad esempio, la prima porta seriale sarà /dev/ttyS0, la seconda porta seriale /dev/ttyS1 e così via. Per stampanti seriali USB, utilizzare il formato /dev/ttyUSB#, dove # è il numero della porta, a partire da 0.

### <span id="page-79-0"></span>Installazione delle stampanti sul server

- 1. Sul desktop di Windows, selezionare Start > Stampanti e fax.
- 2. Selezionare Aggiungi stampante, quindi fare clic su Avanti.
- 3. Selezionare Stampante locale collegata al computer e, se richiesto, deselezionare Rileva e installa stampante Plug and Play automaticamente.
- 4. Al termine dell'operazione, fare clic su Avanti.
- 5. Nel menu, selezionare una porta.
- $\mathbb{R}^n$  NOTA: La porta necessaria è nella sezione porte con etichetta TS###, dove ### è un numero tra 000–009, 033–044. La porta appropriata dipende dal nome host e dalla stampante da installare. Ad esempio, con il nome host ZTAHENAKOS e una stampante seriale, selezionare la porta con (ZTAHENAKOS:COM1). Per una stampante parallela, selezionare (ZTAHENAKOS:LPT1). TS### viene assegnato dal server, quindi non sarà sempre uguale.
- 6. Selezionare il produttore e il driver della stampante.
	- SUGGERIMENTO: Se si desidera, utilizzare il disco dei driver Windows Update per installare il driver.
	- **NOTA:** Per la stampa di prova o di base, in genere funziona la stampante Generic Manufacturer (Produttore generico) o Generic/Text Only (Solo testo/generico).
- 7. Se viene richiesto di mantenere il driver esistente di cui si è certi del funzionamento, conservarlo e fare clic su Next (Avanti).
- 8. Assegnare un nome alla stampante. Per utilizzarla come stampante predefinita, selezionare Yes (Sì), quindi fare clic su Next (Avanti).
- 9. Per condividere la stampante, selezionare Share name (Condividi nome) e assegnare un nome di condivisione. In caso contrario, fare clic su Next (Avanti).
- 10. Nella pagina successiva, è possibile richiedere una stampa di prova. HP lo consiglia in quanto viene verificata la correttezza della configurazione della stampante. Se la stampante non è configurata correttamente, riesaminare le impostazioni e riprovare.
	- $\mathbb{R}^n$  NOTA: Se il client si scollega dal server, sarà necessario configurare di nuovo la stampante alla successiva connessione del client.

# <span id="page-80-0"></span>13 Risoluzione dei problemi

Questo capitolo illustra i seguenti argomenti:

- Risoluzione dei problemi di connettività di rete
- [Risoluzione dei problemi di danneggiamento del firmware](#page-81-0)
- [Risoluzione dei problemi di scadenza della password Citrix](#page-81-0)
- [Utilizzo della diagnostica di sistema per la risoluzione dei problemi](#page-81-0)

# Risoluzione dei problemi di connettività di rete

- 1. Eseguire il ping del server client come indicato di seguito:
	- a. Fare clic sul pulsante System Information (Informazioni di sistema) sulla barra delle applicazioni, quindi fare clic sulla scheda Net Tools (Strumenti di rete).
	- b. In Select Tool (Seleziona strumento), selezionare Ping.
	- c. Nella casella Target Host (Host di destinazione), digitare l'indirizzo del server, quindi fare clic su Start Process (Avvia processo).

Se il ping ha esito positivo, il sistema visualizza il risultato seguente:

PING 10.30.8.52 (10.30.8.52) 56(84) bytes of data.

```
64 bytes from 10.30.8.52: icmp_seq-1 ttl=64 time=0.81 5 ms 64 bytes 
from 10.30.8.52: icmp_seq=2 ttl=64 time=0.735 ms
```
Se il ping ha esito negativo, il client potrebbe essere disconnesso dalla rete e verificarsi un lungo ritardo senza alcuna risposta del sistema.

- 2. Se il client non risponde al ping, procedere come segue:
	- a. Controllare il cavo di rete e verificare le impostazioni di rete nel pannello di controllo.
	- **b.** Provare a eseguire il ping su altri server e client.
	- c. Se è possibile raggiungere altri client di rete, verificare di aver digitato l'indirizzo corretto del server.
	- d. Eseguire il ping del server utilizzando l'indirizzo IP invece il nome del dominio o viceversa.
- 3. Verificare i registri di sistema procedendo come segue:
	- a. Fare clic sul pulsante System Information (Informazioni di sistema) sulla barra delle applicazioni, quindi fare clic sulla scheda System Logs (Registri di sistema).
	- b. Verificare la presenza di eventuali errori nei registri.
	- c. Se si è verificato un errore, viene visualizzata la notifica Server is not set up (Server non configurato). Verificare che il server sia configurato correttamente e che HP Smart Client Services sia in esecuzione.

# <span id="page-81-0"></span>Risoluzione dei problemi di danneggiamento del firmware

Se il client emette segnali acustici due volte dopo l'accensione o non si avvia, il firmware del dispositivo potrebbe essere danneggiato. È possibile risolvere questo problema scaricando l'immagine del client da [http://www.hp.com,](http://www.hp.com) copiando l'immagine su un'unità flash USB rimovibile, quindi avviando il client da tale unità flash.

### Creazione della nuova immagine del firmware del dispositivo client

- 1. Scaricare l'immagine da<http://www.hp.com>.
- 2. Decomprimere l'immagine nel percorso C:\USBBoot.
- 3. Formattare un'unità flash USB.
- 4. Copiare tutti i file da C:\USBBoot nella radice dell'unità flash USB.
- 5. Spegnere il client.
- 6. Inserire l'unità flash USB nel client.
- 7. Accendere il client. Il client si avvia nell'unità Flash USB.
- 8. Seguire le istruzioni visualizzate per creare la nuova immagine del client.
- 9. Al termine del processo di creazione della nuova immagine, rimuovere l'unità flash USB e premere Invio.

# Risoluzione dei problemi di scadenza della password Citrix

Se agli utenti non viene chiesto di modificare le password Citrix scadute, verificare che nel sito XenApp Services (sito PNAgent) sia impostato il metodo di autenticazione Prompt (Richiedi) per consentire agli utenti di modificare le password scadute. Se si consente agli utenti di modificare le password collegandosi direttamente al controller di dominio, verificare che l'ora del client sia sincronizzata con il controller di dominio e utilizzare il nome di dominio completo (ad esempio, nome\_dominio.com) quando si immettono le credenziali di accesso Citrix. Per ulteriori informazioni, vedere la documentazione Citrix.

# Utilizzo della diagnostica di sistema per la risoluzione dei problemi

La diagnostica di sistema acquisisce un'istantanea del client che può essere utilizzata per risolvere i problemi senza accedere fisicamente al client. Questa istantanea contiene file di registro delle informazioni del BIOS e dei processi attivi al momento in cui è stata eseguita la diagnostica di sistema.

※ SUGGERIMENTO: Selezionare la casella Enable Debug Mode (Abilita modalità debug) nella scheda System Logs (Registri di sistema) della schermata About this client (Informazioni su questo client) per generare maggiori informazioni nel report di diagnostica. Queste informazioni potrebbero essere richieste da HP per la risoluzione dei problemi. Poiché il sistema reimposta i file di registro quando si riavvia, assicurarsi di acquisire i registri prima di riavviare.

### Salvataggio dei dati di diagnostica del sistema

- 1. Inserire un'unità flash USB nel client.
- 2. Fare clic sul pulsante System Information (Informazioni di sistema) sulla barra delle applicazioni, quindi fare clic sulla scheda System Logs (Registri di sistema).
- 3. Fare clic su Diagnostic (Diagnostica), quindi salvare il file diagnostico compresso Diagnostic.tgz nell'unità flash USB.

### Espansione dei file di diagnostica del sistema

Il file di diagnostica del sistema Diagnostic.tgz è compresso e deve essere espanso per poter visualizzare i file diagnostici.

#### Espansione dei file di diagnostica del sistema su sistemi basati su Windows

- 1. Scaricare e installare una copia della versione di Windows di 7-Zip.
- **WAOTA:** È possibile richiedere una copia gratuita di 7-Zip per Windows alla pagina [http://www.7-zip.org/download.html.](http://www.7-zip.org/download.html)
- 2. Inserire l'unità flash USB che contiene il file di diagnostica del sistema salvato, quindi copiare Diagnostic.tgz sul desktop.
- 3. Fare clic con il pulsante destro del mouse su Diagnostic.tgz e selezionare 7-zip > Extract files (Estrai file).
- 4. Aprire la cartella appena creata denominata Diagnostic e ripetere il punto 3 su Diagnostic.tar.

#### Espansione dei file di diagnostica del sistema in sistemi basati su Linux o Unix

- 1. Inserire l'unità flash USB che contiene il file di diagnostica di sistema salvato, quindi copiare Diagnostic.tgz nella directory home.
- 2. Aprire un terminale e passare alla directory home.
- 3. Sulla riga di comando, immettere tar xvfz Diagnostic.tgz.

#### Visualizzazione dei file di diagnostica del sistema

I file di diagnostica di sistema sono suddivisi nelle cartelle Commands, /var/log e /etc.

#### Visualizzazione dei file nella cartella Commands

Questa tabella descrive i file da cercare nella cartella Commands.

#### Tabella 13-1 File cartella Commands

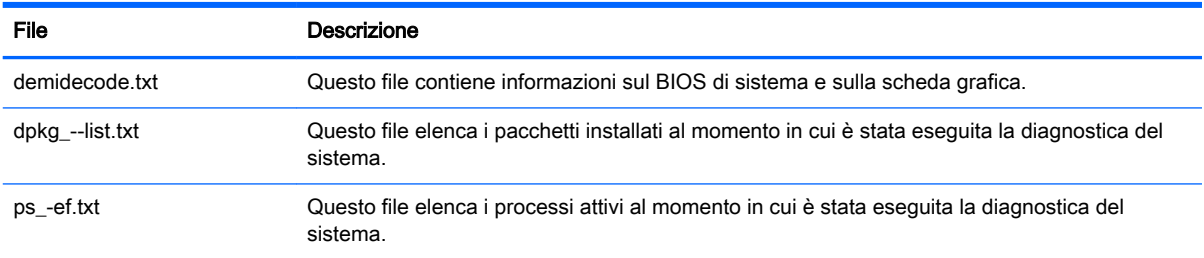

### Visualizzazione dei file nella cartella /var/log

Il file utile nella cartella /var/log è Xorg.0.log.

#### Visualizzazione dei file nella cartella /etc

La cartella /etc contiene il file system al momento in cui è stata eseguita la diagnostica del sistema.

# A Aggiornamenti USB

Quando sono abilitati gli aggiornamenti USB (vedere Customization Center (Centro di [personalizzazione\) a pagina 18](#page-29-0)), è possibile installare aggiuntivi e distribuire i profili con facilità utilizzando un'unità flash USB.

Per eseguire gli aggiornamenti USB:

1. Posizionare i file desiderati in un'unità flash USB.

 $\mathbb{R}$  NOTA: I file possono essere collocati nella directory radice o in sottocartelle.

2. Collegare l'unità flash USB al thin client.

Gli aggiornamenti vengono rilevati automaticamente e visualizzati nella finestra di dialogo USB Update (Aggiornamento USB), in cui è possibile cercare e visualizzare dettagli sugli aggiornamenti rilevati.

- 3. Selezionare le caselle di controllo accanto agli aggiornamenti che si desidera installare, quindi fare clic su **Install** (Installa).
- 4. Dopo l'installazione, riavviare il thin client, se richiesto.

# B Strumenti del BIOS

Esistono due tipi di strumenti del BIOS di HP ThinPro:

- Strumento impostazioni BIOS: utilizzato per recuperare o modificare le impostazioni del BIOS
- Strumento flash BIOS: utilizzato per aggiornare il BIOS

# Strumento impostazioni BIOS

La tabella seguente descrive la sintassi dello strumento di impostazione del BIOS.

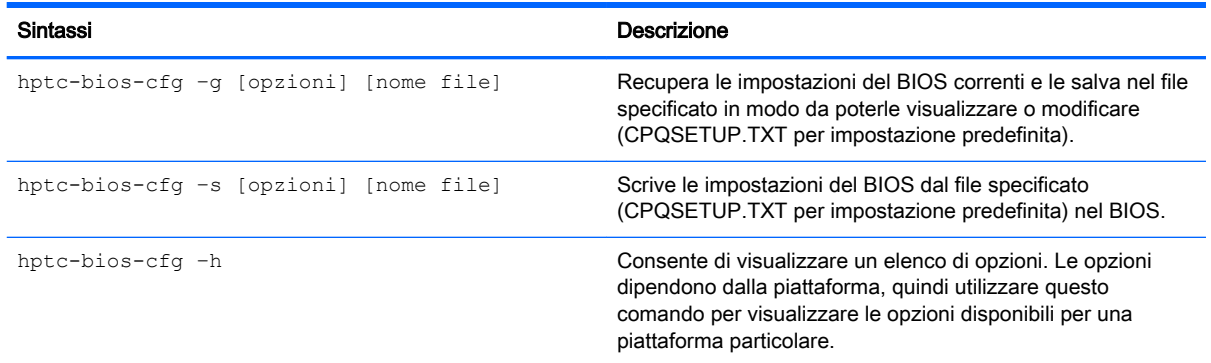

# Strumento per eseguire il flash del BIOS

La tabella seguente descrive la sintassi dello strumento per il flash del BIOS.

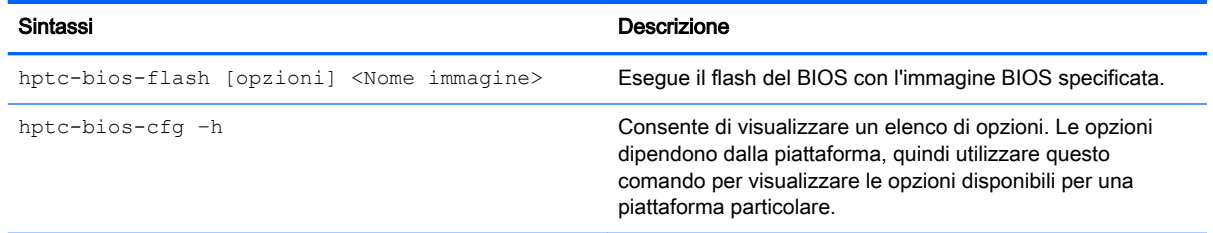

# C Ridimensionamento della partizione dell'unità flash

Quando un thin client che esegue HP ThinPro viene fornito dal produttore, l'immagine in esso contenuta ha una dimensione di 1 GB, indipendentemente dalla dimensione totale dell'unità flash. Ciò facilita la personalizzazione dell'immagine e la sua distribuzione su altri client con un'unità flash più piccola.

Per utilizzare l'intero spazio dell'unità flash, è necessario modificare la dimensione della partizione ed espandere il file system in modo da sfruttare lo spazio aggiuntivo. È possibile effettuare questa operazione tramite lo script resize-image (ridimensiona immagine).

La tabella seguente descrive la sintassi dello script resize-image script.

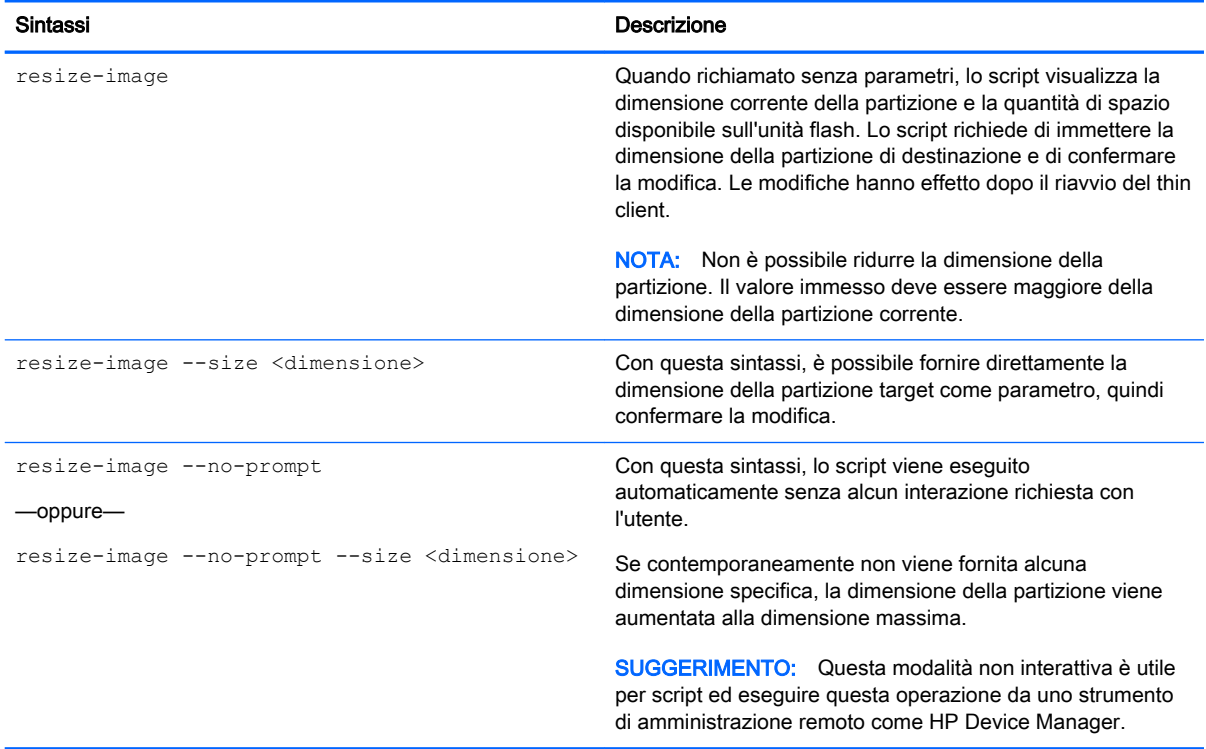

# D Personalizzazione della schermata di accesso Smart Zero

# Personalizzazione dello sfondo della schermata

Questa sezione descrive gli attributi e gli elementi comuni utilizzati per la personalizzazione dello sfondo della schermata di accesso del client.

Esiste una directory per tipo di connessione, oltre a uno stile predefinito, che specifica gli elementi di stile dell'immagine di sfondo della connessione e dello stile della finestra di accesso.

In una directory di stile, il file bgConfig.rtf specifica gli elementi nella finestra di sfondo del desktop. La sintassi del file bgConfig.rtf è in formato foglio di stile con alcuni o tutti gli elementi descritti di seguito. Ciascun elemento inizia con un di tipo elemento e un set di attributi racchiusi tra parentesi graffe, come nell'esempio seguente:

```
global {
color: 666666; # Dark gray
padding: 20; # 20 pixels }
```
Può essere specificato qualsiasi numero di elementi di testo o immagine. Se vengono specificate sfumature, solo l'ultima viene utilizzata nel colore di sfondo del desktop; in alternativa, viene utilizzato il colore specificato nella sezione globale. Eventuali righe che iniziano con il simbolo "#" vengono considerate commenti e ignorate, come righe vuote. Anche il testo dopo il punto e virgola che inizia con un simbolo "#" viene considerato commento, come nell'esempio precedente.

A ciascun elemento viene assegnato un set di attributi come dimensioni, colore e posizione. Ciascun attributo viene specificato dal nome di attributo, seguito da due punti, seguito dai valori, seguito da punto e virgola, tutto su una sola riga. Alcuni di questi attributi sono comuni a molti tipi di elemento.

Gli elementi comprendono:

- Attributi comuni
- **Elementi**
- **Immagine**
- **Testo**

### Attributi comuni

#### Tabella D-1 Schermata Login (Accesso) > Common Attributes (Attributi comuni) > Name (Nome)

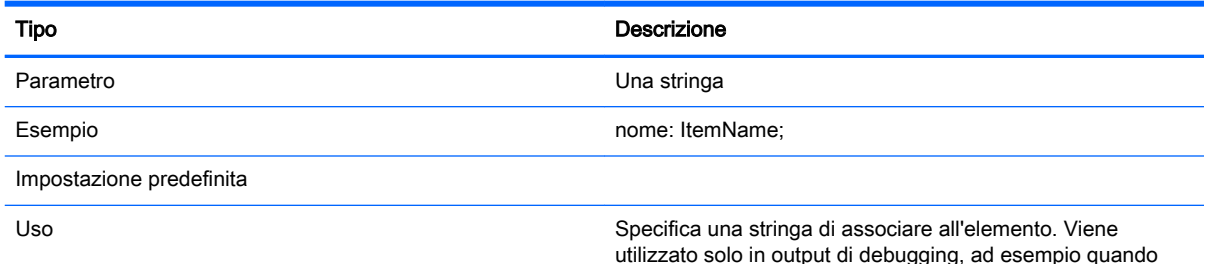

Tabella D-1 Schermata Login (Accesso) > Common Attributes (Attributi comuni) > Name (Nome) (continuazione)

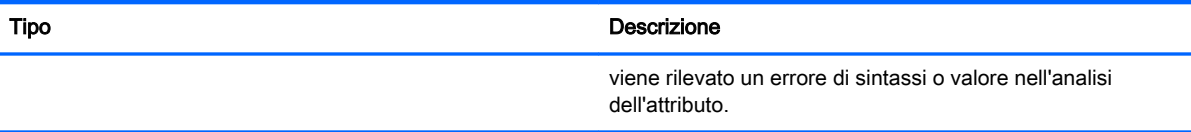

#### Tabella D-2 Schermata Login (Accesso) > Common Attributes (Attributi comuni) > padding (spaziatura interna)

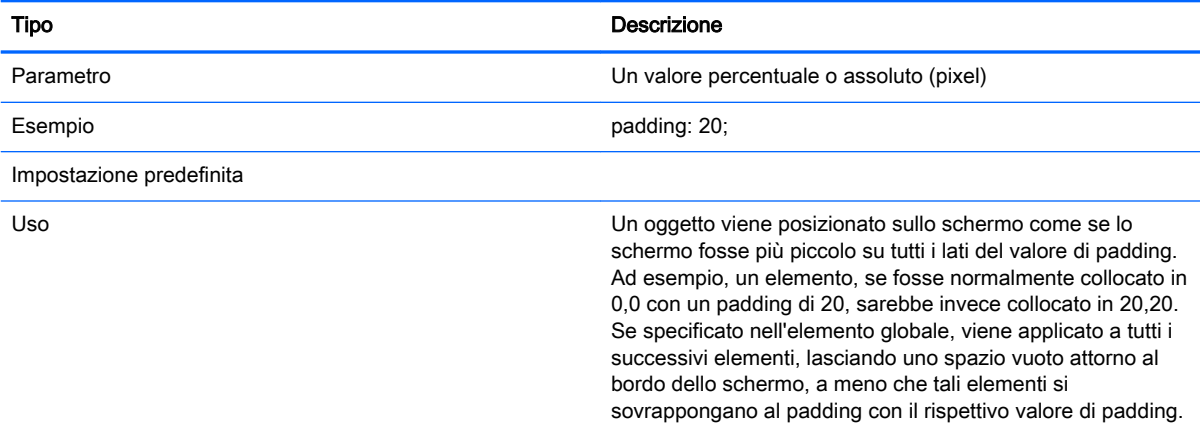

#### Tabella D-3 Schermata Login (Accesso) > Common Attributes (Attributi comuni) > color (colore)

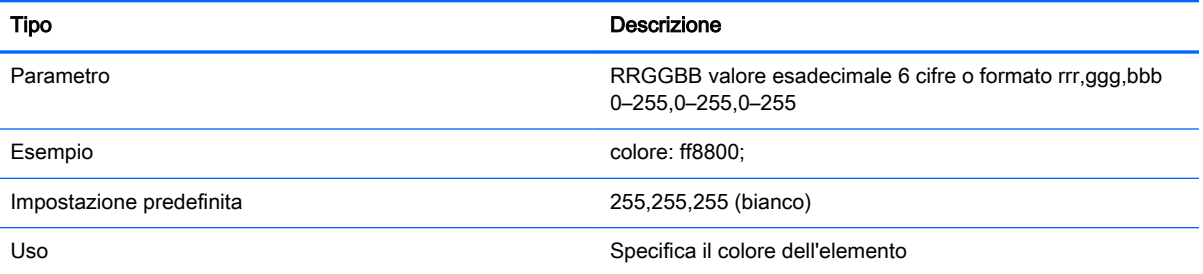

#### Tabella D-4 Schermata Login (Accesso) > Common Attributes (Attributi comuni) > alpha

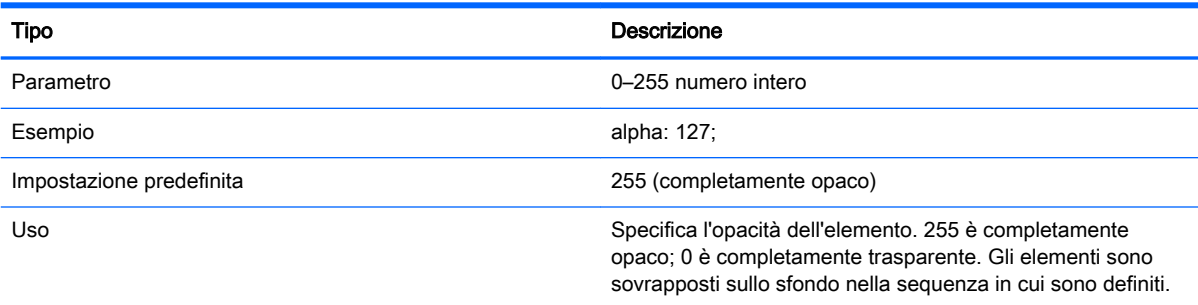

#### Tabella D-5 Schermata Login (Accesso) > Common Attributes (Attributi comuni) > size (dimensione)

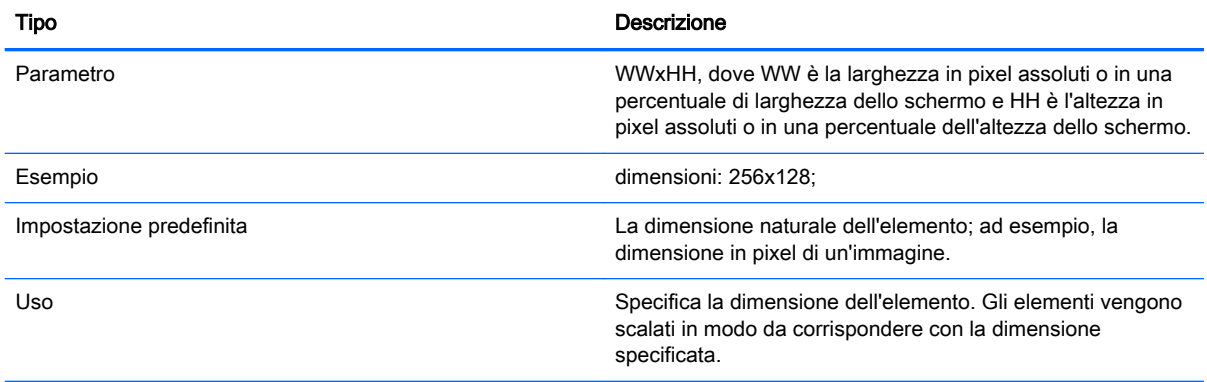

#### Tabella D-6 Schermata Login (Accesso) > Common Attributes (Attributi comuni) > position (posizione)

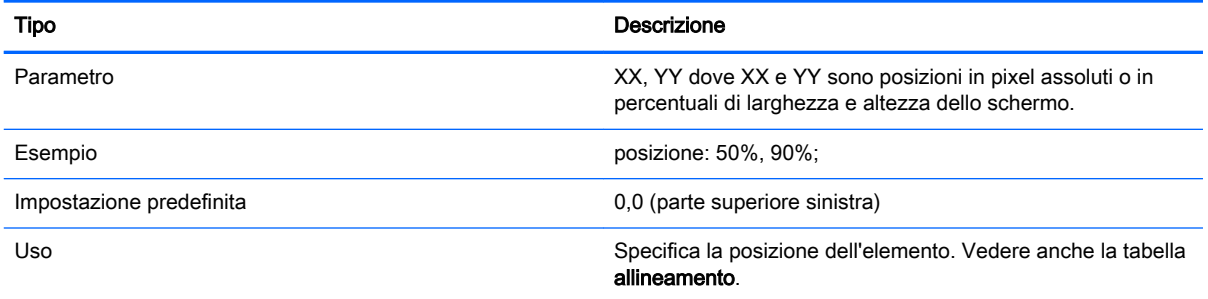

#### Tabella D-7 Schermata Login (Accesso) > Common Attributes (Attributi comuni) > alignment (allineamento)

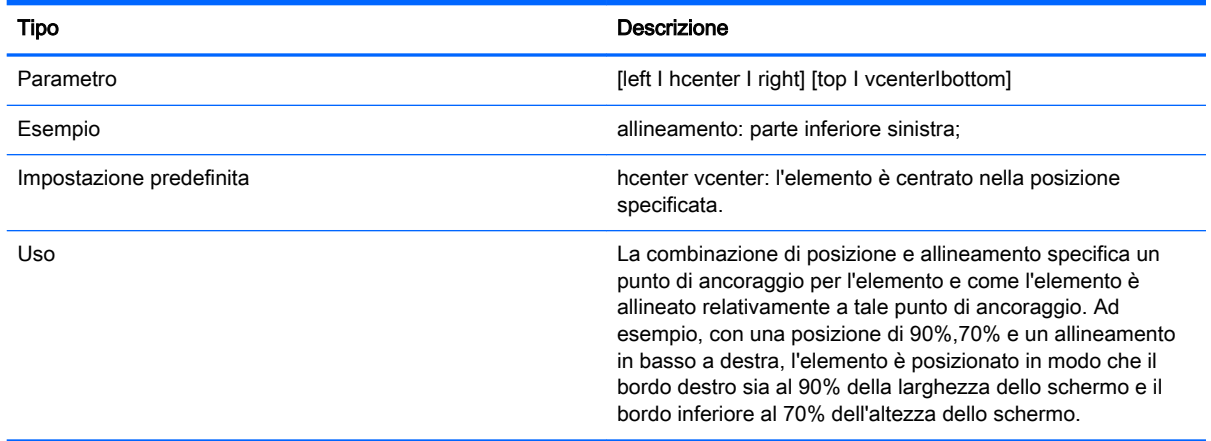

#### Tabella D-8 Schermata Login (Accesso) > Common Attributes (Attributi comuni) > context (contesto)

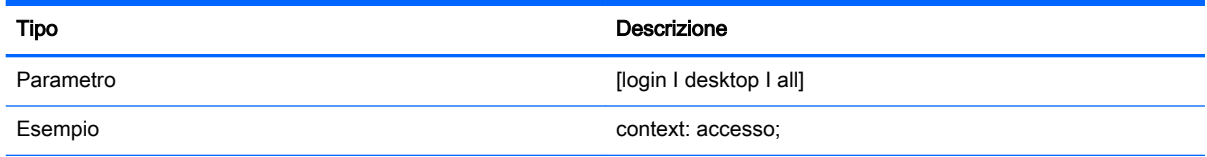

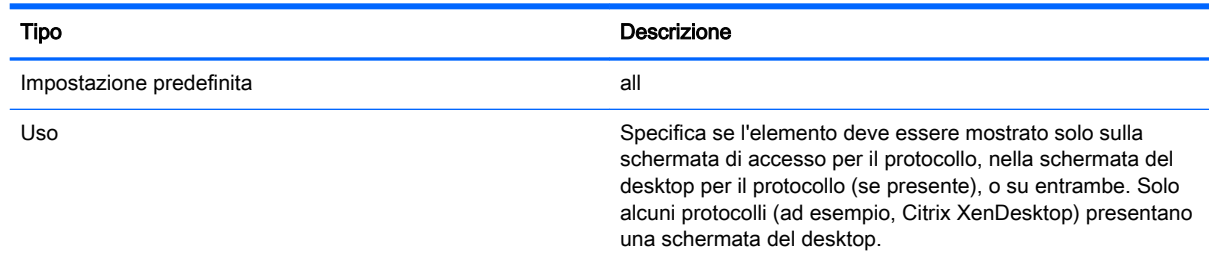

#### Tabella D-8 Schermata Login (Accesso) > Common Attributes (Attributi comuni) > context (contesto) (continuazione)

## Elementi

#### Tabella D-9 Schermata Login (Accesso) > Elements (Elementi) > Custom (Personalizzato) > Global (Globale)

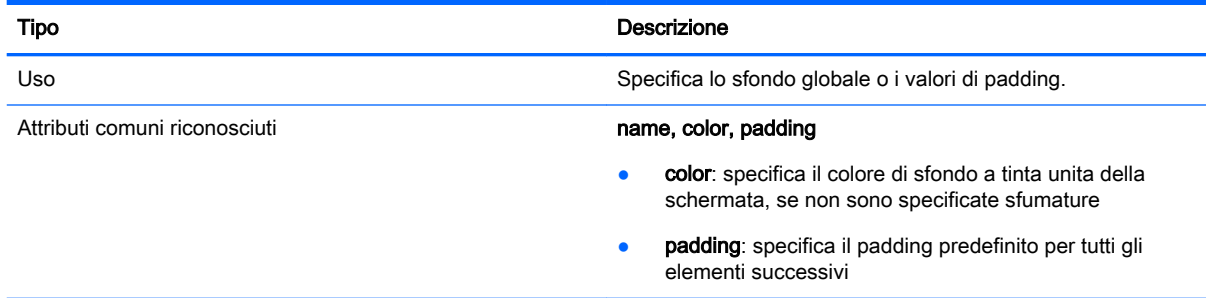

#### Tabella D-10 Schermata Login (Accesso) > Elements (Elementi) > Custom (Personalizzato) > Gradient (Sfumatura)

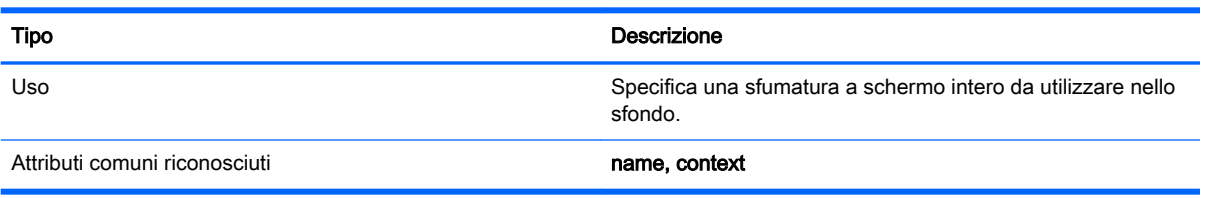

#### Tabella D-11 Schermata Login (Accesso) > Elements (Elementi) > Custom (Personalizzato) > Type (Tipo)

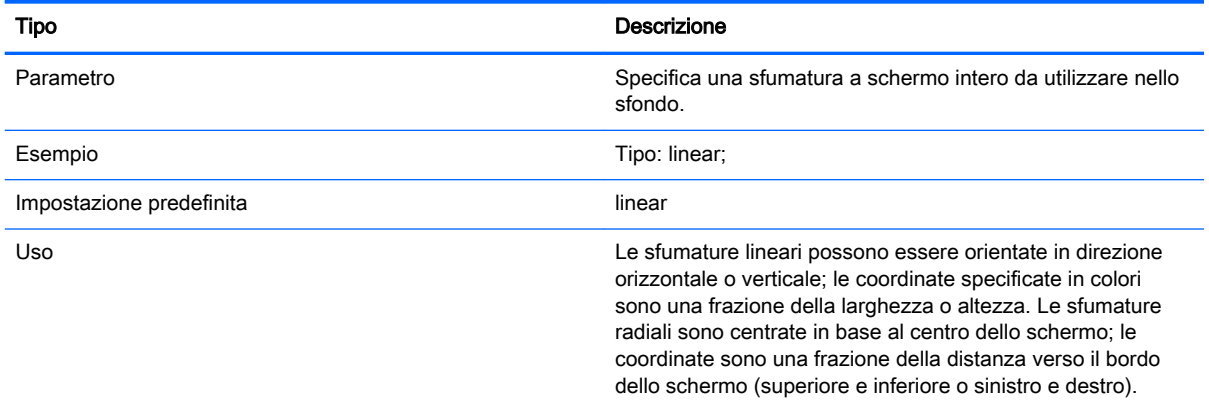

#### Tabella D-12 Schermata Login (Accesso) > Elements (Elementi) > Custom (Personalizzato) > Axis (Asse)

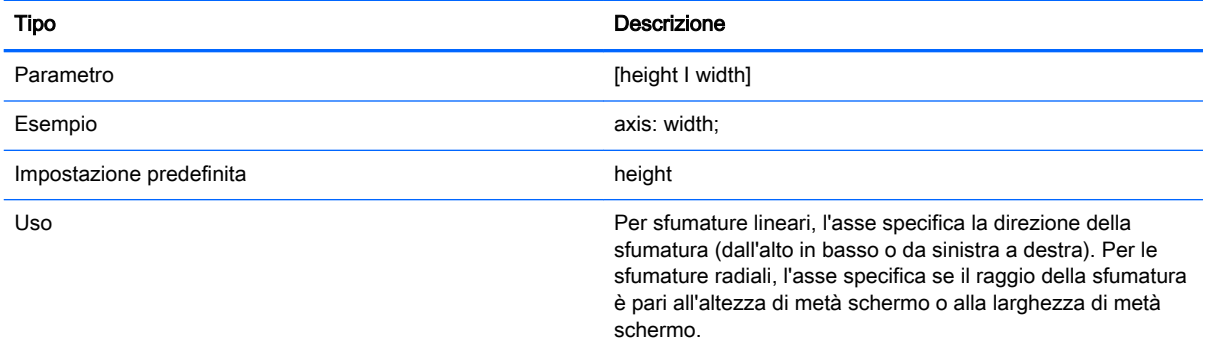

#### Tabella D-13 Schermata Login (Accesso) > Elements (Elementi) > Custom (Personalizzato) > Metric (Metrica)

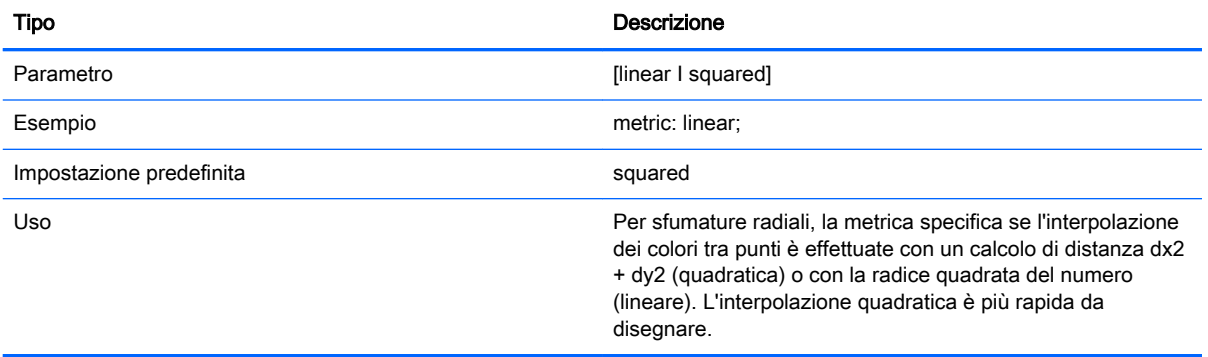

#### Tabella D-14 Schermata Login (Accesso) > Elements (Elementi) > Custom (Personalizzato) > colors

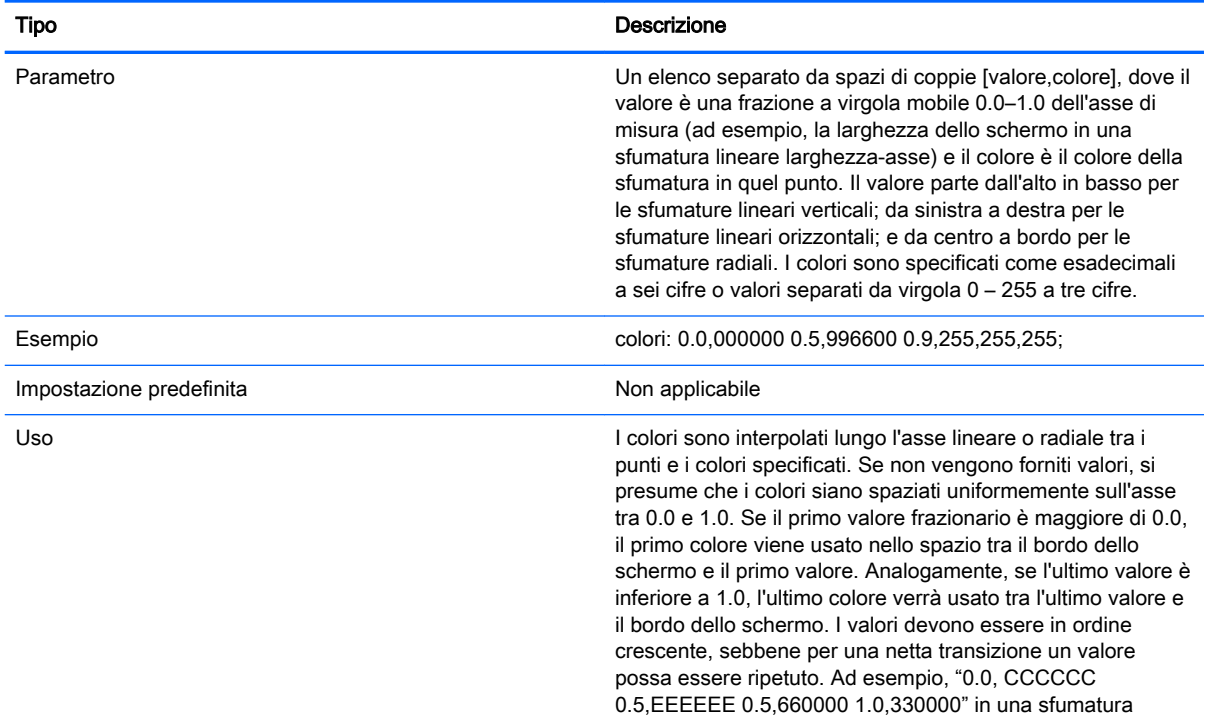

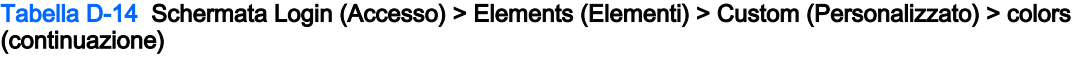

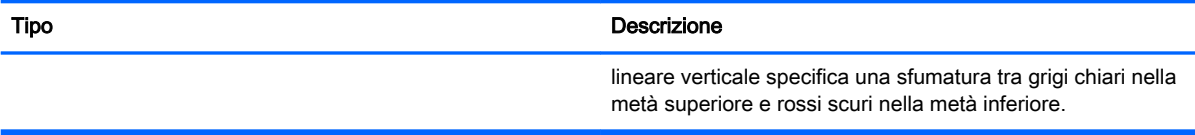

#### Tabella D-15 Schermata Login (Accesso) > Elements (Elementi) > Custom (Personalizzato) > dithered

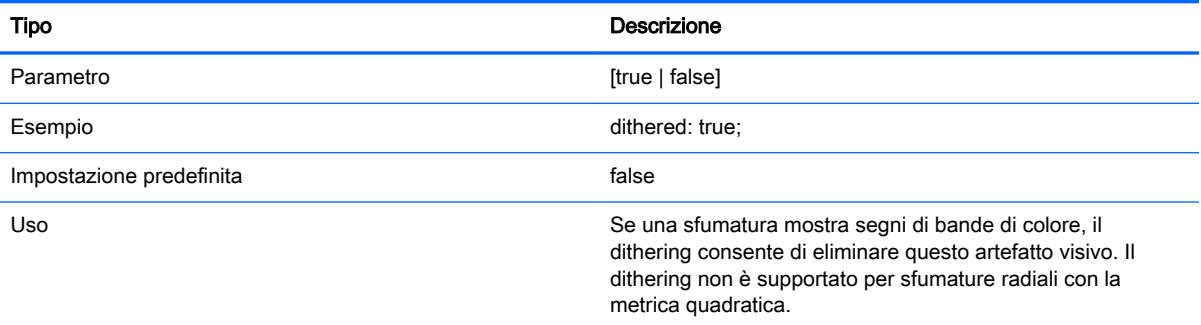

## Immagine

#### Tabella D-16 Schermata Login (Accesso) > Image (Immagine)

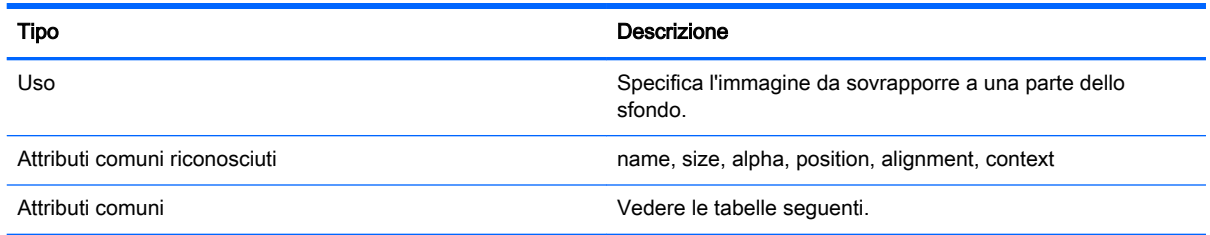

#### Tabella D-17 Schermata Login (Accesso) > Common Attributes (Attributi comuni) > Source (Origine)

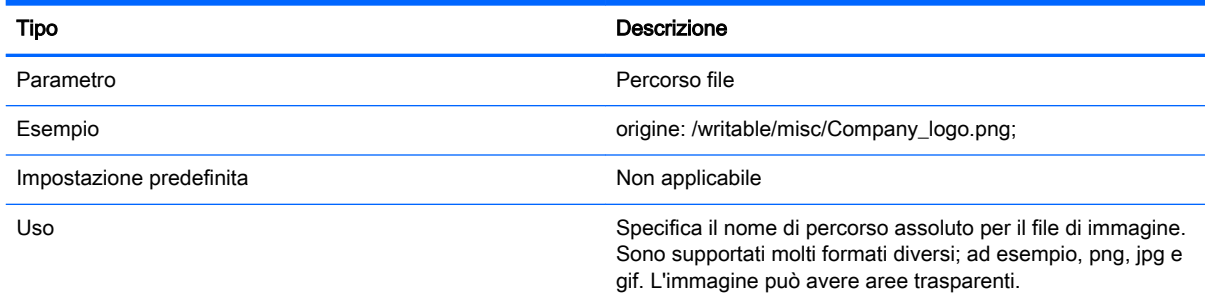

#### Tabella D-18 Schermata Login (Accesso) > Common Attributes (Attributi comuni) > Proportional (Proporzionale)

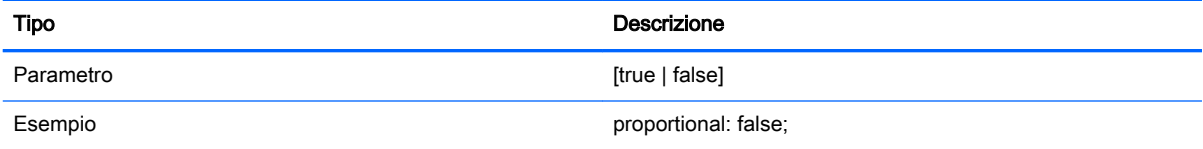

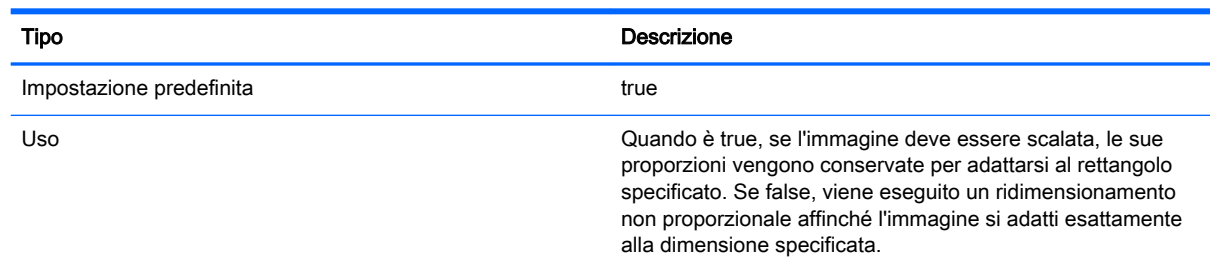

#### Tabella D-18 Schermata Login (Accesso) > Common Attributes (Attributi comuni) > Proportional (Proporzionale) (continuazione)

## **Testo**

#### Tabella D-19 Schermata Login (Accesso) > Text (Testo)

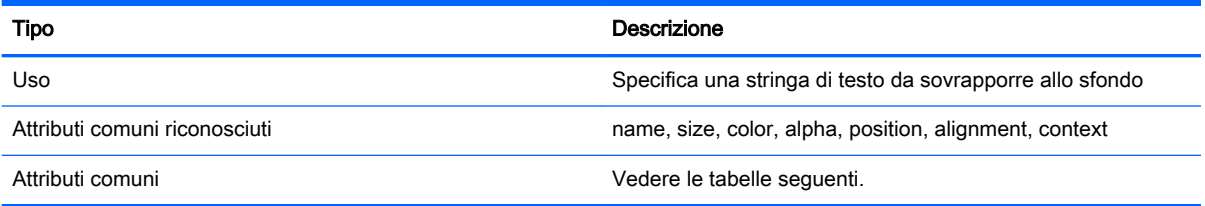

#### Tabella D-20 Schermata Login (Accesso) > Text (Testo) > text-locale

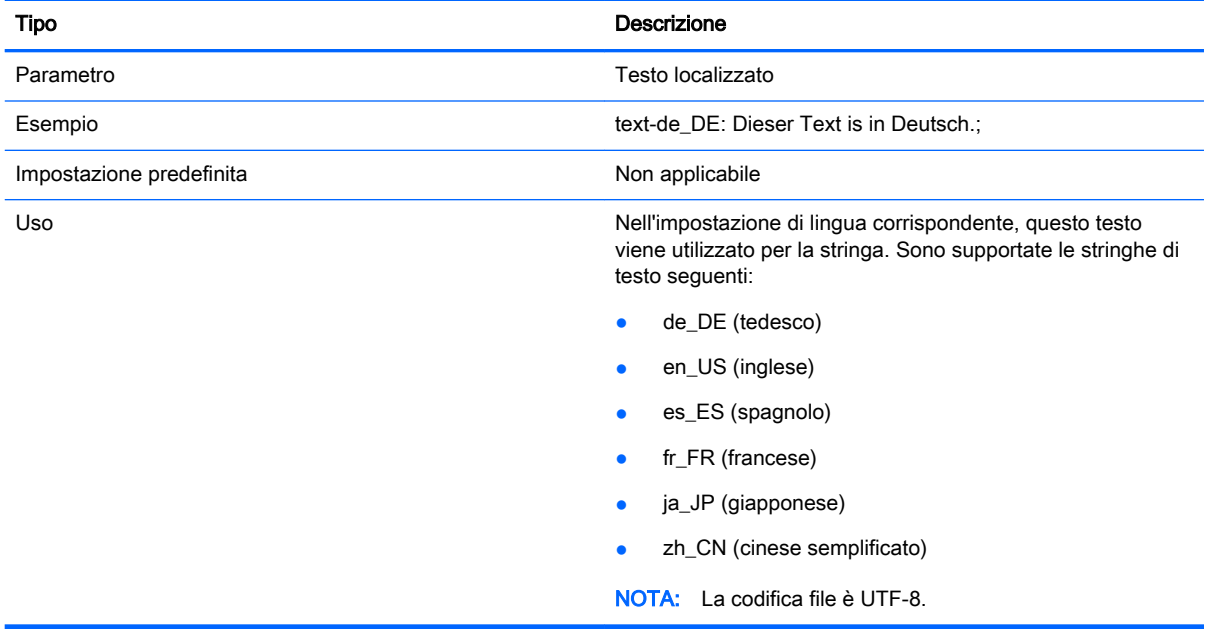

#### Tabella D-21 Schermata Login (Accesso) > Text (Testo) > text

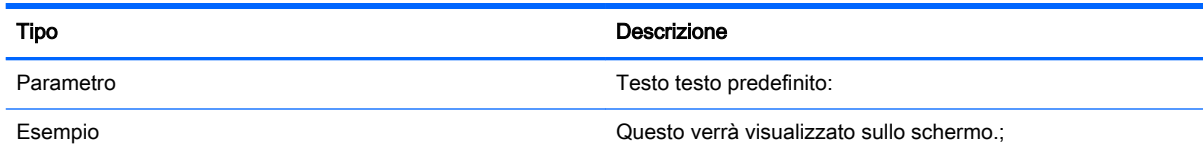

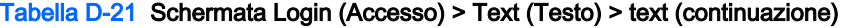

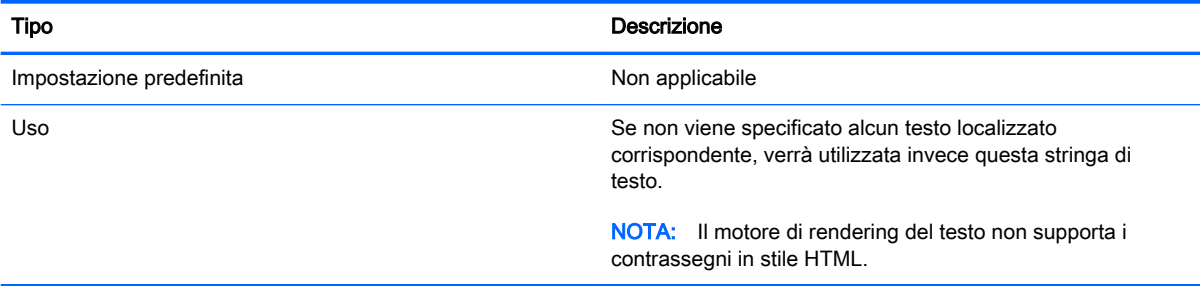

#### Tabella D-22 Schermata Login (Accesso) > Text (Testo) > font-locale

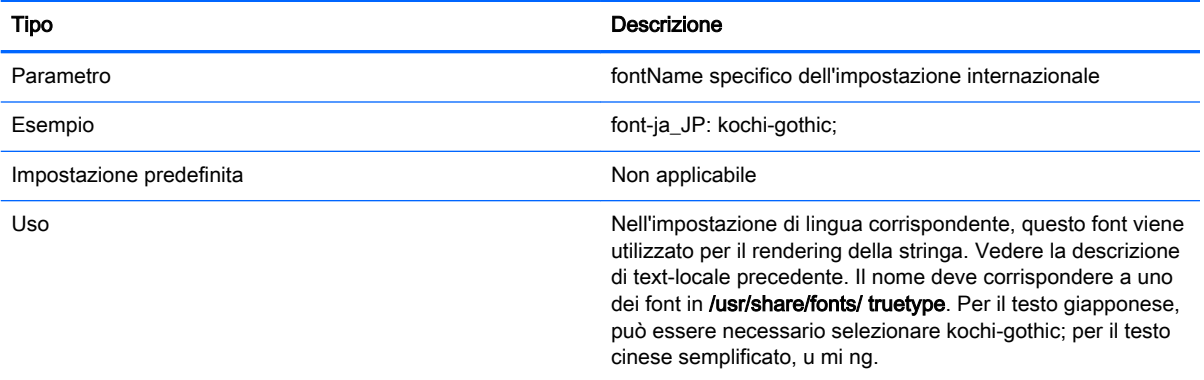

#### Tabella D-23 Schermata Login (Accesso) > Text (Testo) > font

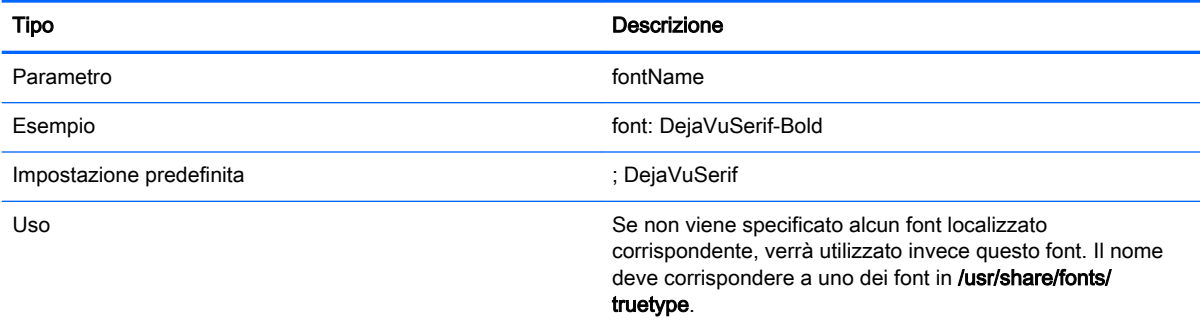

#### Tabella D-24 Schermata Login (Accesso) > Text (Testo) > font-size

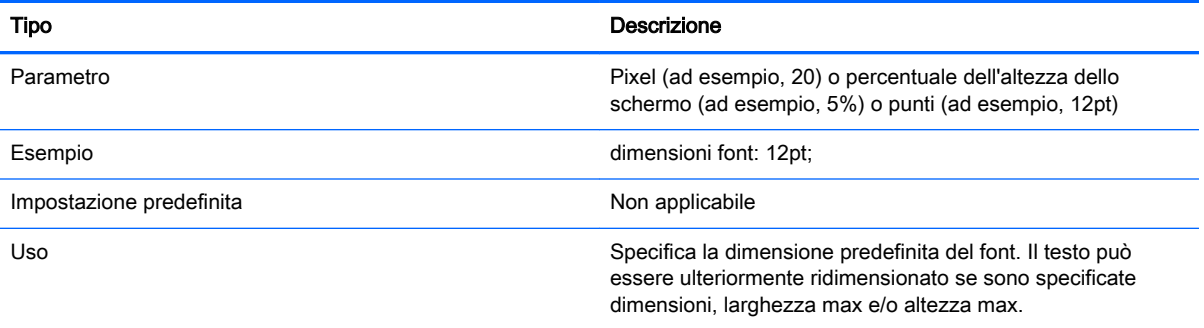

#### Tabella D-25 Schermata Login (Accesso) > Text (Testo) > max-width (larg. max)

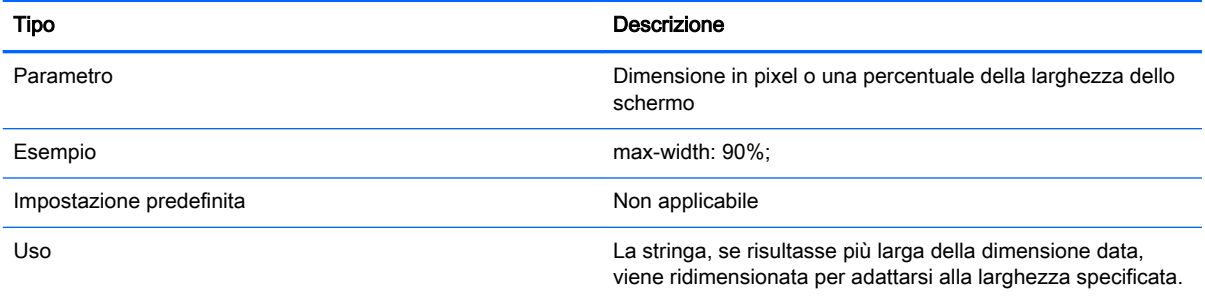

#### Tabella D-26 Schermata Login (Accesso) > Text (Testo) > max-heigh (alt. max)

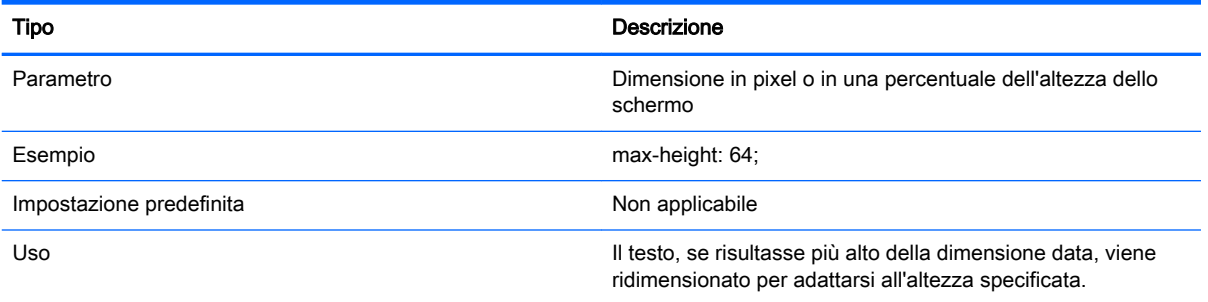

# <span id="page-96-0"></span>E Chiavi del registro di sistema

Le tabelle in questa appendice descrivono i percorsi, le funzioni e le opzioni delle chiavi del registro di sistema di HP ThinPro.

È possibile modificare le impostazioni di queste chiavi del registro di sistema in due modi diversi:

- Tramite il componente Registry Editor (Editor del registro di sistema) di Profile Editor, quindi distribuendo il nuovo profilo
- Tramite il Registry Editor nell'interfaccia utente del client, disponibile digitando regeditor nel Terminale X.

**WAOTA:** Alcune chiavi del registro di sistema possono applicarsi solo alla configurazione di ThinPro o Smart Zero.

Le chiavi del registro di sistema sono organizzate nelle seguenti cartelle di alto livello:

- [root > Audio](#page-97-0)
- [root > CertMgr](#page-98-0)
- [root > ConnectionManager](#page-98-0)
- [root > ConnectionType](#page-99-0)
- [root > DHCP](#page-147-0)
- [root > Dashboard](#page-147-0)
- [root > Display](#page-148-0)
- [root > Network](#page-151-0)
- [root > SCIM](#page-155-0)
- [root > Serial](#page-155-0)
- [root > SystemInfo](#page-156-0)
- [root > TaskMgr](#page-156-0)
- [root > USB](#page-157-0)
- [root > auto-update](#page-160-0)
- [root > background](#page-162-0)
- [root > config-wizard](#page-162-0)
- [root > desktop](#page-163-0)
- [root > entries](#page-164-0)
- [root > keyboard](#page-164-0)
- [root > logging](#page-165-0)
- [root > mouse](#page-166-0)
- [root > screensaver](#page-166-0)
- <span id="page-97-0"></span>● [root > security](#page-167-0)
- <u>[root > sshd](#page-167-0)</u>
- <u>[root > time](#page-167-0)</u>
- [root > touchscreen](#page-168-0)
- [root > translation](#page-169-0)
- [root > usb-update](#page-169-0)
- [root > users](#page-170-0)
- [root > vncserver](#page-172-0)

# root > Audio

Questa sezione descrive le chiavi del registro di sistema, le funzioni, le opzioni e le descrizioni nella cartella root > Audio.

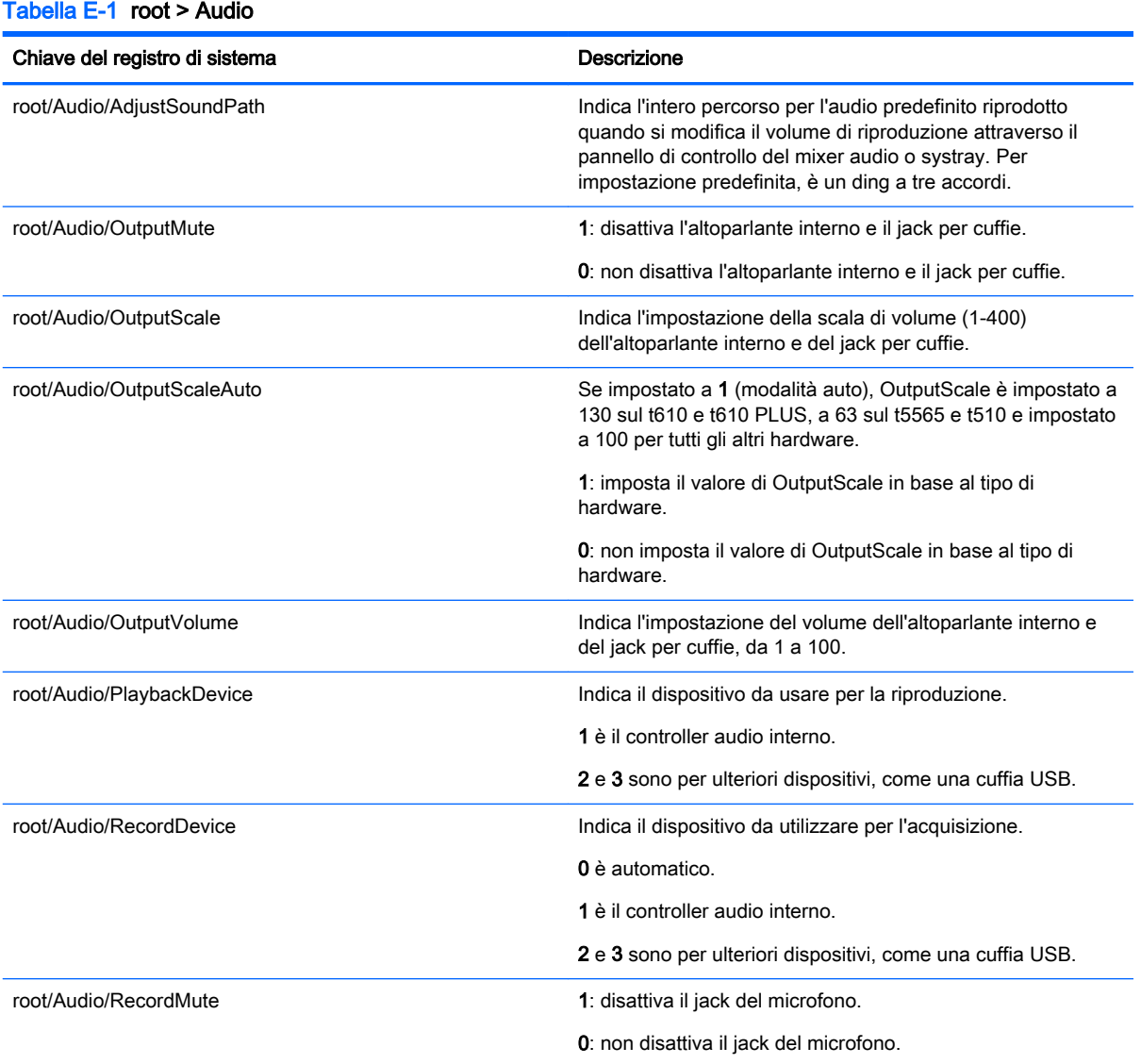

<span id="page-98-0"></span>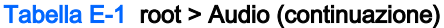

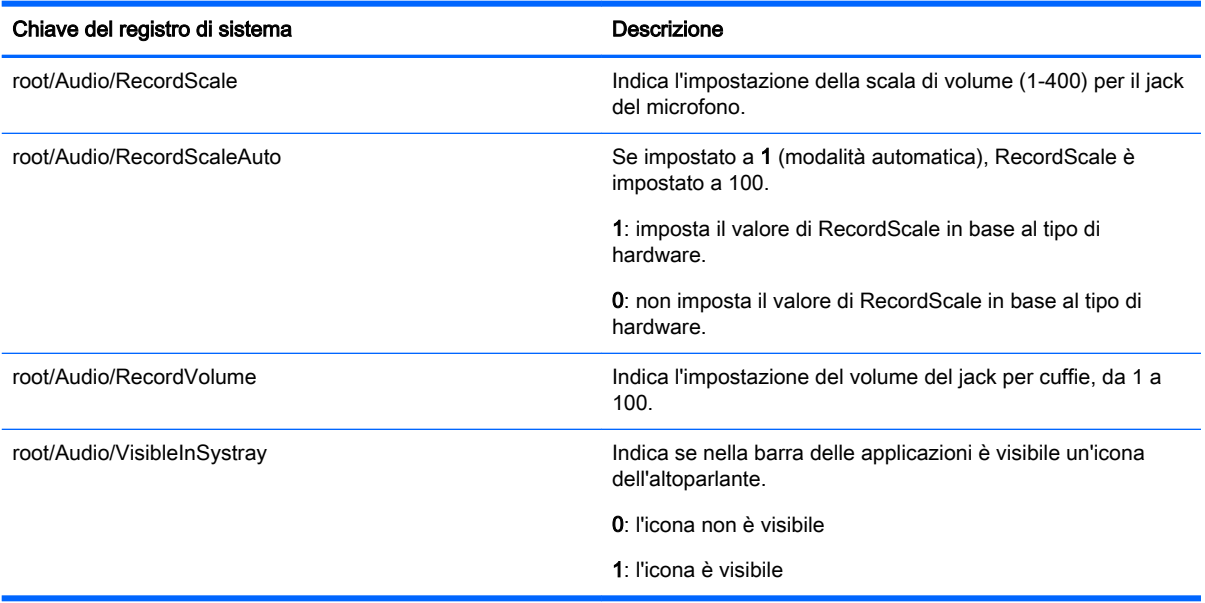

# root > CertMgr

Questa categoria del registro di sistema viene utilizzata internamente e non dispone di voci definite dall'utente.

# root > ConnectionManager

Questa sezione descrive le chiavi del registro di sistema, le funzioni, le opzioni e le descrizioni nella cartella root > ConnectionManager.

#### Tabella E-2 root > ConnectionManager

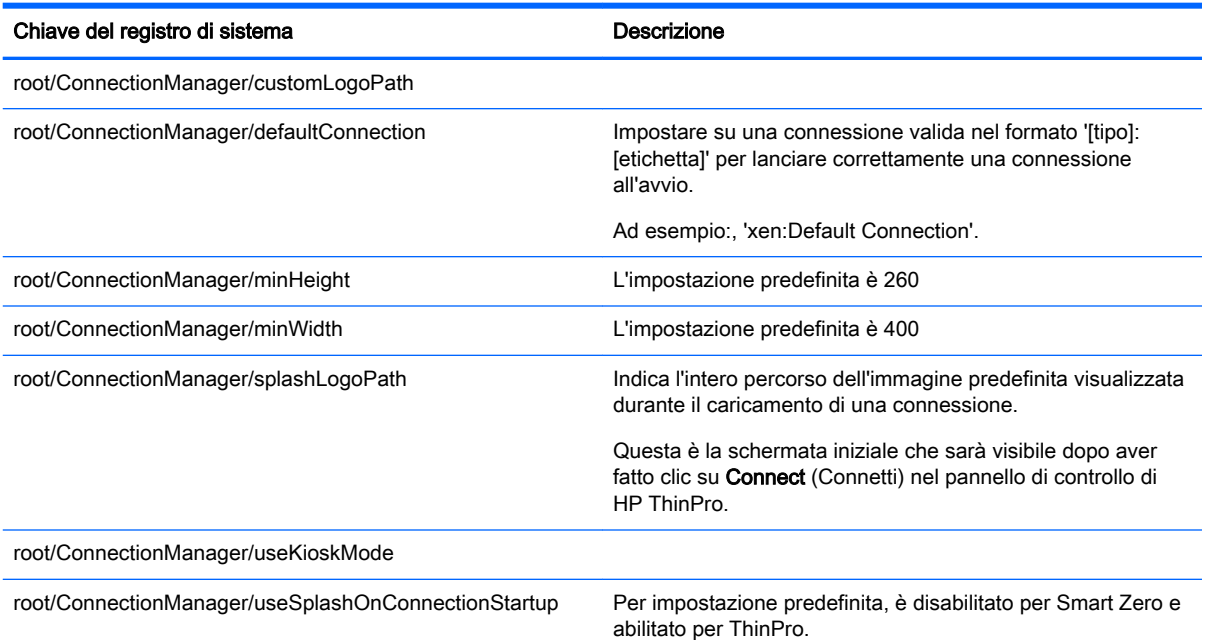

<span id="page-99-0"></span>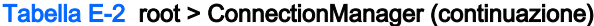

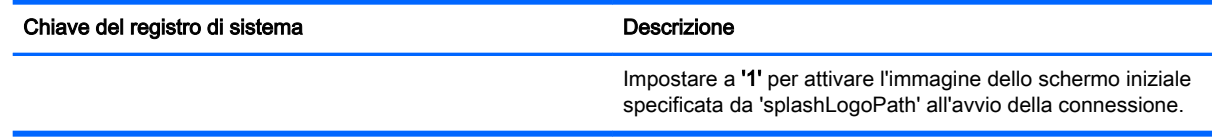

# root > ConnectionType

Questa sezione descrive le chiavi del registro di sistema, le funzioni, le opzioni e le descrizioni nella cartella root > ConnectionType.

## root > ConnectionType > custom

Questa sezione descrive le chiavi del registro di sistema, le funzioni, le opzioni e le descrizioni nella cartella root > ConnectionType > custom.

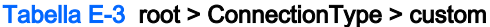

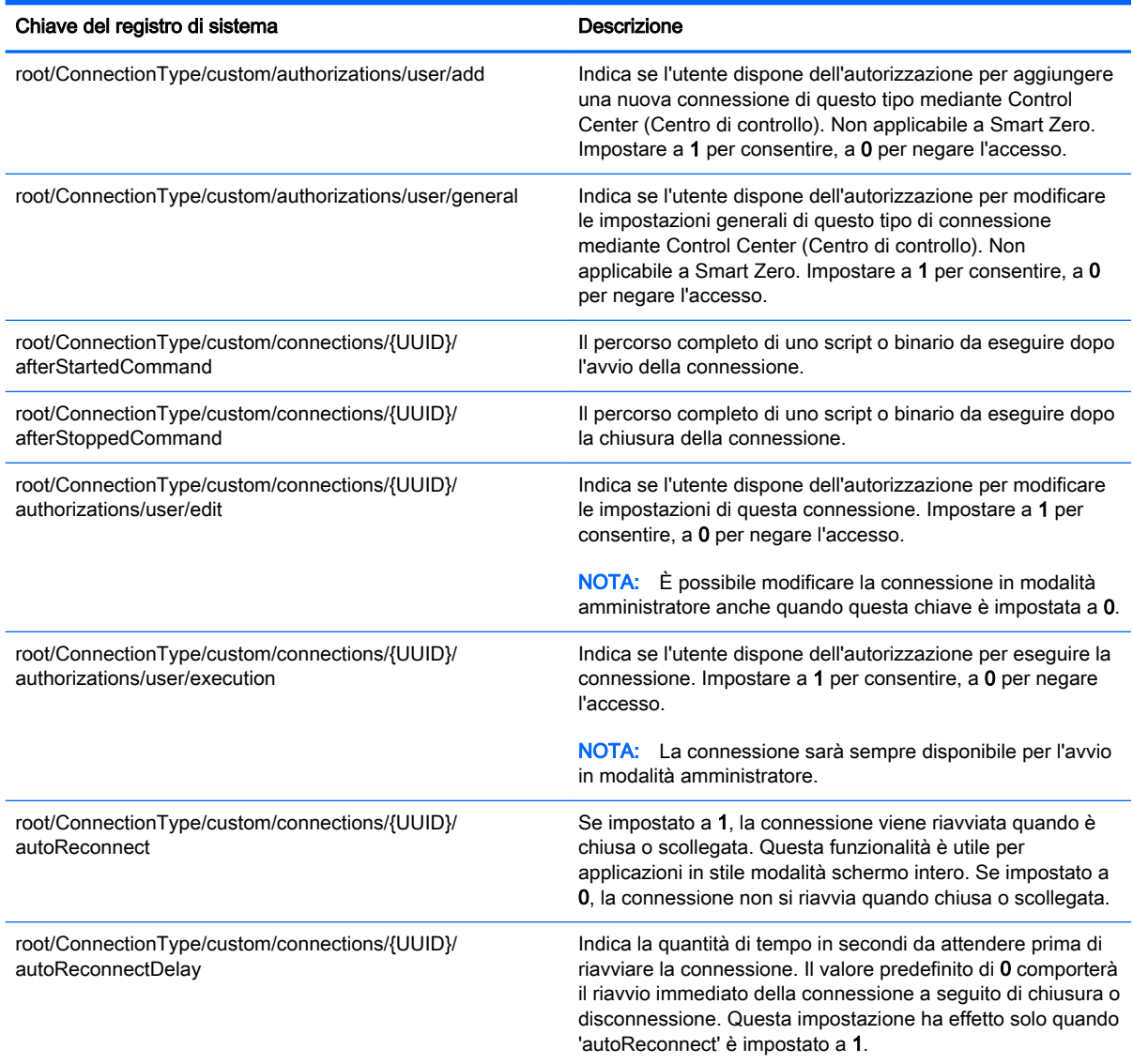

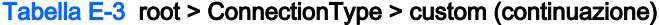

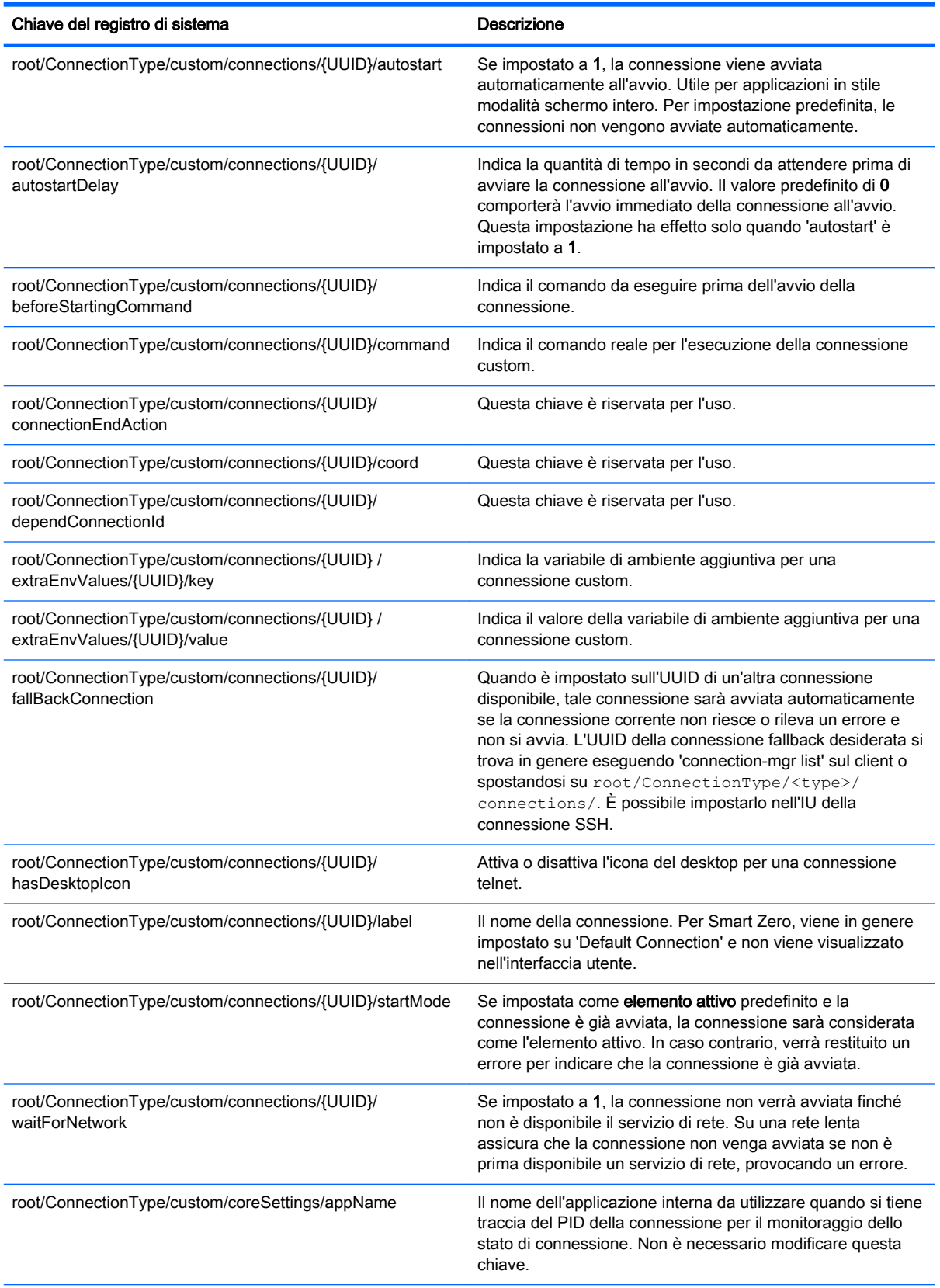

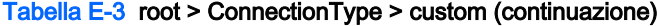

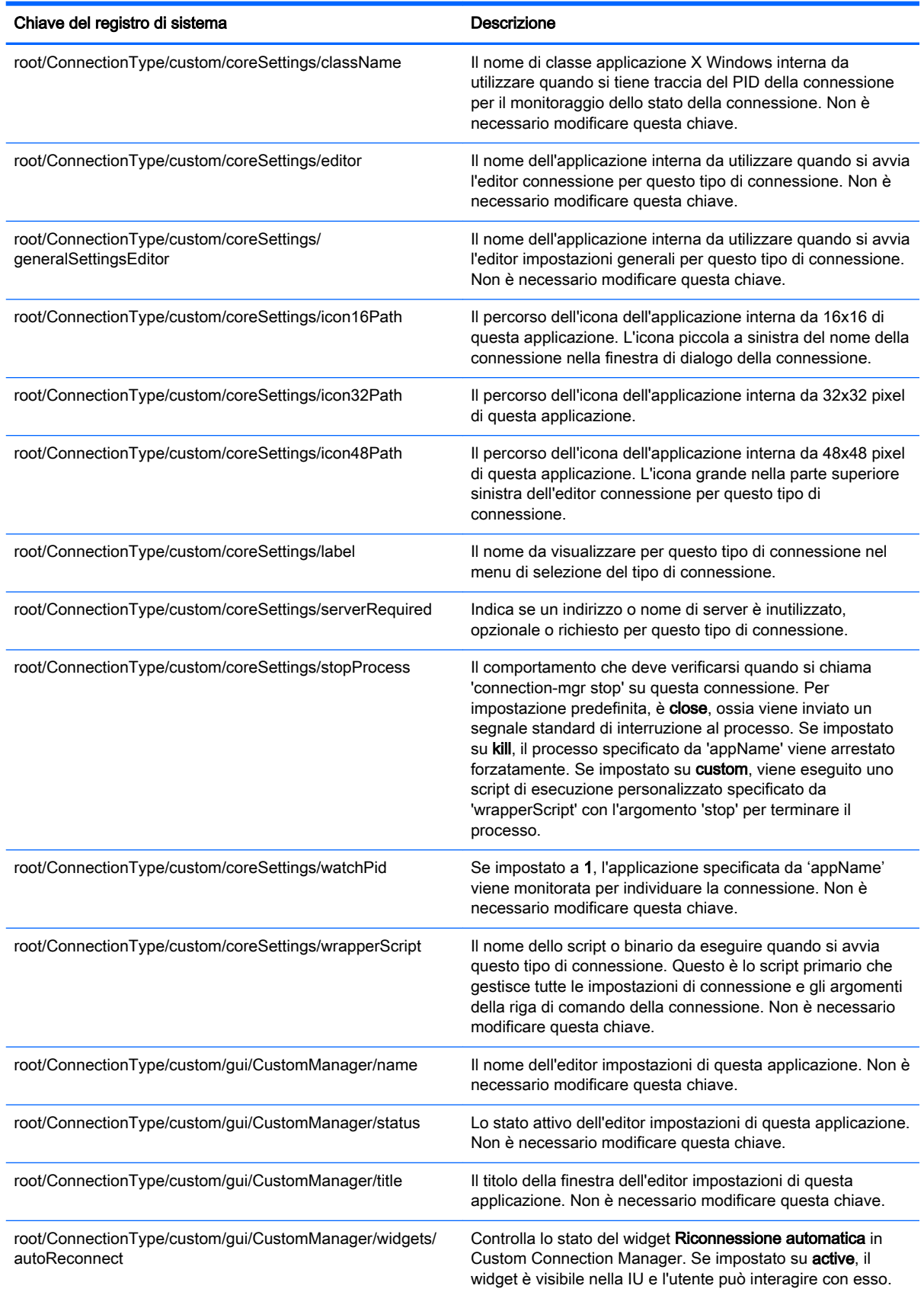

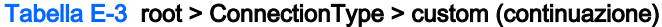

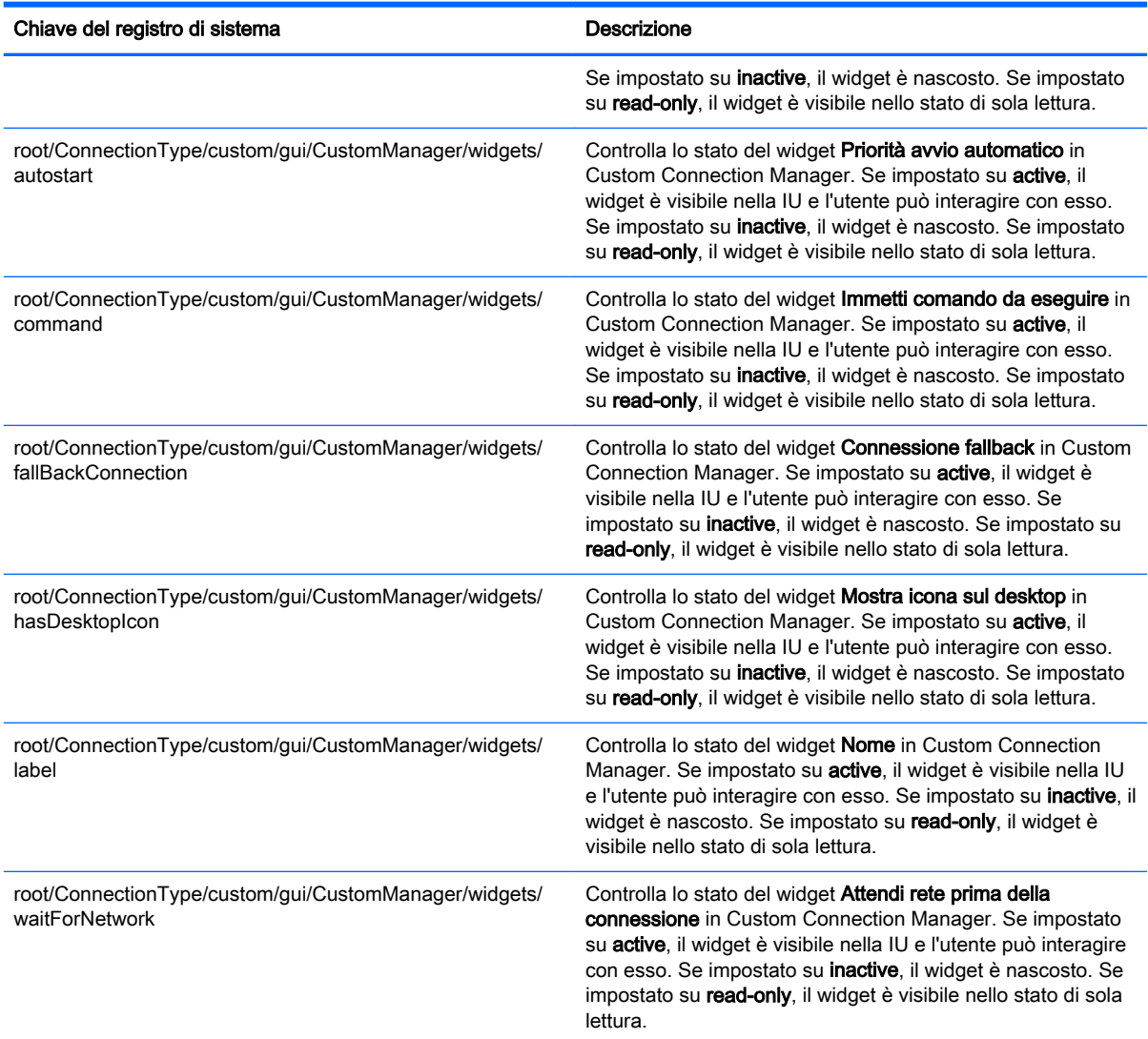

# root > ConnectionType > firefox

Questa sezione descrive le funzioni e le chiavi del registro di sistema nella cartella root > ConnectionType > firefox.

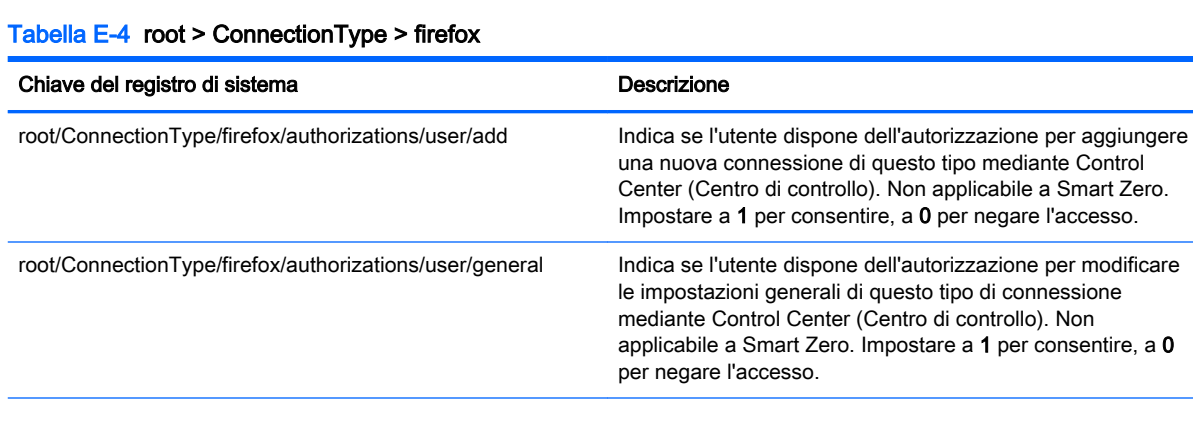

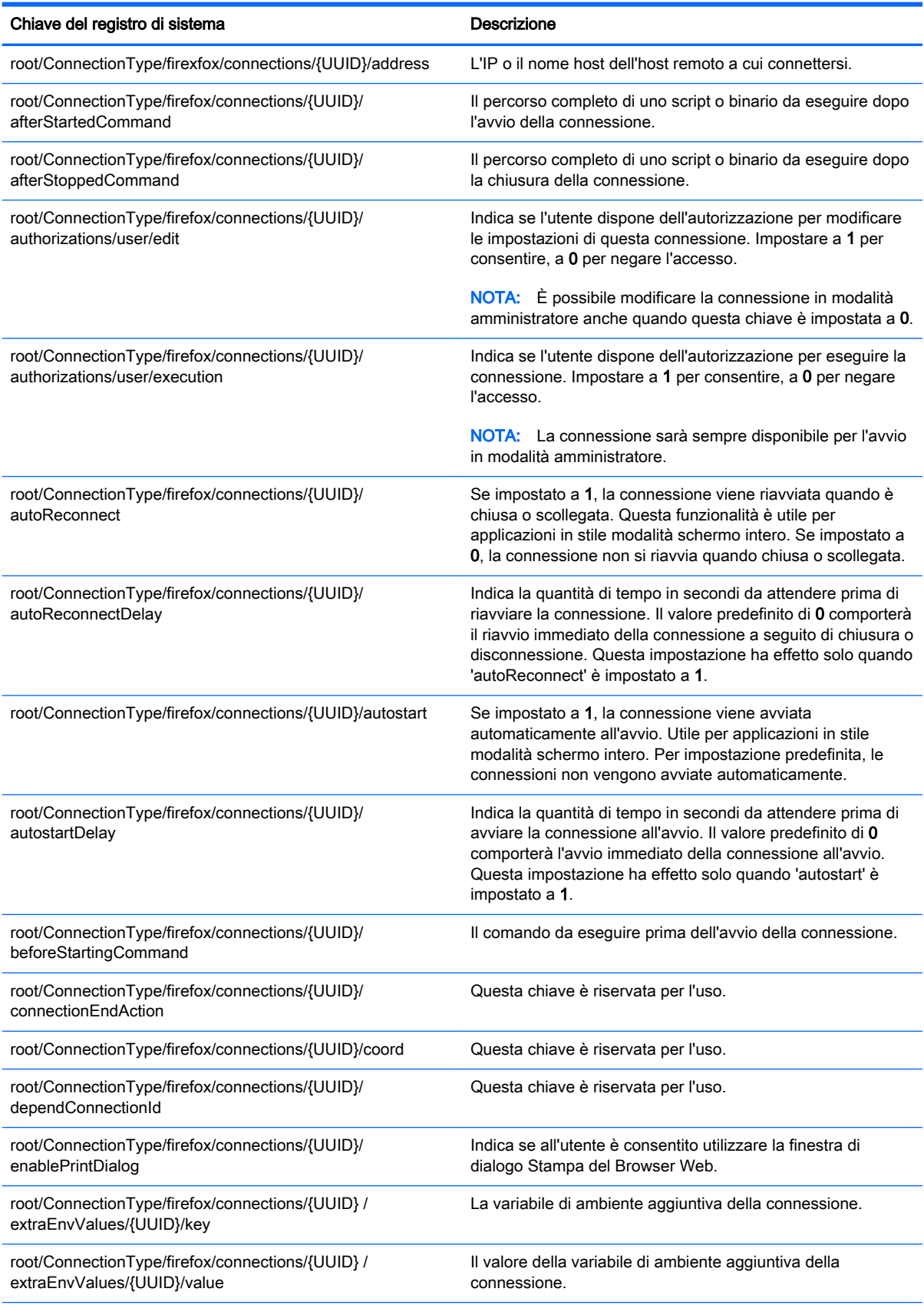

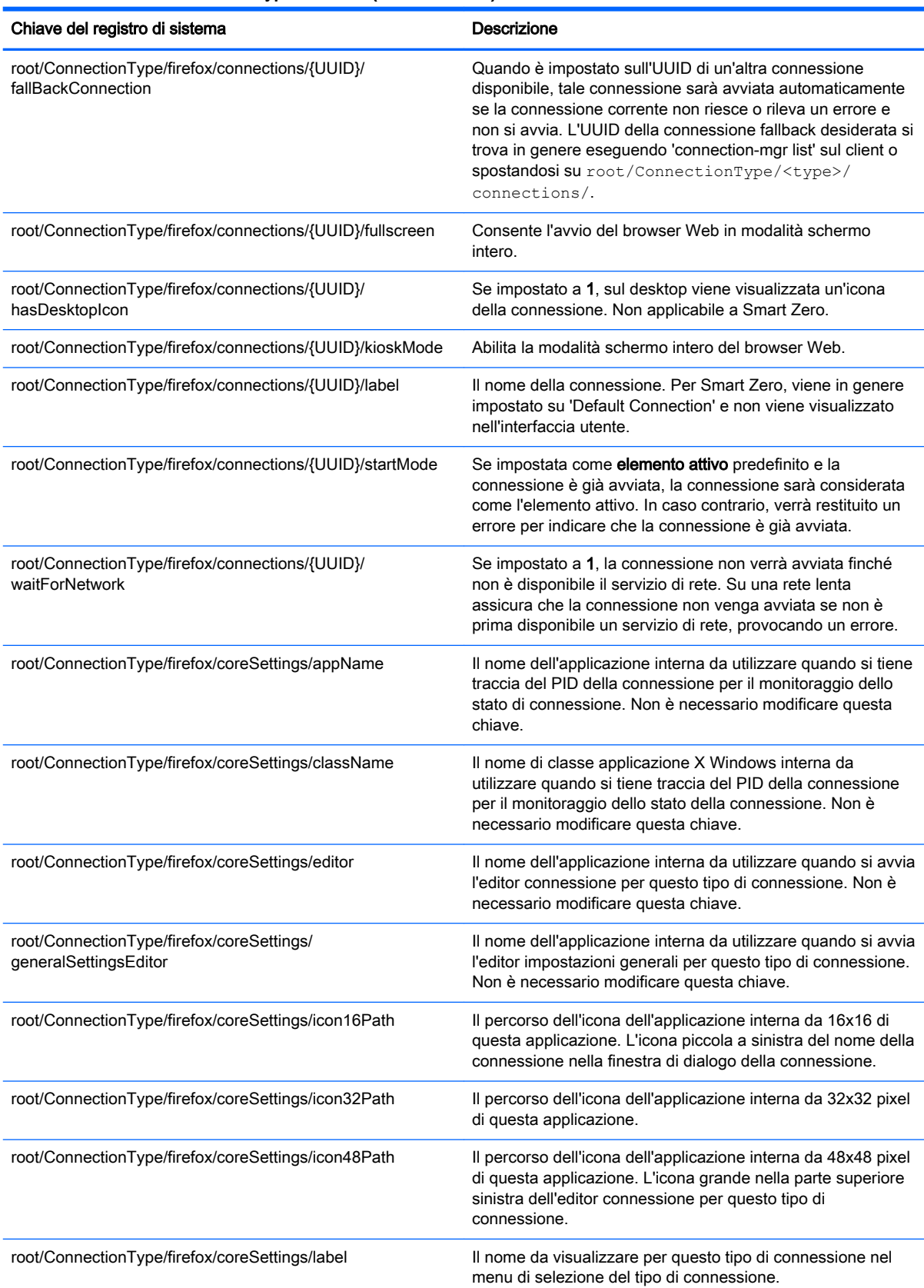

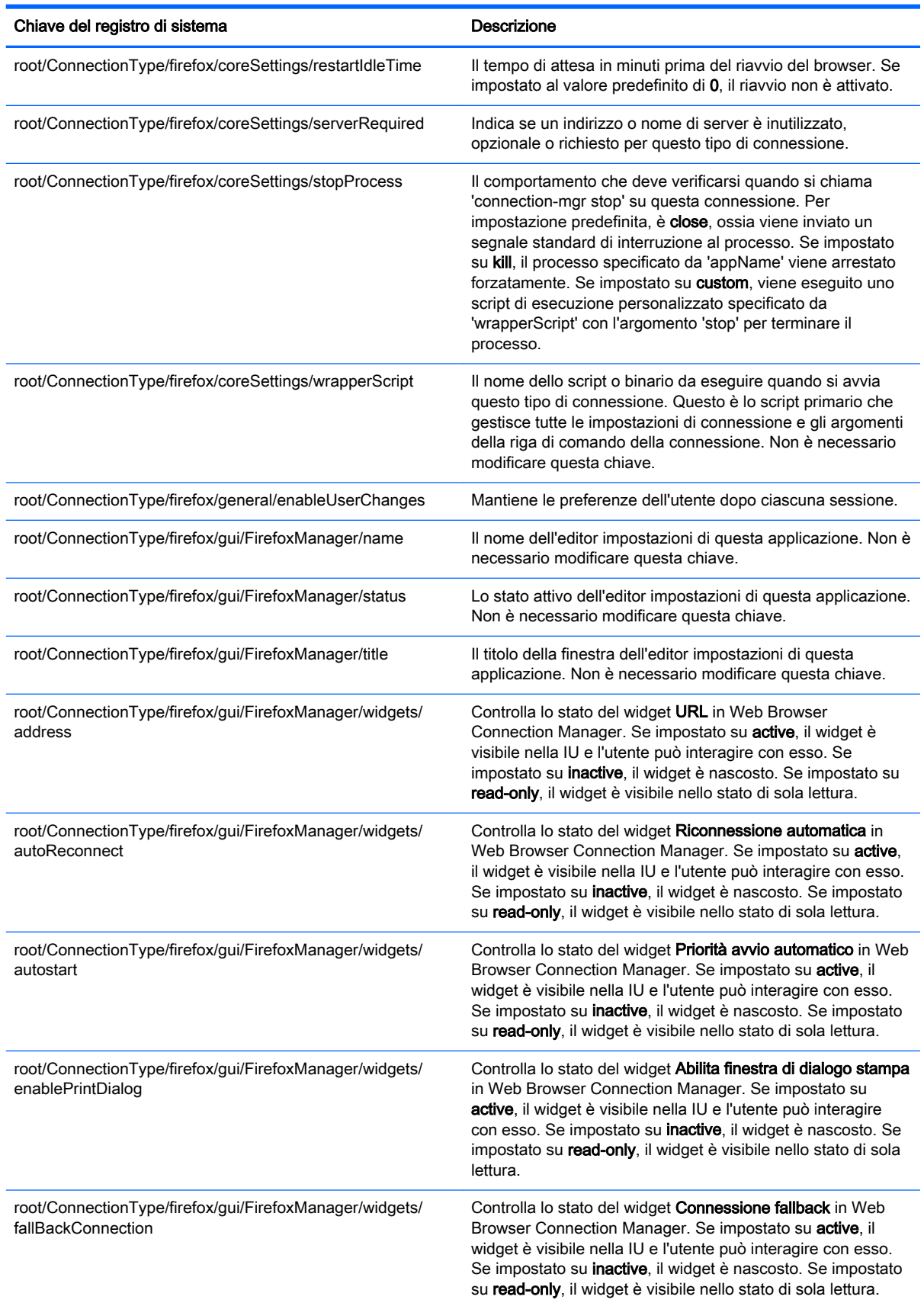

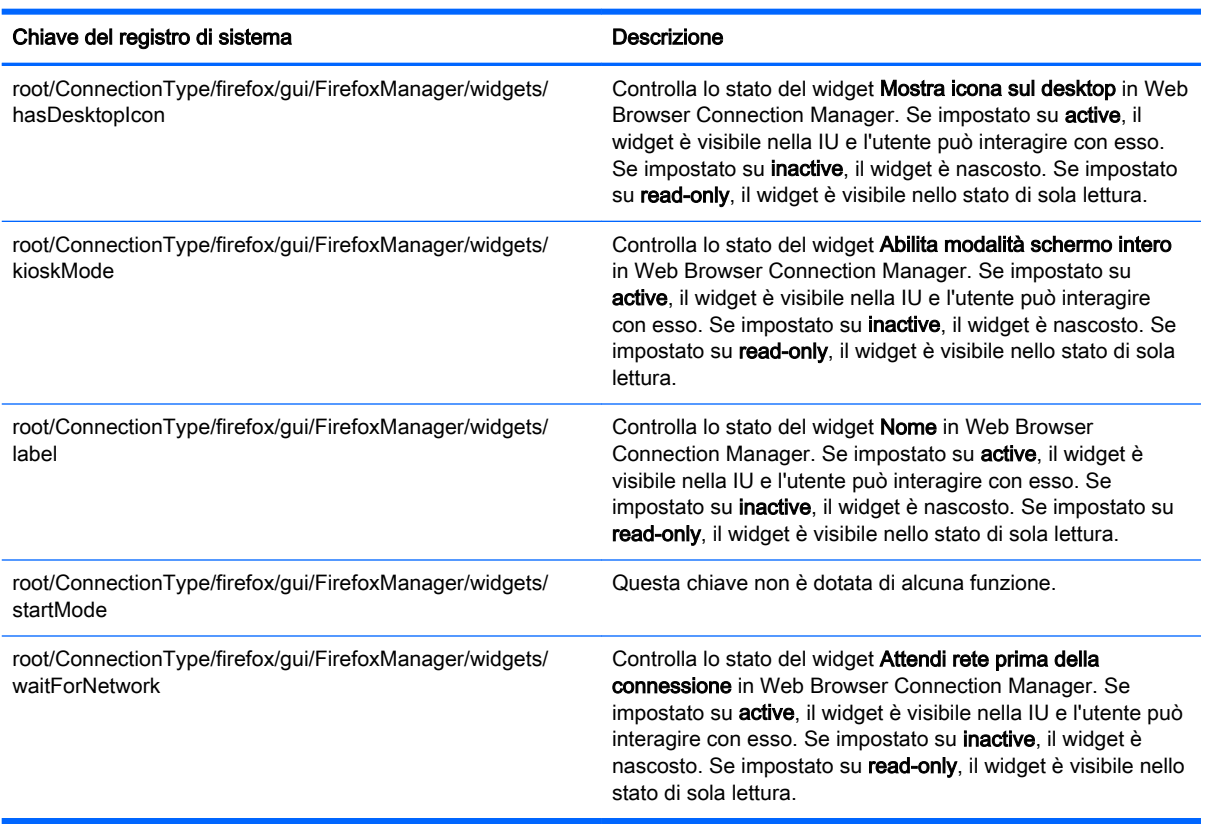

## root > ConnectionType > freerdp

Questa sezione descrive le funzioni e le chiavi del registro di sistema nella cartella root > ConnectionType > freerdp.

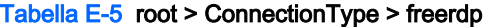

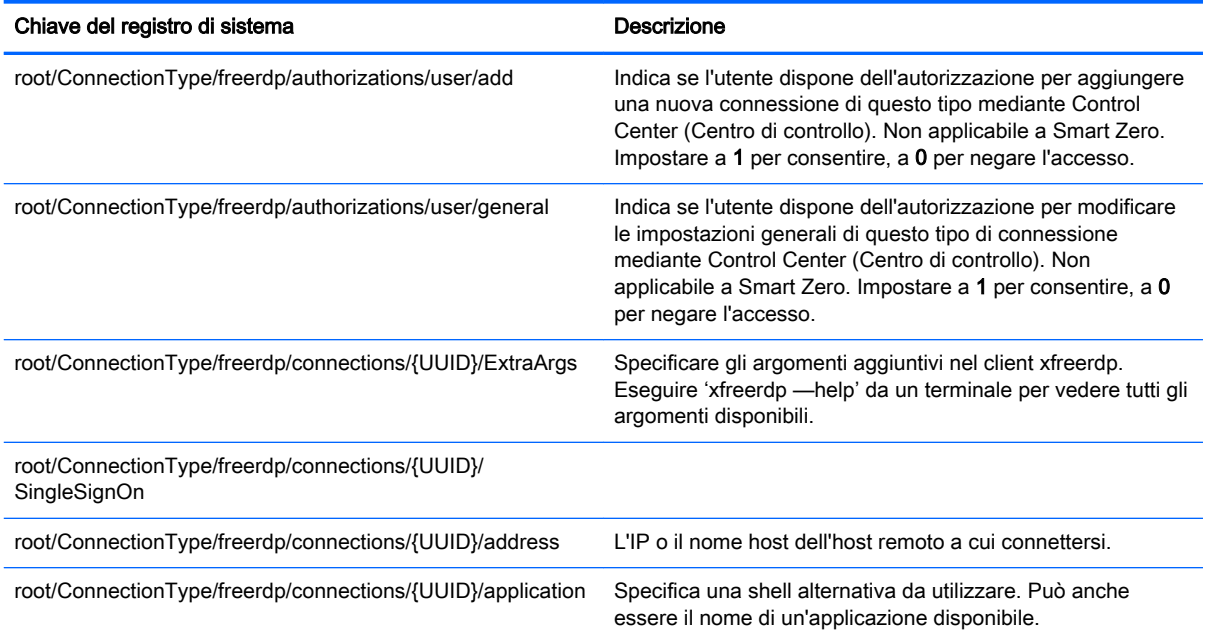

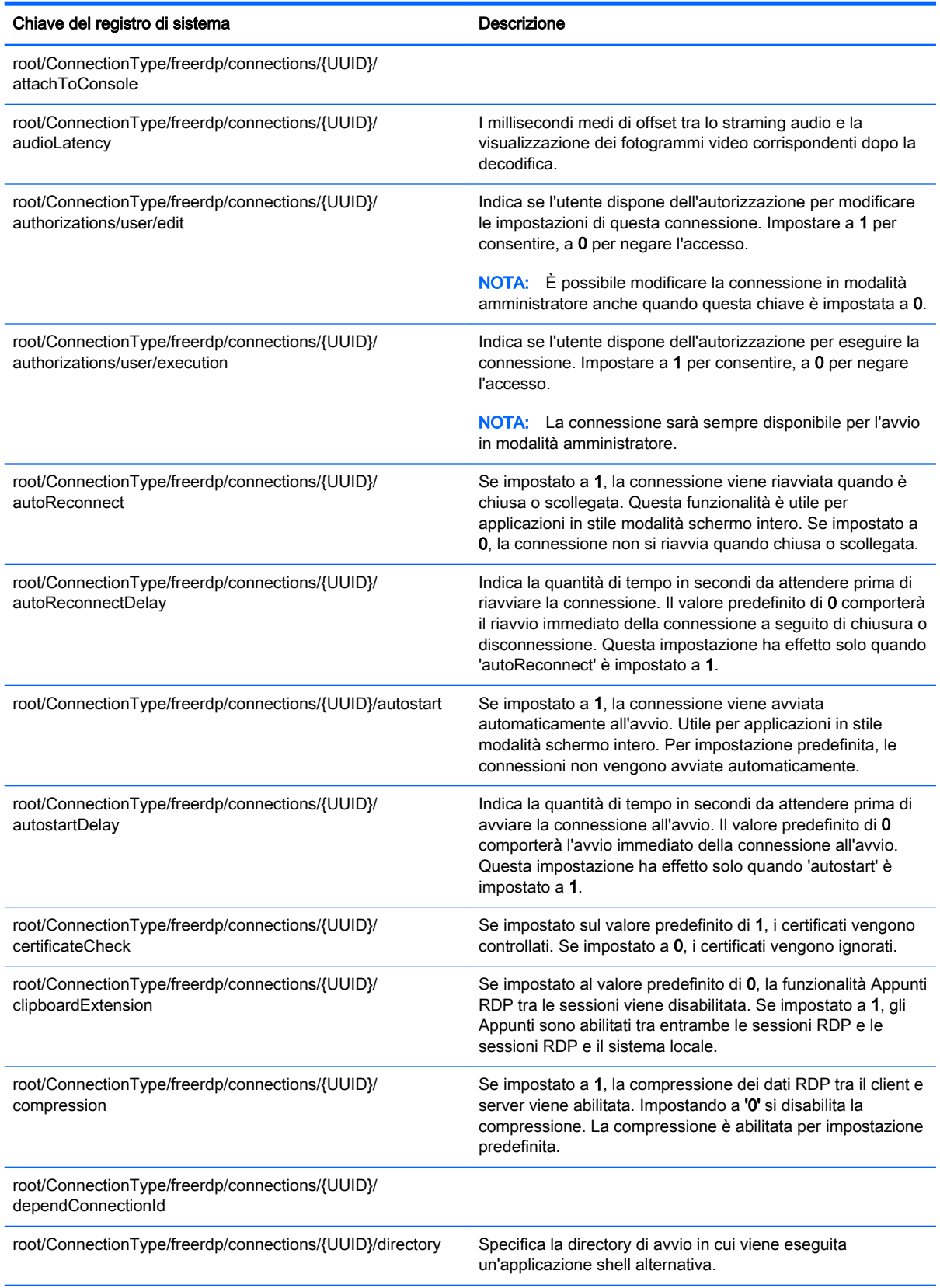
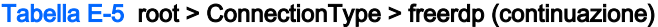

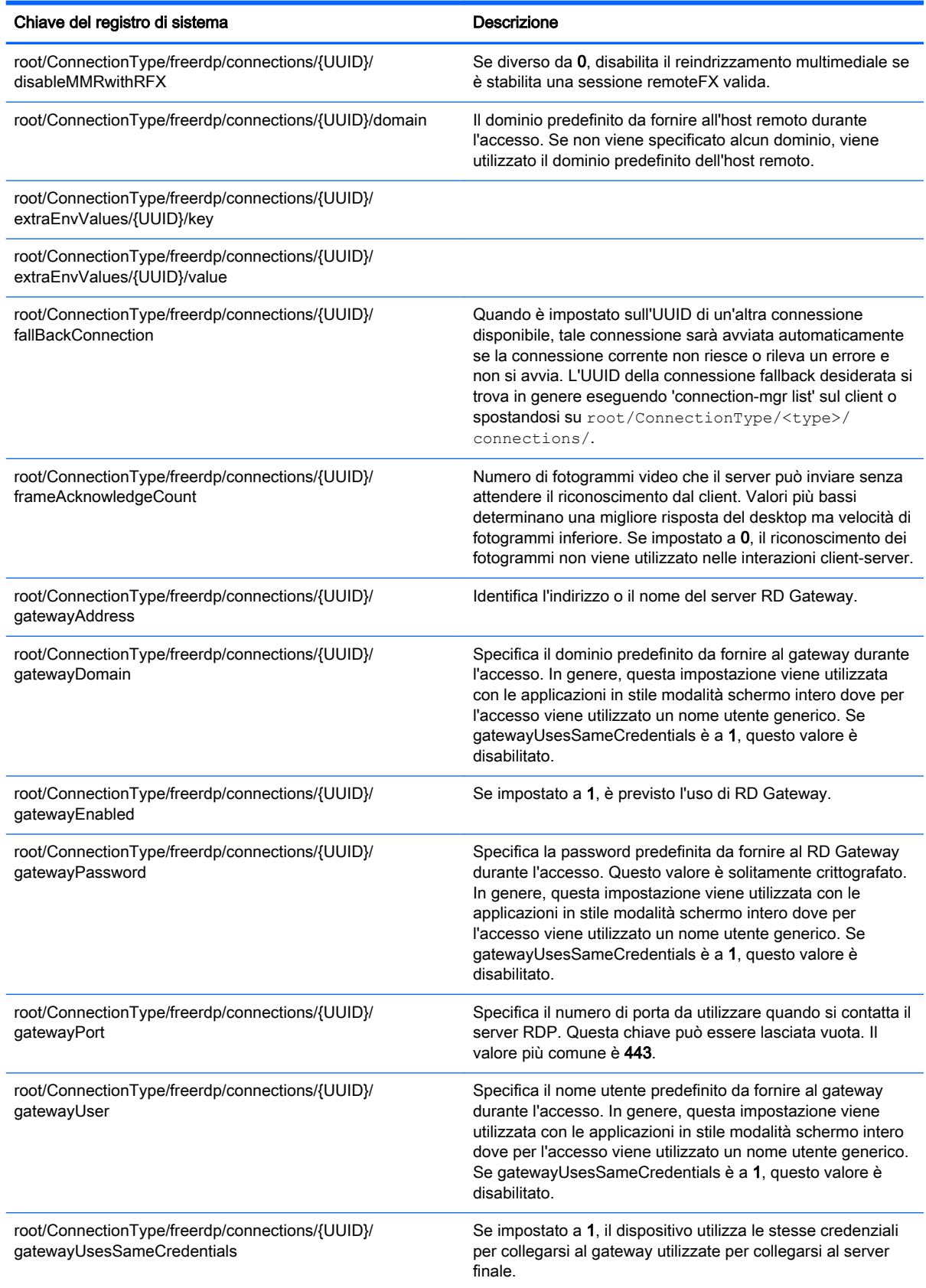

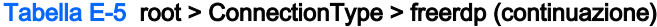

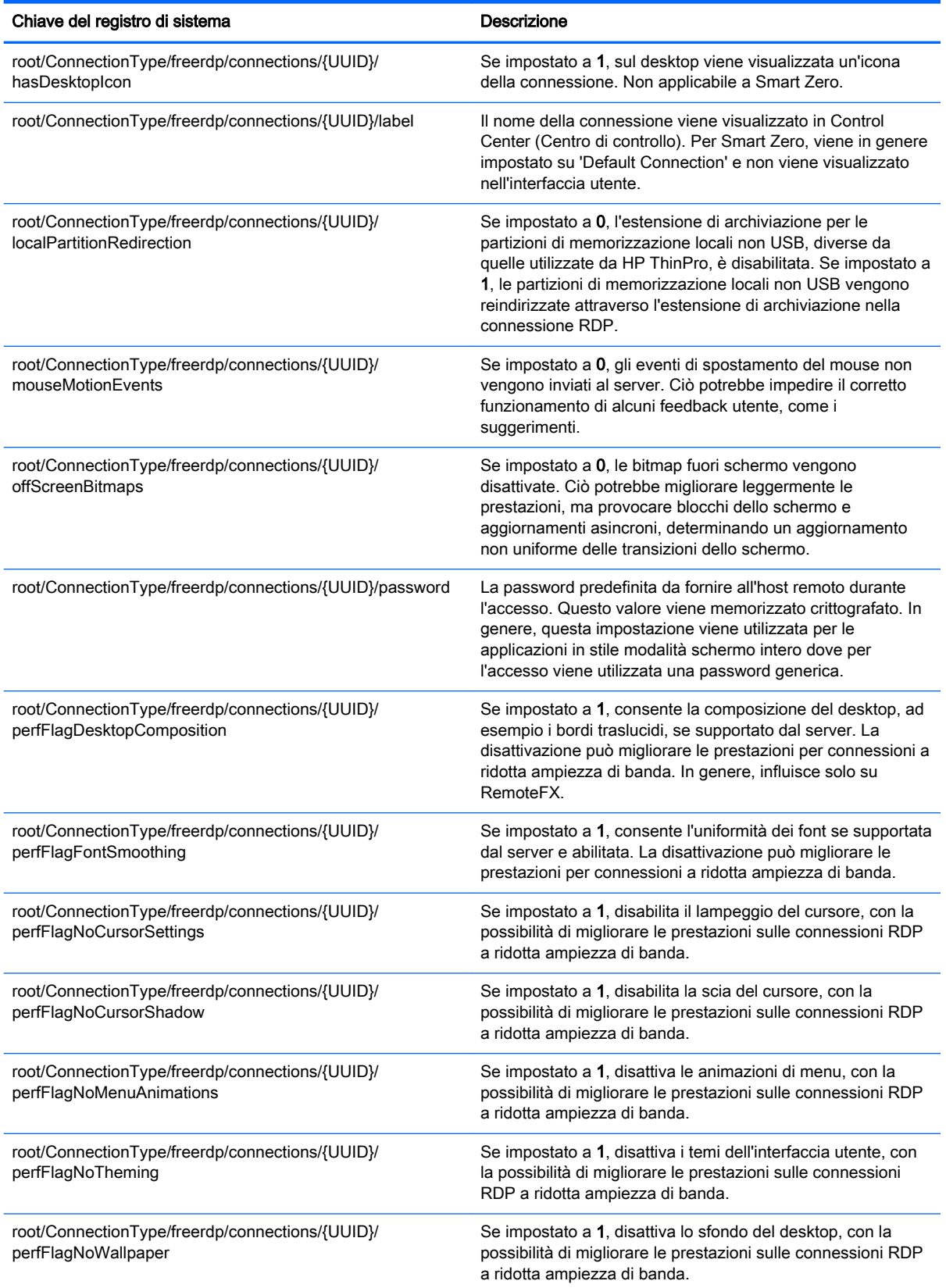

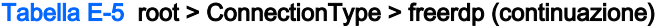

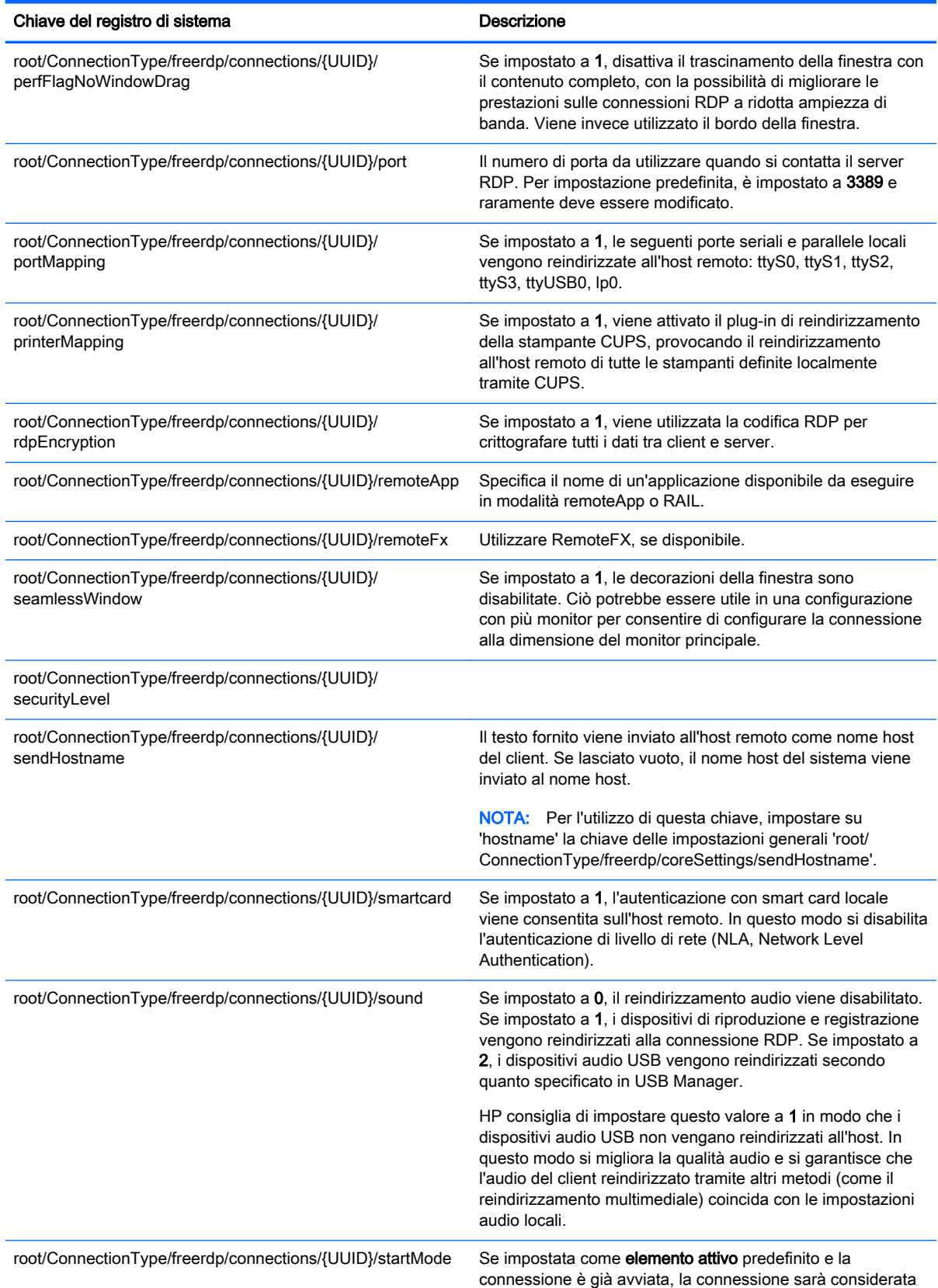

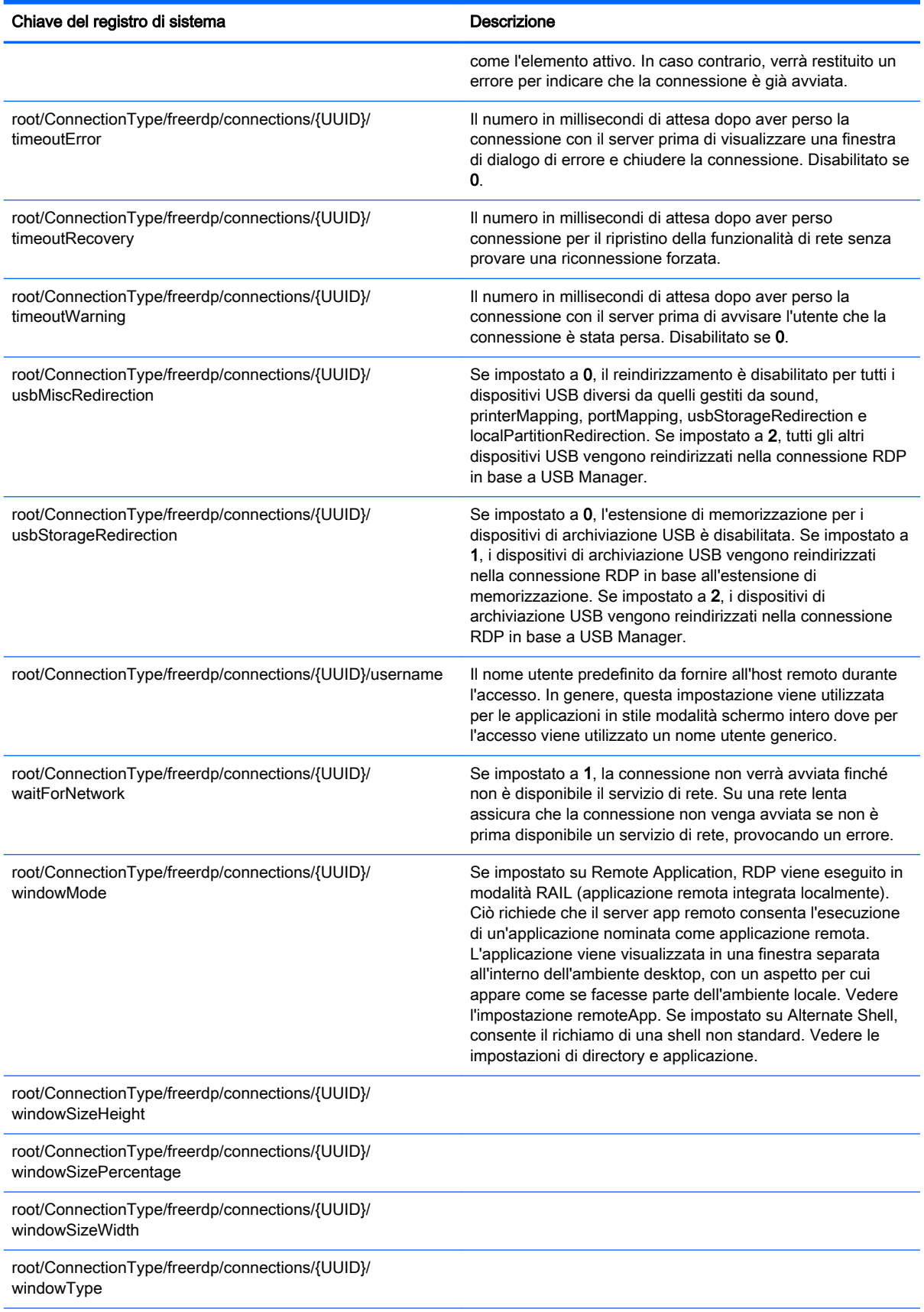

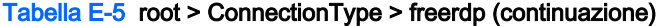

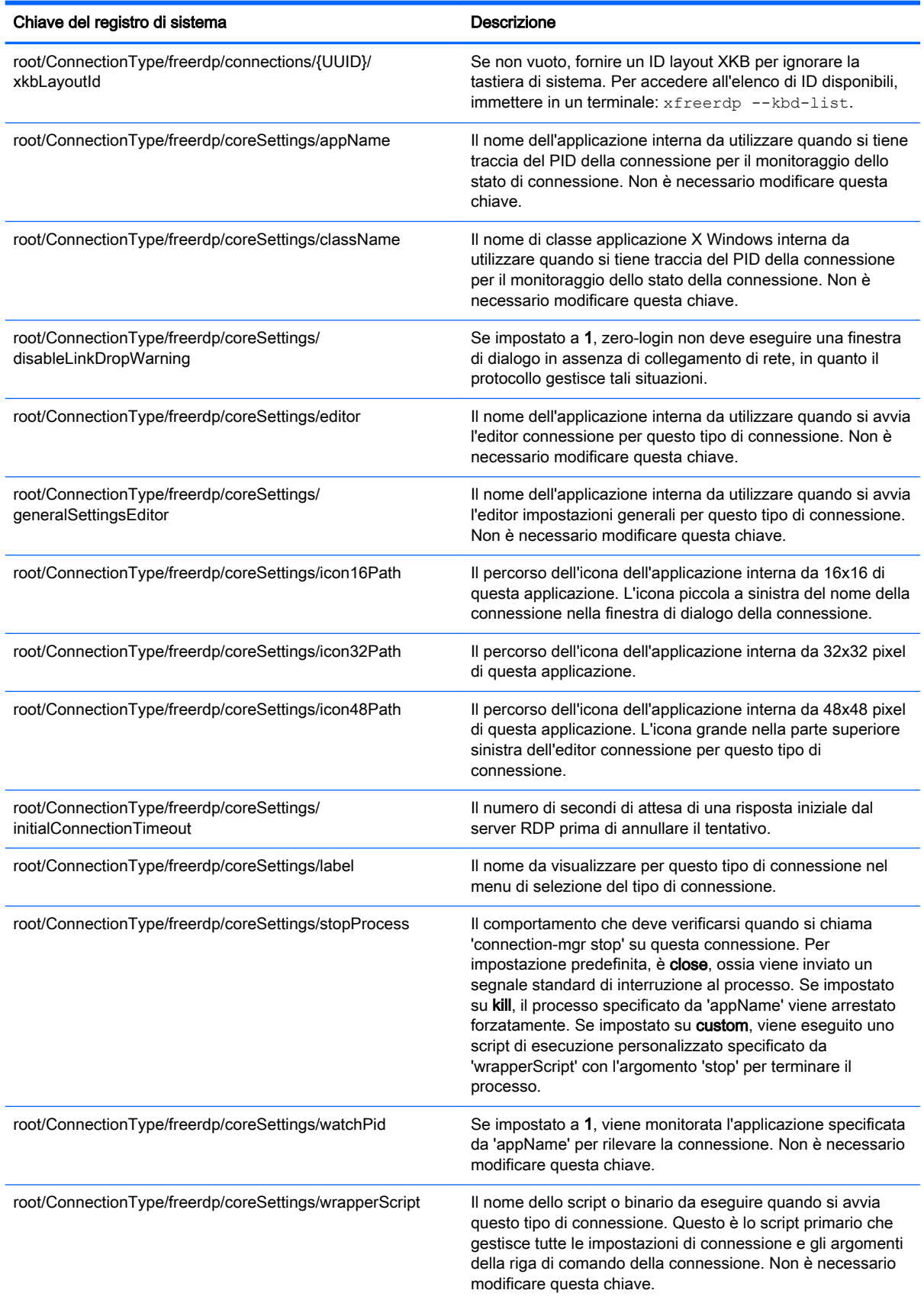

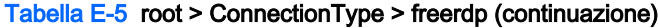

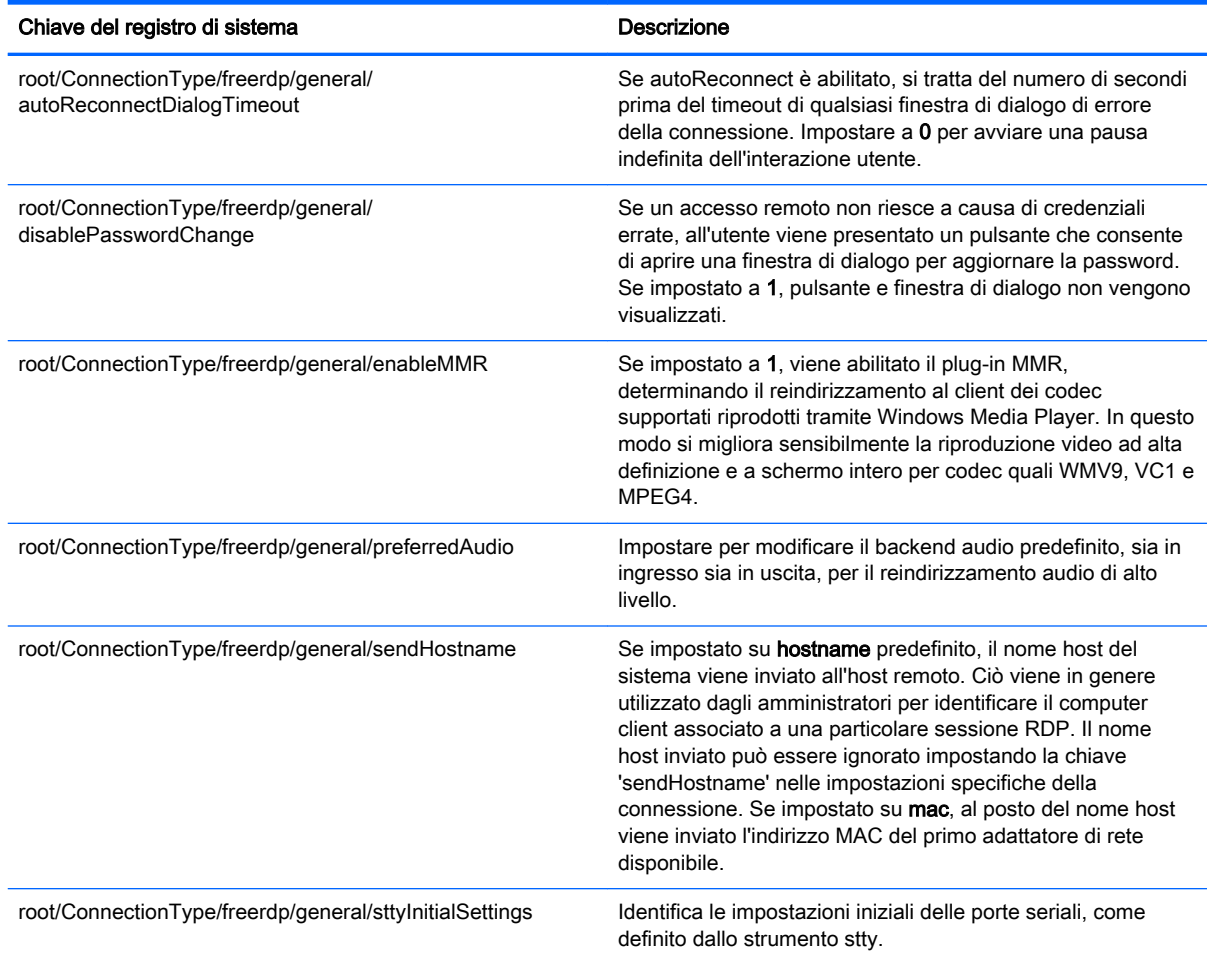

## root > ConnectionType > ssh

Questa sezione descrive le funzioni e le chiavi del registro di sistema nella cartella root > ConnectionType > ssh.

### Tabella E-6 root > ConnectionType > ssh

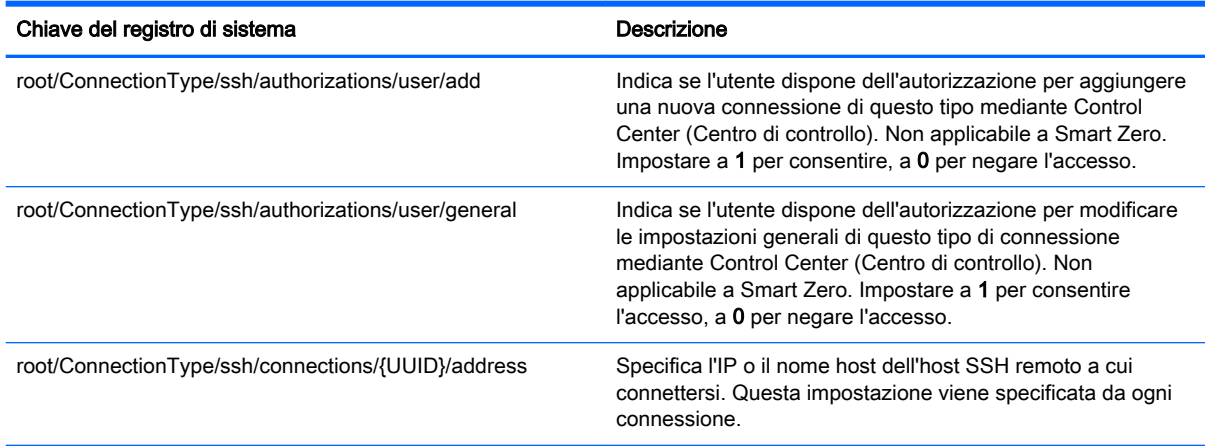

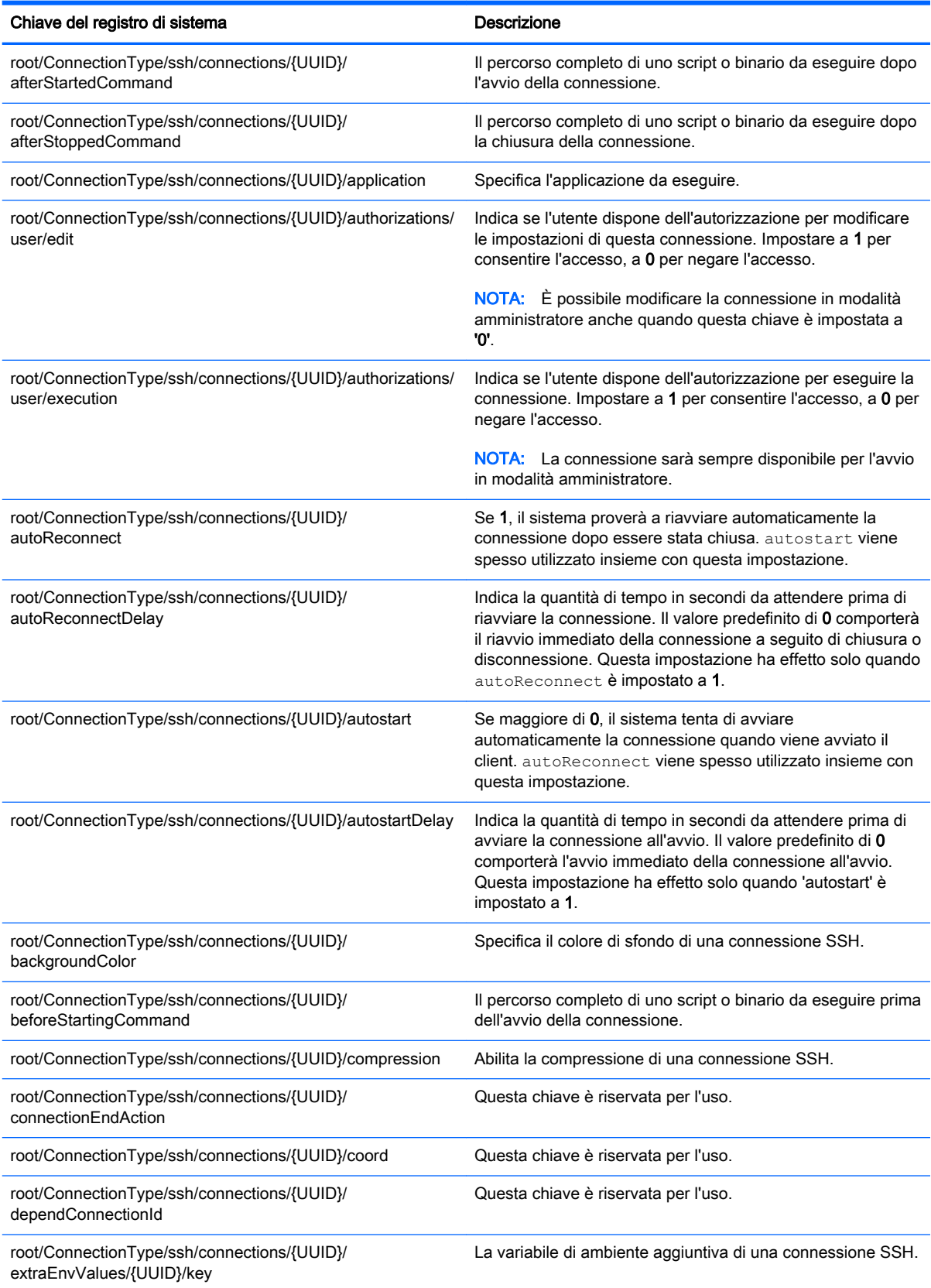

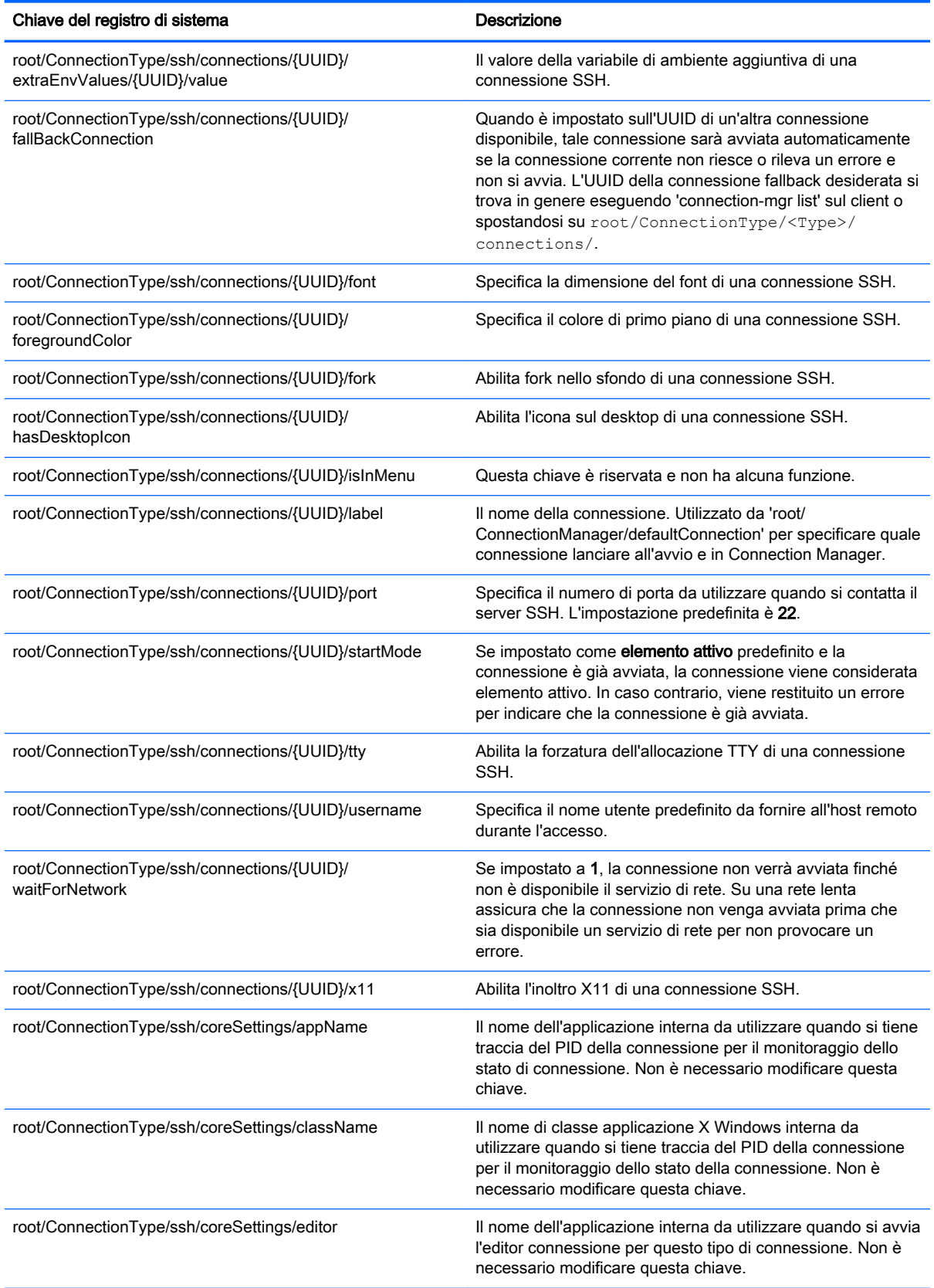

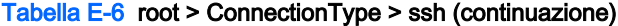

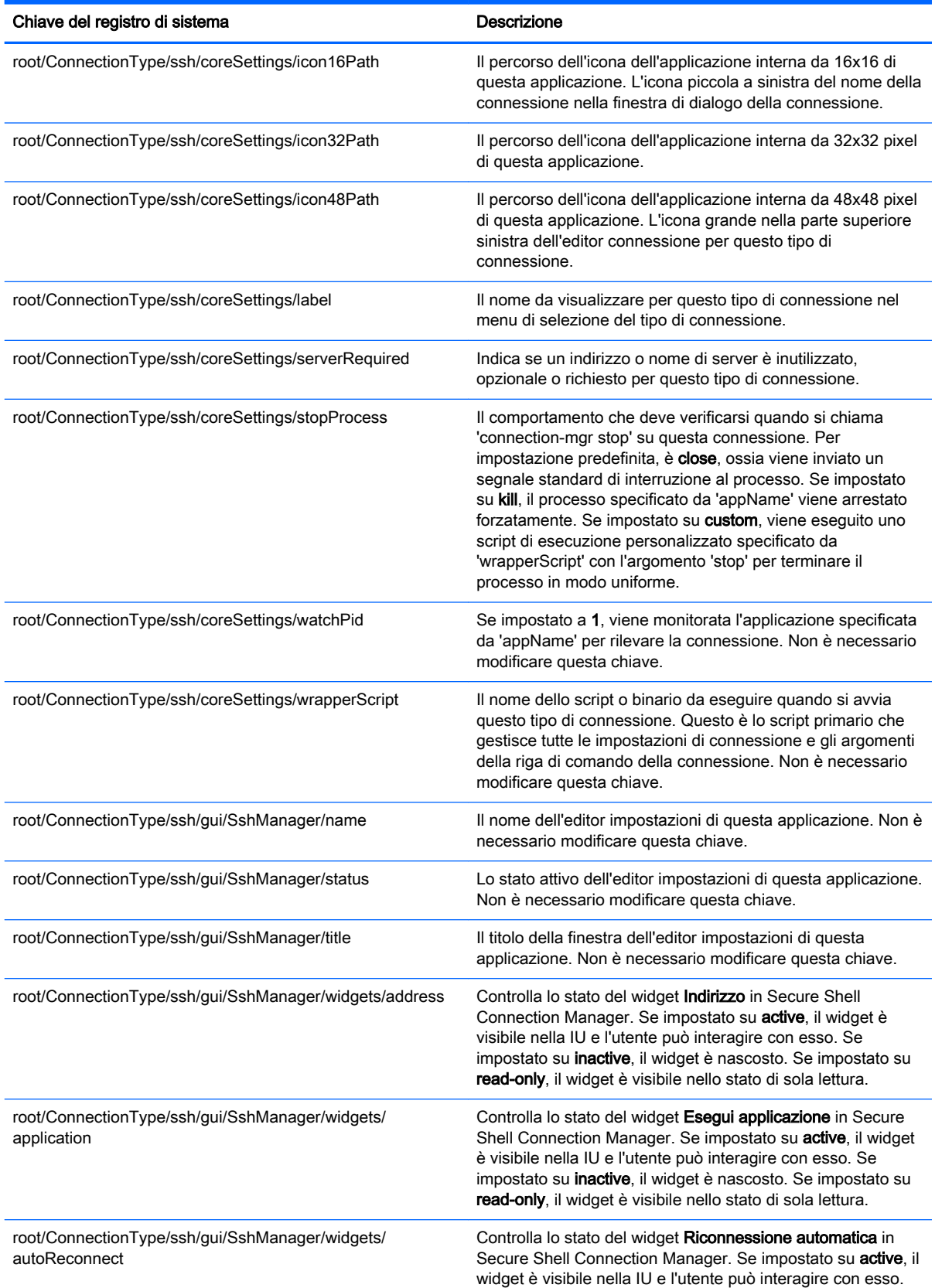

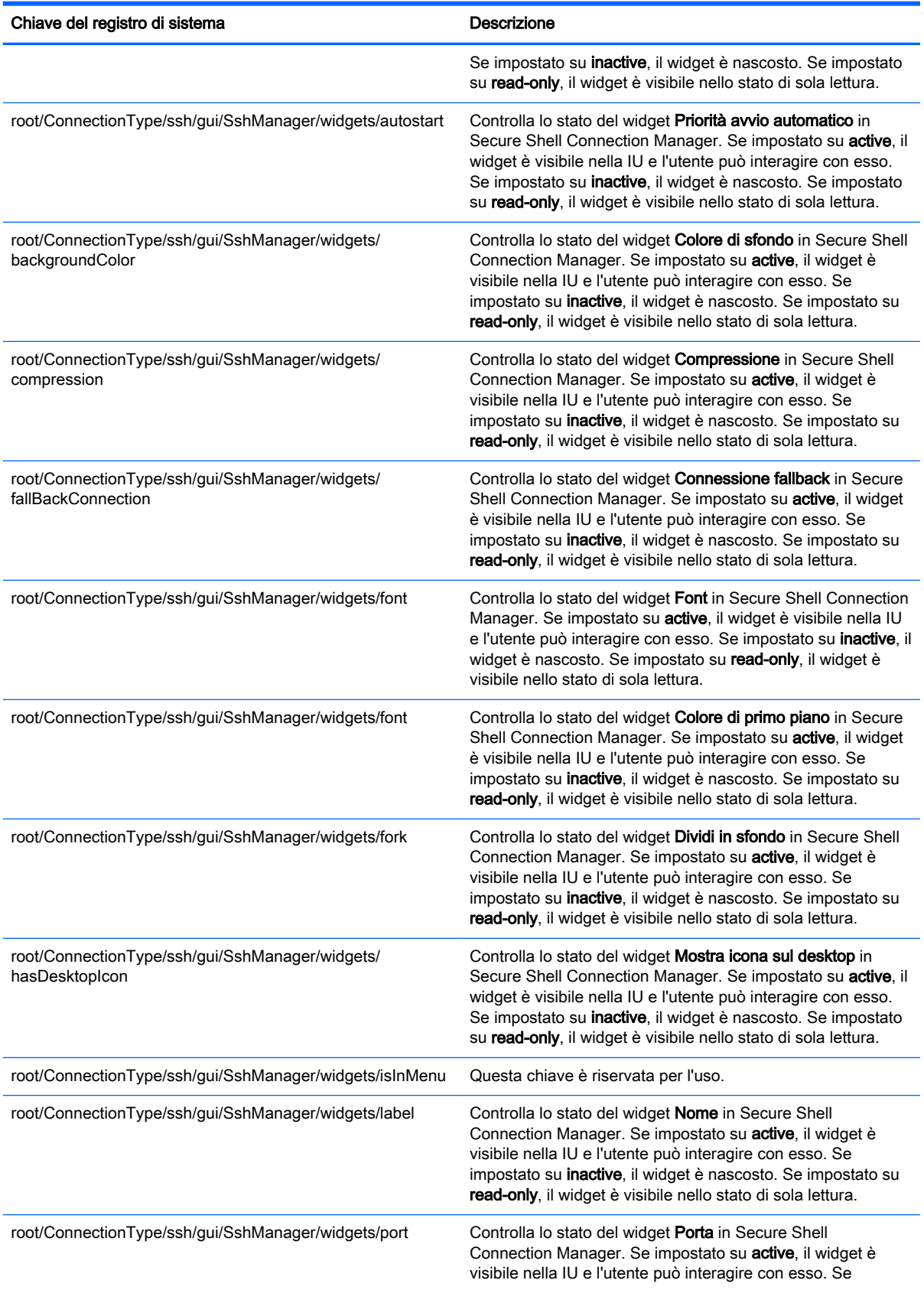

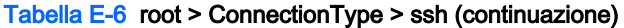

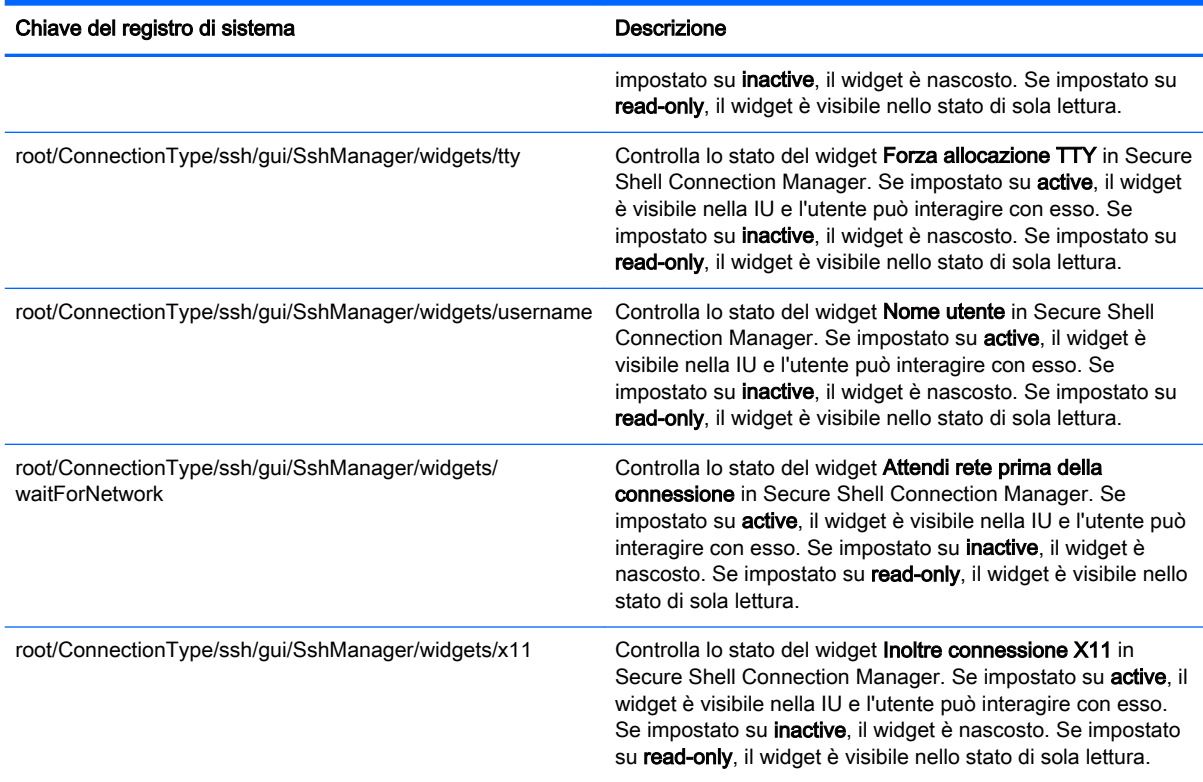

# root > ConnectionType > teemtalk

Questa sezione descrive le funzioni e le chiavi del registro di sistema nella cartella root > ConnectionType > teemtalk.

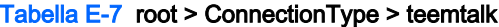

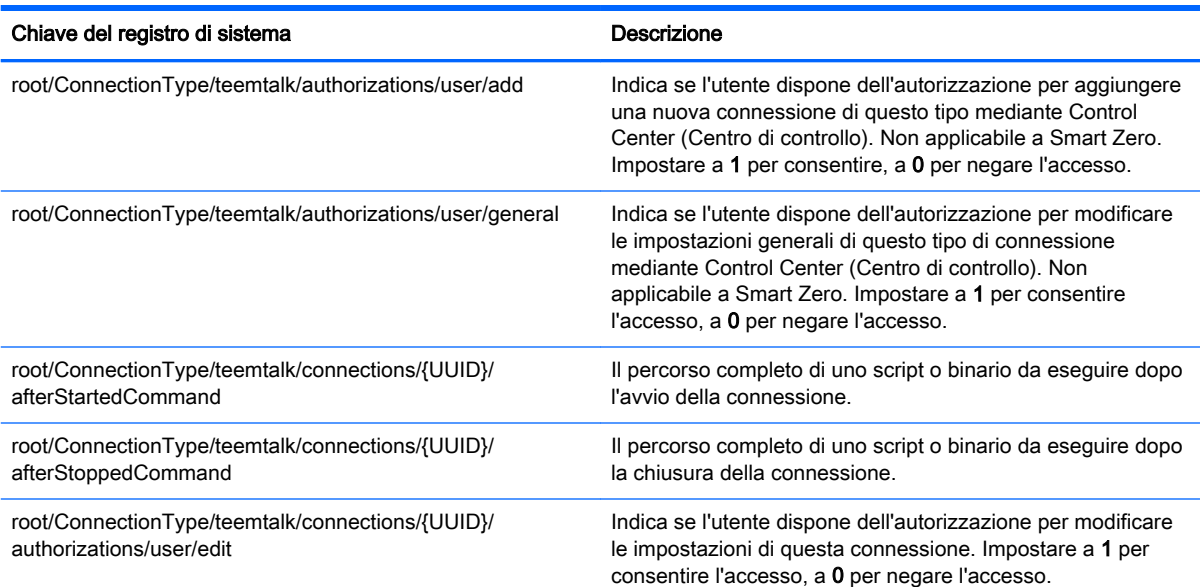

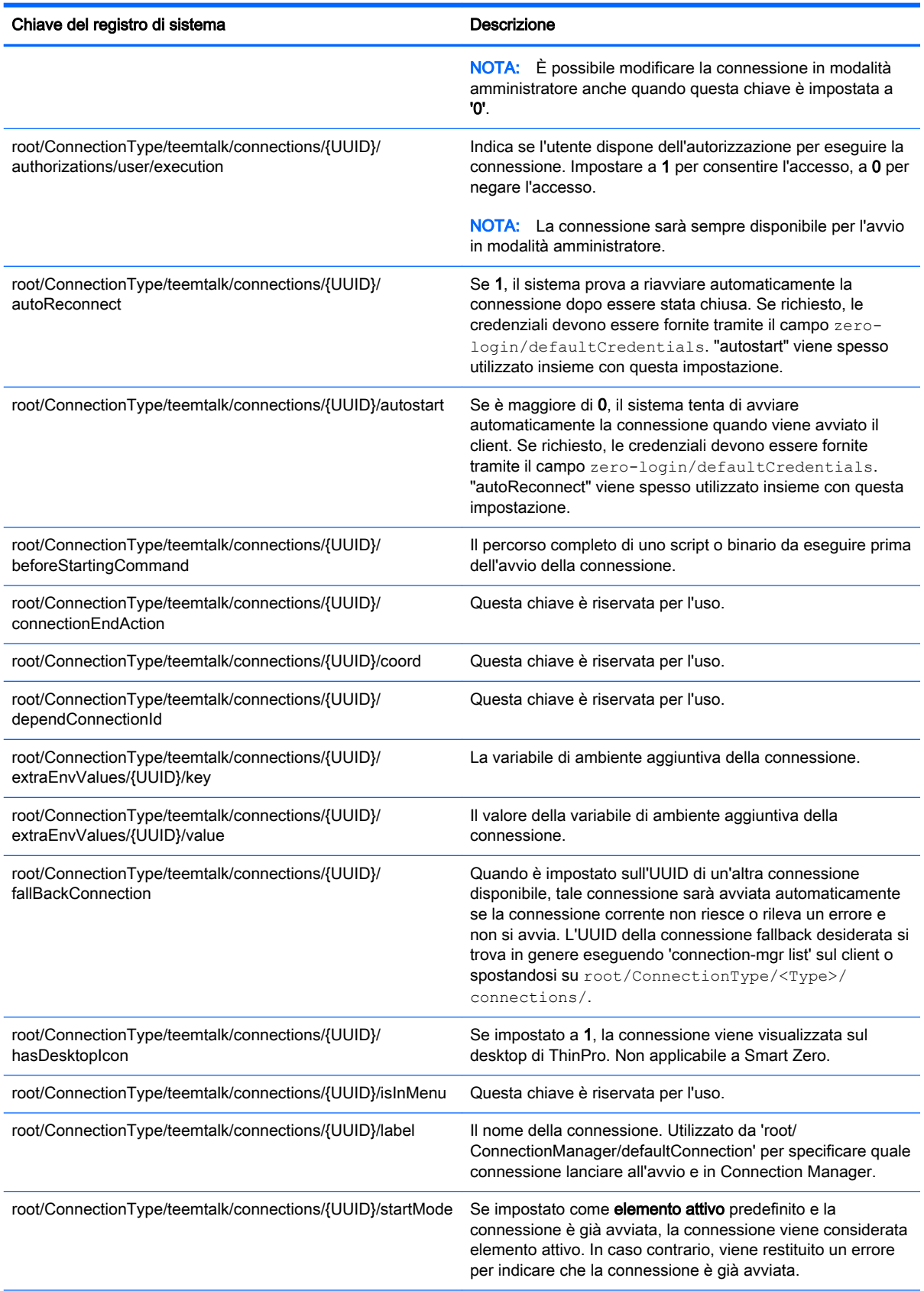

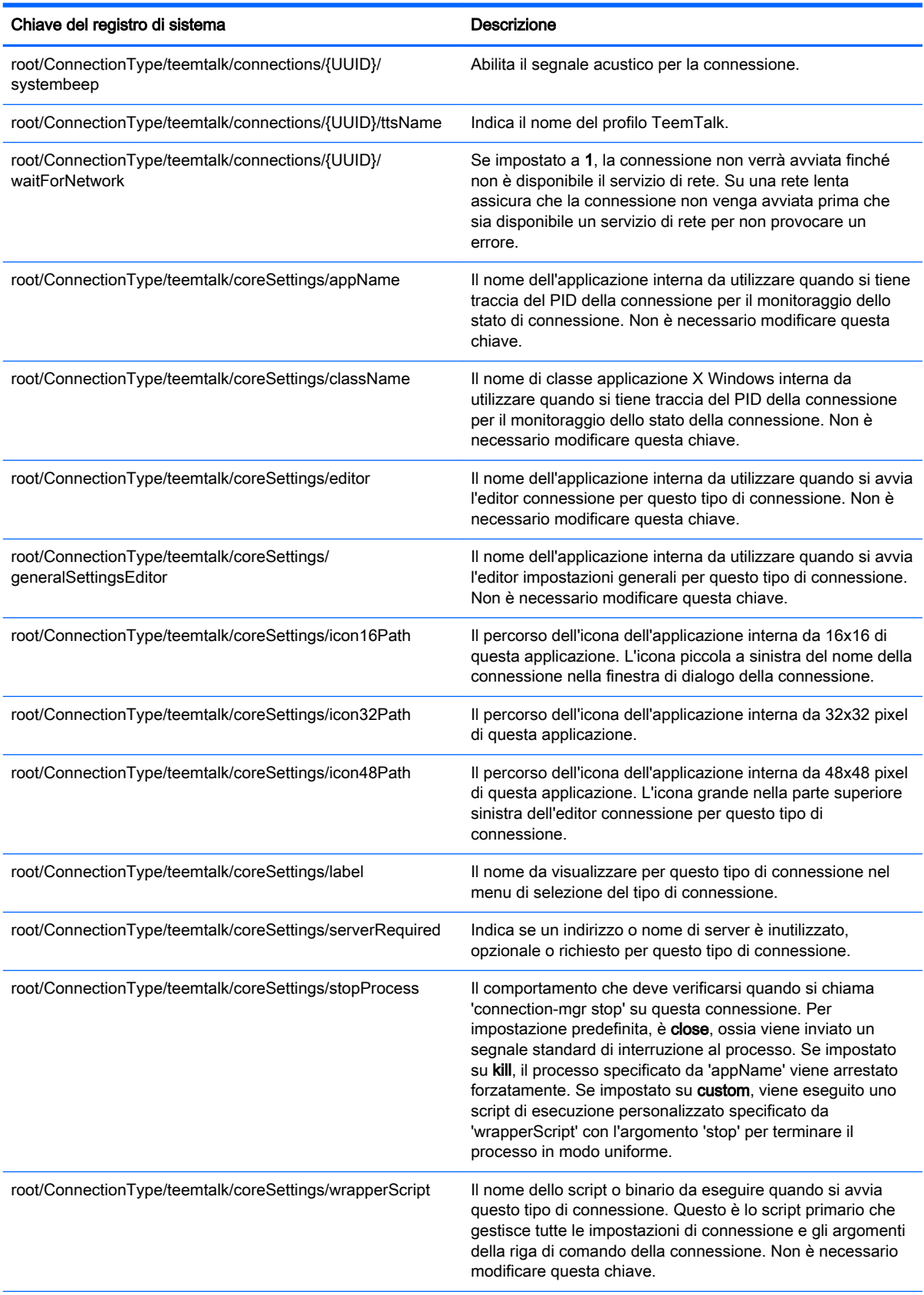

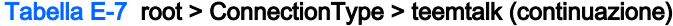

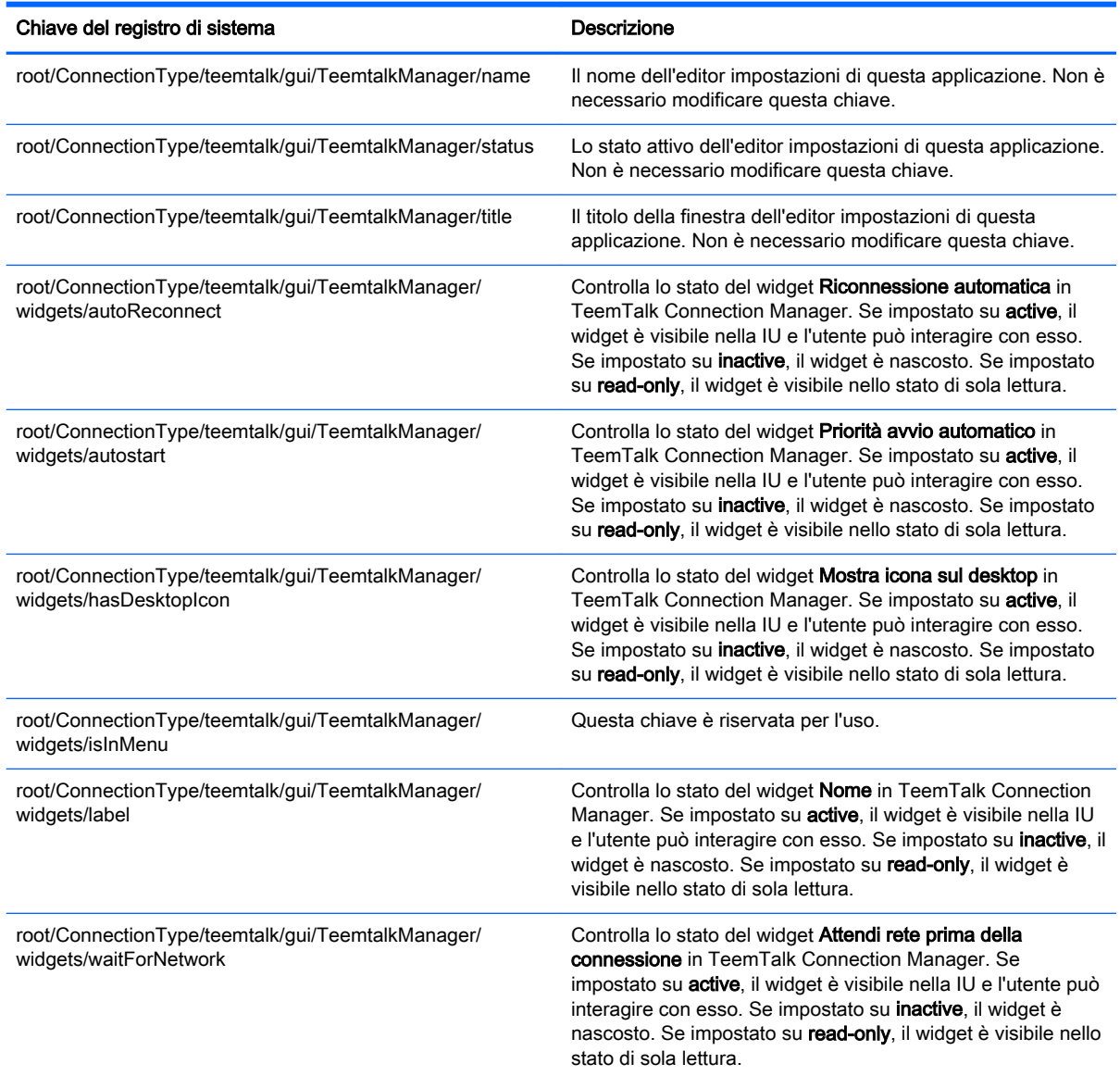

## root > ConnectionType > telnet

Questa sezione descrive le funzioni e le chiavi del registro di sistema nella cartella root > ConnectionType > telnet.

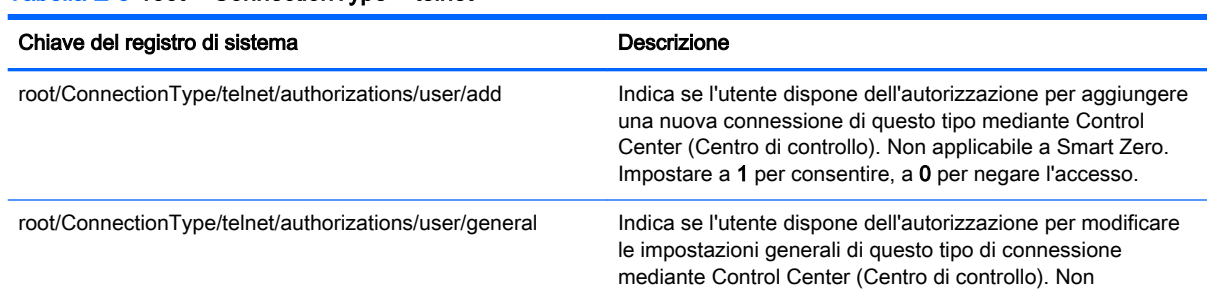

Tabella E-8 root > ConnectionType > telnet

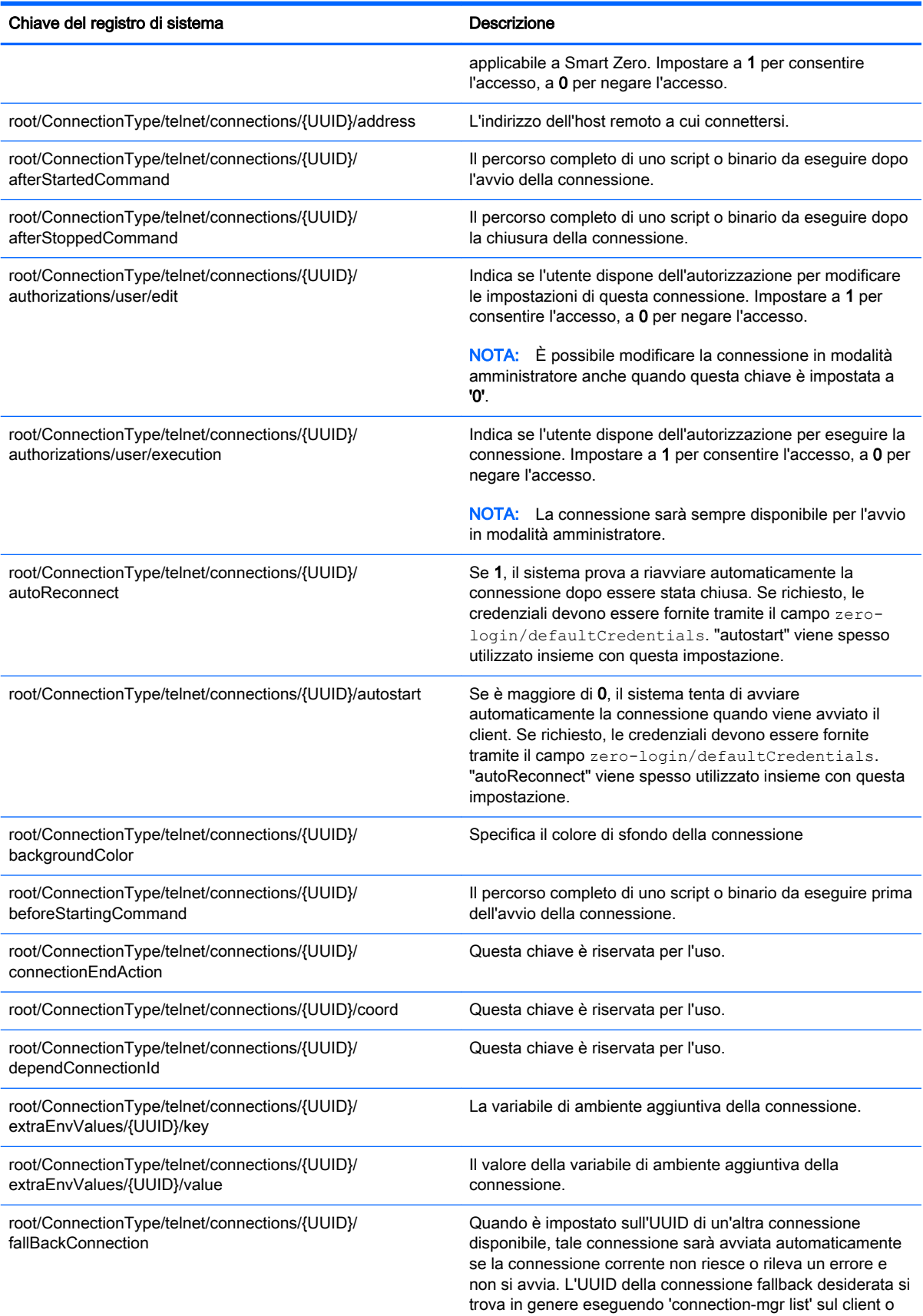

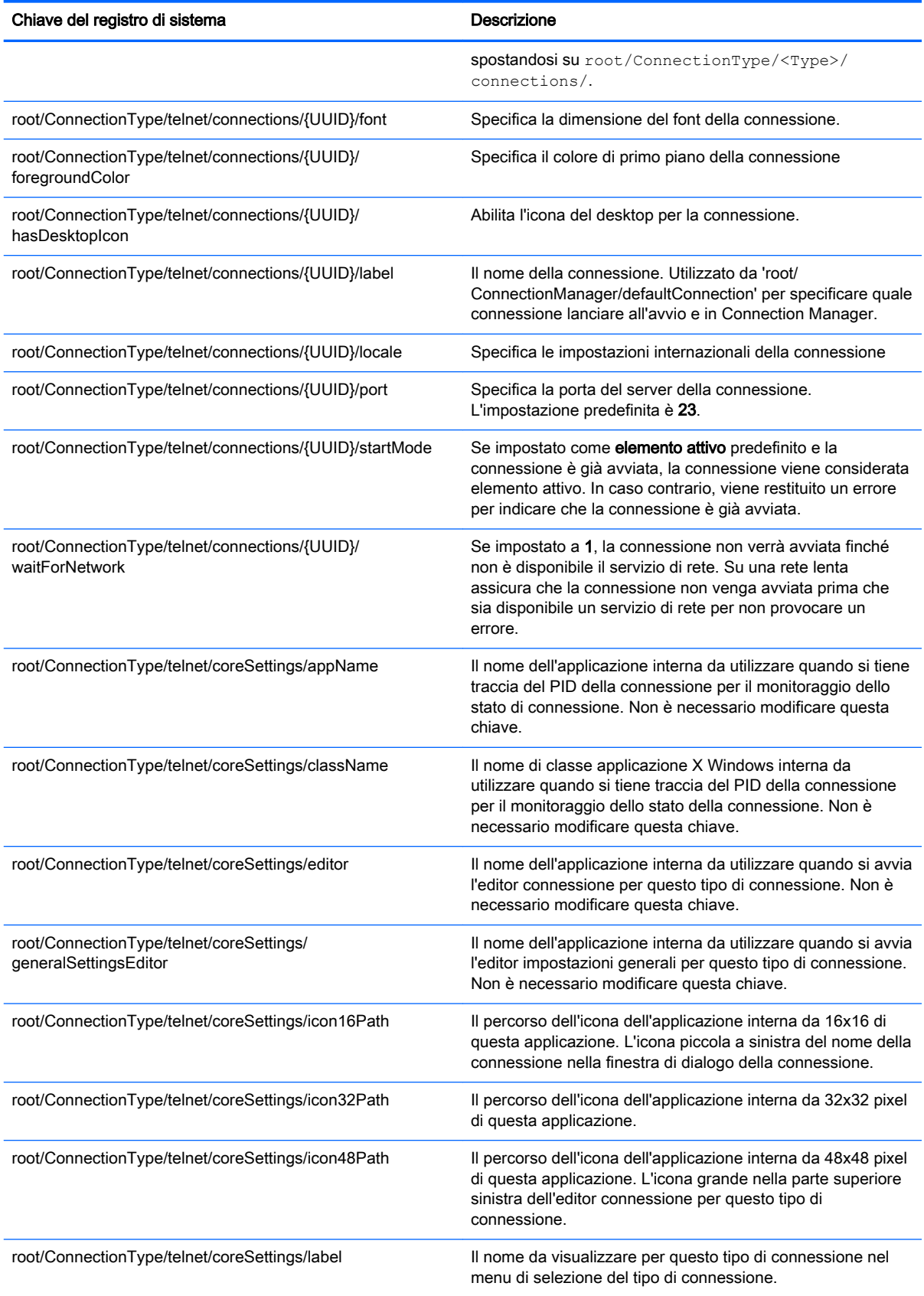

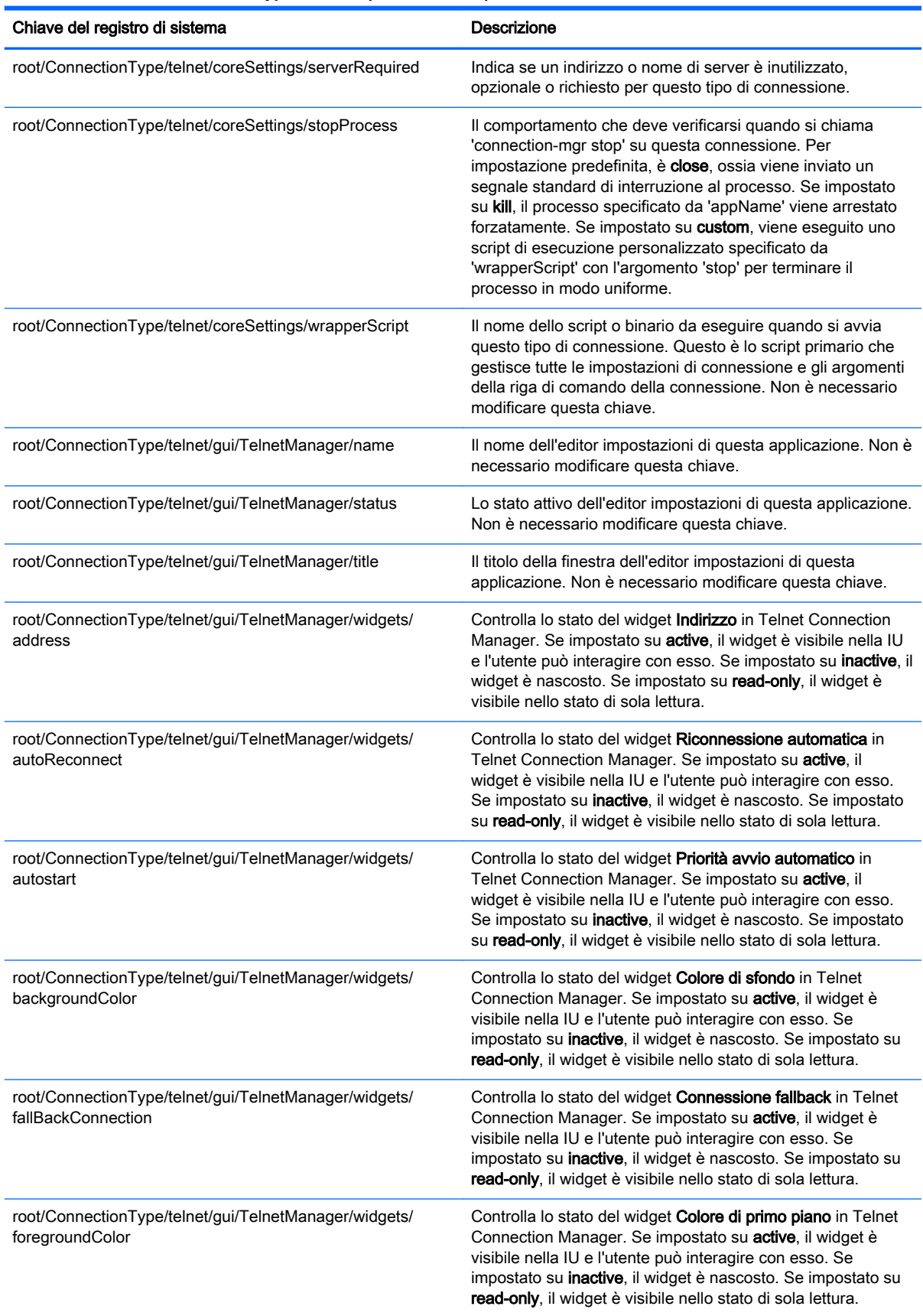

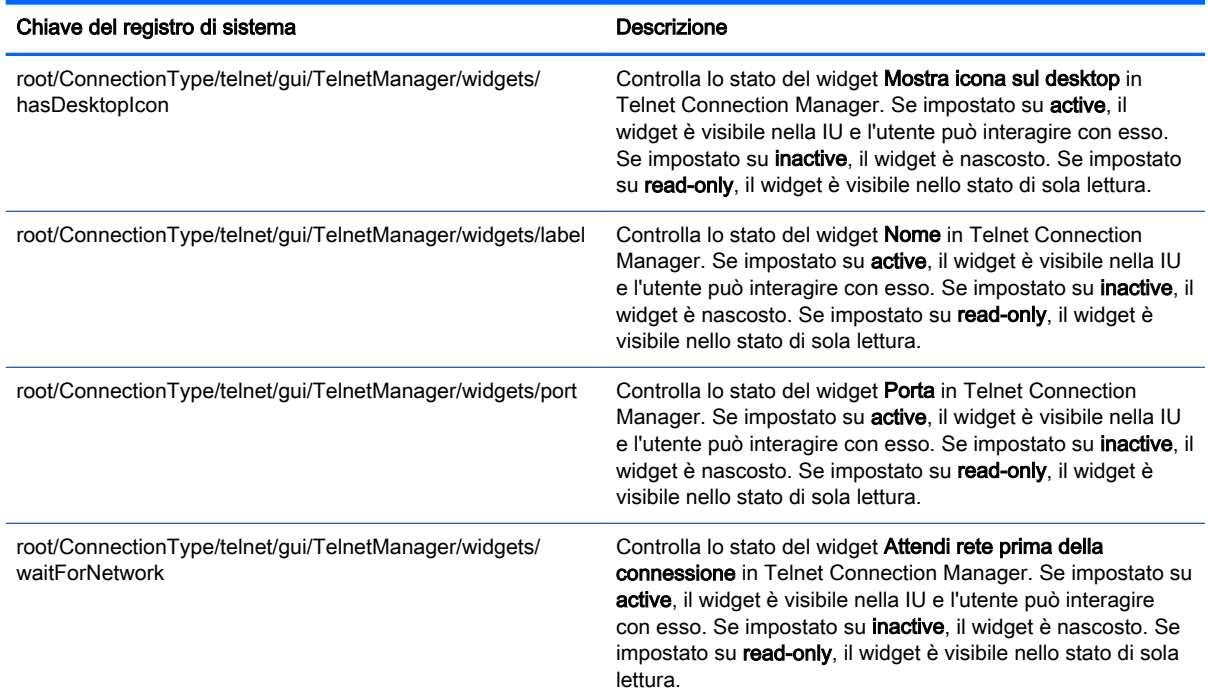

### root > ConnectionType > view

Questa sezione descrive le funzioni e le chiavi del registro di sistema nella cartella root > ConnectionType > view.

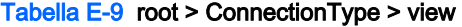

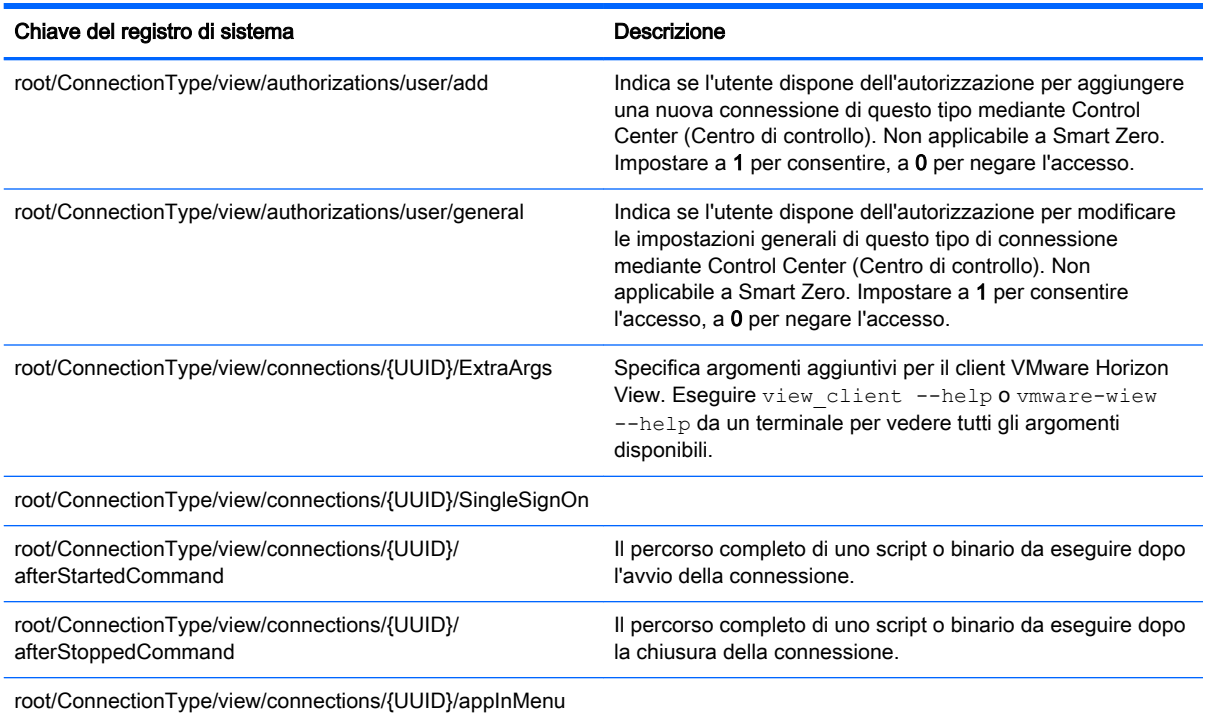

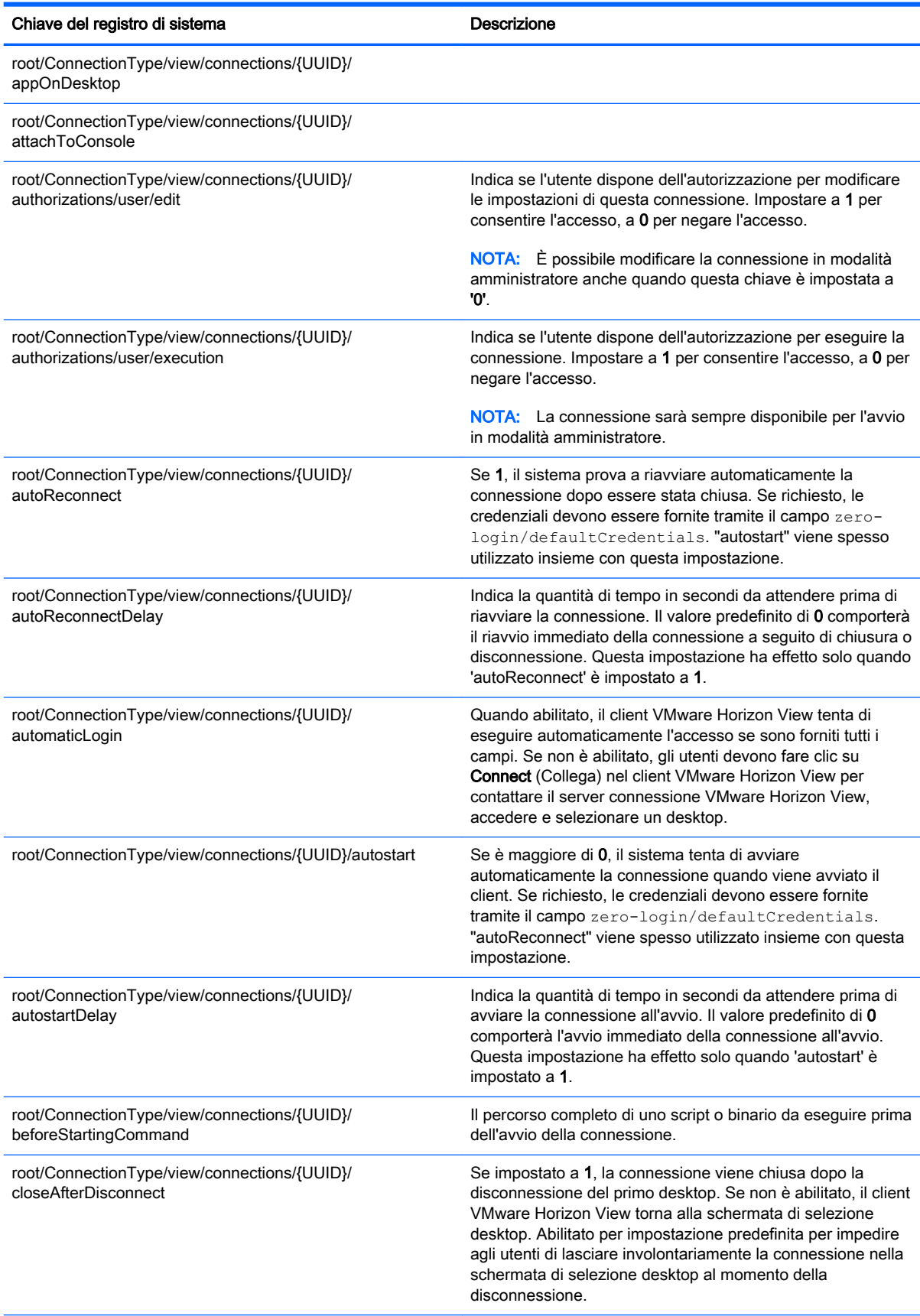

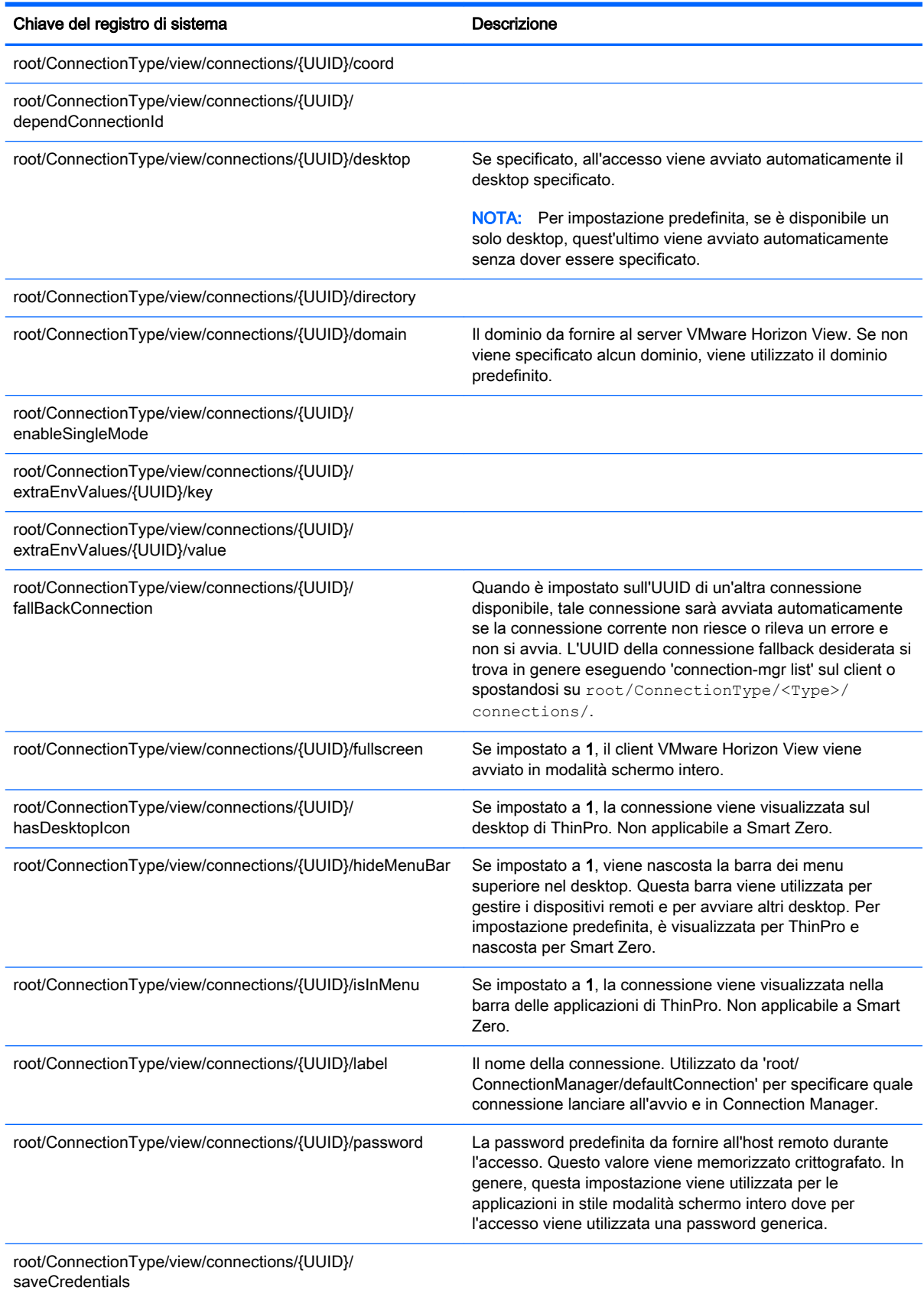

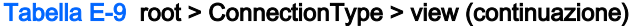

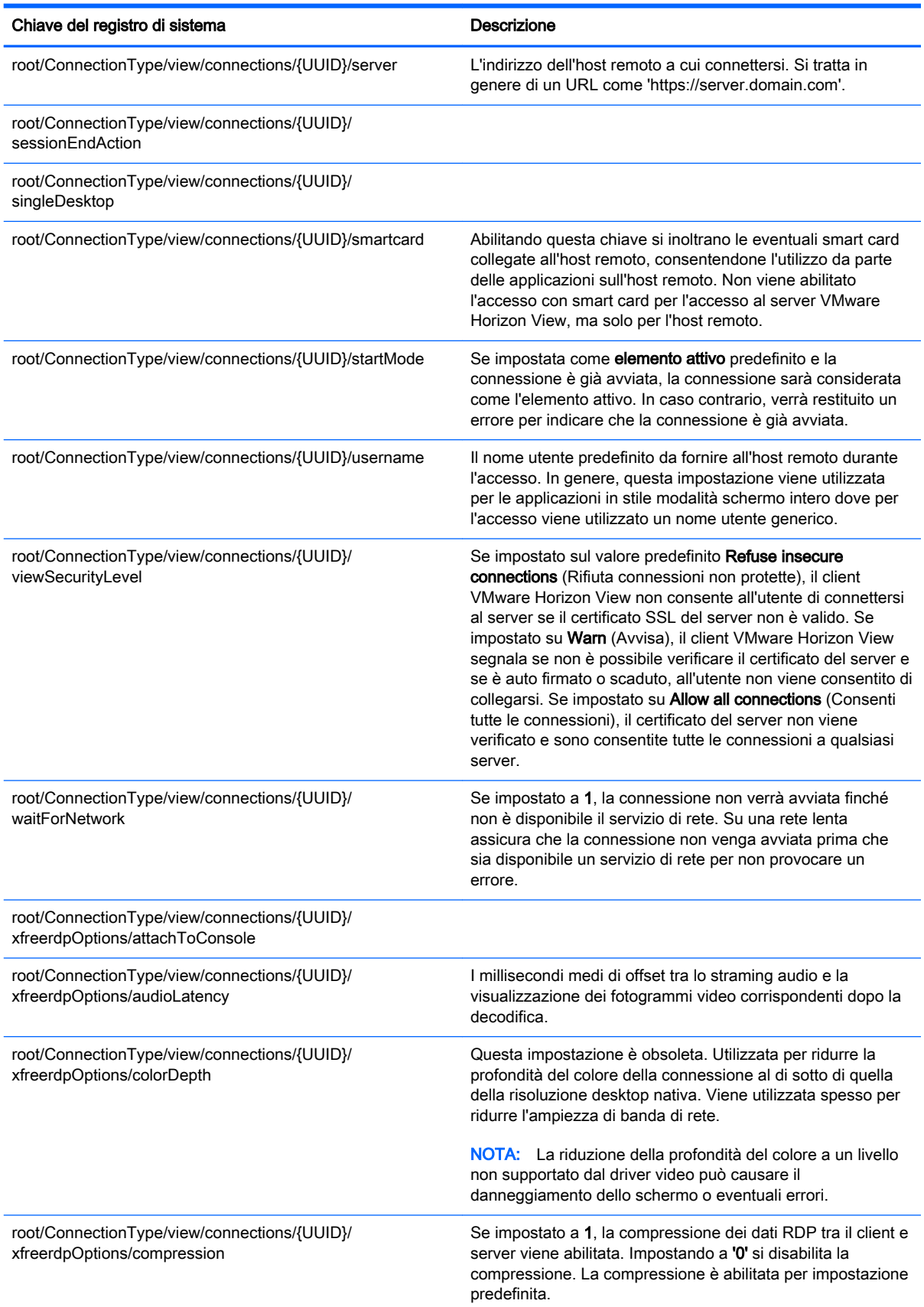

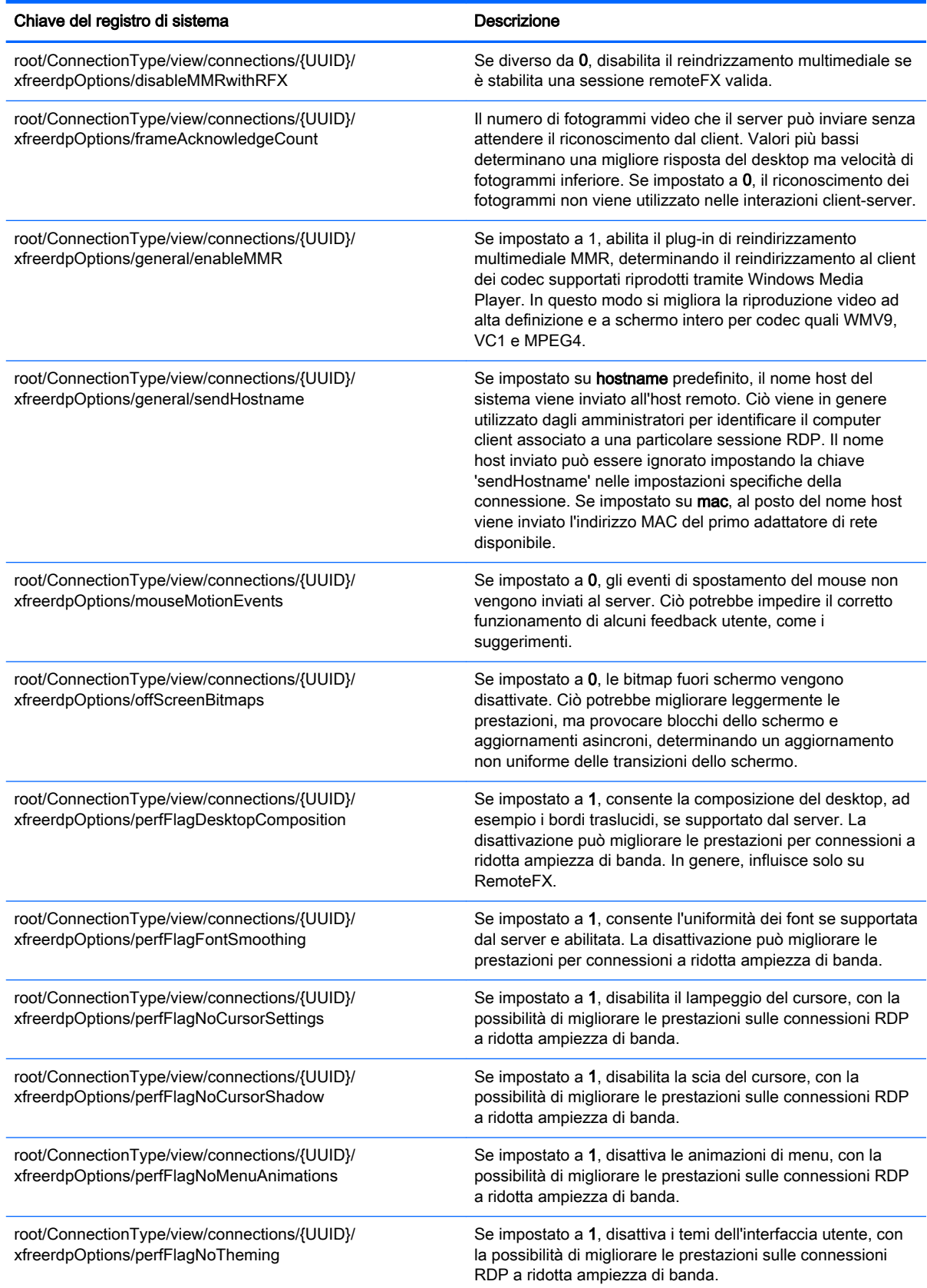

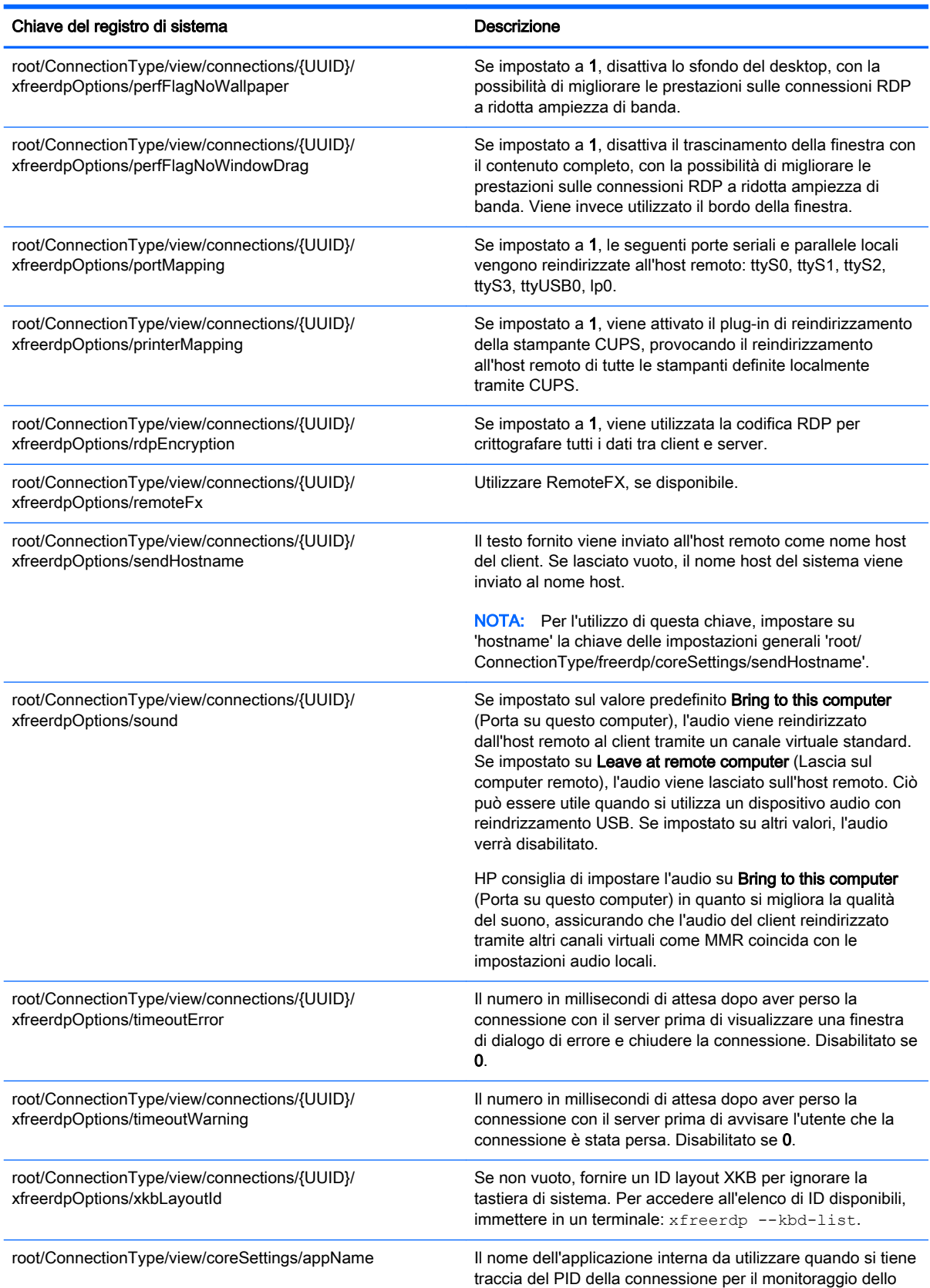

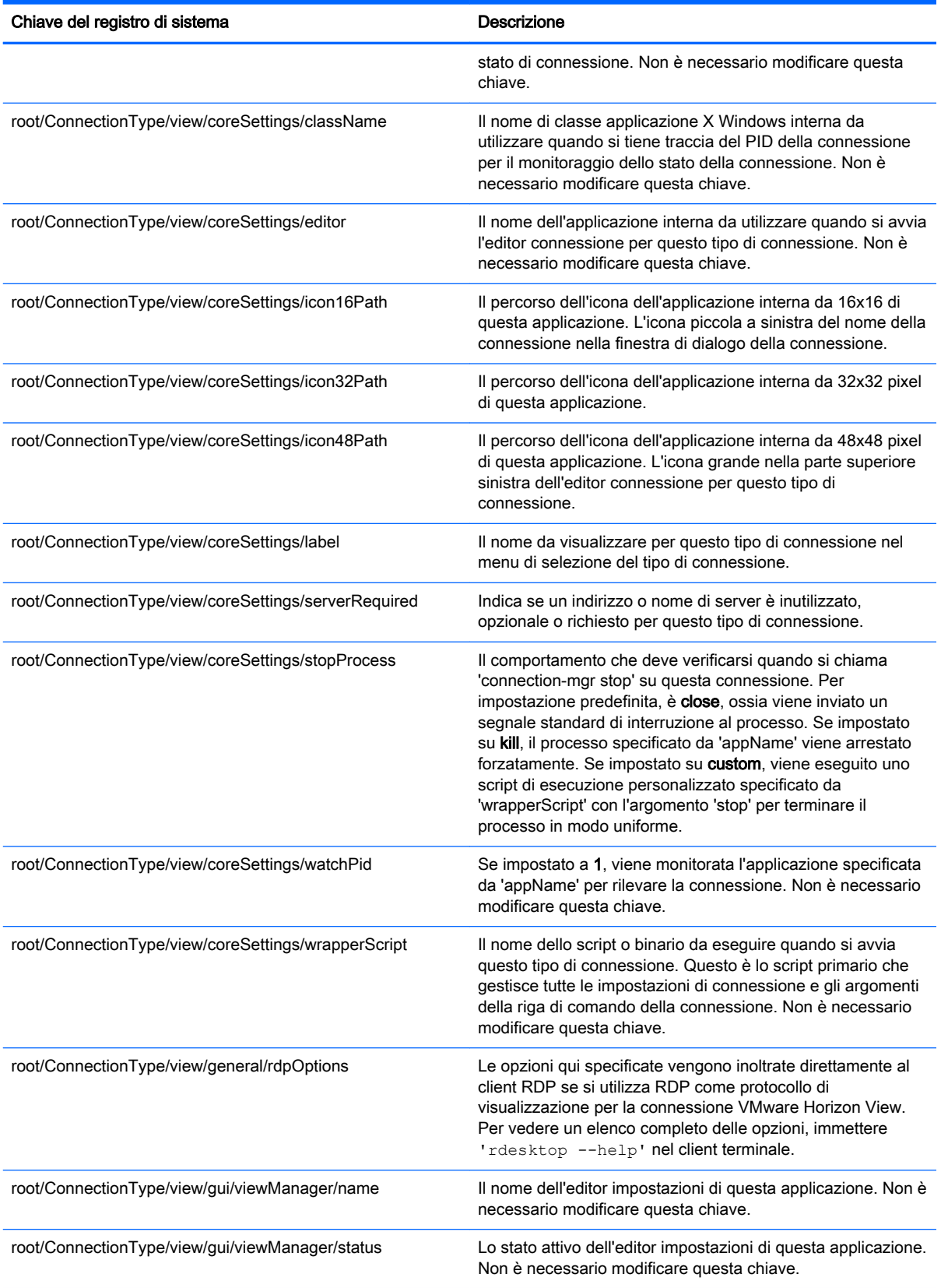

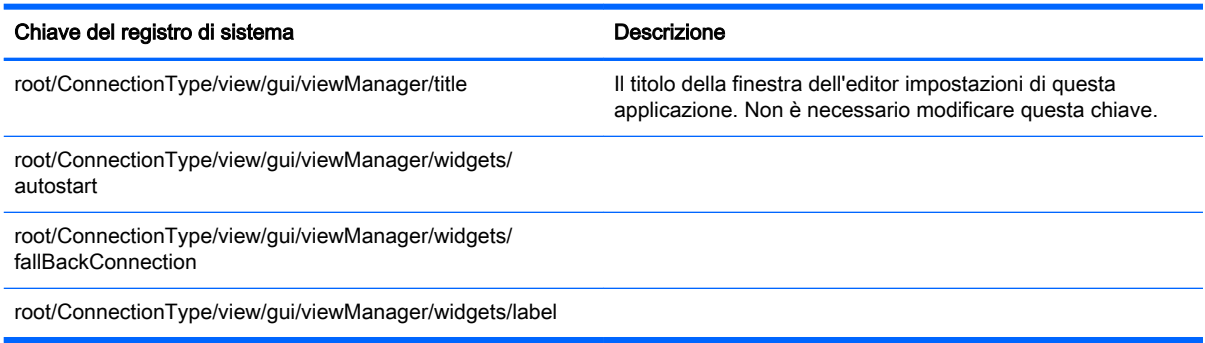

### root > ConnectionType > xdmcp

Questa sezione descrive le funzioni e le chiavi del registro di sistema nella cartella root > ConnectionType > xdmcp.

Tabella E-10 root > ConnectionType > xdmcp

| Chiave del registro di sistema                                                 | Descrizione                                                                                                    |
|--------------------------------------------------------------------------------|----------------------------------------------------------------------------------------------------|
| root/ConnectionType/xdmcp/authorizations/user/add                              | Indica se l'utente dispone dell'autorizzazione per aggiungere<br>una nuova connessione di questo tipo mediante Control<br>Center (Centro di controllo). Non applicabile a Smart Zero.<br>Impostare a 1 per consentire, a 0 per negare l'accesso.                                            |
| root/ConnectionType/xdmcp/authorizations/user/general                          | Indica se l'utente dispone dell'autorizzazione per modificare<br>le impostazioni generali di questo tipo di connessione<br>mediante Control Center (Centro di controllo). Non<br>applicabile a Smart Zero. Impostare a 1 per consentire, a 0<br>per negare l'accesso.                       |
| root/ConnectionType/xdmcp/connections/{UUID}/address                           | L'indirizzo dell'host remoto a cui connettersi.                                                                                                    |
| root/ConnectionType/xdmcp/connections/{UUID}/<br>afterStartedCommand           | Il percorso completo di uno script o binario da eseguire dopo<br>l'avvio della connessione.                                                                                                    |
| root/ConnectionType/xdmcp/connections/{UUID}/<br>afterStoppedCommand           | Il percorso completo di uno script o binario da eseguire dopo<br>la chiusura della connessione.                                                                                                    |
| root/ConnectionType/xdmcp/connections/{UUID}/<br>authorizations/user/edit      | Indica se l'utente dispone dell'autorizzazione per modificare<br>le impostazioni di questa connessione. Impostare a 1 per<br>consentire, a 0 per negare l'accesso.                                                                                                    |
|                                                                                | NOTA: È possibile modificare la connessione in modalità<br>amministratore anche quando questa chiave è impostata a 0.                                                                                                    |
| root/ConnectionType/xdmcp/connections/{UUID}/<br>authorizations/user/execution | Indica se l'utente dispone dell'autorizzazione per eseguire la<br>connessione. Impostare a 1 per consentire, a 0 per negare<br>l'accesso.                                                                                                    |
|                                                                                | NOTA: La connessione sarà sempre disponibile per l'avvio<br>in modalità amministratore.                                                                                                    |
| root/ConnectionType/xdmcp/connections/{UUID}/<br>autoReconnect                 | Se impostato a 1, il sistema prova a riavviare<br>automaticamente la connessione dopo essere stata chiusa.<br>Se richiesto, le credenziali devono essere fornite tramite il<br>campo zero-login/defaultCredentials. "autostart"<br>viene spesso utilizzato insieme con questa impostazione. |
| root/ConnectionType/xdmcp/connections/{UUID}/autostart                         | Se è maggiore di 0, il sistema tenta di avviare<br>automaticamente la connessione quando viene avviato il                                                                                                    |

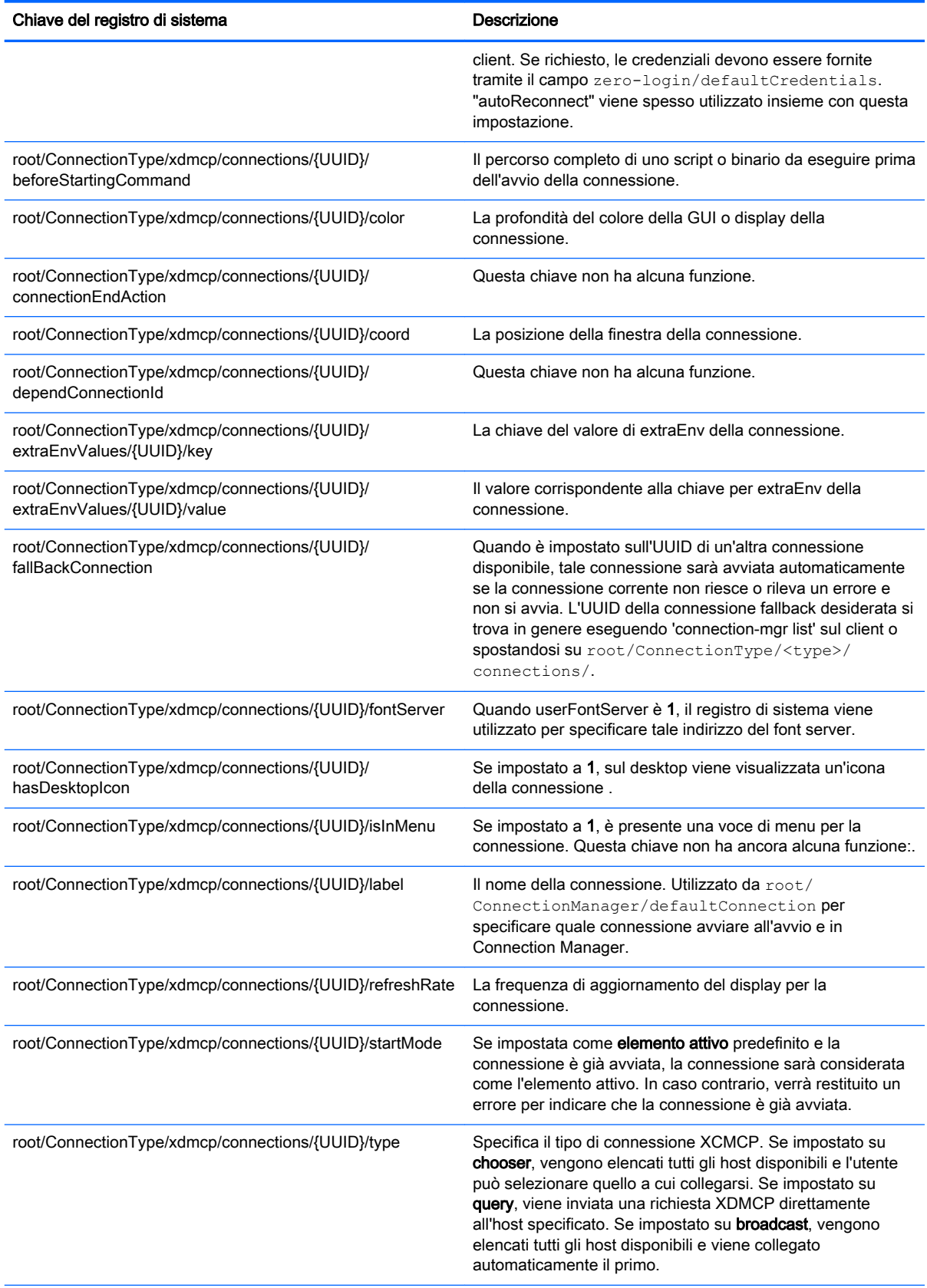

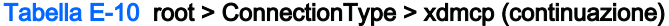

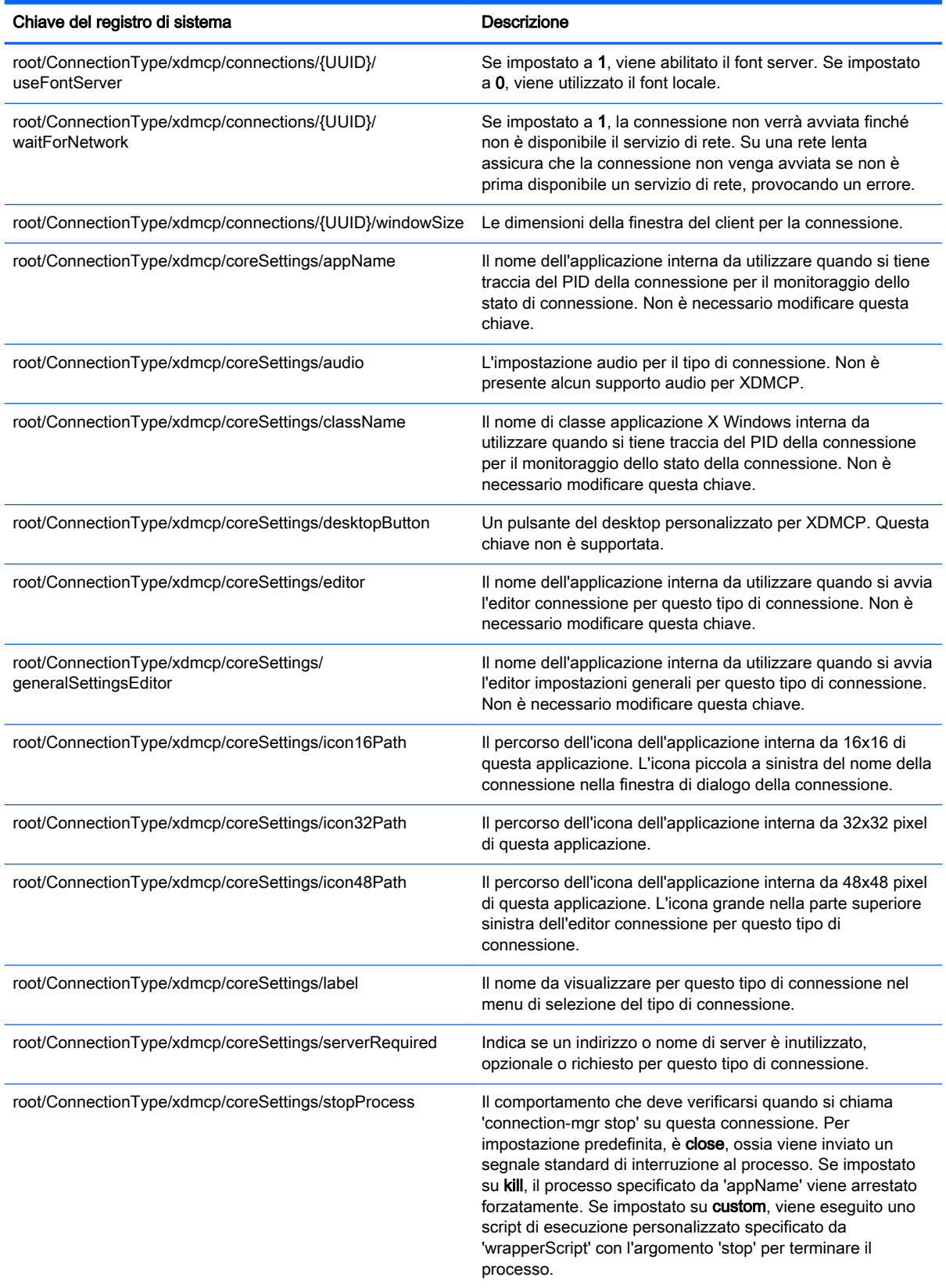

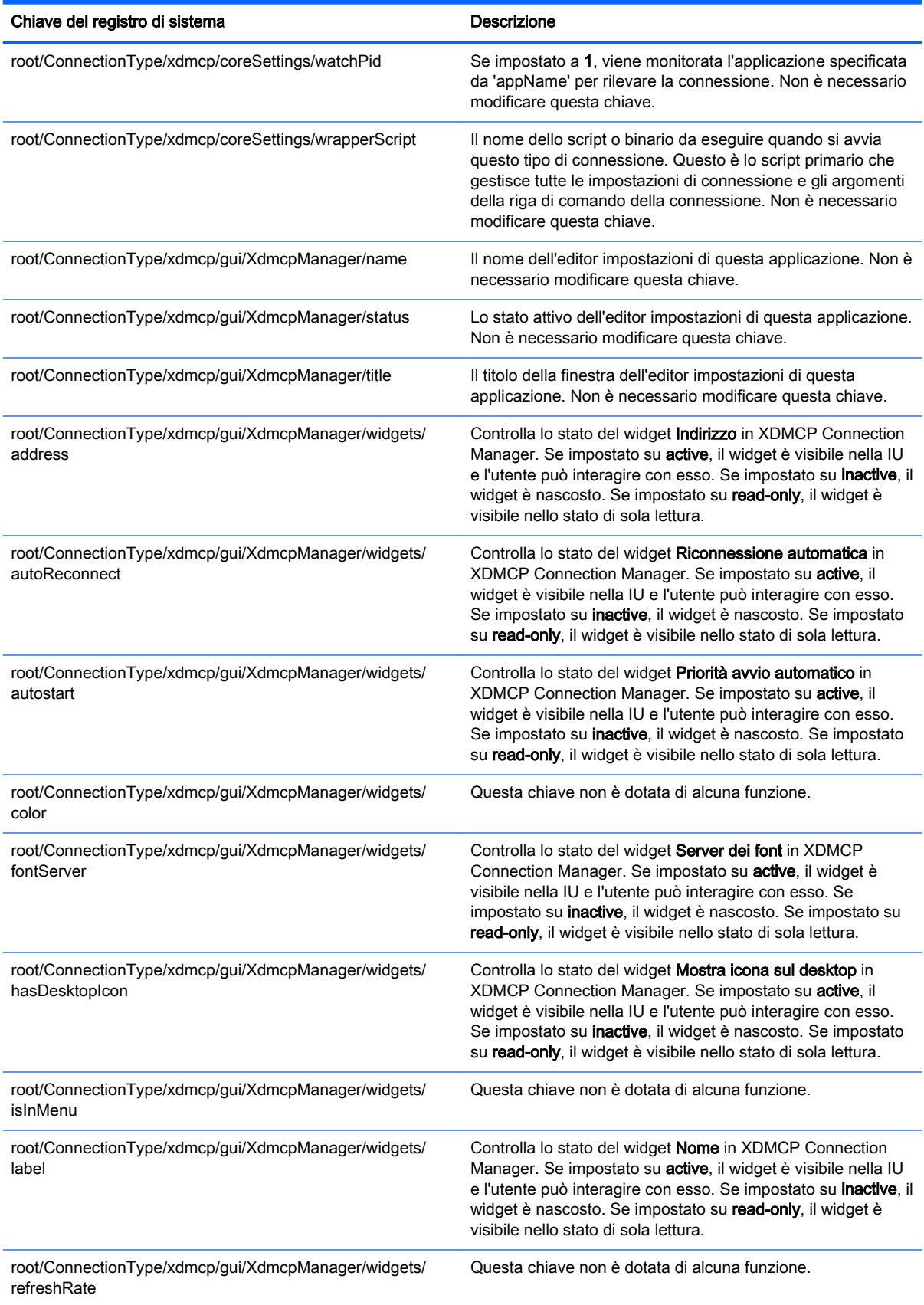

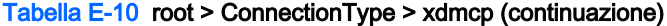

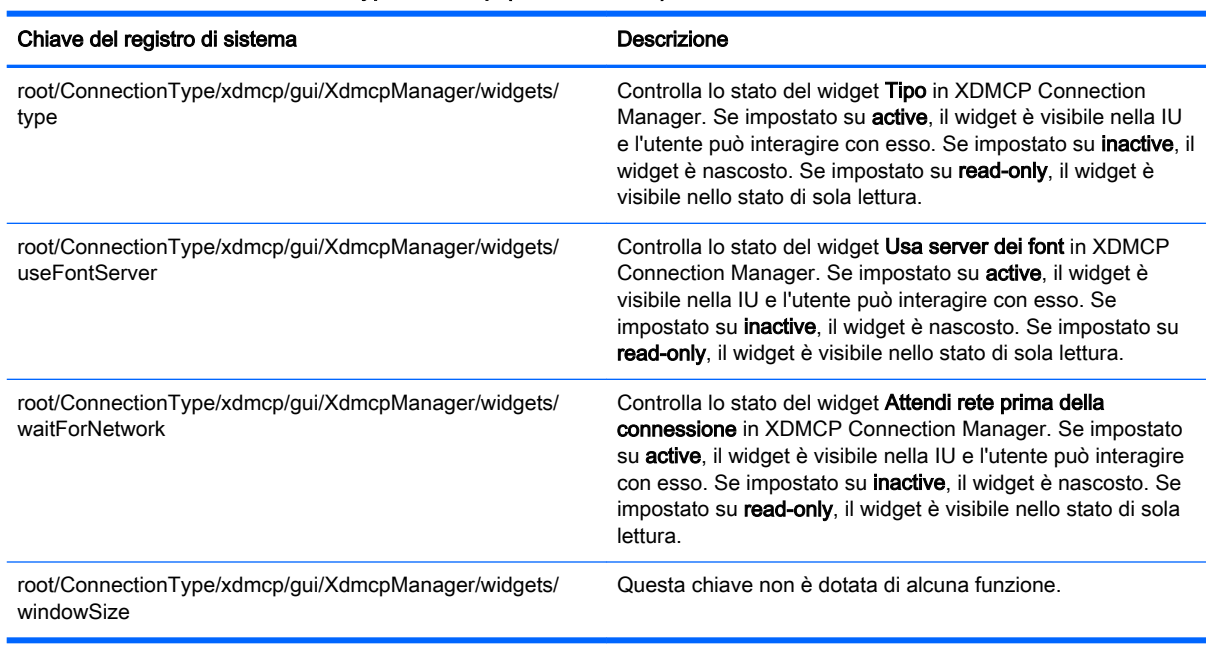

## root > ConnectionType > xen

Questa sezione descrive le funzioni e le chiavi del registro di sistema nella cartella root > ConnectionType > xen.

Tabella E-11 root > ConnectionType > xen

| Chiave del registro di sistema                                     | <b>Descrizione</b>                                                                                                    |
|--------------------------------------------------------------------|----------------------------------------------------------------------------------------------------|
| root/ConnectionType/xen/authorizations/user/add                    | Indica se l'utente dispone dell'autorizzazione per aggiungere<br>una nuova connessione di questo tipo mediante Control<br>Center (Centro di controllo). Non applicabile a Smart Zero.<br>Impostare a 1 per consentire, a 0 per negare l'accesso.                      |
| root/ConnectionType/xen/authorizations/user/general                | Indica se l'utente dispone dell'autorizzazione per modificare<br>le impostazioni generali di questo tipo di connessione<br>mediante Control Center (Centro di controllo). Non<br>applicabile a Smart Zero. Impostare a 1 per consentire, a 0<br>per negare l'accesso. |
| root/ConnectionType/xen/connections/{UUID}/SingleSignOn            |                                                                                                    |
| root/ConnectionType/xen/connections/{UUID}/address                 | L'indirizzo dell'host remoto a cui connettersi. Si tratta in<br>genere di un URL come 'http://server.domain.com'.                                                                                                    |
| root/ConnectionType/xen/connections/{UUID}/<br>afterStartedCommand | Il percorso completo di uno script o binario da eseguire dopo<br>l'avvio della connessione.                                                                                                    |
| root/ConnectionType/xen/connections/{UUID}/<br>afterStoppedCommand | Il percorso completo di uno script o binario da eseguire dopo<br>la chiusura della connessione.                                                                                                    |
| root/ConnectionType/xen/connections/{UUID}/appInMenu               | Se impostato a 1, nel menu dell'applicazione vengono<br>visualizzate tutte le applicazioni di questa connessione.                                                                                                    |
| root/ConnectionType/xen/connections/{UUID}/<br>appOnDesktop        | Se impostato a 1, nel desktop vengono visualizzate tutte le<br>applicazioni di questa connessione.                                                                                                    |

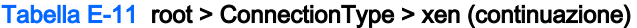

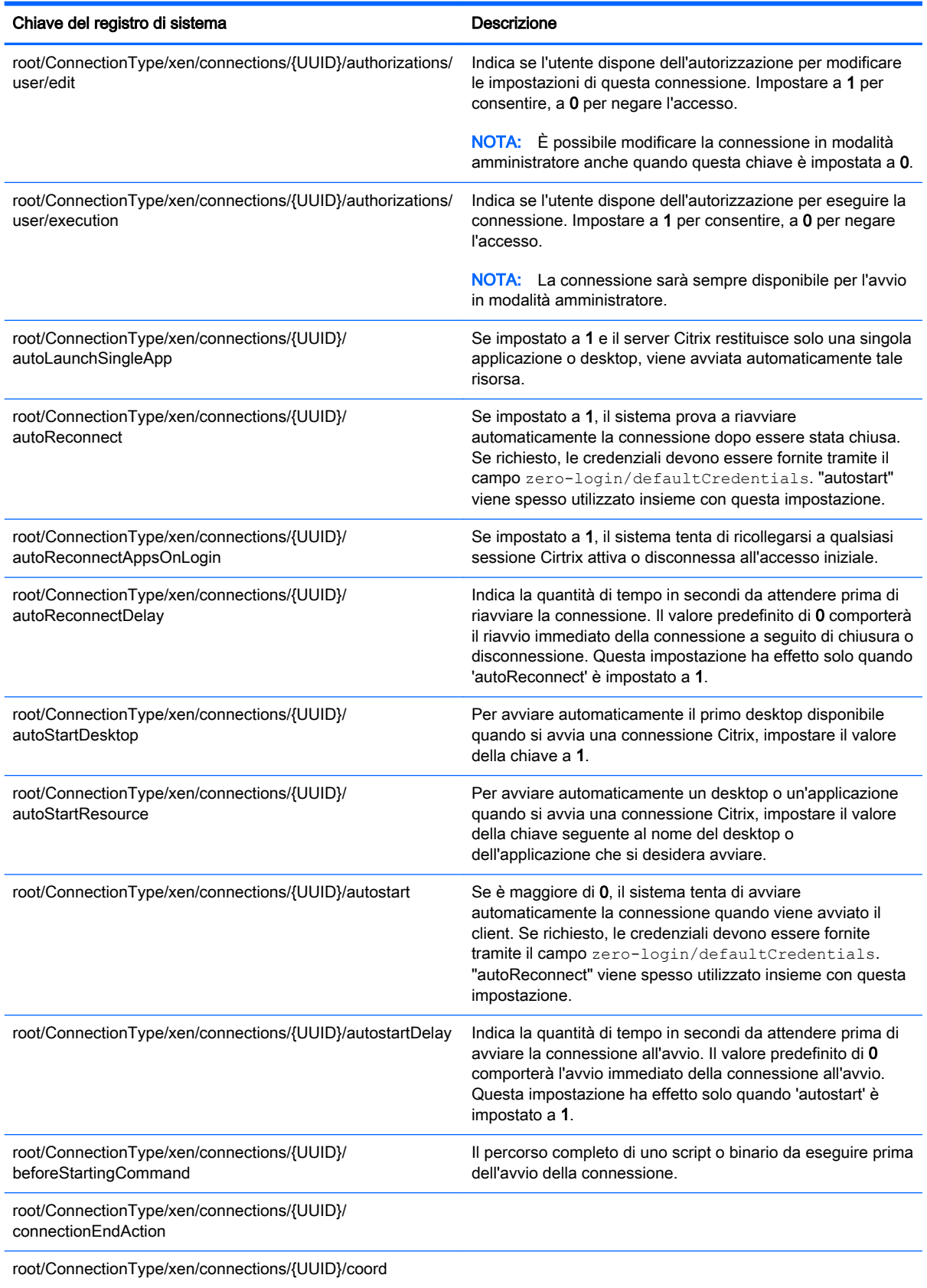

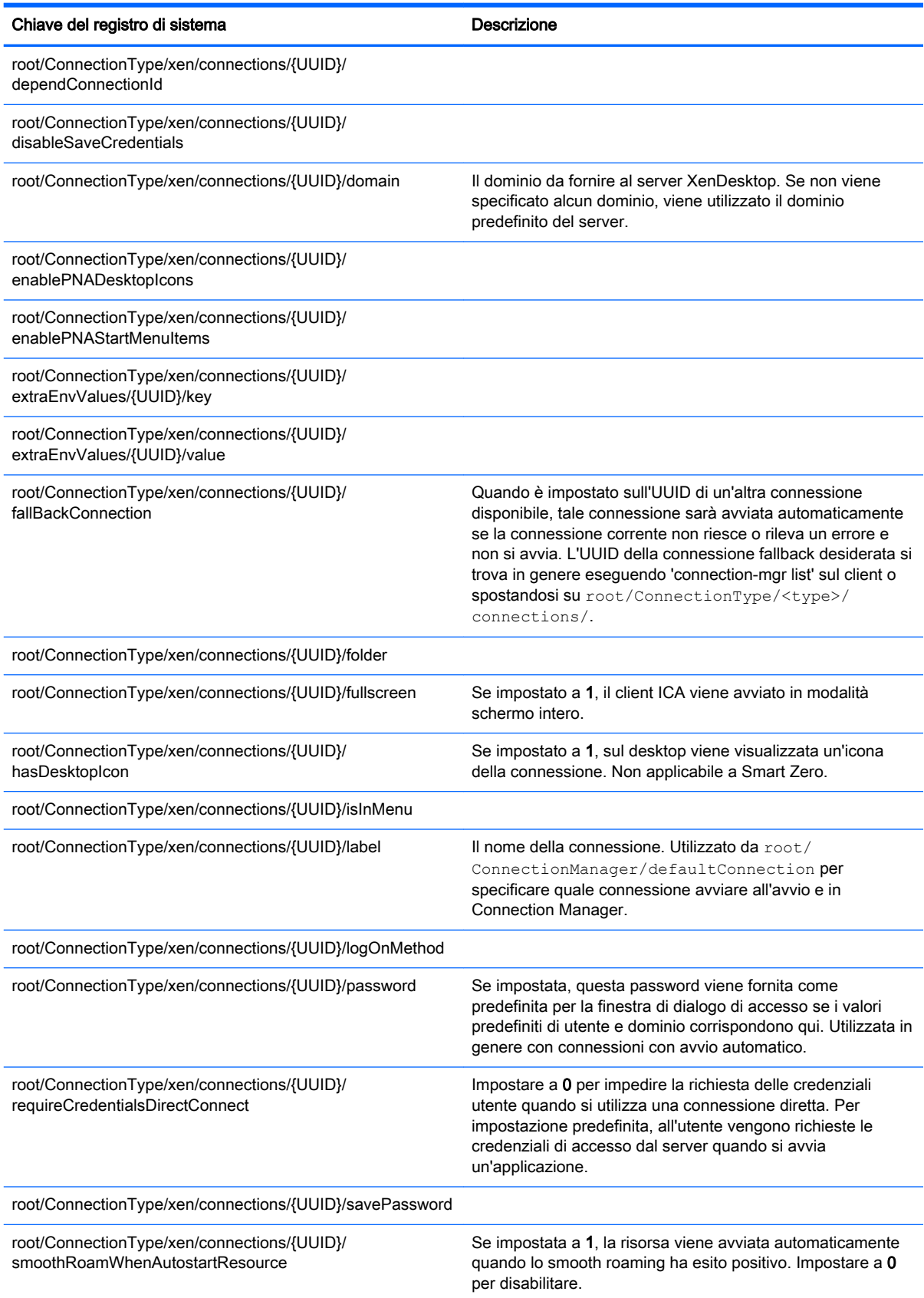

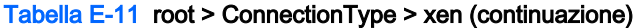

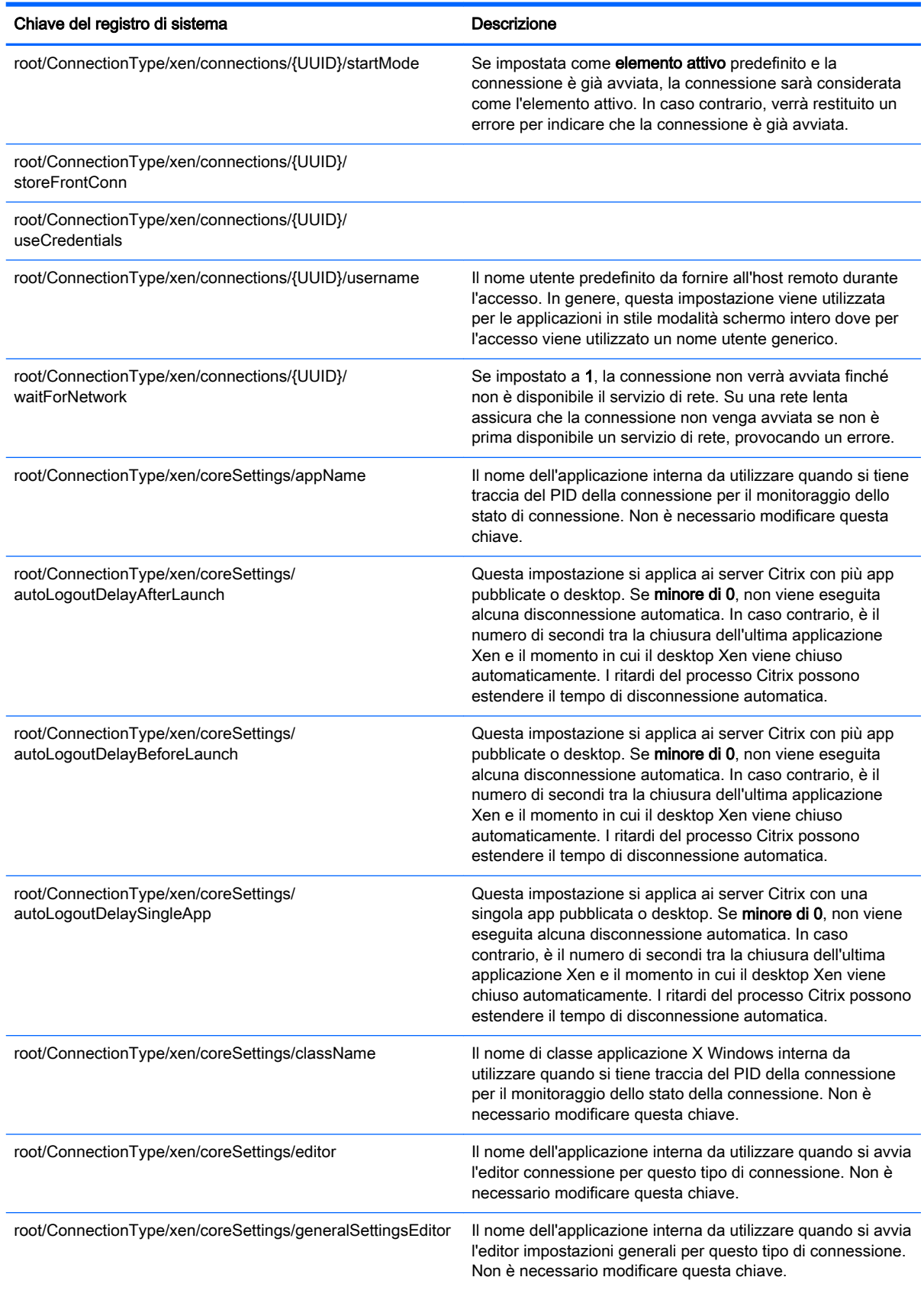

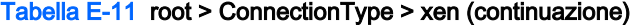

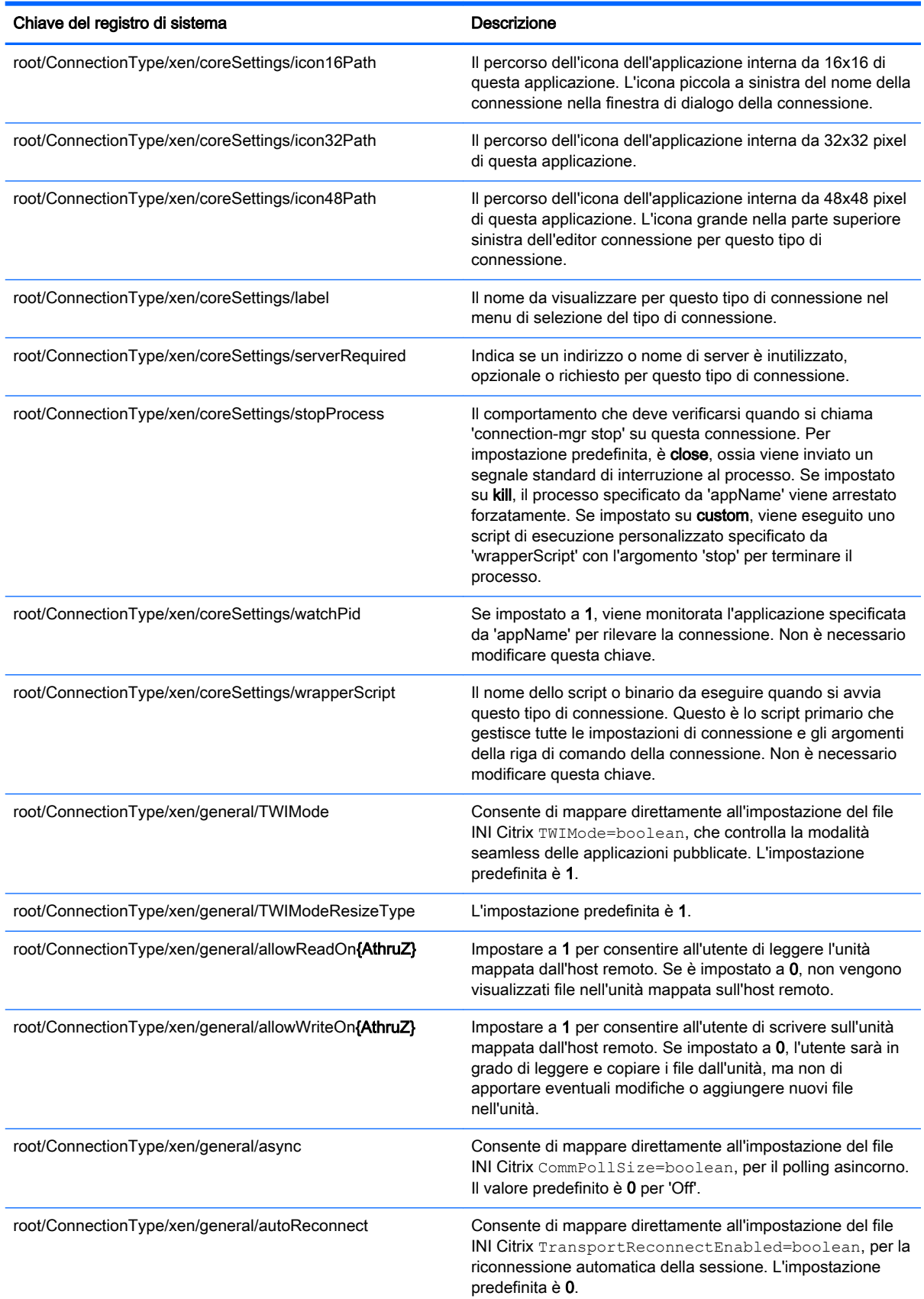

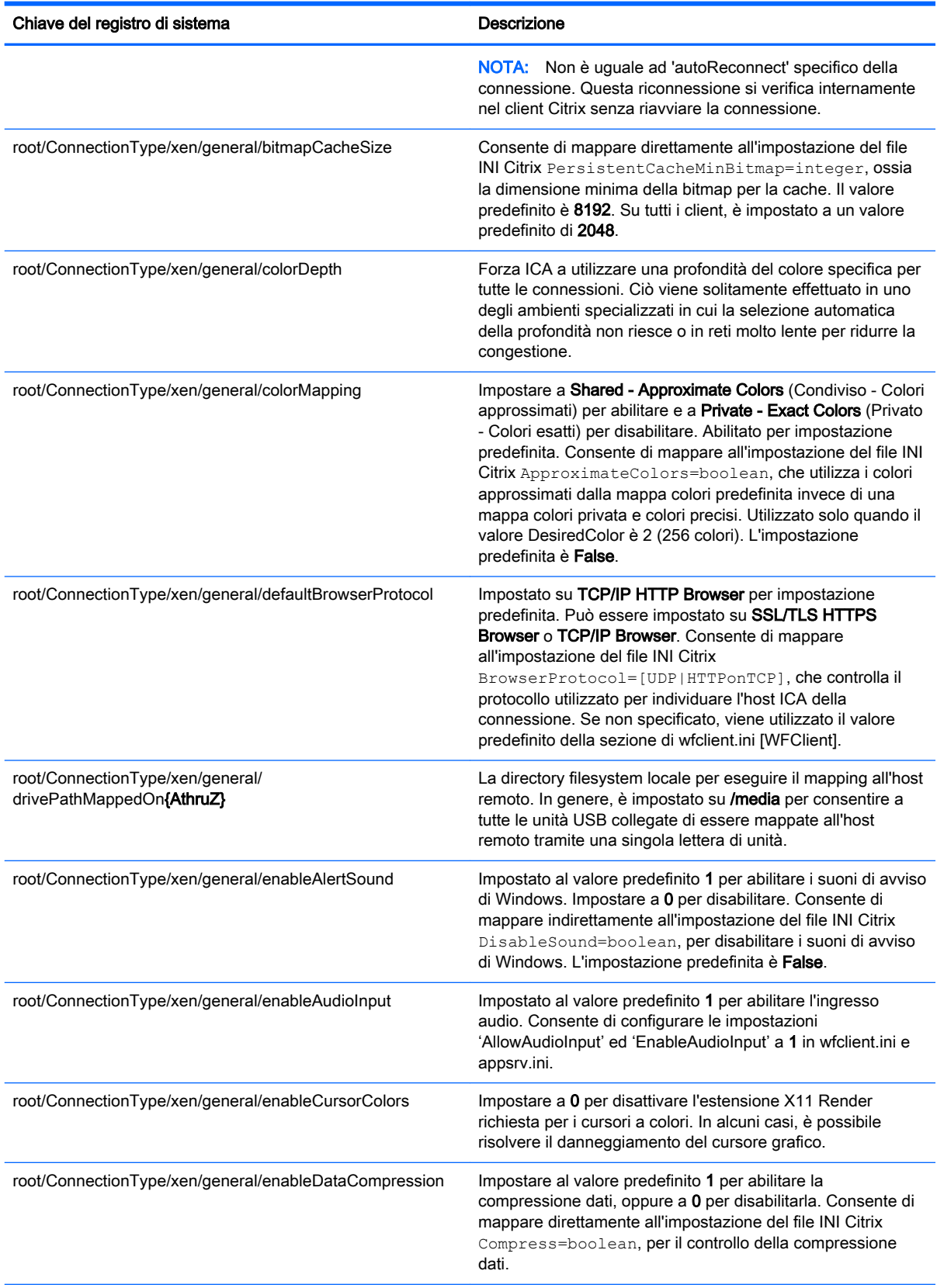

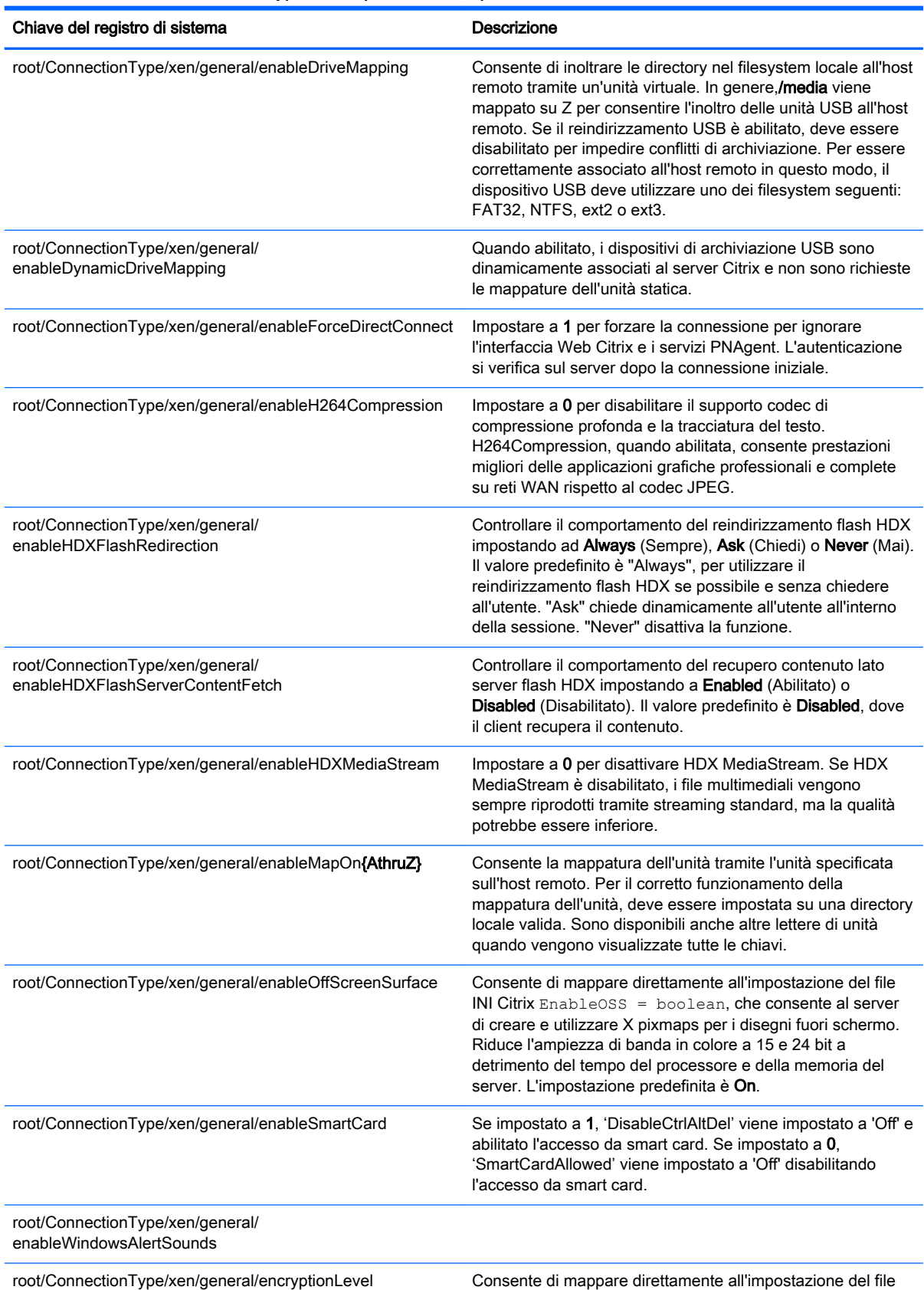

INI Citrix EncryptionLevelSession=[None | Basic

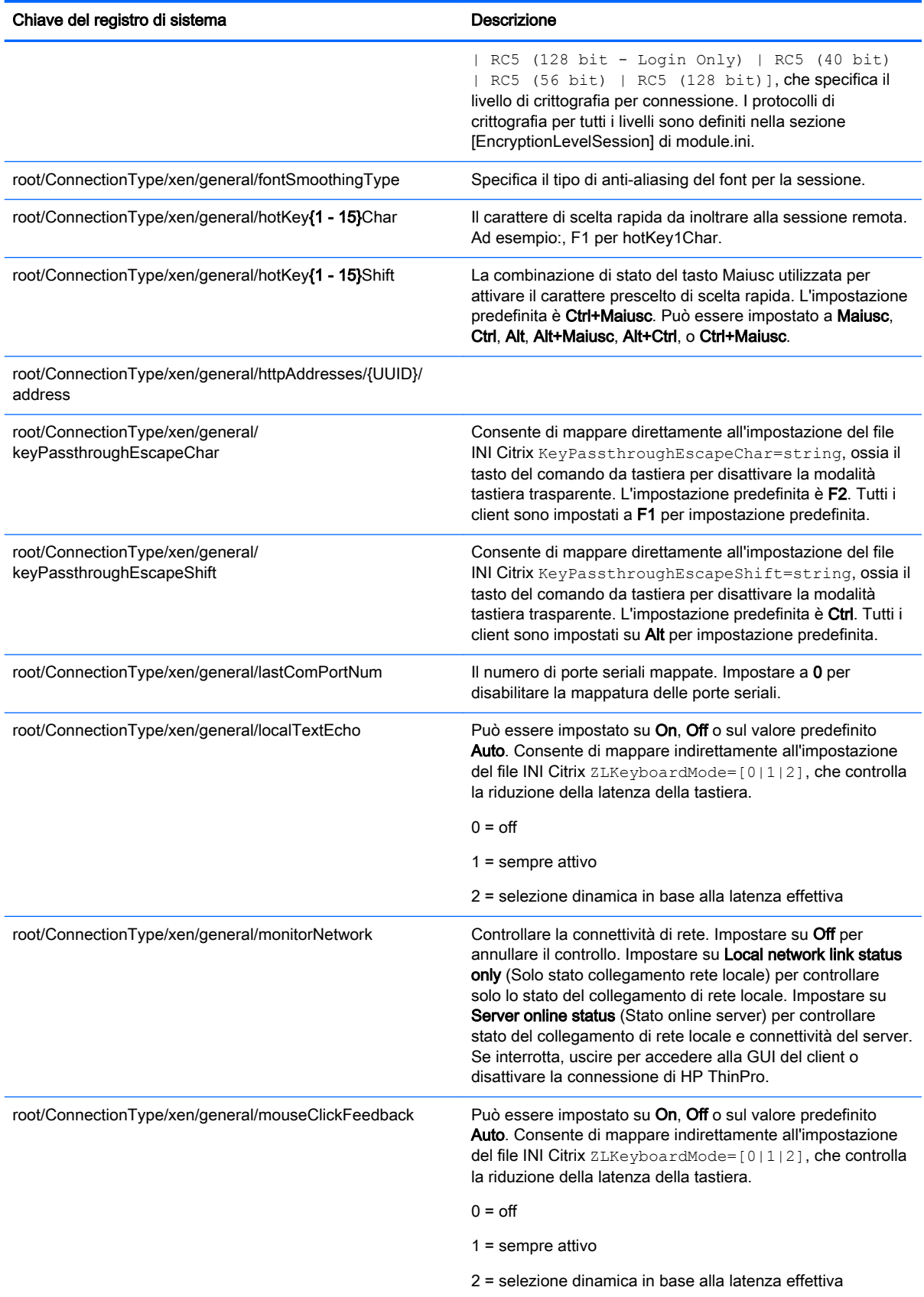
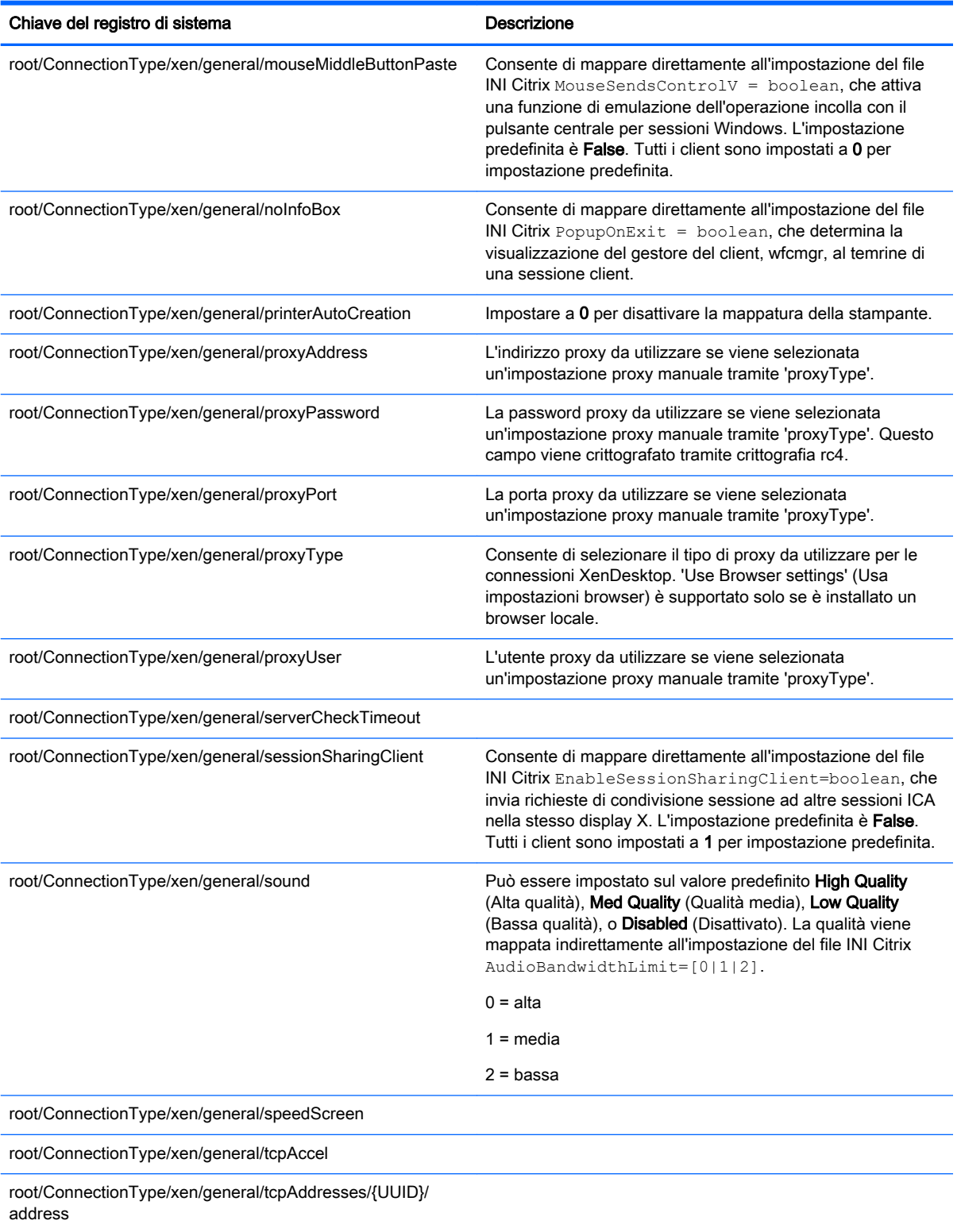

#### Tabella E-11 root > ConnectionType > xen (continuazione)

root/ConnectionType/xen/general/ transparentKeyPassthrough

Può essere impostato su Translated (Local) (Tradotto), Direct in full screen desktops only (FullScreenOnly) (Diretto solo in desktop schermo intero) o Direct (Remote) (Diretto). Consente di mappare indirettamente all'impostazione del file INI Citrix TransparentKeyPassthrough=string, che

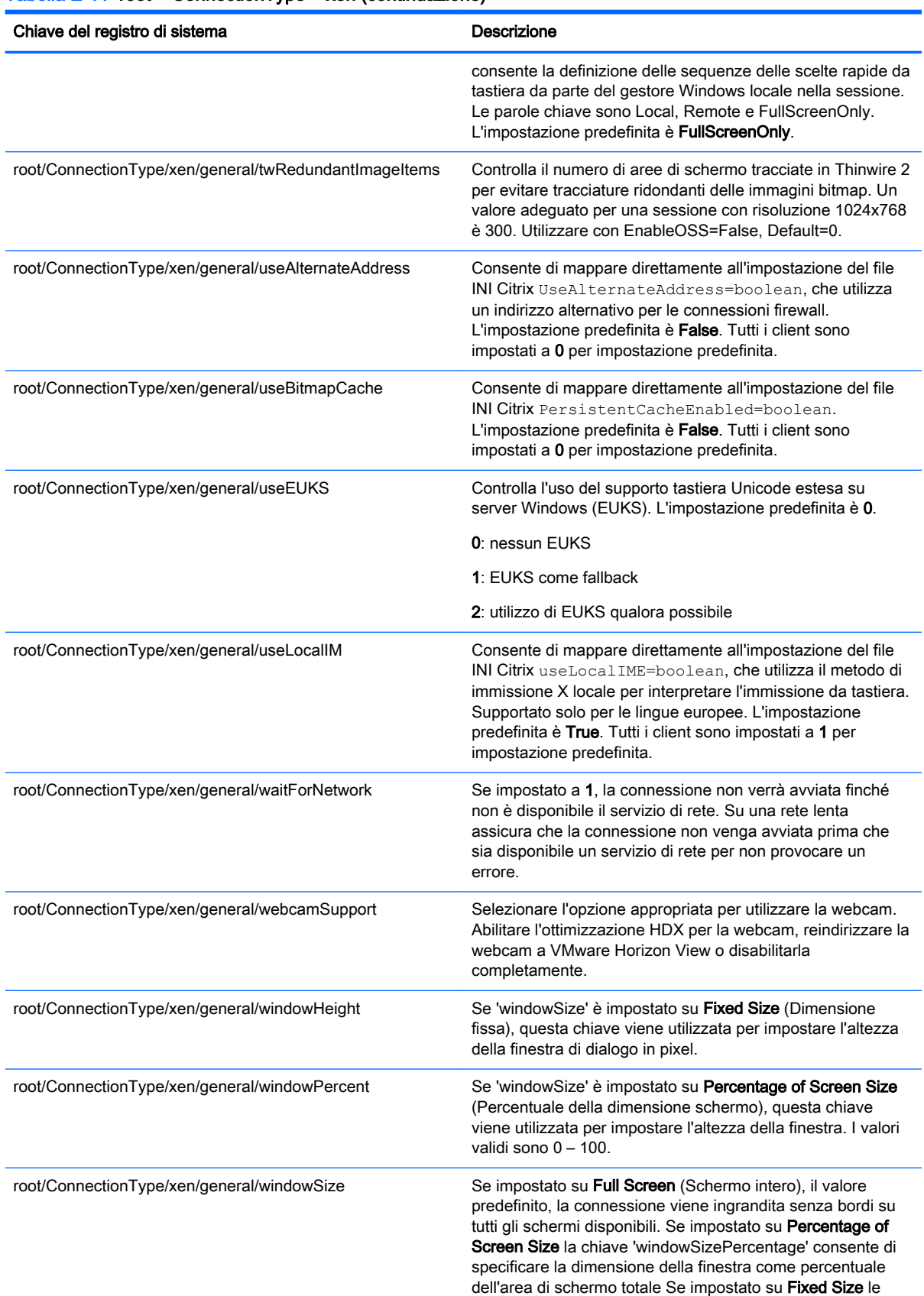

chiavi 'windowSizeWidth' e 'windowSizeHeight' consentono

#### Tabella E-11 root > ConnectionType > xen (continuazione)

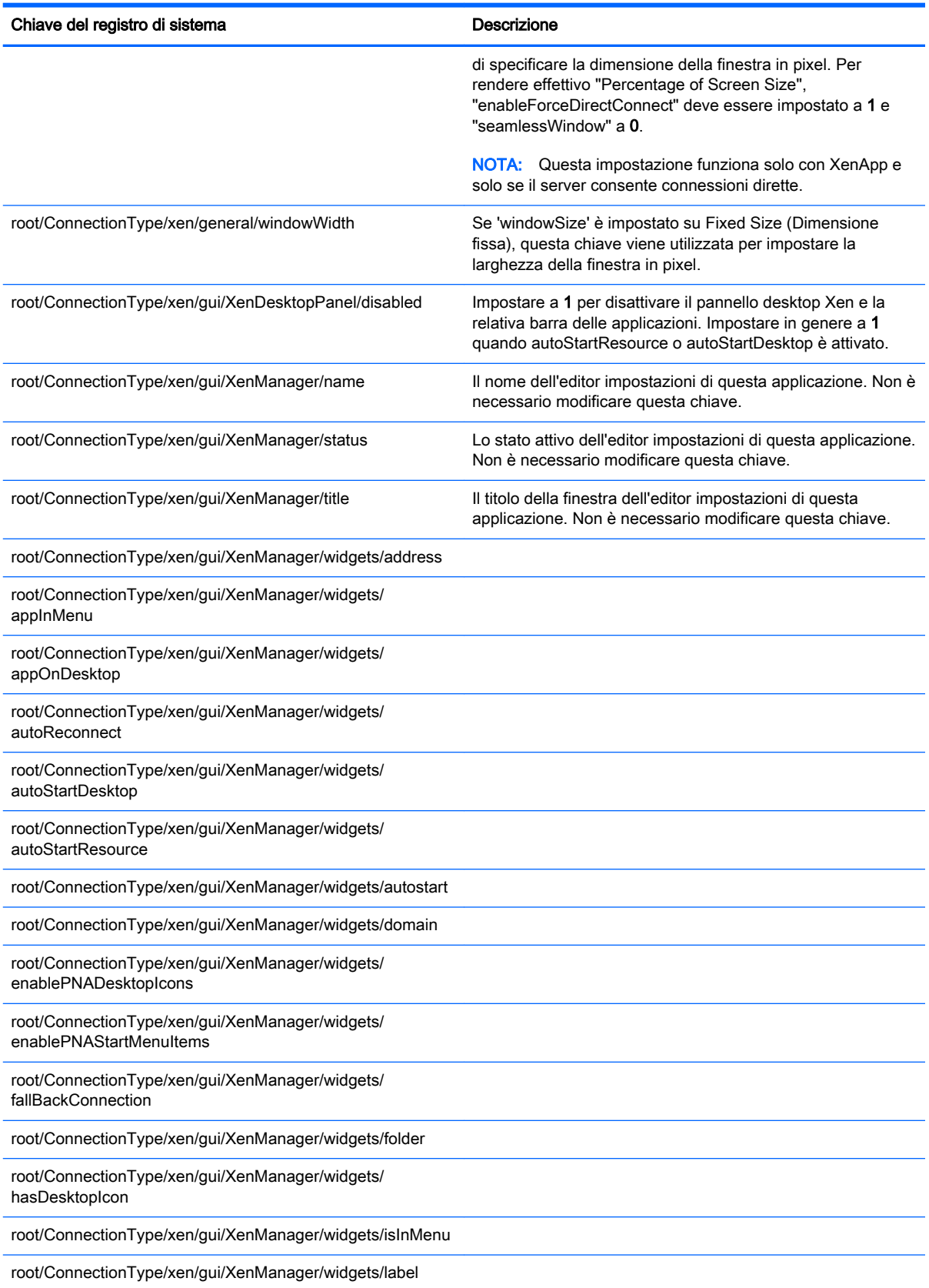

### Tabella E-11 root > ConnectionType > xen (continuazione)

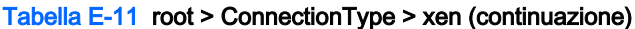

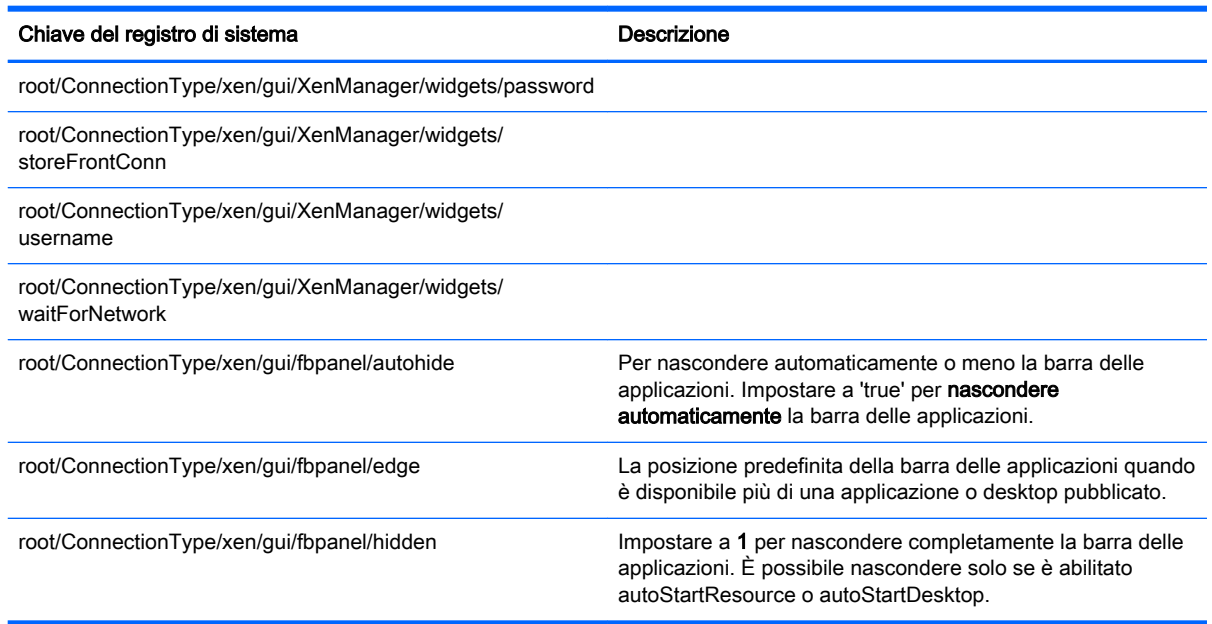

## root > DHCP

Questa cartella consente di supportare le chiavi del registro di sistema temporanee che vengono aggiunte quando il sistema acquisisce un lease DHCP. Non sono necessarie modifiche.

## root > Dashboard

Questa sezione descrive le chiavi del registro di sistema, le funzioni, le opzioni e le descrizioni nella cartella root > Dashboard.

**WE NOTA:** Il dashboard corrisponde alla barra delle applicazioni. La terminologia nel registro di sistema verrà rivista in una futura release di HP ThinPro.

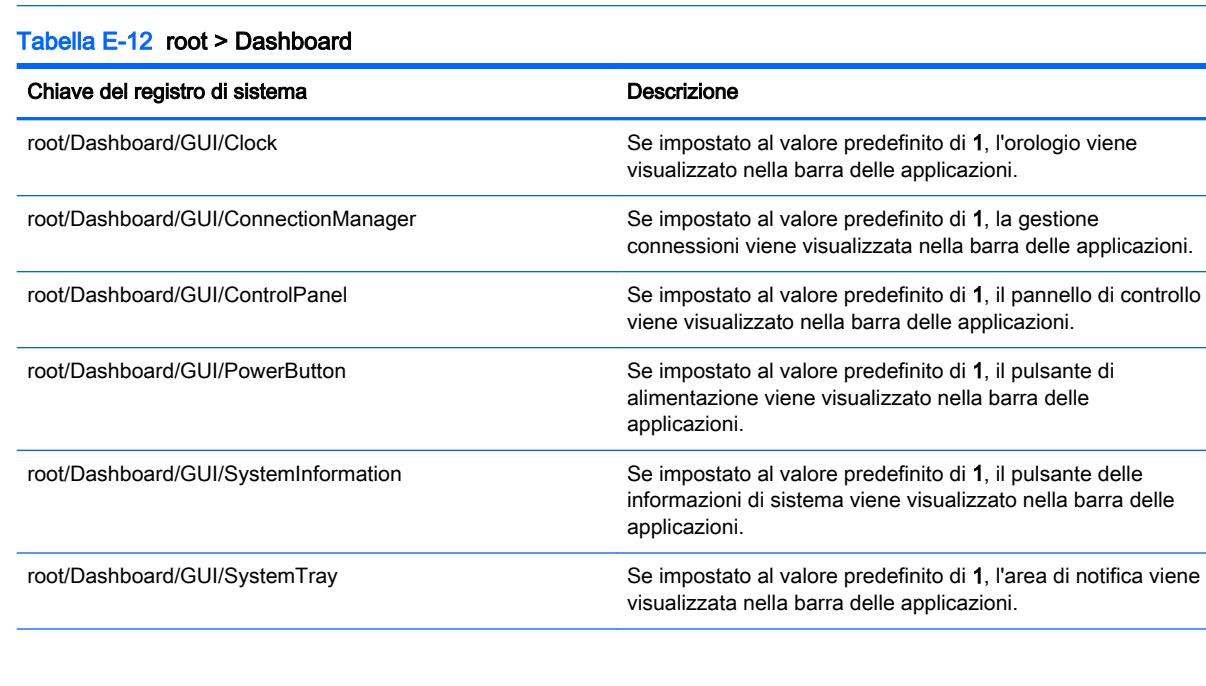

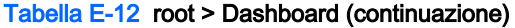

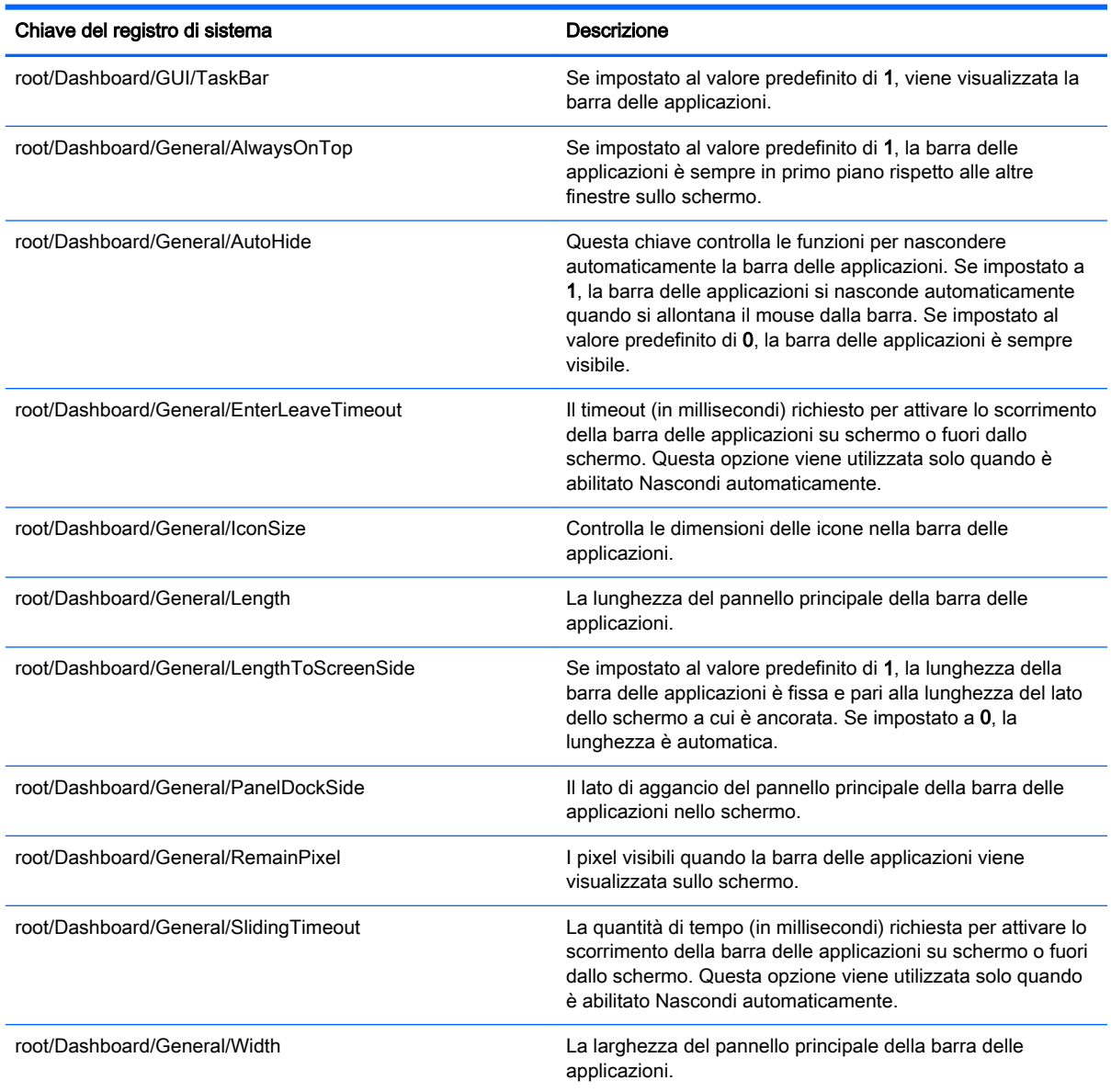

# root > Display

Questa sezione descrive le chiavi del registro di sistema, le funzioni, le opzioni e le descrizioni nella cartella root > Display.

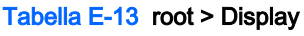

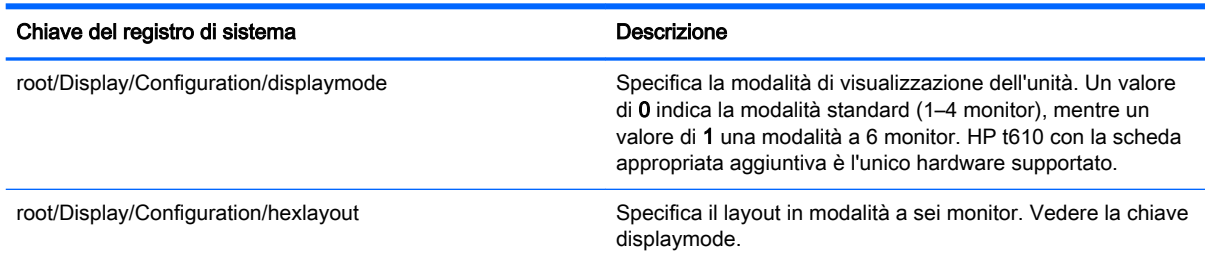

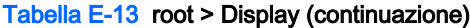

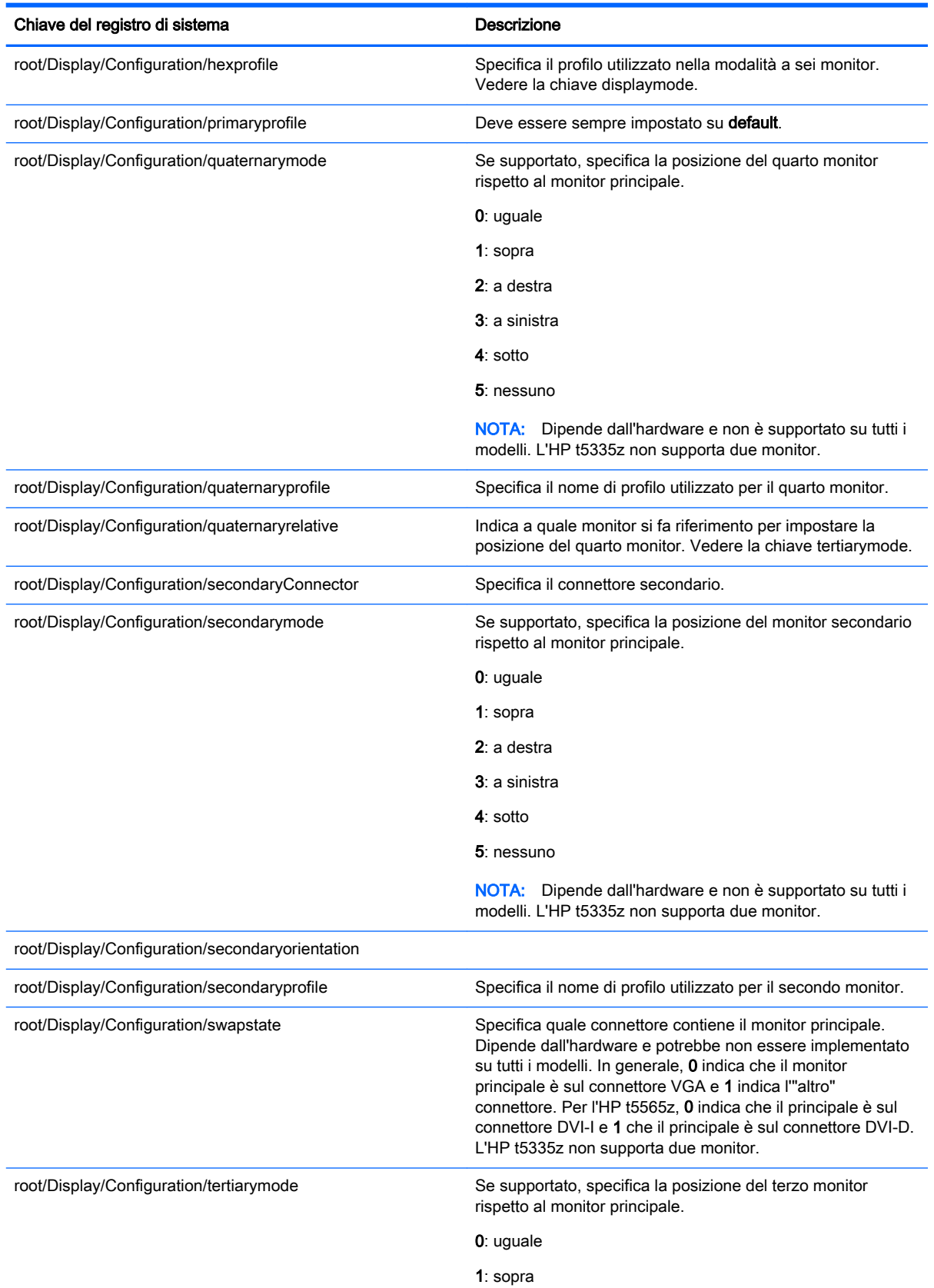

#### Tabella E-13 root > Display (continuazione)

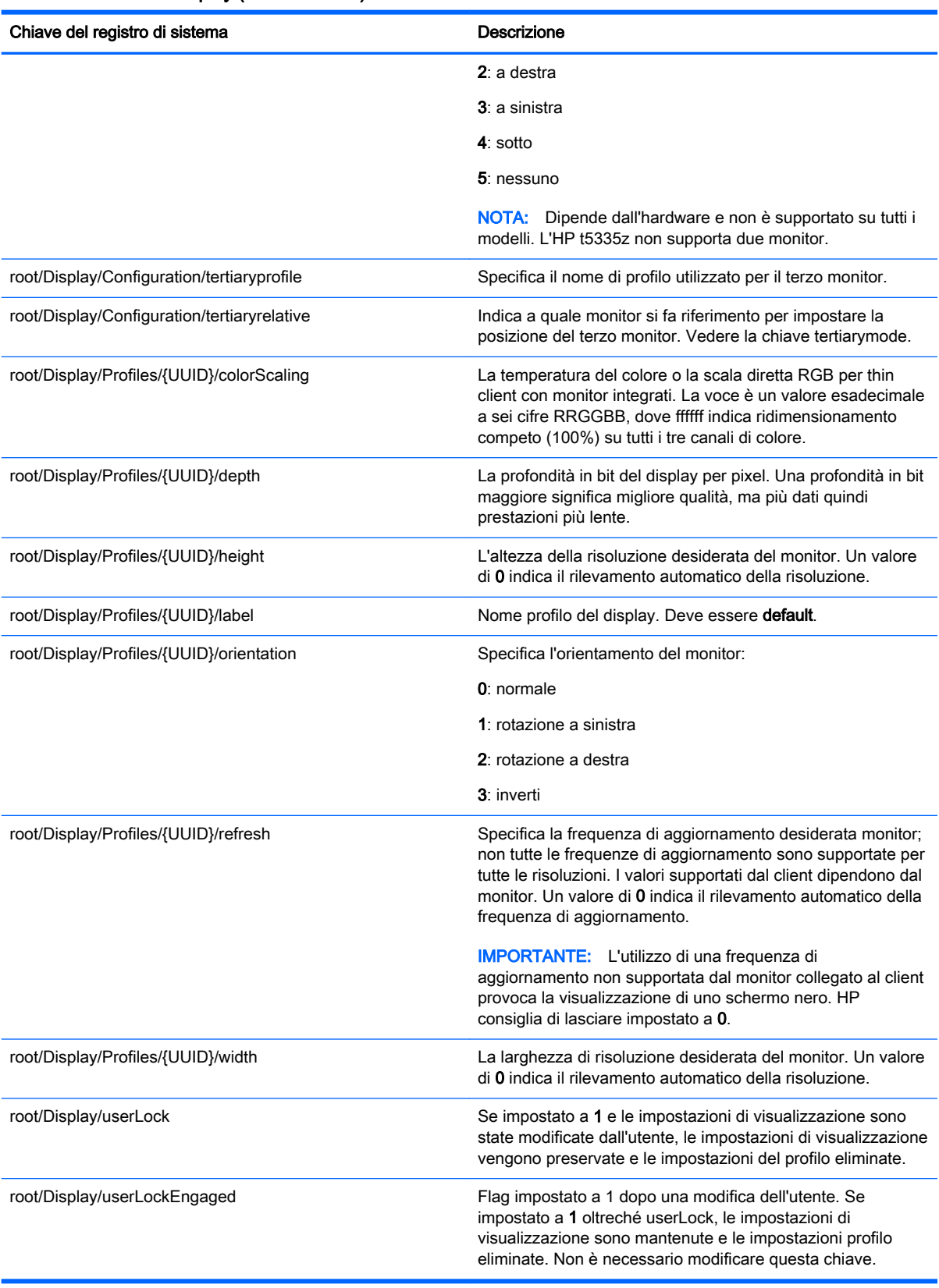

## root > Network

Questa sezione descrive le chiavi del registro di sistema, le funzioni, le opzioni e le descrizioni nella cartella root > Network.

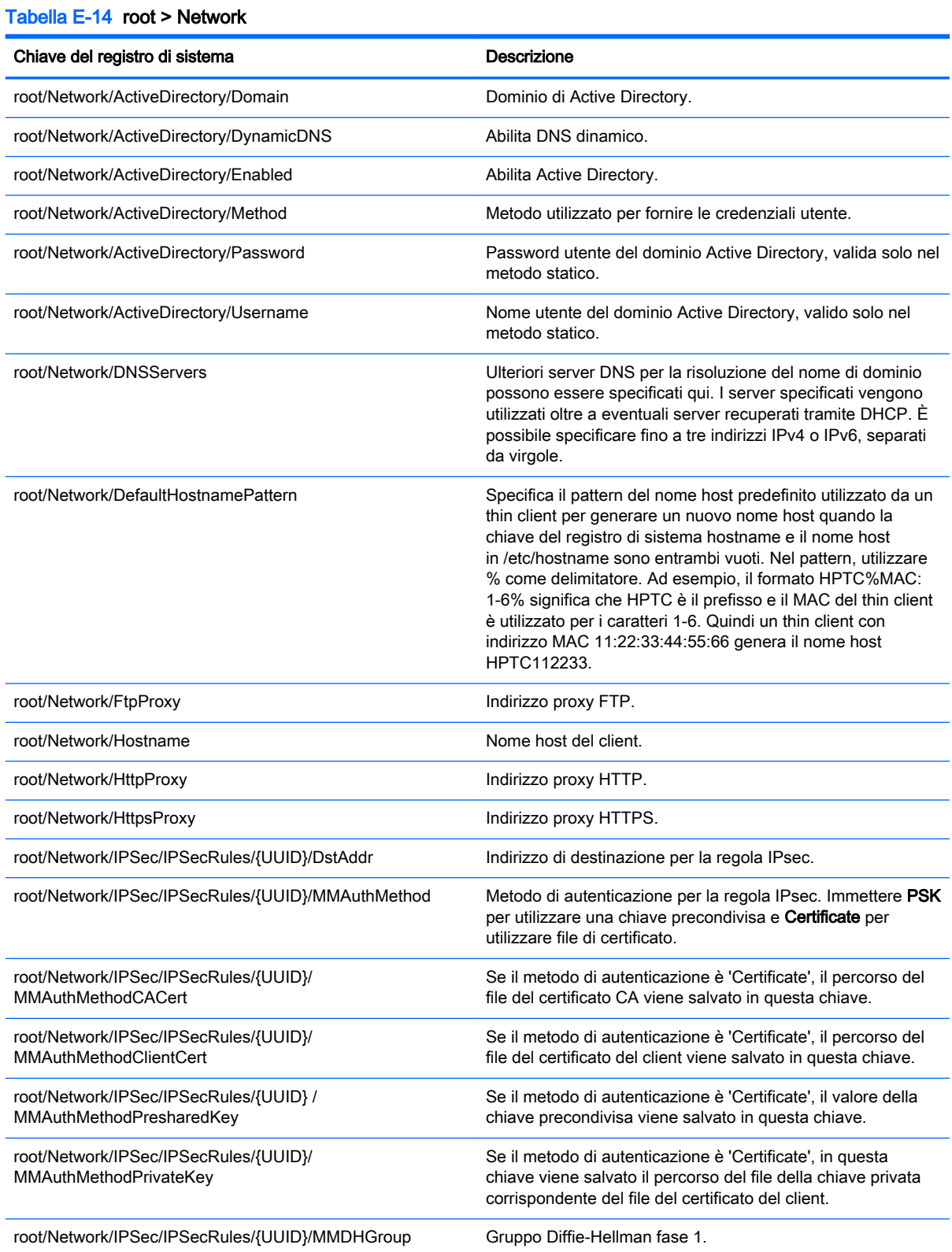

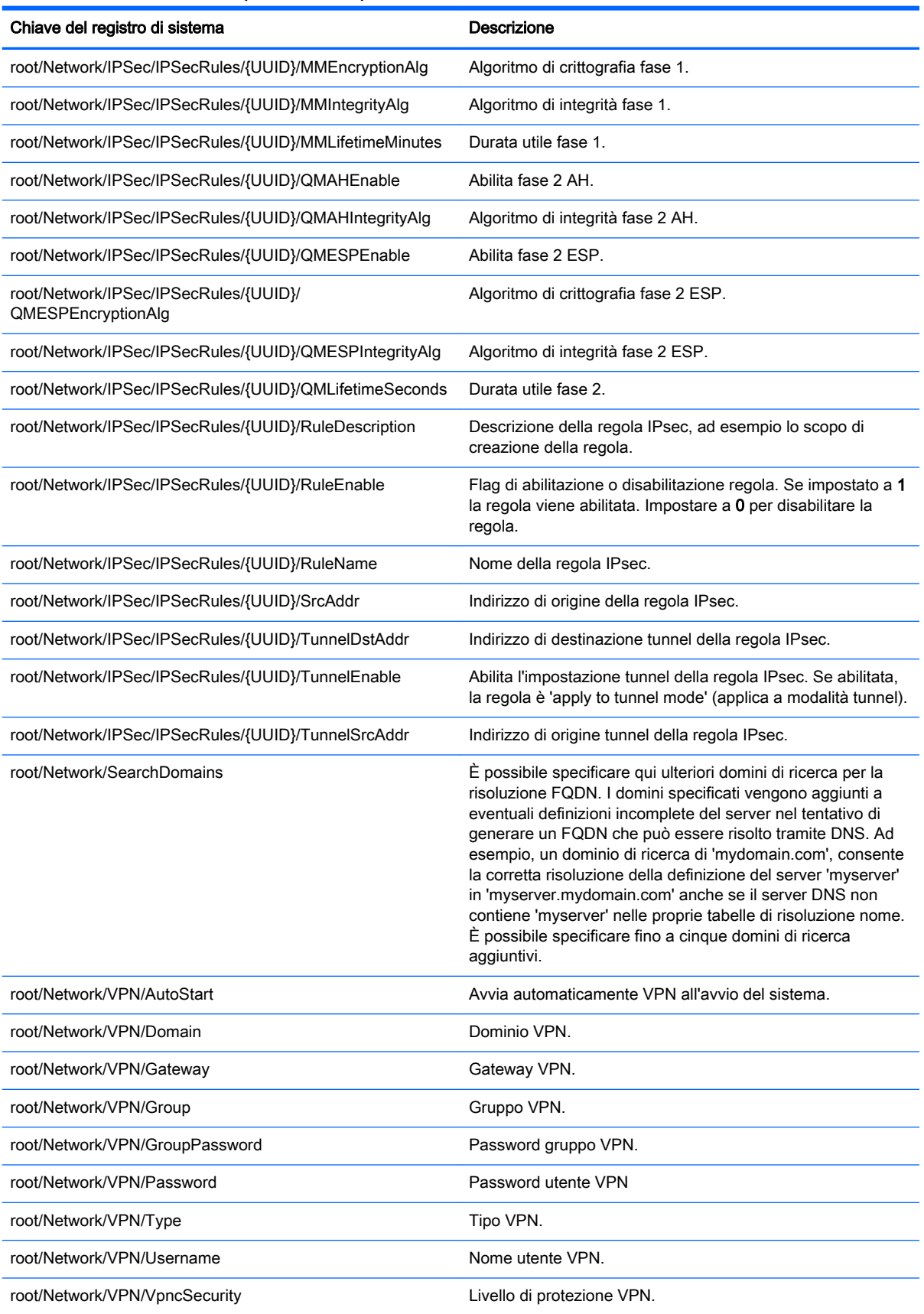

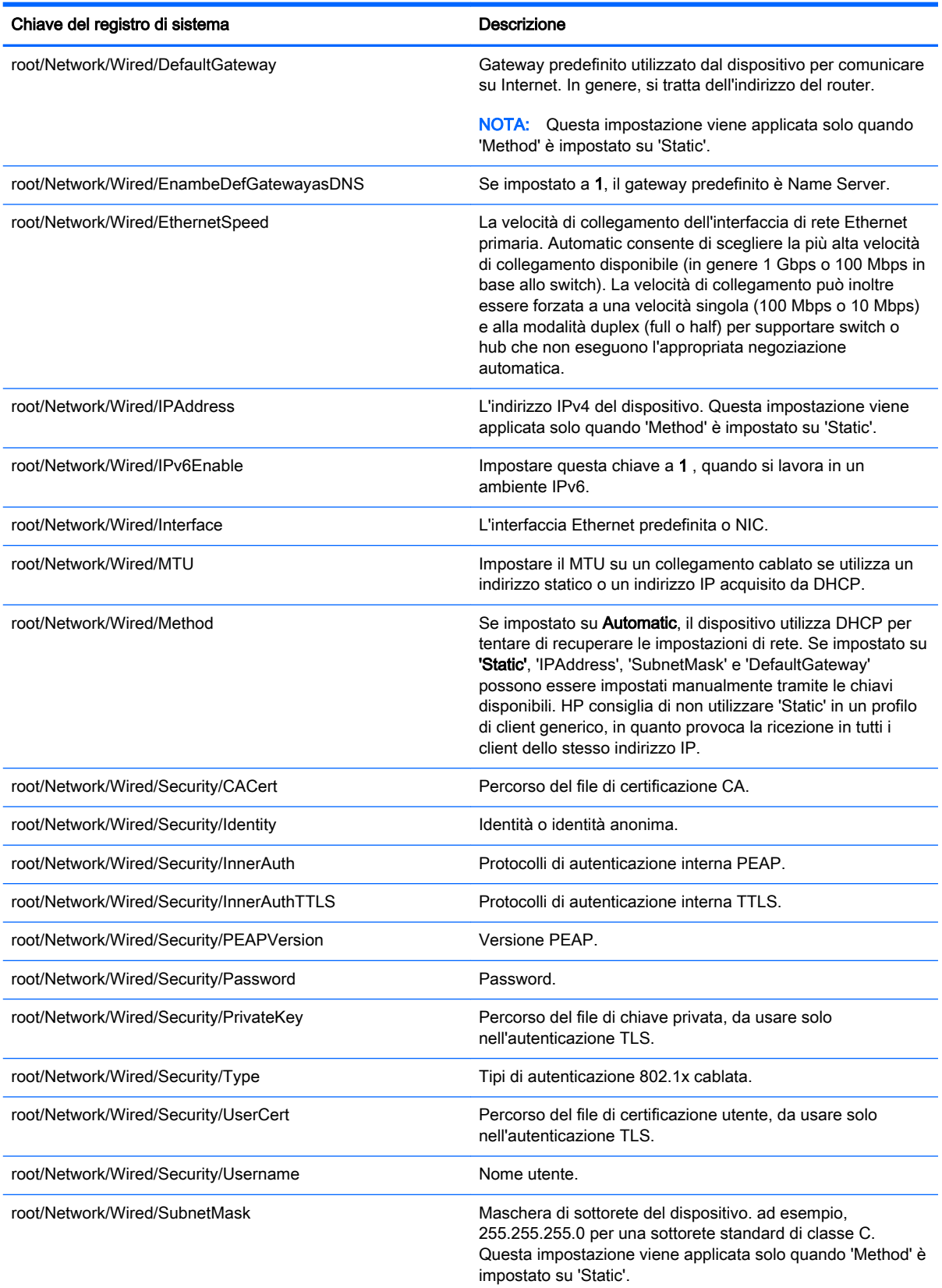

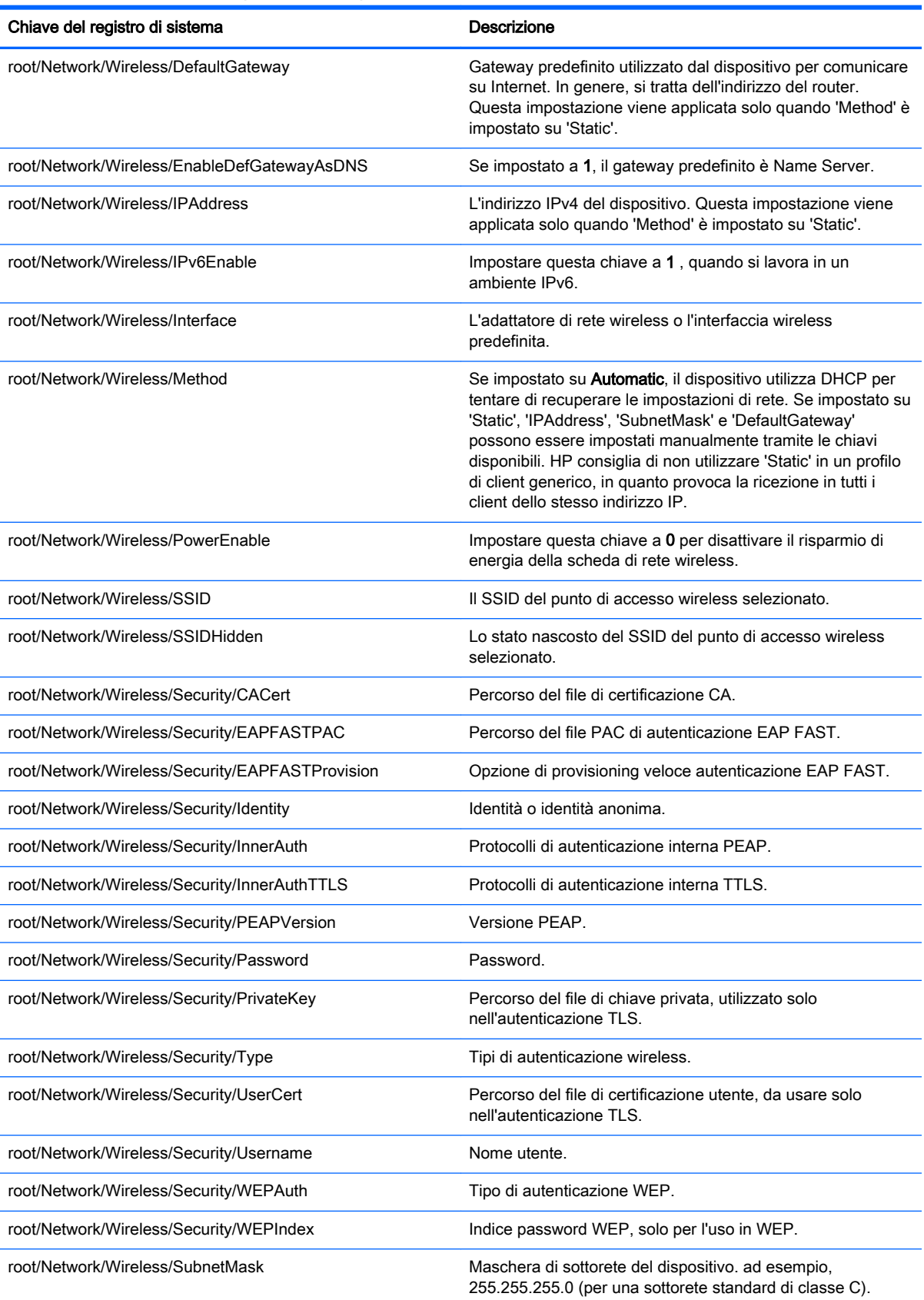

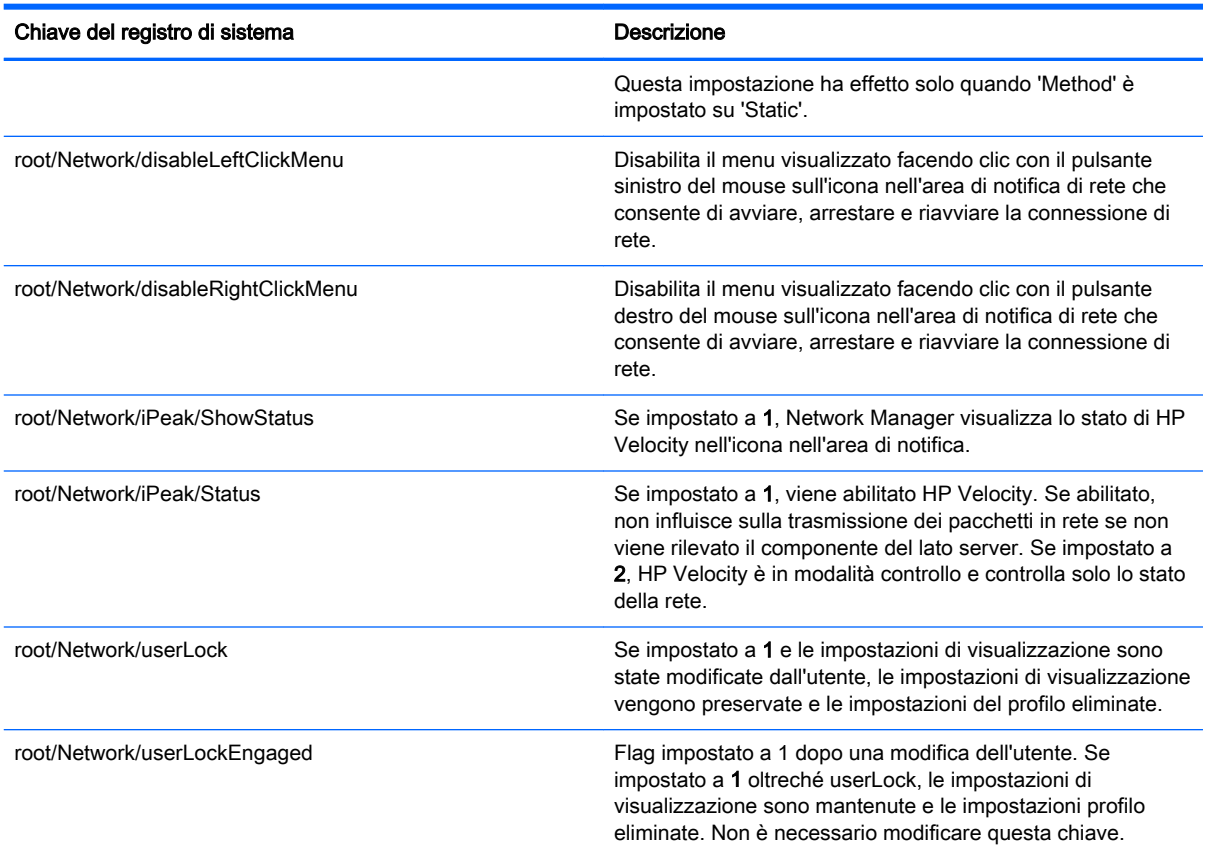

## root > SCIM

Questa sezione descrive le chiavi del registro di sistema, le funzioni, le opzioni e le descrizioni nella cartella root > SCIM.

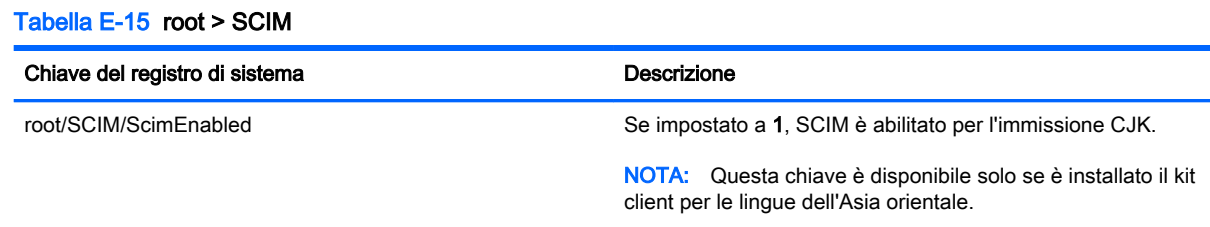

## root > Serial

Questa sezione descrive le chiavi del registro di sistema, le funzioni, le opzioni e le descrizioni nella cartella root > Serial.

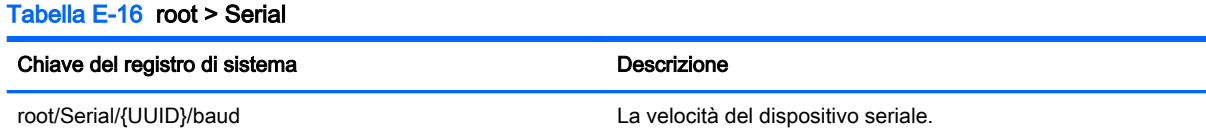

#### Tabella E-16 root > Serial (continuazione)

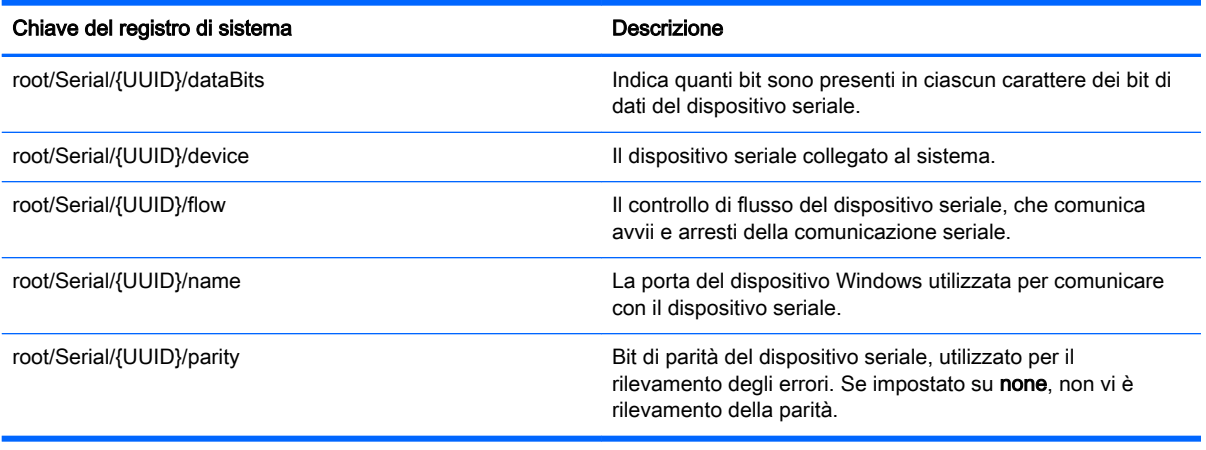

# root > SystemInfo

Questa sezione descrive le chiavi del registro di sistema, le funzioni, le opzioni e le descrizioni nella cartella root > SystemInfo.

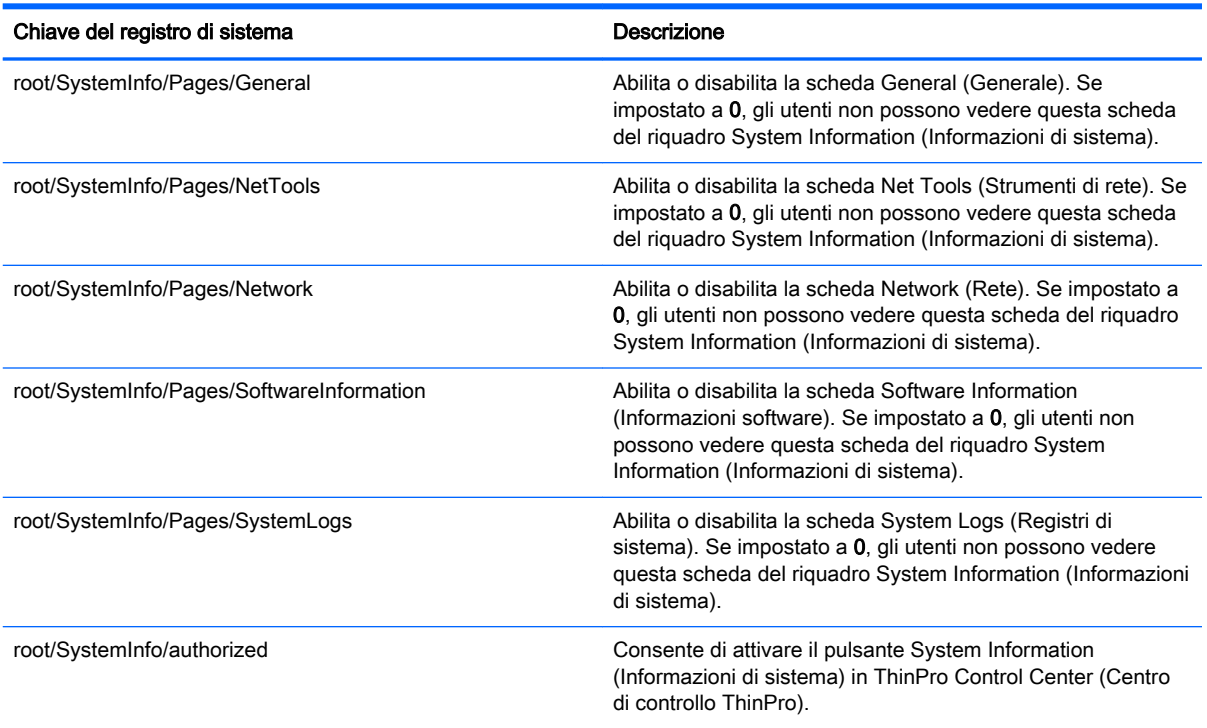

#### Tabella E-17 root > SystemInfo

## root > TaskMgr

Questa sezione descrive le chiavi del registro di sistema, le funzioni, le opzioni e le descrizioni nella cartella root > TaskMgr.

Tabella E-18 root > TaskMgr

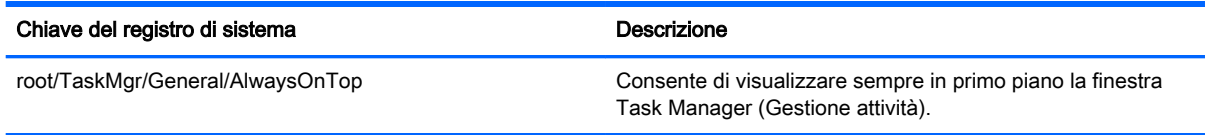

## root > USB

Questa sezione descrive le chiavi del registro di sistema, le funzioni, le opzioni e le descrizioni nella cartella root > USB.

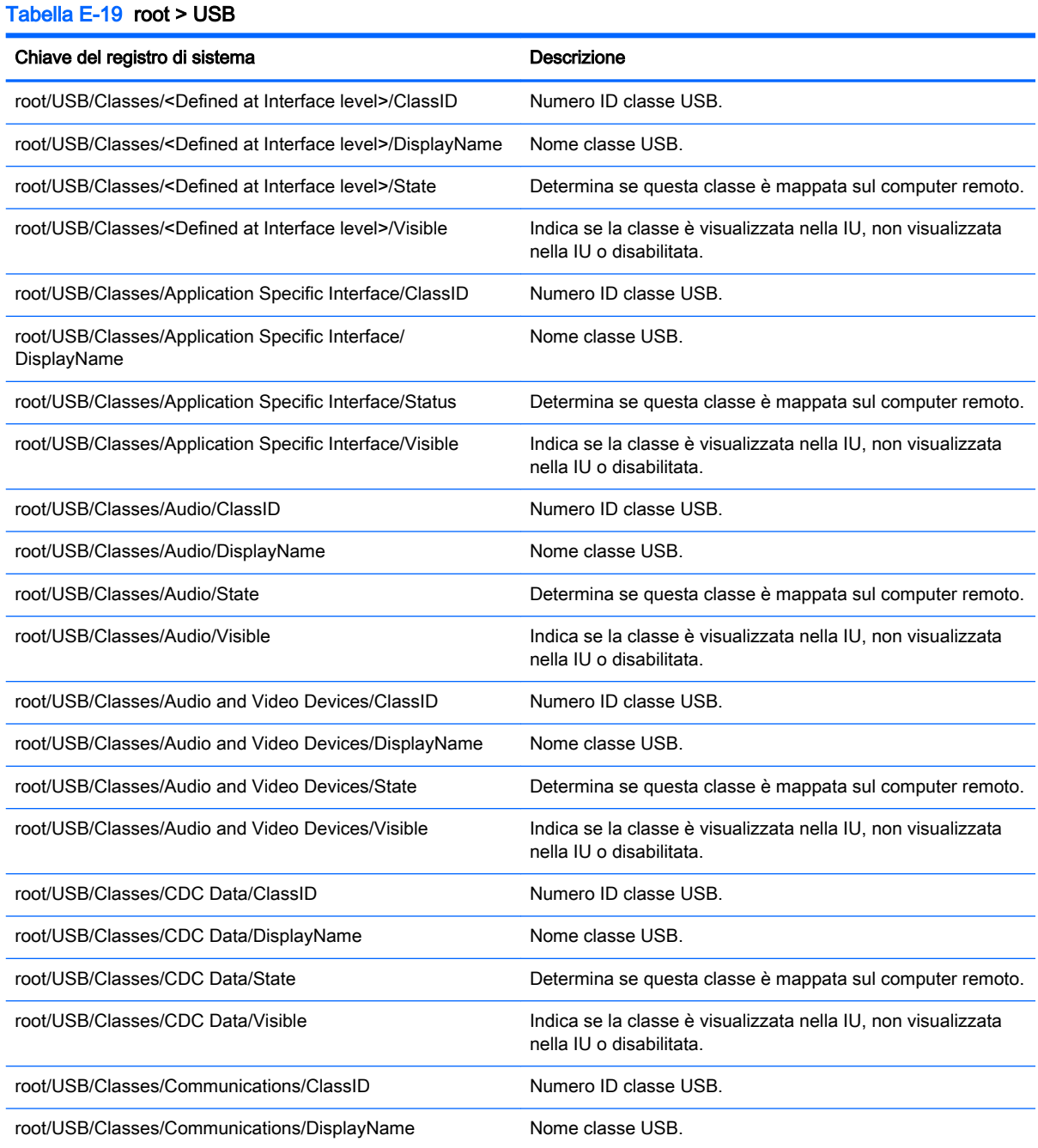

### Tabella E-19 root > USB (continuazione)

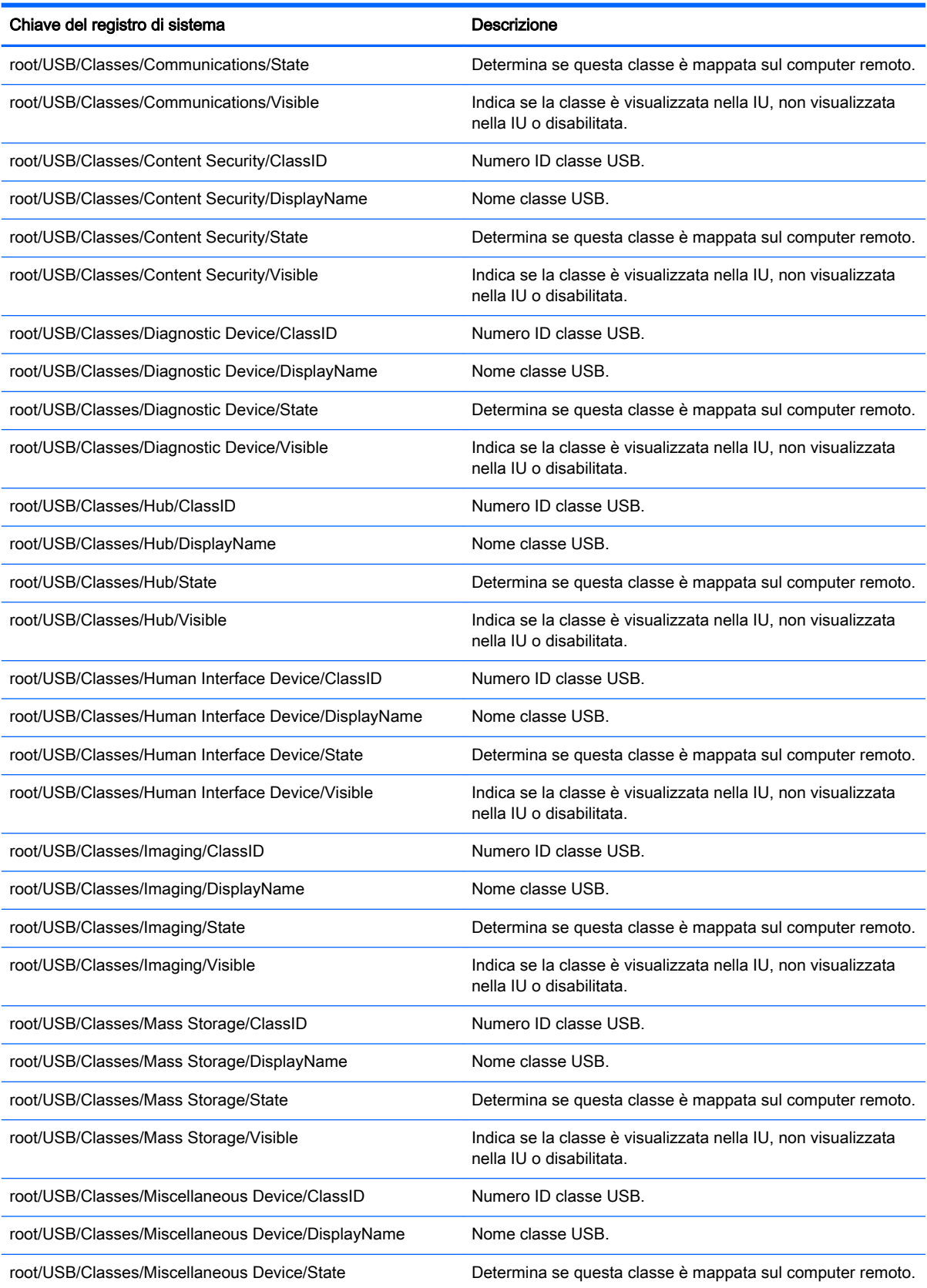

### Tabella E-19 root > USB (continuazione)

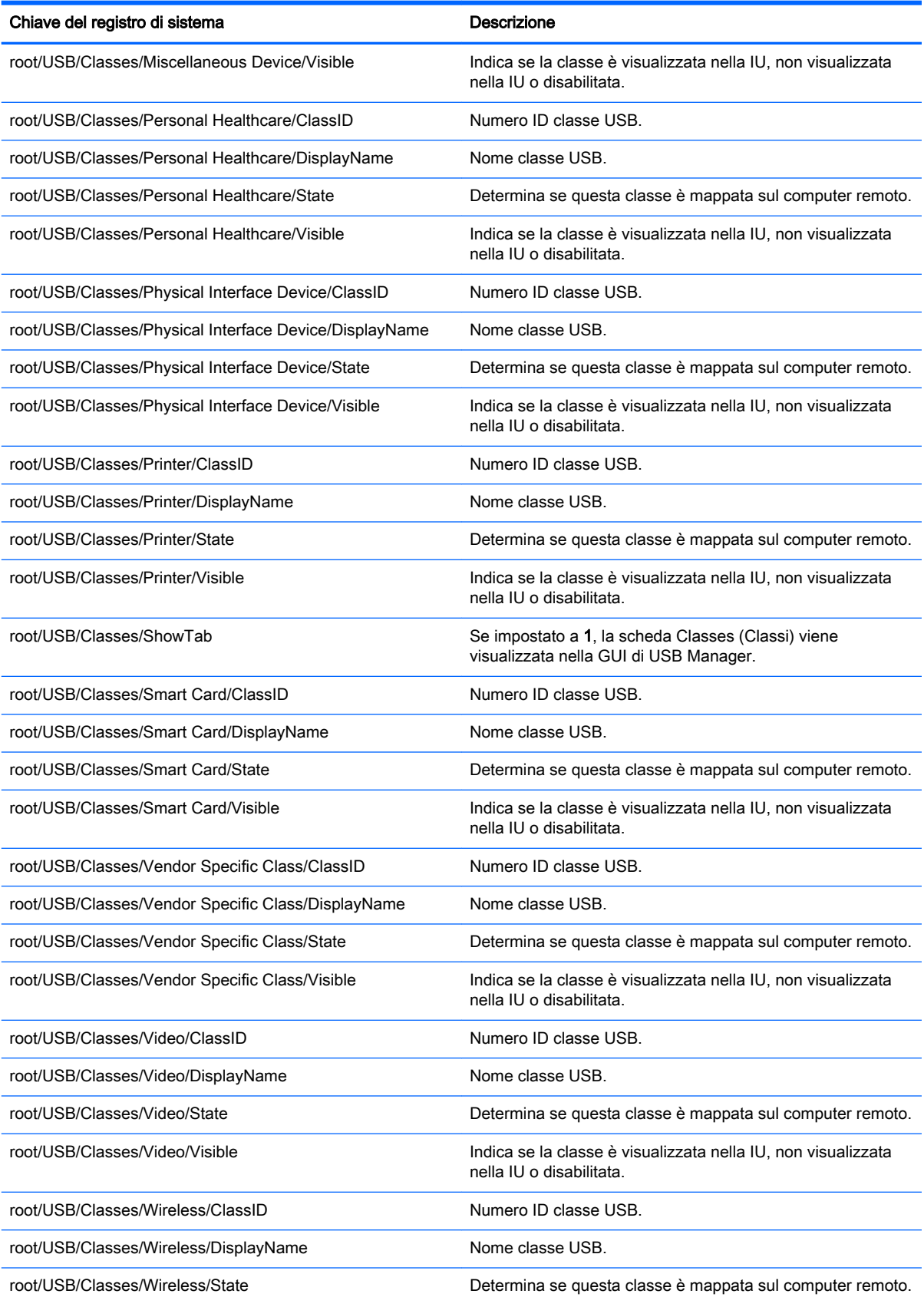

#### Tabella E-19 root > USB (continuazione)

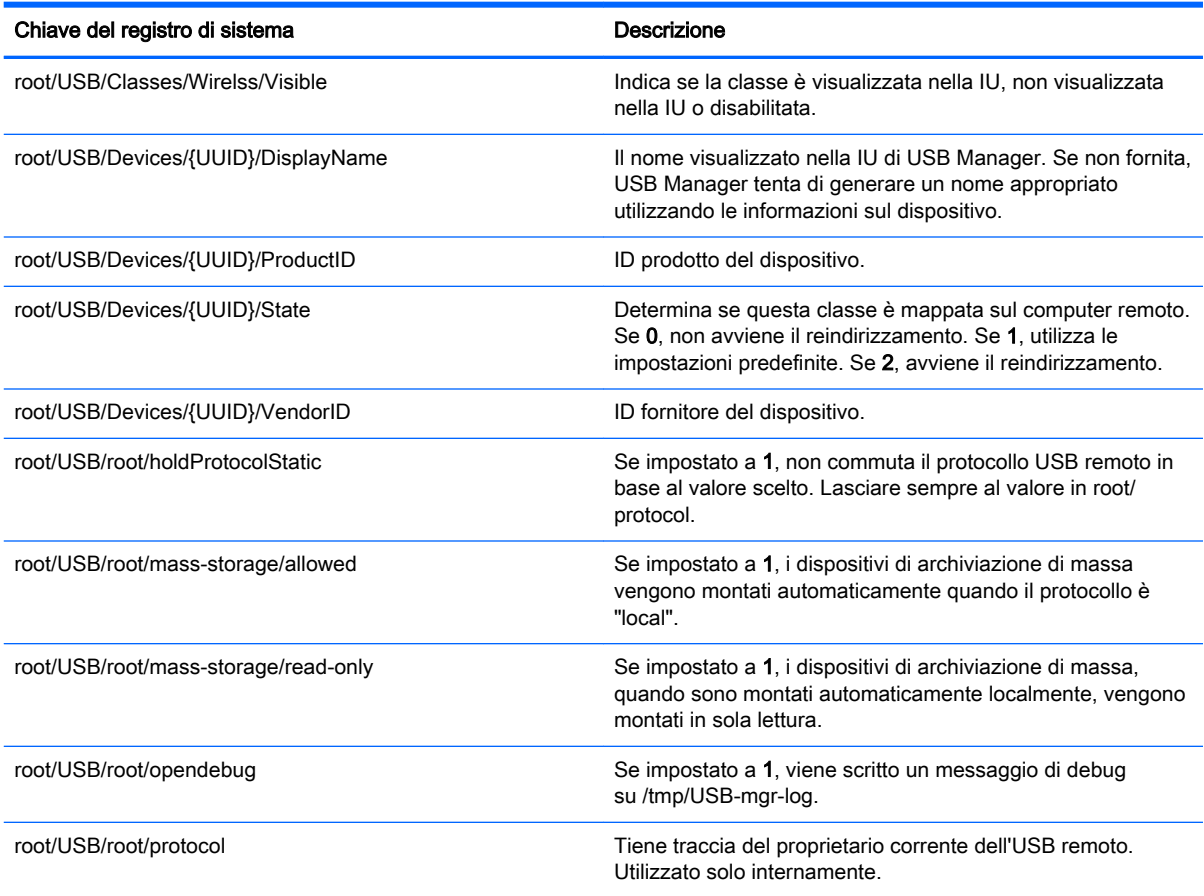

# root > auto-update

Questa sezione descrive le chiavi del registro di sistema, le funzioni, le opzioni e le descrizioni nella cartella root > auto-update.

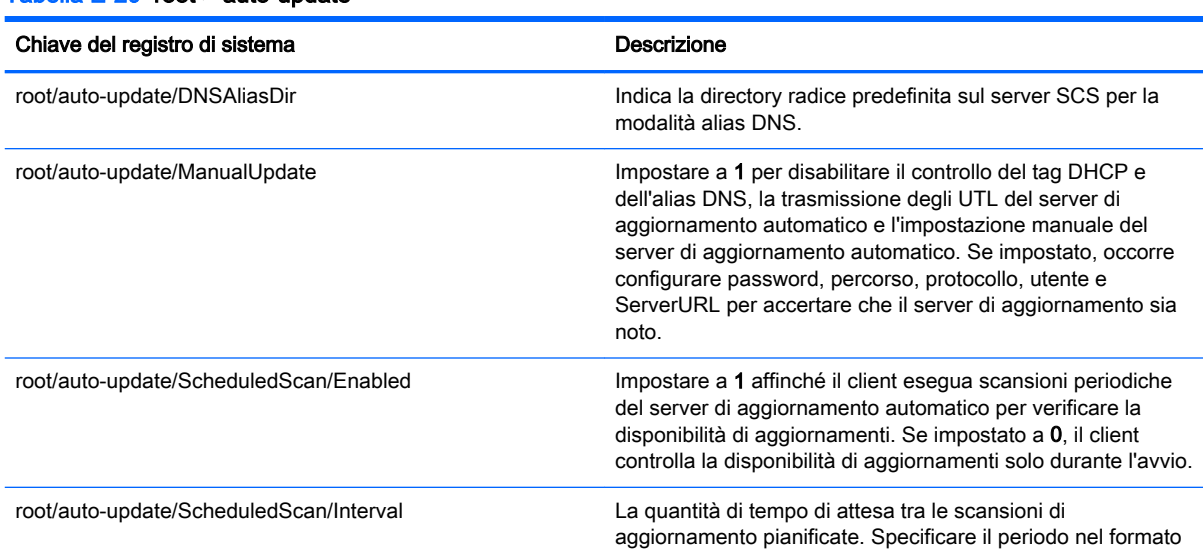

Tabella E-20 root > auto-update

### Tabella E-20 root > auto-update (continuazione)

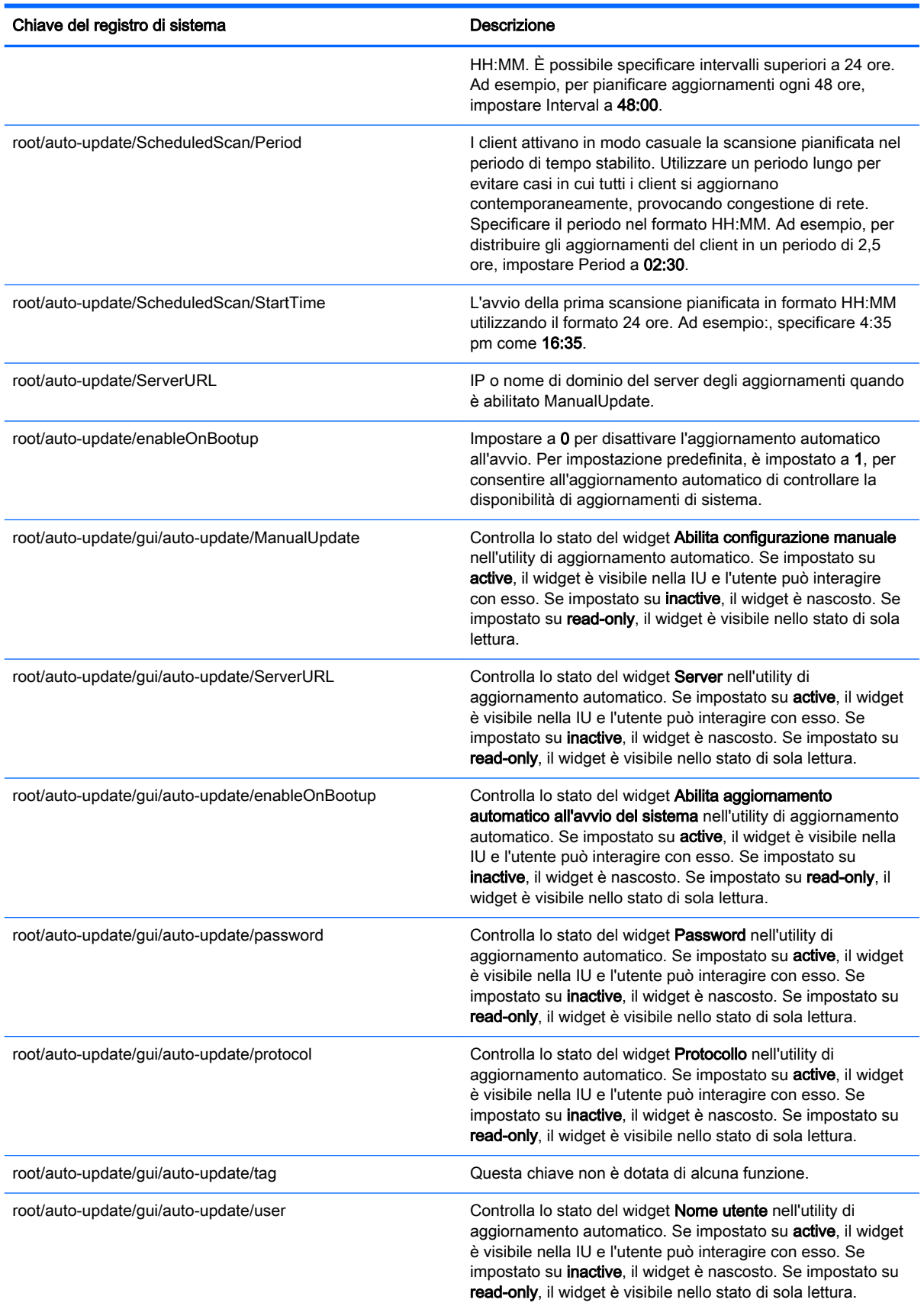

Tabella E-20 root > auto-update (continuazione)

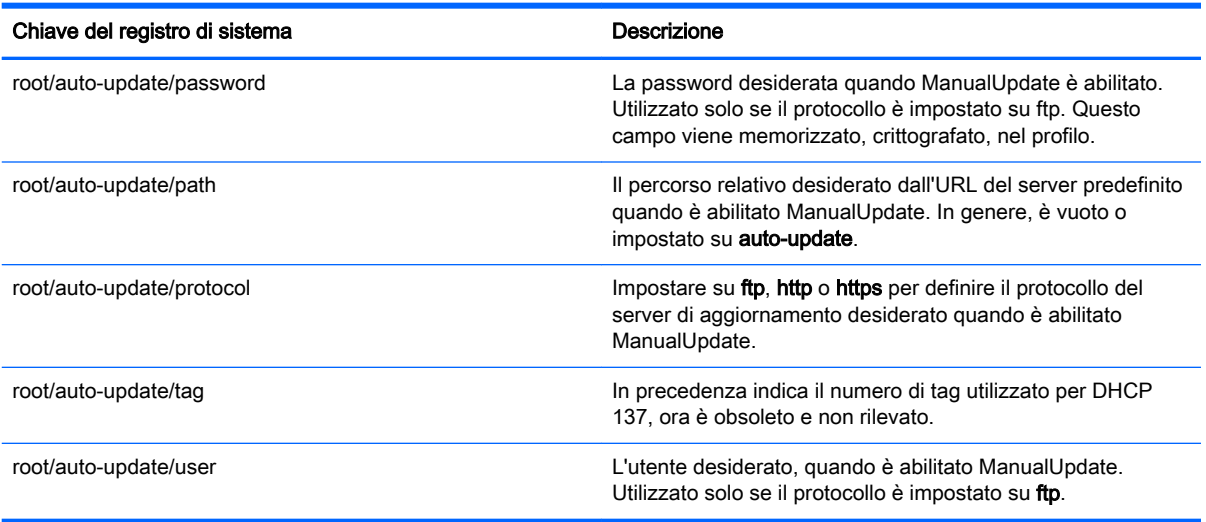

## root > background

Questa sezione descrive chiavi del registro di sistema, funzioni, opzioni e descrizioni nella cartella root > background.

#### Tabella E-21 root > background

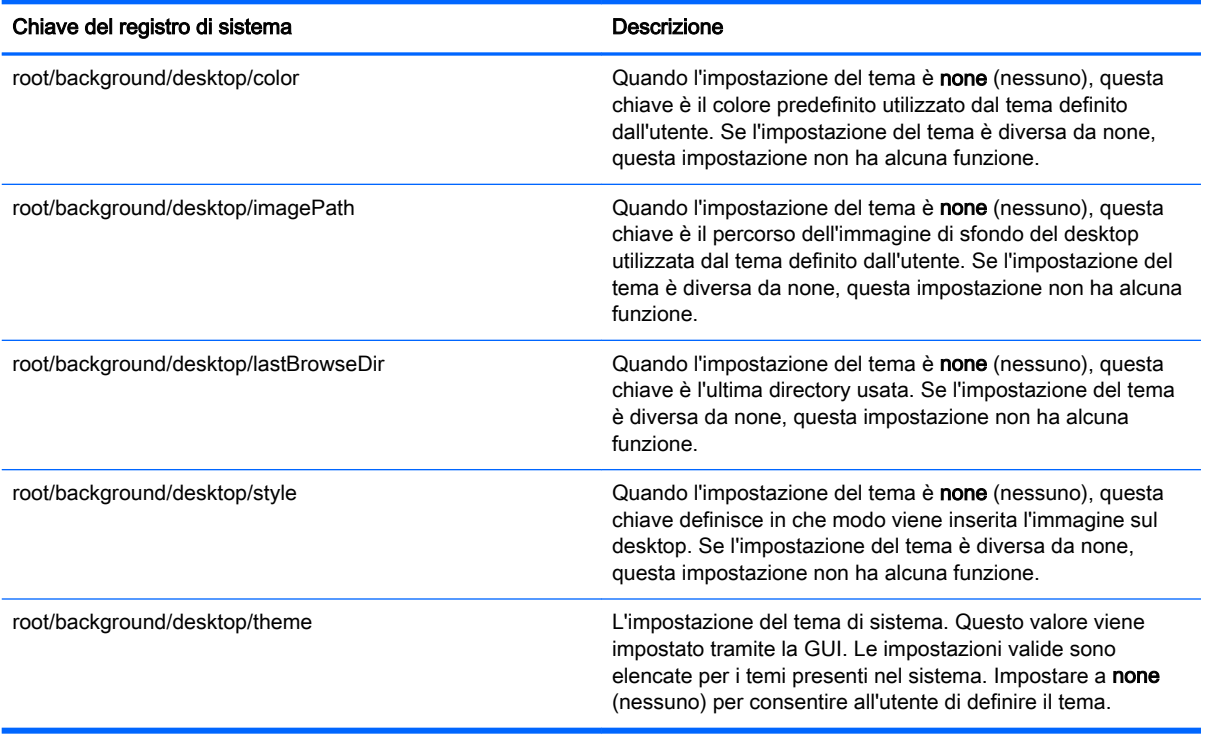

## root > config-wizard

Questa sezione descrive chiavi del registro di sistema, funzioni, opzioni e descrizioni nella cartella root > config-wizard.

#### Tabella E-22 root > config-wizard

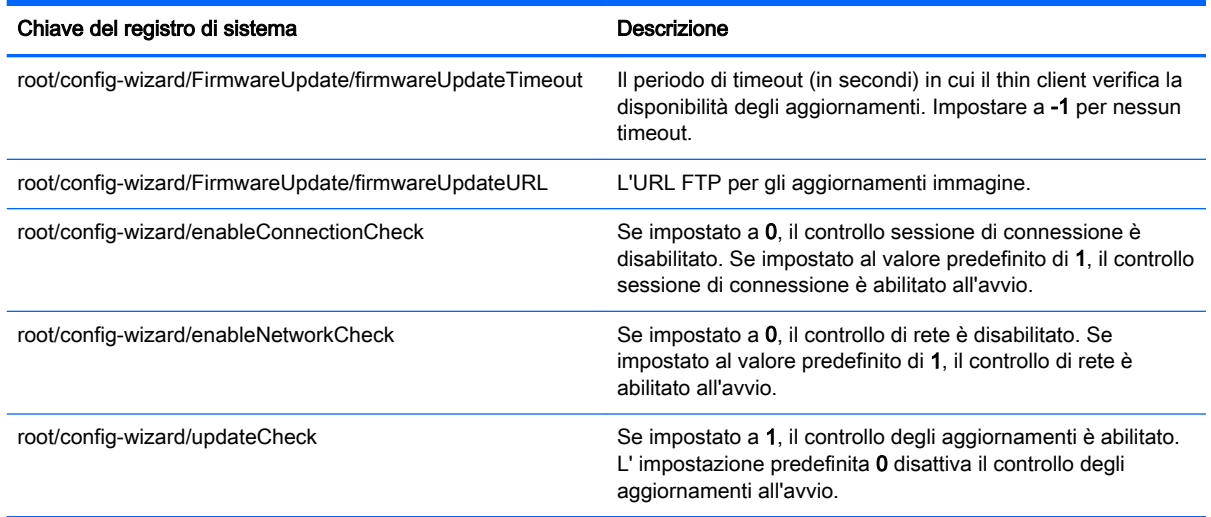

# root > desktop

Questa sezione descrive chiavi del registro di sistema, funzioni, opzioni e descrizioni nella cartella root > desktop.

#### Tabella E-23 root > desktop

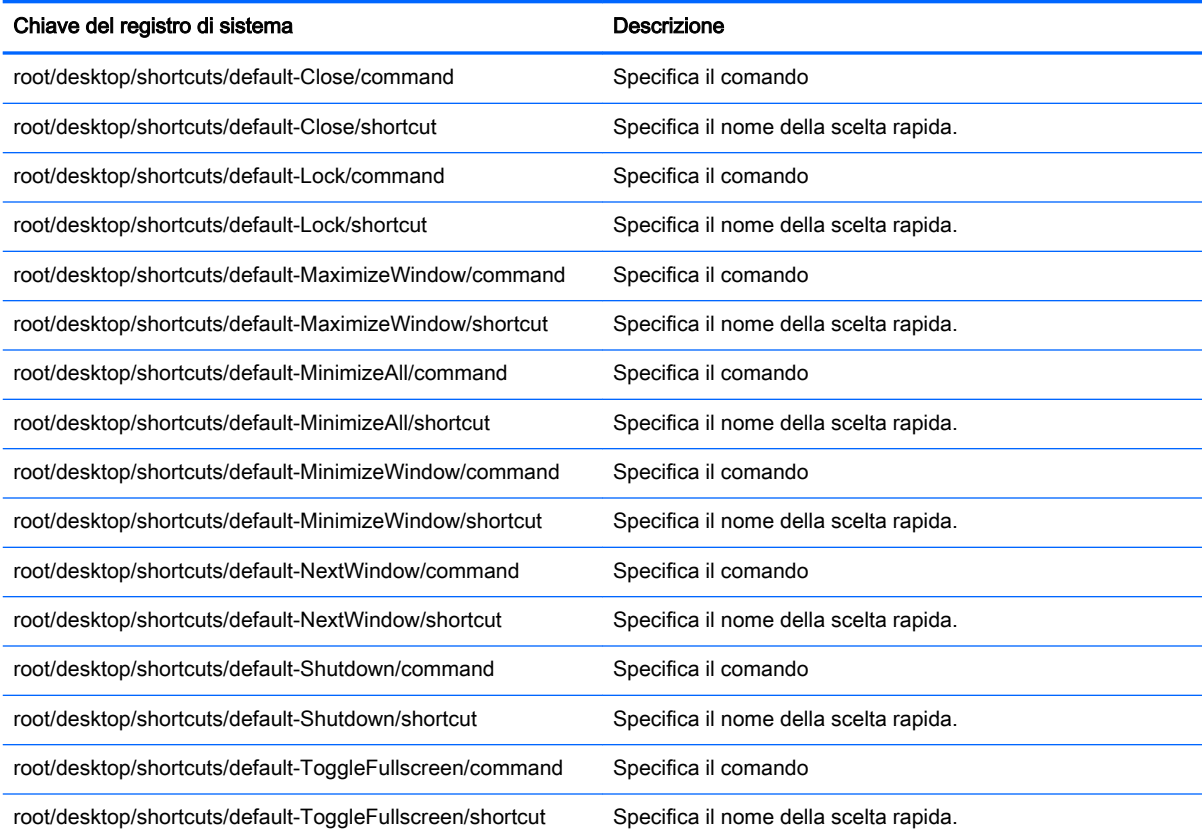

#### Tabella E-23 root > desktop (continuazione)

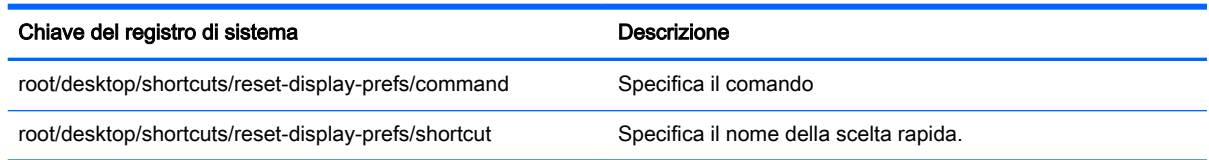

# root > entries

Questa sezione descrive le chiavi del registro di sistema, le funzioni, le opzioni e le descrizioni nella cartella root > entries.

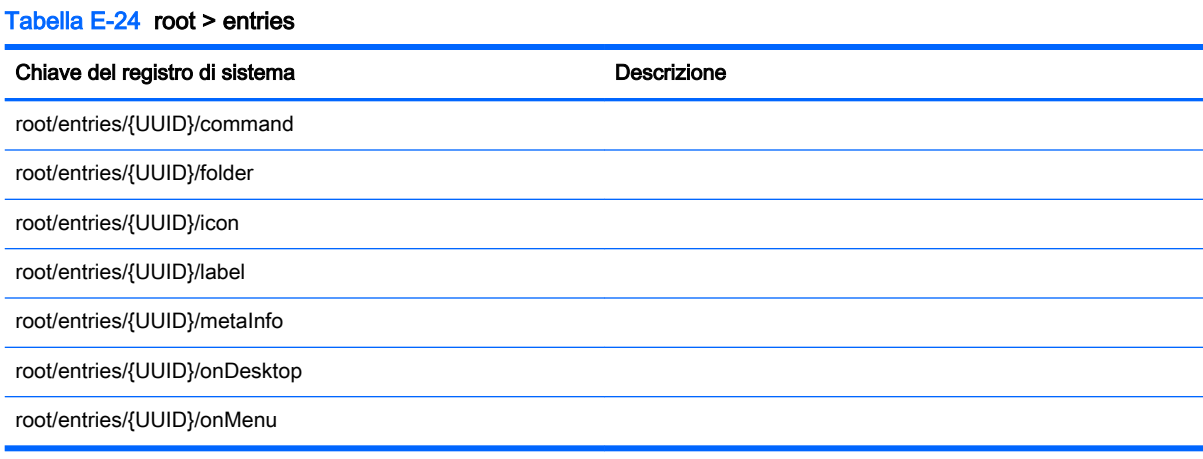

## root > keyboard

Questa sezione descrive le chiavi del registro di sistema, le funzioni, le opzioni e le descrizioni nella cartella root > keyboard.

Tabella E-25 root > keyboard

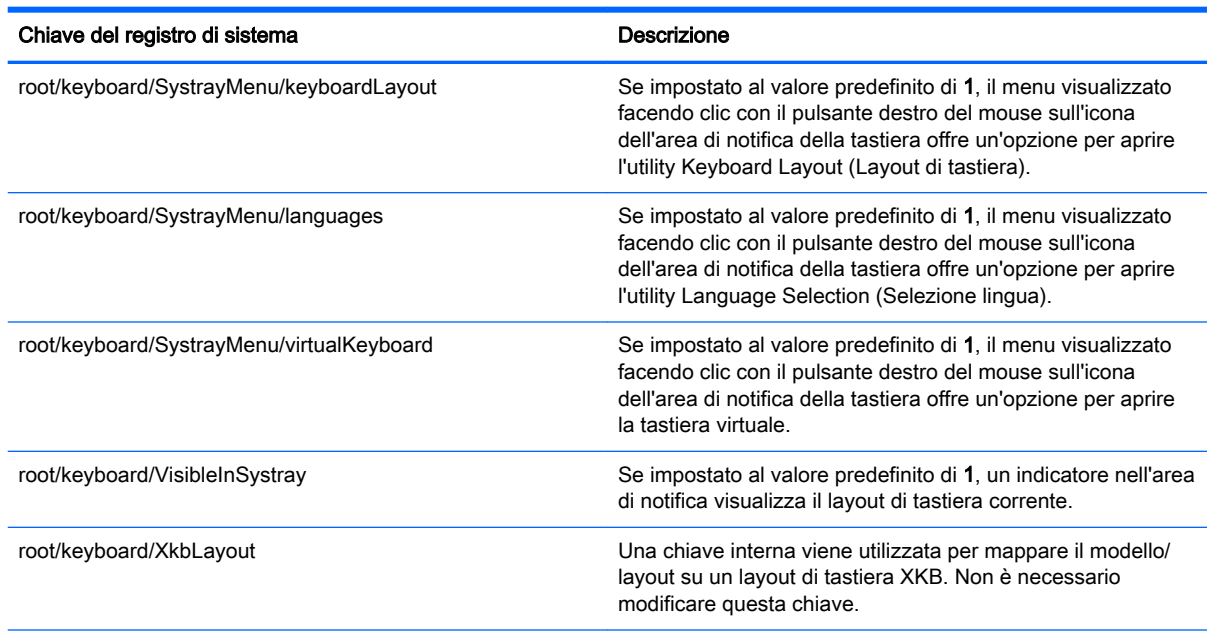

#### Tabella E-25 root > keyboard (continuazione)

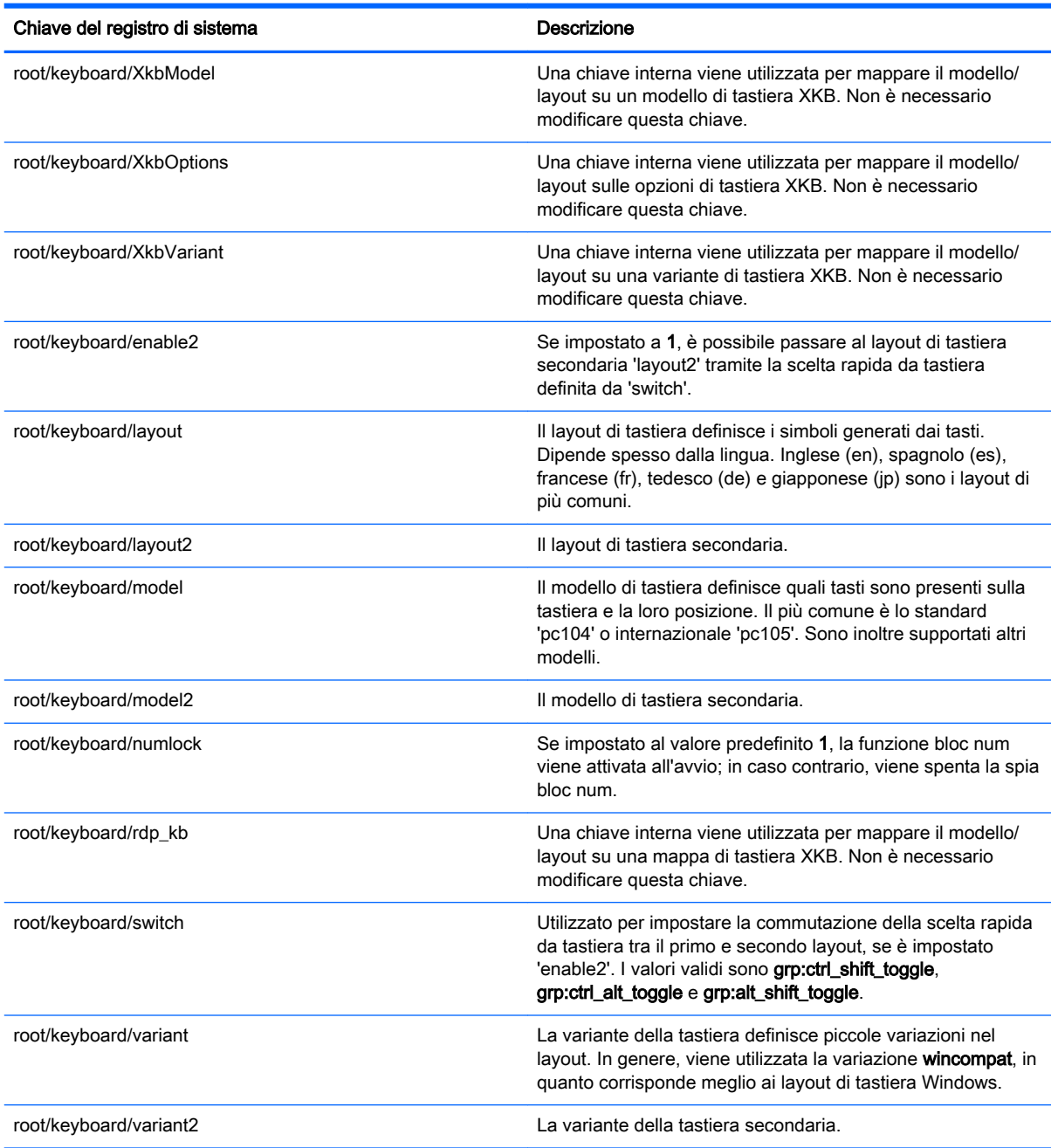

# root > logging

Questa sezione descrive le chiavi del registro di sistema, le funzioni, le opzioni e le descrizioni nella cartella root > logging.

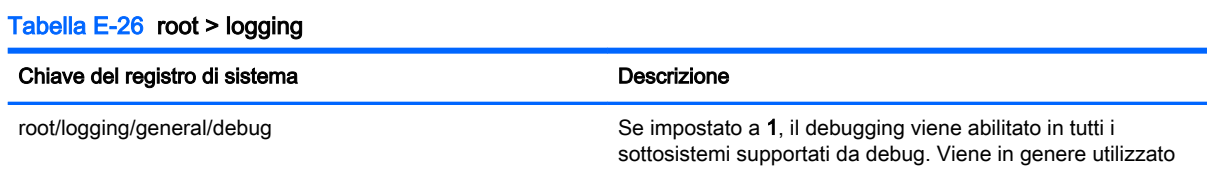

Tabella E-26 root > logging

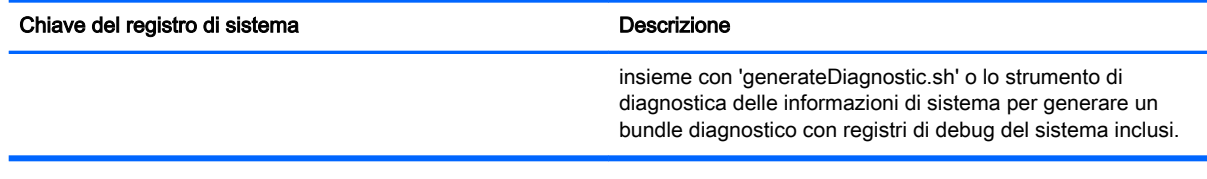

## root > mouse

Questa sezione descrive le chiavi del registro di sistema, le funzioni, le opzioni e le descrizioni nella cartella root > mouse.

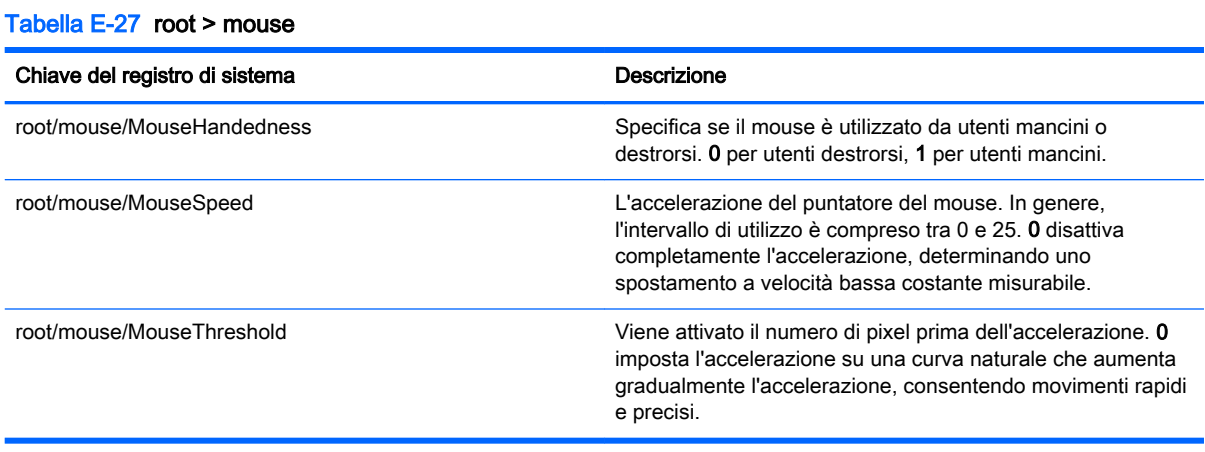

## root > screensaver

Questa sezione descrive le chiavi del registro di sistema, le funzioni, le opzioni e le descrizioni nella cartella root > screensaver.

#### Tabella E-28 root > screensaver

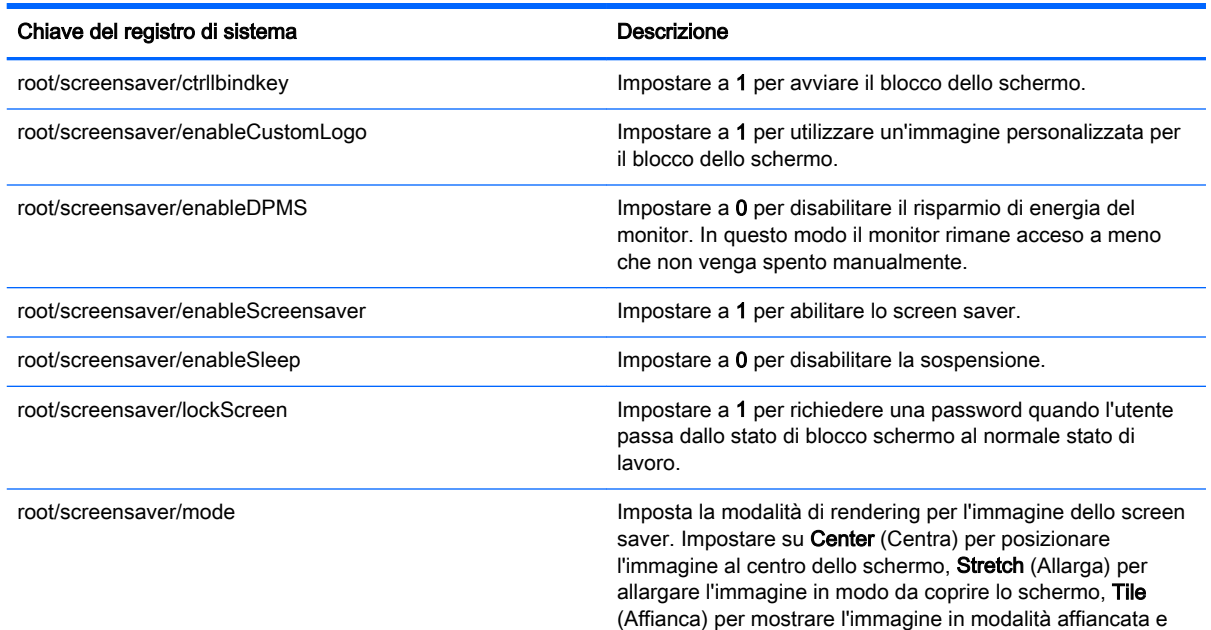

#### Tabella E-28 root > screensaver (continuazione)

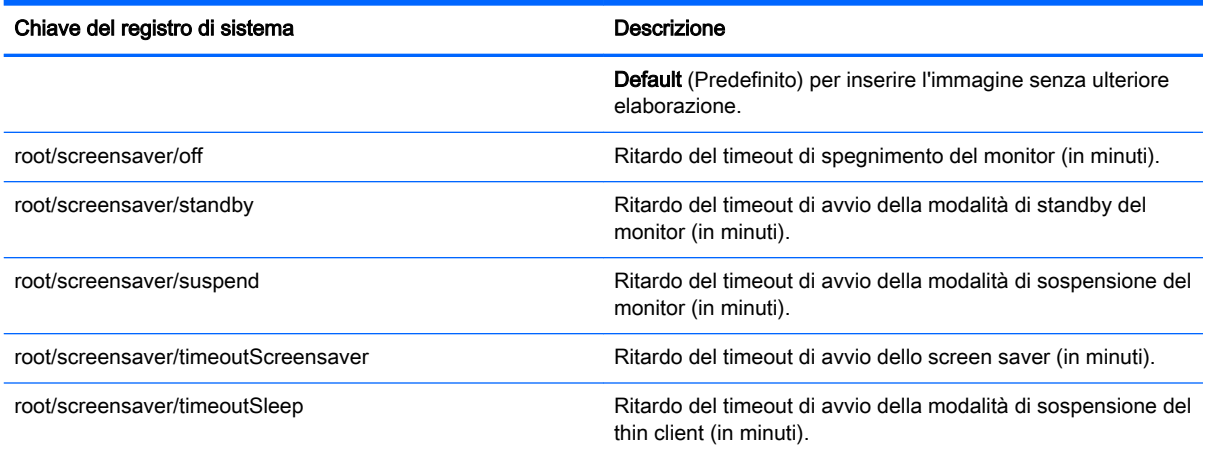

## root > security

Questa sezione descrive le chiavi del registro di sistema, le funzioni, le opzioni e le descrizioni nella cartella root > security.

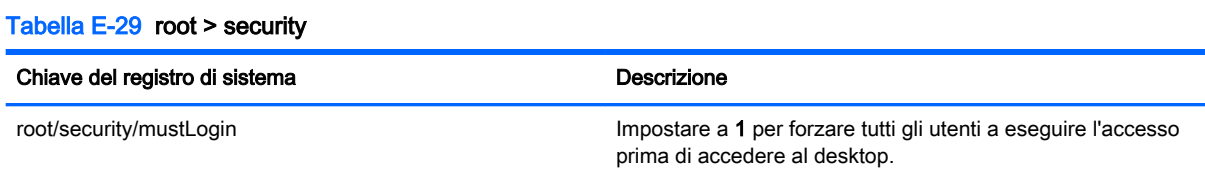

## root > sshd

Questa sezione descrive le chiavi del registro di sistema, le funzioni, le opzioni e le descrizioni nella cartella root > sshd.

Tabella E-30 root > sshd

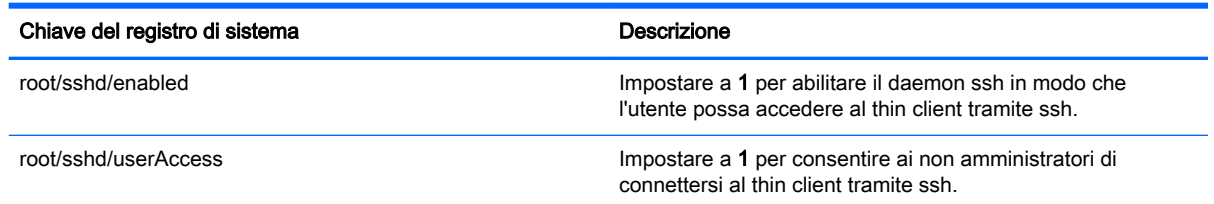

## root > time

Questa sezione descrive le chiavi del registro di sistema, le funzioni, le opzioni e le descrizioni nella cartella root > time.

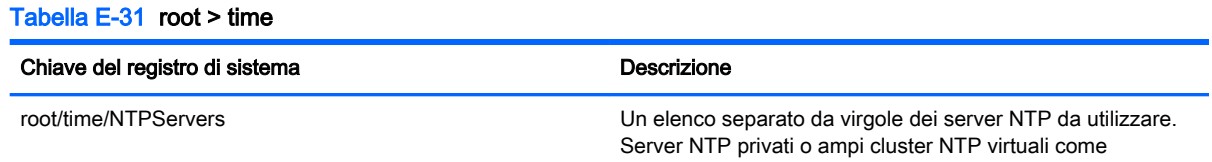

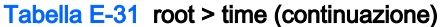

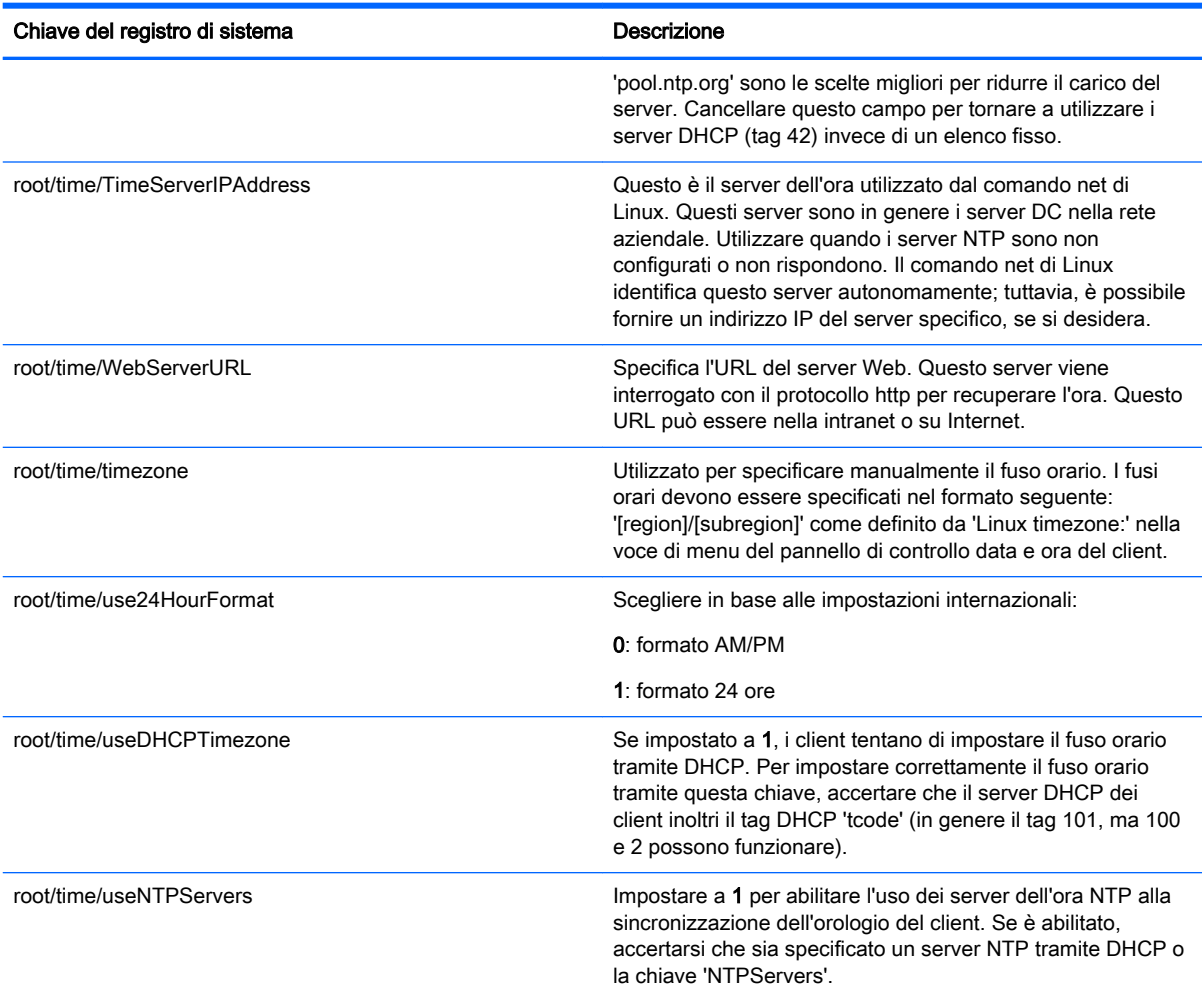

# root > touchscreen

Questa sezione descrive le chiavi del registro di sistema, le funzioni, le opzioni e le descrizioni nella cartella root > touchscreen.

Tabella E-32 root > touchscreen

| Chiave del registro di sistema | Descrizione                                                                 |
|--------------------------------|-----------------------------------------------------------------------------|
| root/touchscreen/calibrated    | Questa chiave è riservata per l'uso.                                        |
| root/touchscreen/enabled       | Impostare a 1 per abilitare il modulo dello schermo tattile nel<br>sistema. |
| root/touchscreen/maxx          | Questa chiave è riservata per l'uso.                                        |
| root/touchscreen/maxy          | Questa chiave è riservata per l'uso.                                        |
| root/touchscreen/minx          | Questa chiave è riservata per l'uso.                                        |
| root/touchscreen/miny          | Questa chiave è riservata per l'uso.                                        |
| root/touchscreen/port          | La porta del dispositivo da collegare allo schermo tattile.                 |

Tabella E-32 root > touchscreen (continuazione)

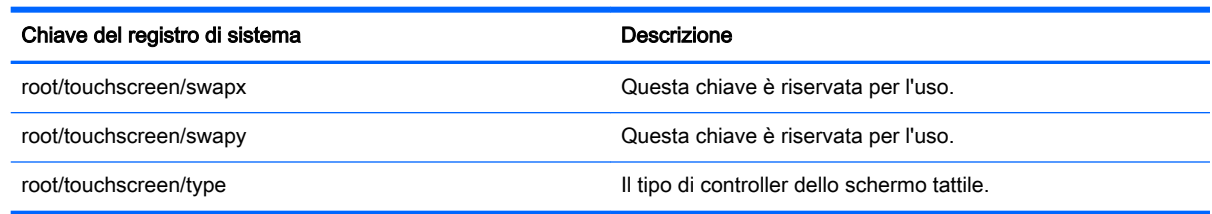

## root > translation

Questa sezione descrive le chiavi del registro di sistema, le funzioni, le opzioni e le descrizioni nella cartella root > translation.

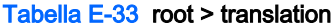

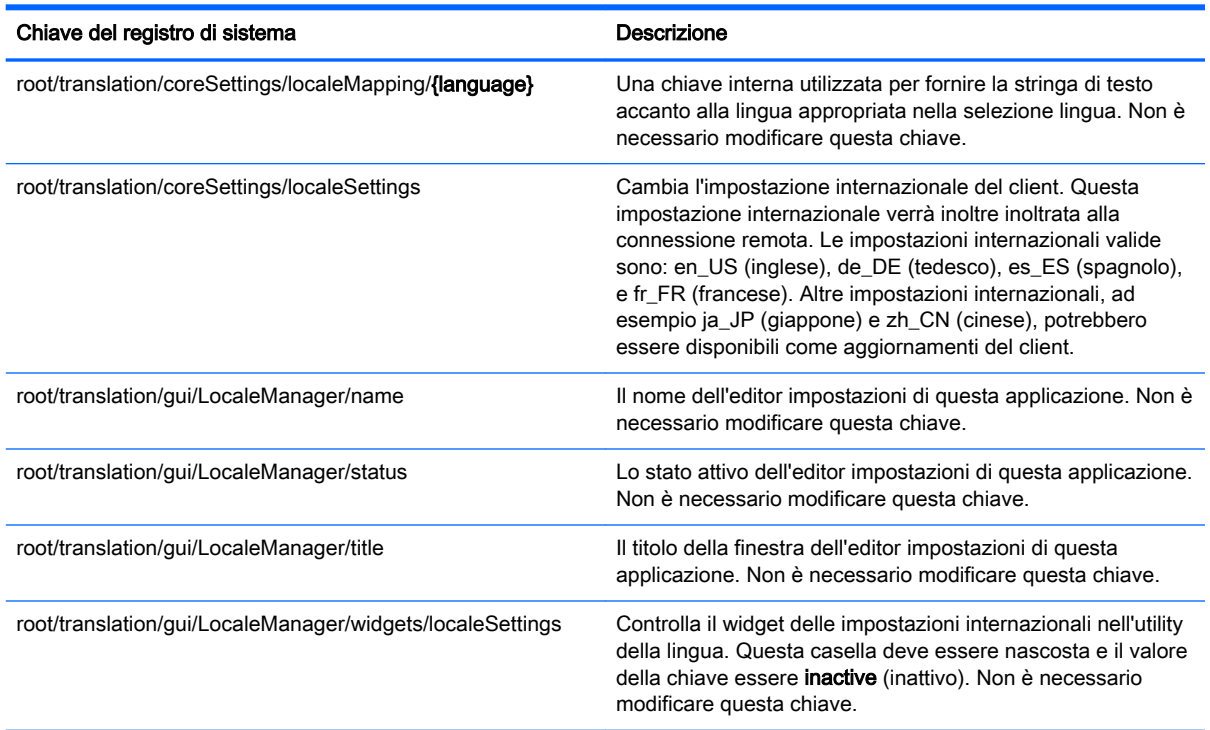

## root > usb-update

Questa sezione descrive le chiavi del registro di sistema, le funzioni, le opzioni e le descrizioni nella cartella root > usb-update.

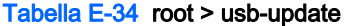

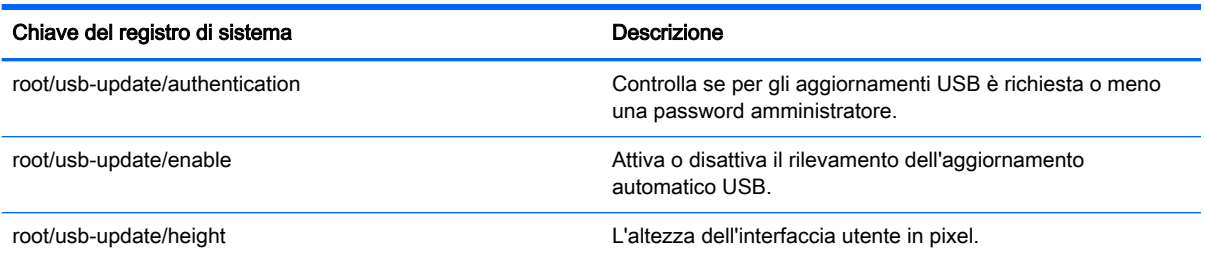

#### Tabella E-34 root > usb-update (continuazione)

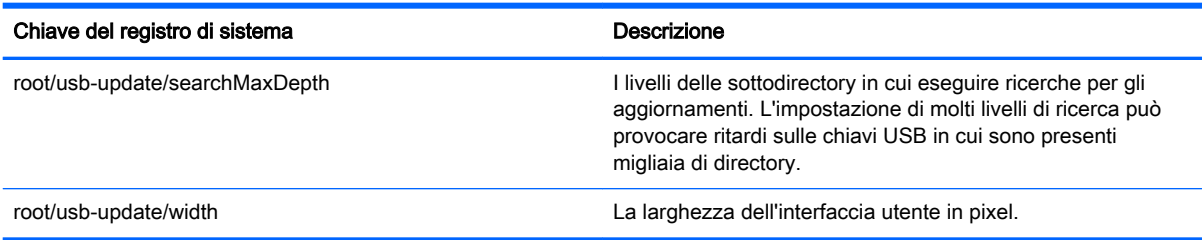

## root > users

Questa sezione descrive le chiavi del registro di sistema, le funzioni, le opzioni e le descrizioni nella cartella root > users.

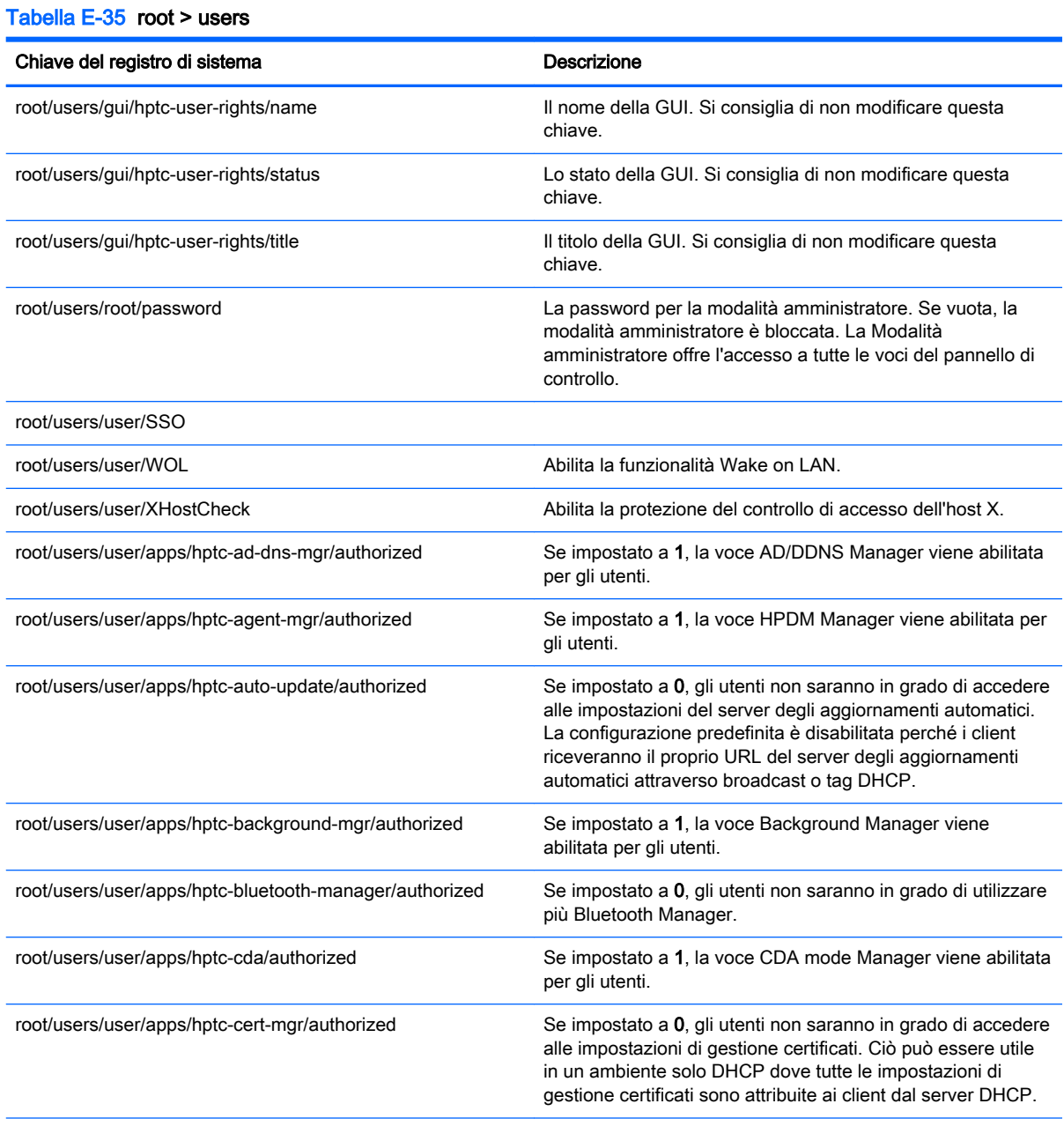

### Tabella E-35 root > users (continuazione)

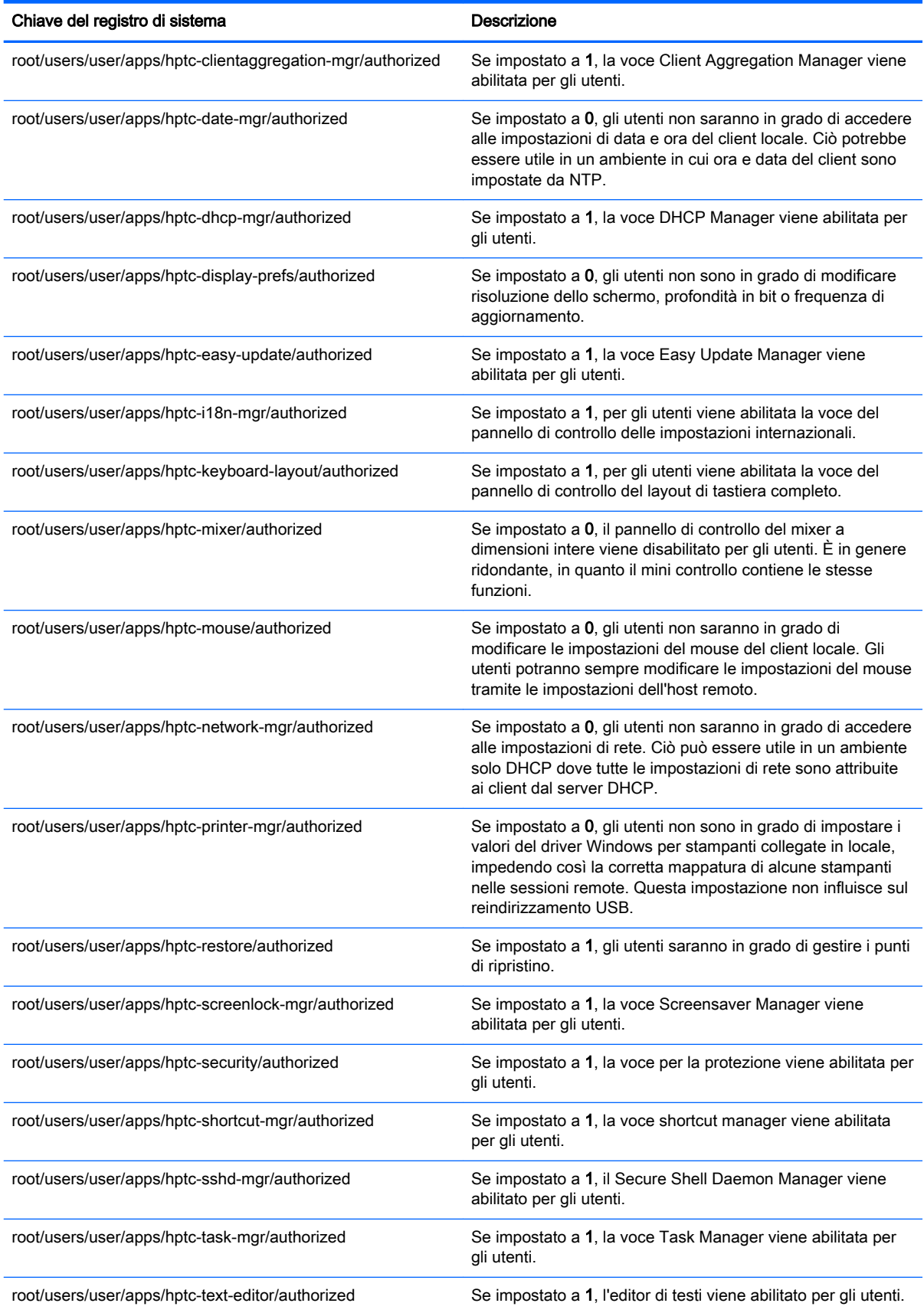

#### Tabella E-35 root > users (continuazione)

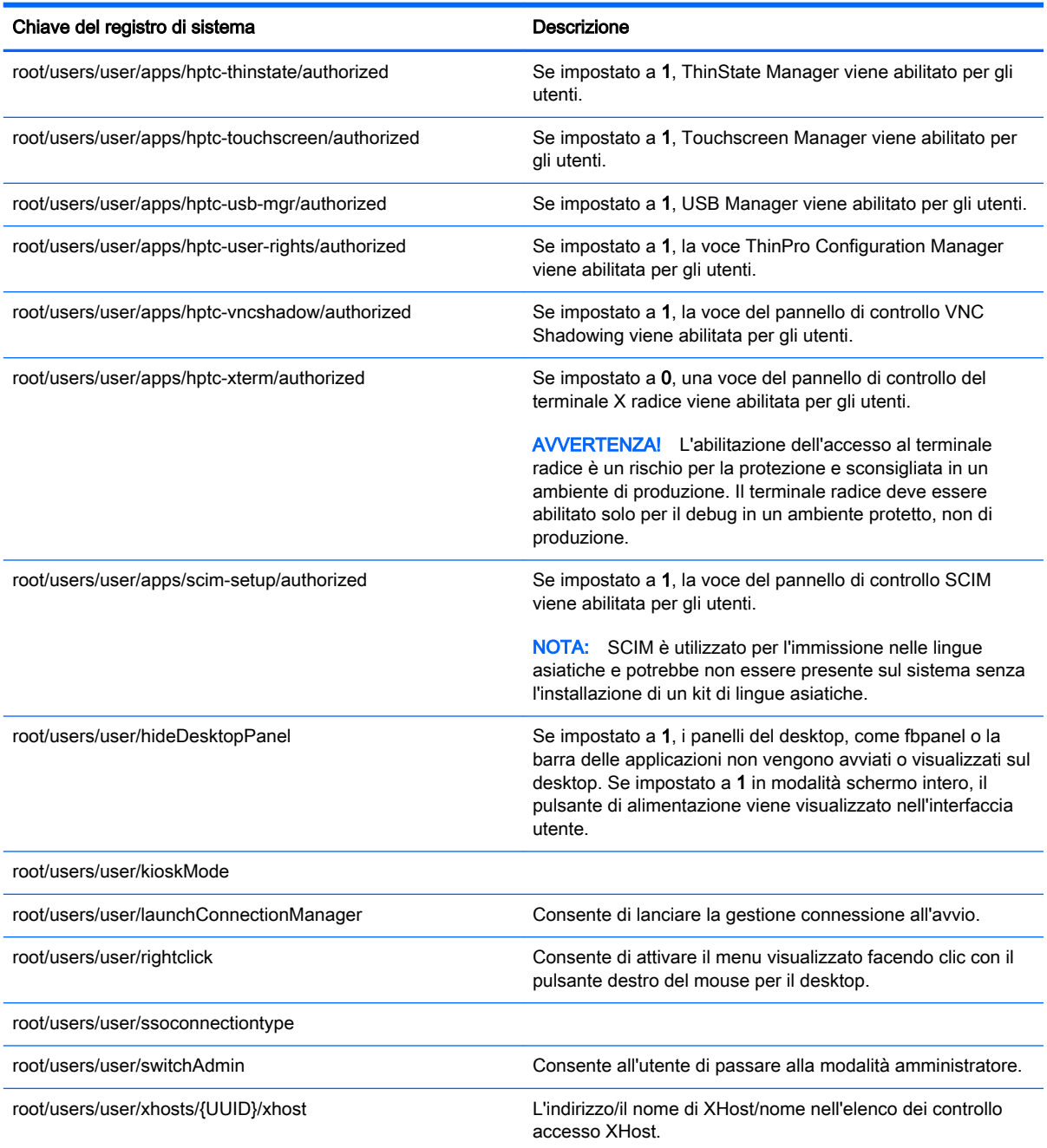

## root > vncserver

Questa sezione descrive le chiavi del registro di sistema, le funzioni, le opzioni e le descrizioni nella cartella root > vncserver.

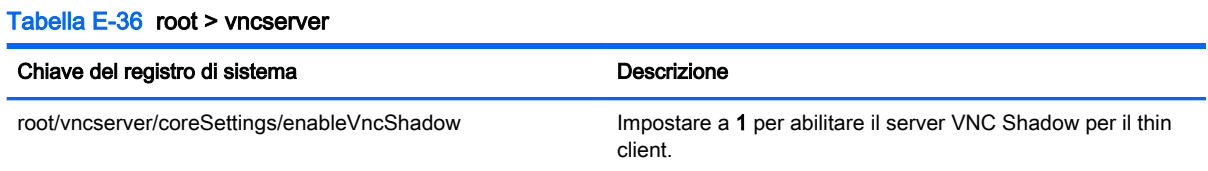

#### Tabella E-36 root > vncserver (continuazione)

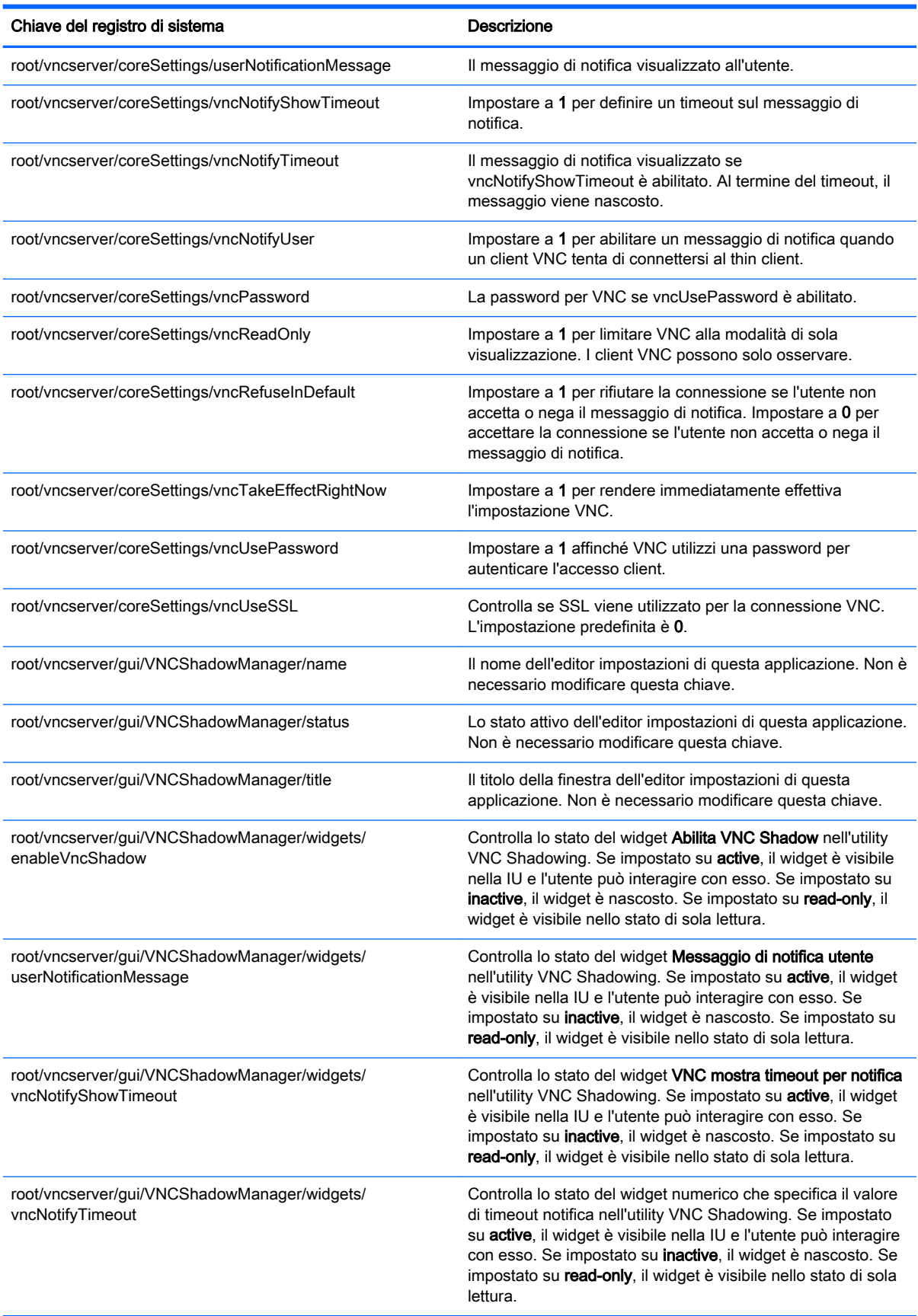

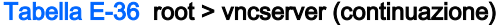

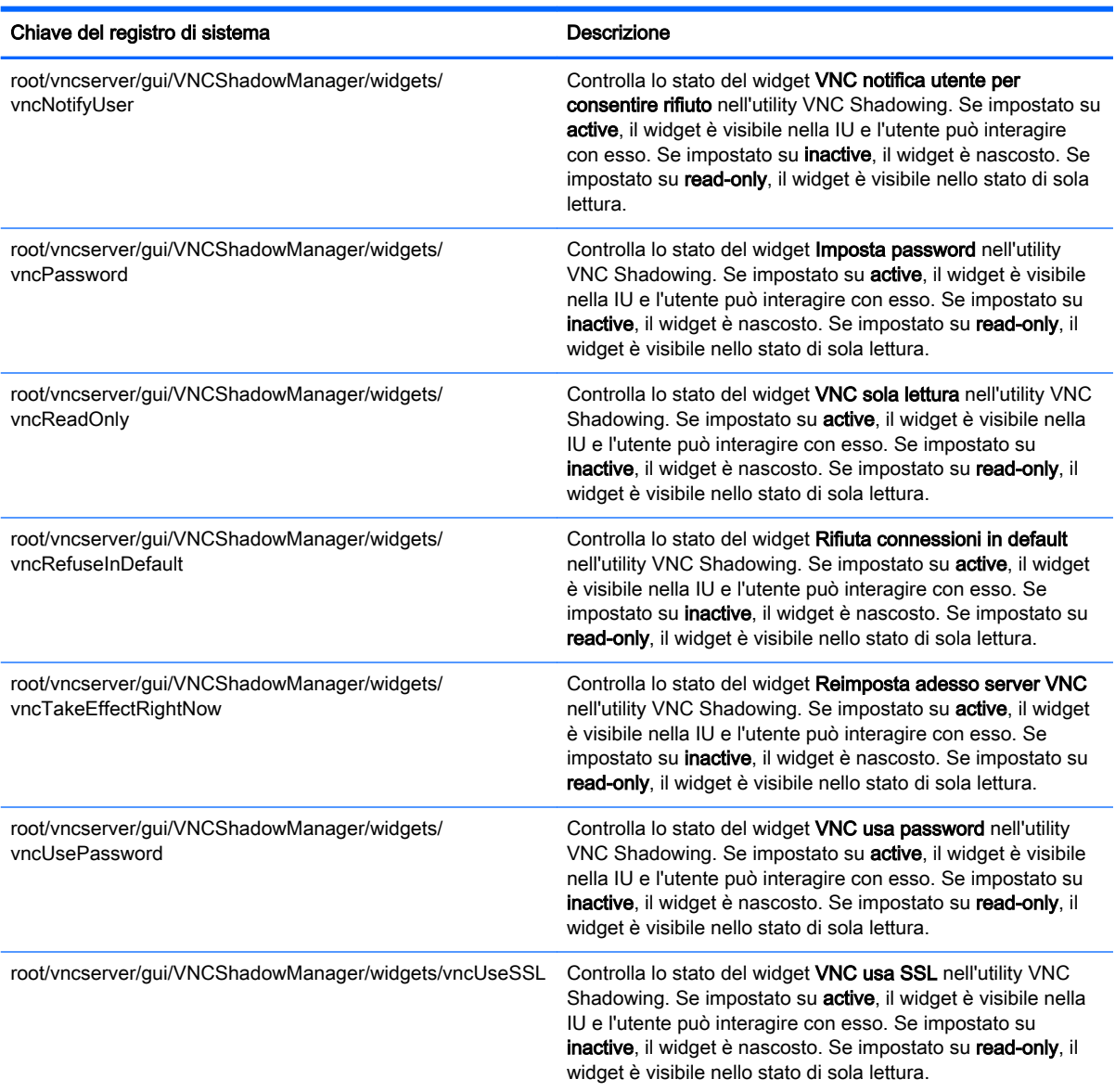

# Indice analitico

### A

AD/DDNS Manager (Gestione AD/ DDNS) [10](#page-21-0) Aggiornamenti immagine [1](#page-12-0) Aggiornamento client aggiornamento alias DNS [62](#page-73-0) aggiornamento Broadcast [61](#page-72-0) aggiornamento manuale [62](#page-73-0) aggiornamento tag DHCP [61](#page-72-0) Aggregazione client [11](#page-22-0) Archiviazione di massa, reindirizzamento RDP [40](#page-51-0) VMware Horizon View [46](#page-57-0) Audio, reindirizzamento RDP [42](#page-53-0) VMware Horizon View [47](#page-58-0)

### B

Background Manager (Gestione sfondo) [9](#page-20-0) Barra delle applicazioni utilizzo [5](#page-16-0)

### C

Certificate Manager (Gestione certificati) [23](#page-34-0) **Certificati** installazione [23](#page-34-0) VMware Horizon View [49](#page-60-0) Chiavi del registro di sistema [85](#page-96-0) **Citrix** HDX MediaStream [29](#page-40-0) impostazioni generali [30](#page-41-0) impostazioni, specifiche della connessione [34](#page-45-0) matrice di supporto [30](#page-41-0) **Client** aggiornamento. Vedere Aggiornamento client Client, aggregazione configurazione client [13](#page-24-0) configurazione server [13](#page-24-0)

Client, profilo aggiunta collegamento simbolico [66](#page-77-0) aggiunta di file [65](#page-76-0) caricamento [63](#page-74-0) certificati [65](#page-76-0) impostazioni registro di sistema [64](#page-75-0) modifica [63](#page-74-0) salvataggio [66](#page-77-0) Client, schermata di accesso personalizzazione [76](#page-87-0) componenti aggiuntivi [1](#page-12-0) Connection Manager, controlli [6](#page-17-0) Connessioni impostazioni comuni [26](#page-37-0) nascondere [9](#page-20-0) tipi [1](#page-12-0) Custom, connessioni [58](#page-69-0)

### D

Data e ora, impostazioni [9](#page-20-0) DHCP, opzioni [24](#page-35-0) Dispositivo, reindirizzamento RDP [40](#page-51-0) VMware Horizon View [46](#page-57-0)

### E

Easy Update [10](#page-21-0) Editor di testo [11](#page-22-0)

G Guida introduttiva [4](#page-15-0)

### H

HDX MediaStream [29](#page-40-0) HP Device Manager. Vedere HPDM Agent (Agente HPDM) HP Smart Client Services installazione [59](#page-70-0) panoramica [59](#page-70-0) Profile Editor. Vedere Profile **Editor** sistemi operativi supportati [59](#page-70-0) HP TeemTalk. Vedere TeemTalk

HP Velocity [18](#page-29-0) HPDM Agent (Agente HPDM) [10](#page-21-0)

### I

Imaging. Vedere HP ThinState Impostazioni di protezione [9](#page-20-0) Impostazioni di rete accesso [15](#page-26-0) Informazioni di sistema Visualizzazione [7](#page-18-0) Informazioni di sistema, schermata nascondere [7](#page-18-0) Interfaccia spostamento [5](#page-16-0) Istantanee [10](#page-21-0)

## L

Lingua, impostazioni [9](#page-20-0)

### M

MMR VMware Horizon View [46](#page-57-0) Modalità schermo intero [27](#page-38-0) Mouse, impostazioni [9](#page-20-0) Multimediale, reindirizzamento RDP [39](#page-50-0)

## P

Pannello di controllo AD/DDNS Manager (Gestione AD/DDNS) [10](#page-21-0) aggregazione client [11](#page-22-0) Background Manager (Gestione sfondo) [9](#page-20-0) Customization Center (Centro di personalizzazione) [9](#page-20-0) data e ora [9](#page-20-0) DHCP Option Manager [24](#page-35-0) Easy Update [10](#page-21-0) Keyboard Shortcuts (Scelte rapide da tastiera) [11](#page-22-0) Language (Lingua) [9](#page-20-0) mouse [9](#page-20-0) panoramica [8](#page-19-0)

preferenze di visualizzazione [13](#page-24-0) protezione [9](#page-20-0) rete [15](#page-26-0) SCEP Manager (Gestione SCEP) [11](#page-22-0) SCIM Input Method Setup [9](#page-20-0) screensaver [9](#page-20-0) Serial Manager (Gestore seriale) [11](#page-22-0) Snapshots (Istantanee) [10](#page-21-0) Sound (Audio) [9](#page-20-0) SSHD Manager [10](#page-21-0) Task Manager (Gestione attività) [11](#page-22-0) Text Editor (Editor di testo) [11](#page-22-0) ThinState. Vedere HP **ThinState** Touch Screen (Schermo tattile) [9](#page-20-0) utility, nascondere [9](#page-20-0) VNC Shadow [23](#page-34-0) X Terminal (Terminale X) [11](#page-22-0) Parallela, configurazione stampante [67](#page-78-0) Password, modifica [9](#page-20-0) Preferenze di visualizzazione [13](#page-24-0) Profile Editor utilizzo [63](#page-74-0)

## R

RDP impostazioni generali [35](#page-46-0) impostazioni specifiche della connessione [35](#page-46-0) reindirizzamento archiviazione di massa [40](#page-51-0) reindirizzamento audio [42](#page-53-0) reindirizzamento dispositivo [40](#page-51-0) reindirizzamento multimediale [39](#page-50-0) reindirizzamento smart card [42](#page-53-0) reindirizzamento stampante [41](#page-52-0) reindirizzamento USB [40](#page-51-0) RemoteFX [38](#page-49-0) sessioni multi monitor [39](#page-50-0) RemoteFX [38](#page-49-0)

Rete, impostazioni cablata [15](#page-26-0) DNS [17](#page-28-0) HP Velocity [18](#page-29-0) IPSec [18](#page-29-0) VPN [18](#page-29-0) wireless [16](#page-27-0) RFX. Vedere RemoteFX ricerca di ulteriori risorse [1](#page-12-0) Risoluzione dei problemi [69](#page-80-0) connessione di rete [69](#page-80-0) danneggiamento firmware [70](#page-81-0) utilizzo della diagnostica di sistema [70](#page-81-0)

#### S

Scelte rapide da tastiera [11](#page-22-0) SCEP Manager (Gestione SCEP) [11,](#page-22-0) [24](#page-35-0) Schermo tattile, impostazioni [9](#page-20-0) SCIM<sub>[9](#page-20-0)</sub> Screensaver, impostazioni [9](#page-20-0) Serial Manager (Gestore seriale) [11](#page-22-0) Seriale, configurazione stampante [67](#page-78-0) Sistema, diagnostica [70](#page-81-0) Siti Web supporto Citrix [1](#page-12-0) supporto HP [1](#page-12-0) supporto tecnico Microsoft [1](#page-12-0) supporto VMware [1](#page-12-0) Smart card, reindirizzamento RDP [42](#page-53-0) VMware Horizon View [47](#page-58-0) SSH [56](#page-67-0) SSHD Manager [10](#page-21-0) Stampante, configurazione [67](#page-78-0) Stampante, reindirizzamento RDP [41](#page-52-0) VMware Horizon View [47](#page-58-0) Stampanti [14](#page-25-0) Suono, impostazioni [9](#page-20-0)

### T

Task Manager (Gestione attività) [11](#page-22-0) TeemTalk [53](#page-64-0) Telnet [57](#page-68-0) ThinState. Vedere HP ThinState

### U

USB, reindirizzamento RDP [40](#page-51-0) USB Manager (Gestione USB) [15](#page-26-0) VMware Horizon View [46](#page-57-0)

### V

Visualizzazione, profili [13](#page-24-0) VMware Horizon View certificati [49](#page-60-0) impostazioni [43](#page-54-0) livelli protezione certificato [49](#page-60-0) MMR [46](#page-57-0) modifica protocolli [48](#page-59-0) reindirizzamento archiviazione di massa [46](#page-57-0) reindirizzamento audio [47](#page-58-0) reindirizzamento dispositivo [46](#page-57-0) reindirizzamento smart card [47](#page-58-0) reindirizzamento stampante [47](#page-58-0) reindirizzamento USB [46](#page-57-0) reindirizzamento webcam [48](#page-59-0) scelte rapide da tastiera [46](#page-57-0) sessioni multi monitor [45](#page-56-0) VNC Shadowing [23](#page-34-0)

### W

Web Browser impostazioni generali [51](#page-62-0) impostazioni specifiche della connessione [51](#page-62-0) Webcam, reindirizzamento VMware Horizon View [48](#page-59-0)

### X

X Terminal (Terminale X) [11](#page-22-0) XDMCP [55](#page-66-0)